# $\frac{d\ln\ln}{d}$

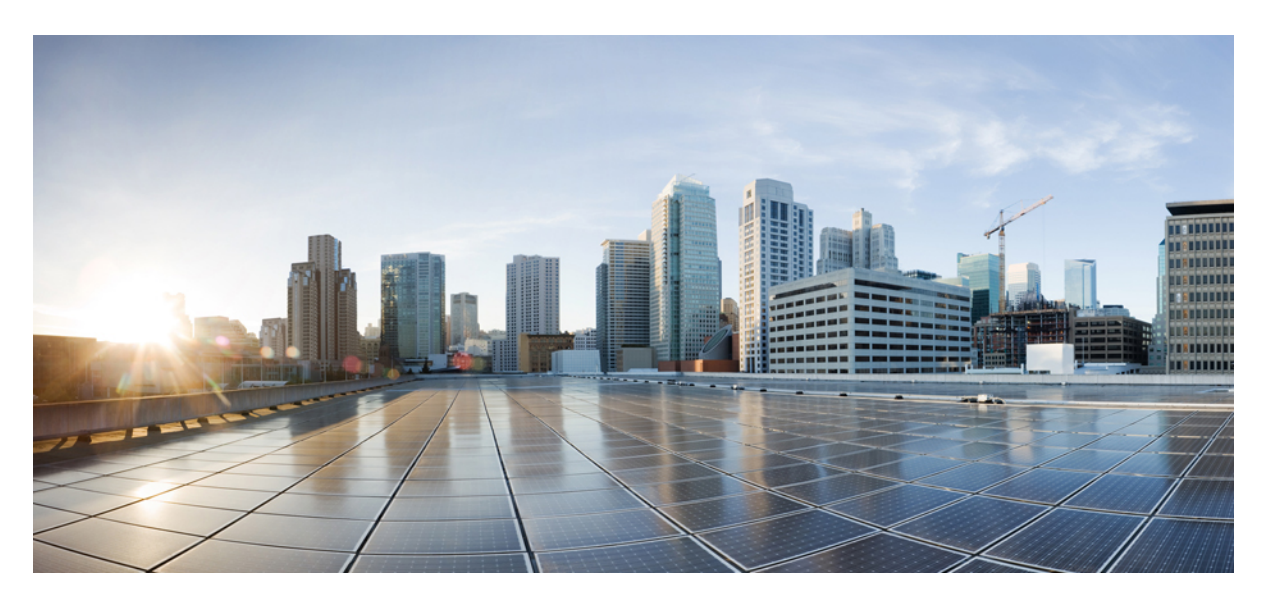

### **GUI Administration Guide for Cisco Unified SIP Proxy Release 10.2**

**First Published:** 2020-04-01

#### **Americas Headquarters**

Cisco Systems, Inc. 170 West Tasman Drive San Jose, CA 95134-1706 USA http://www.cisco.com Tel: 408 526-4000 800 553-NETS (6387) Fax: 408 527-0883

THE SPECIFICATIONS AND INFORMATION REGARDING THE PRODUCTS IN THIS MANUAL ARE SUBJECT TO CHANGE WITHOUT NOTICE. ALL STATEMENTS, INFORMATION, AND RECOMMENDATIONS IN THIS MANUAL ARE BELIEVED TO BE ACCURATE BUT ARE PRESENTED WITHOUT WARRANTY OF ANY KIND, EXPRESS OR IMPLIED. USERS MUST TAKE FULL RESPONSIBILITY FOR THEIR APPLICATION OF ANY PRODUCTS.

THE SOFTWARE LICENSE AND LIMITED WARRANTY FOR THE ACCOMPANYING PRODUCT ARE SET FORTH IN THE INFORMATION PACKET THAT SHIPPED WITH THE PRODUCT AND ARE INCORPORATED HEREIN BY THIS REFERENCE. IF YOU ARE UNABLE TO LOCATE THE SOFTWARE LICENSE OR LIMITED WARRANTY, CONTACT YOUR CISCO REPRESENTATIVE FOR A COPY.

The Cisco implementation of TCP header compression is an adaptation of a program developed by the University of California, Berkeley (UCB) as part of UCB's public domain version of the UNIX operating system. All rights reserved. Copyright © 1981, Regents of the University of California.

NOTWITHSTANDING ANY OTHER WARRANTY HEREIN, ALL DOCUMENT FILES AND SOFTWARE OF THESE SUPPLIERS ARE PROVIDED "AS IS" WITH ALL FAULTS. CISCO AND THE ABOVE-NAMED SUPPLIERS DISCLAIM ALL WARRANTIES, EXPRESSED OR IMPLIED, INCLUDING, WITHOUT LIMITATION, THOSE OF MERCHANTABILITY, FITNESS FOR A PARTICULAR PURPOSE AND NONINFRINGEMENT OR ARISING FROM A COURSE OF DEALING, USAGE, OR TRADE PRACTICE.

IN NO EVENT SHALL CISCO OR ITS SUPPLIERS BE LIABLE FOR ANY INDIRECT, SPECIAL, CONSEQUENTIAL, OR INCIDENTAL DAMAGES, INCLUDING, WITHOUT LIMITATION, LOST PROFITS OR LOSS OR DAMAGE TO DATA ARISING OUT OF THE USE OR INABILITY TO USE THIS MANUAL, EVEN IF CISCO OR ITS SUPPLIERS HAVE BEEN ADVISED OF THE POSSIBILITY OF SUCH DAMAGES.

Any Internet Protocol (IP) addresses and phone numbers used in this document are not intended to be actual addresses and phone numbers. Any examples, command display output, network topology diagrams, and other figures included in the document are shown for illustrative purposes only. Any use of actual IP addresses or phone numbers in illustrative content is unintentional and coincidental.

All printed copies and duplicate soft copies of this document are considered uncontrolled. See the current online version for the latest version.

Cisco has more than 200 offices worldwide. Addresses and phone numbers are listed on the Cisco website at www.cisco.com/go/offices.

The documentation set for this product strives to use bias-free language. For purposes of this documentation set, bias-free is defined as language that does not imply discrimination based on age, disability, gender, racial identity, ethnic identity, sexual orientation, socioeconomic status, and intersectionality. Exceptions may be present in the documentation due to language that is hardcoded in the user interfaces of the product software, language used based on standards documentation, or language that is used by a referenced third-party product.

Cisco and the Cisco logo are trademarks or registered trademarks of Cisco and/or its affiliates in the U.S. and other countries. To view a list of Cisco trademarks, go to this URL: <https://www.cisco.com/c/en/us/about/legal/trademarks.html>. Third-party trademarks mentioned are the property of their respective owners. The use of the word partner does not imply a partnership relationship between Cisco and any other company. (1721R)

© 2022 Cisco Systems, Inc. All rights reserved.

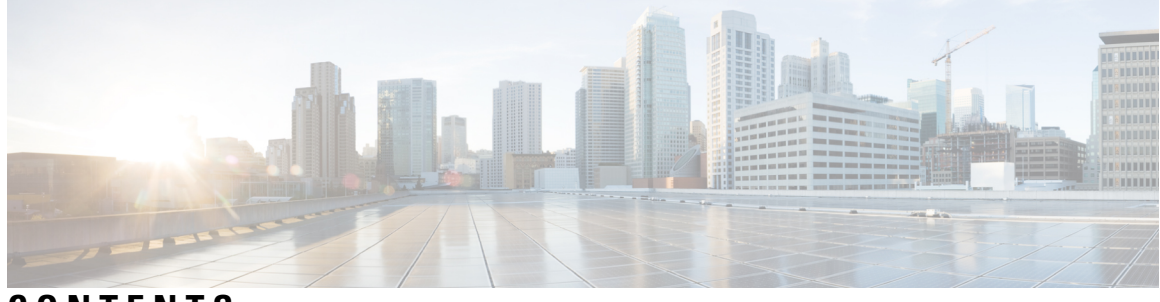

**CONTENTS**

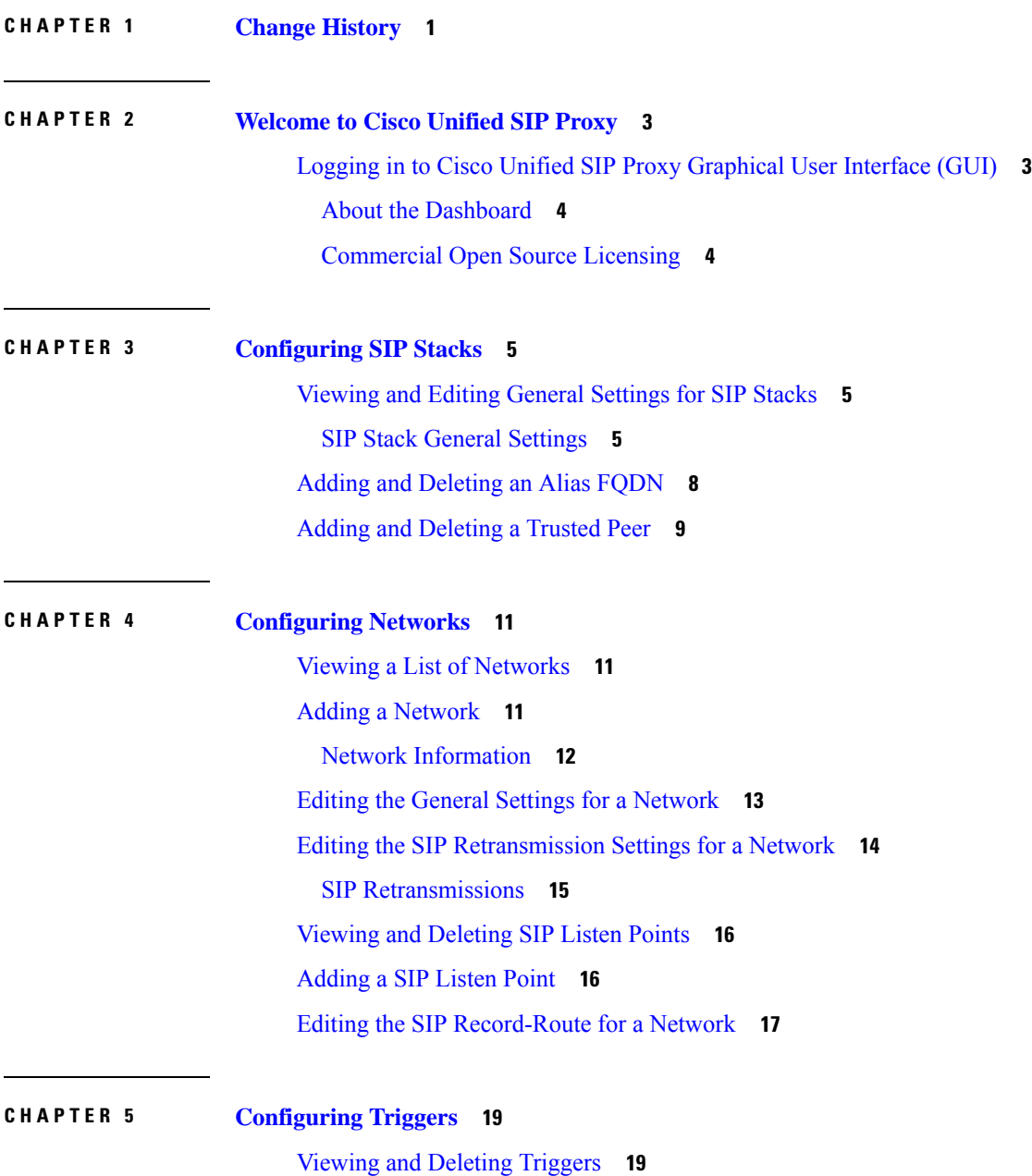

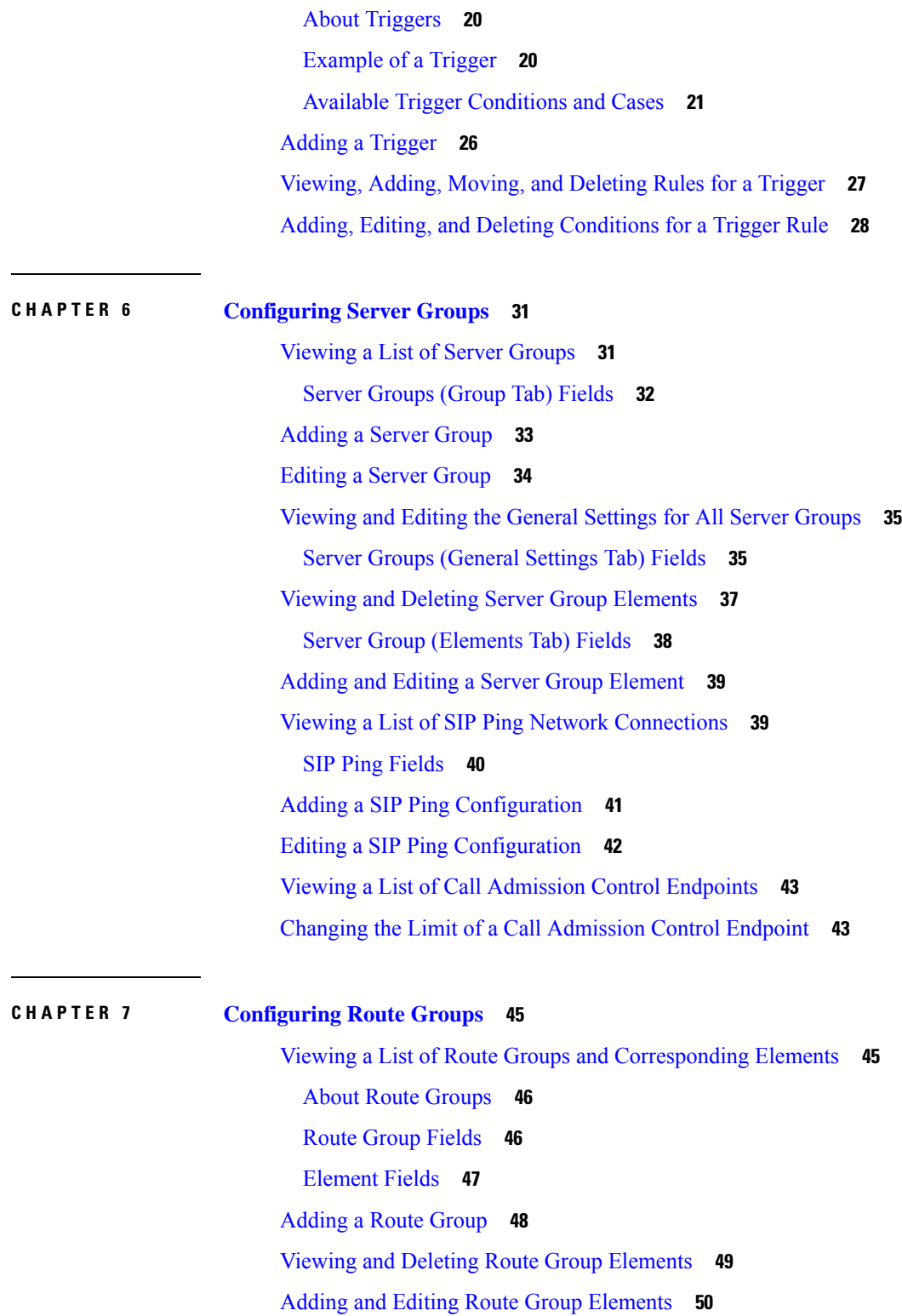

 $\blacksquare$ 

I

[Editing](#page-61-1) a Route Group **50**

ı

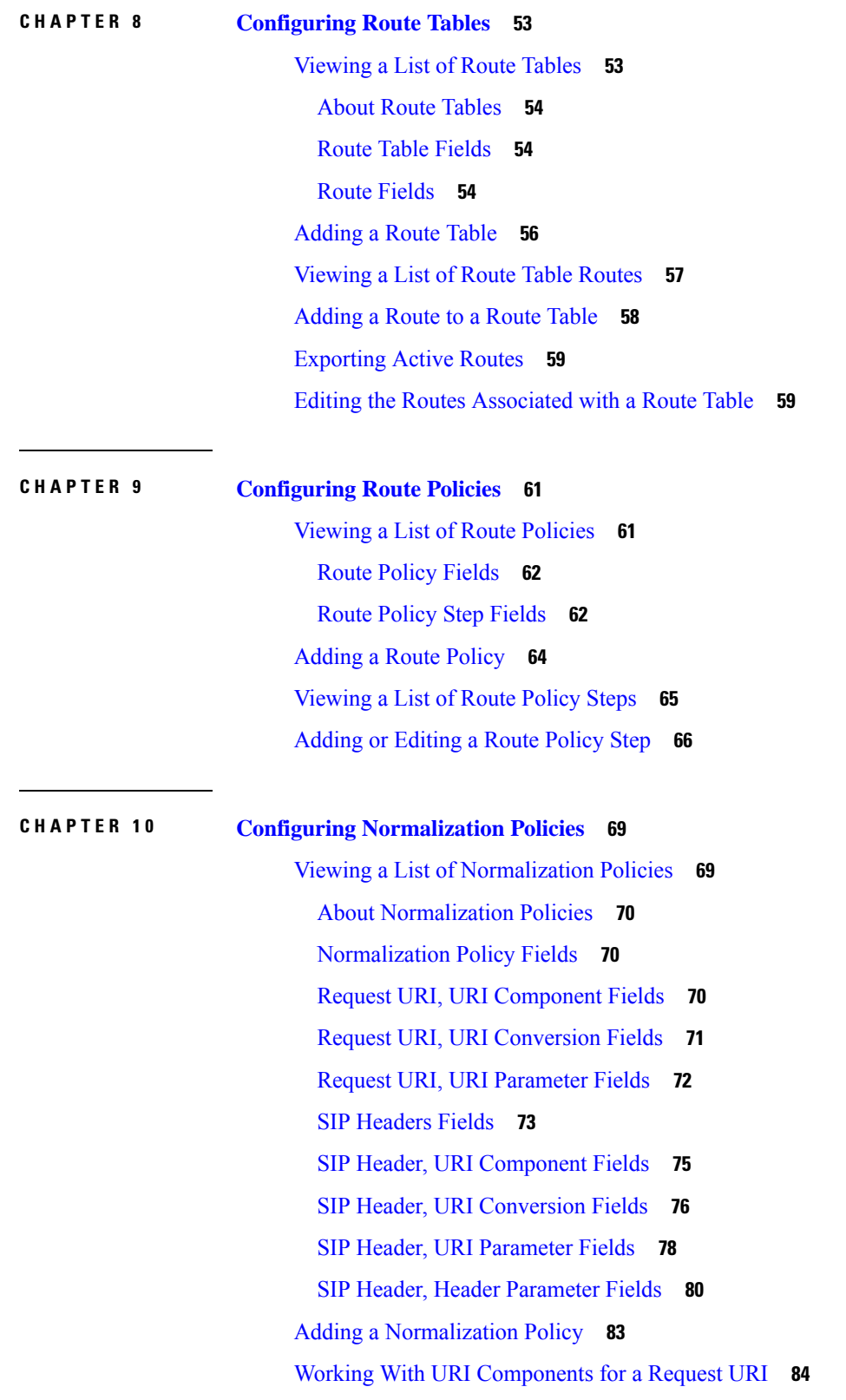

 $\blacksquare$ 

 $\mathbf I$ 

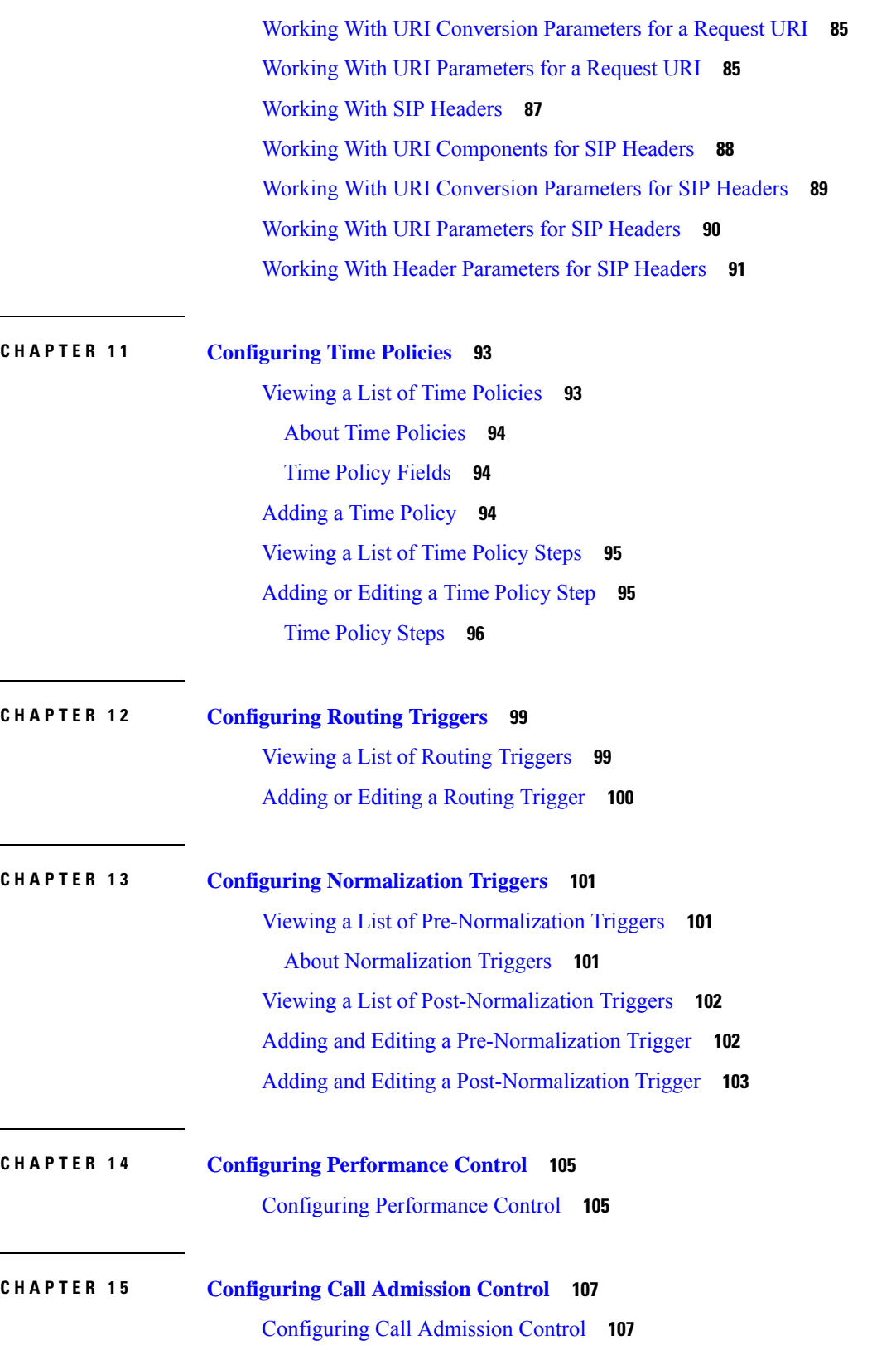

Г

I

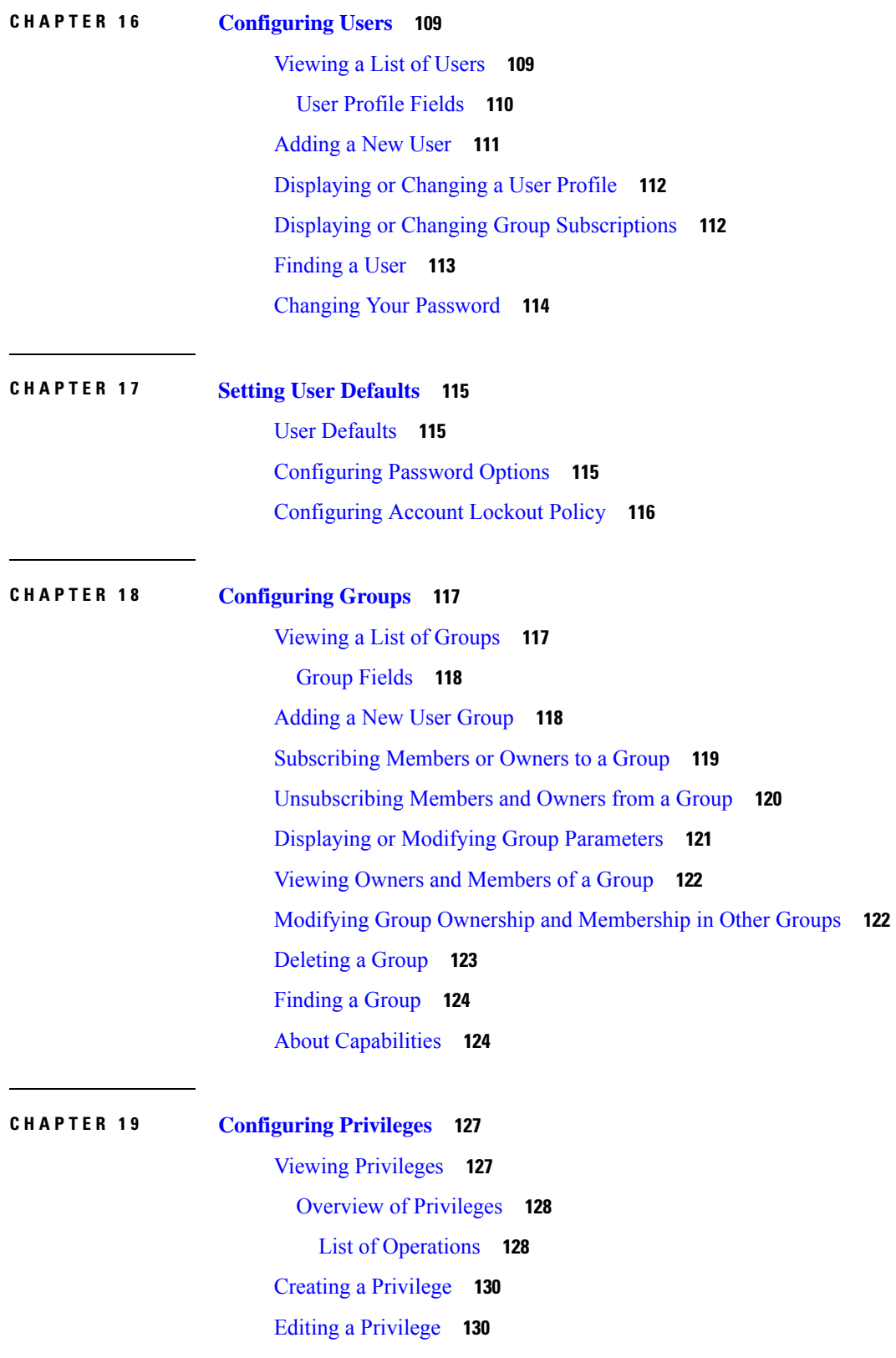

 $\blacksquare$ 

 $\mathbf I$ 

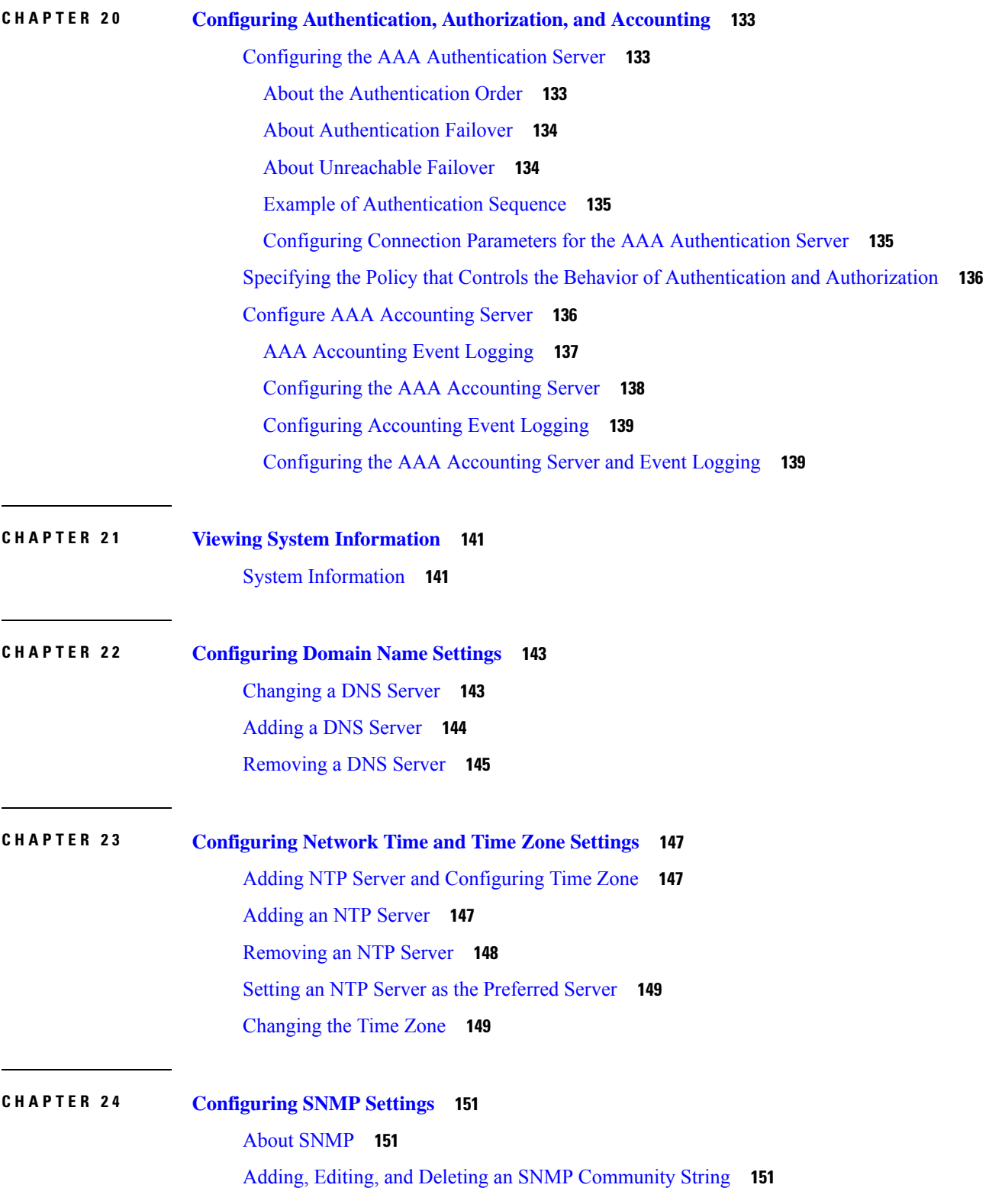

I

I

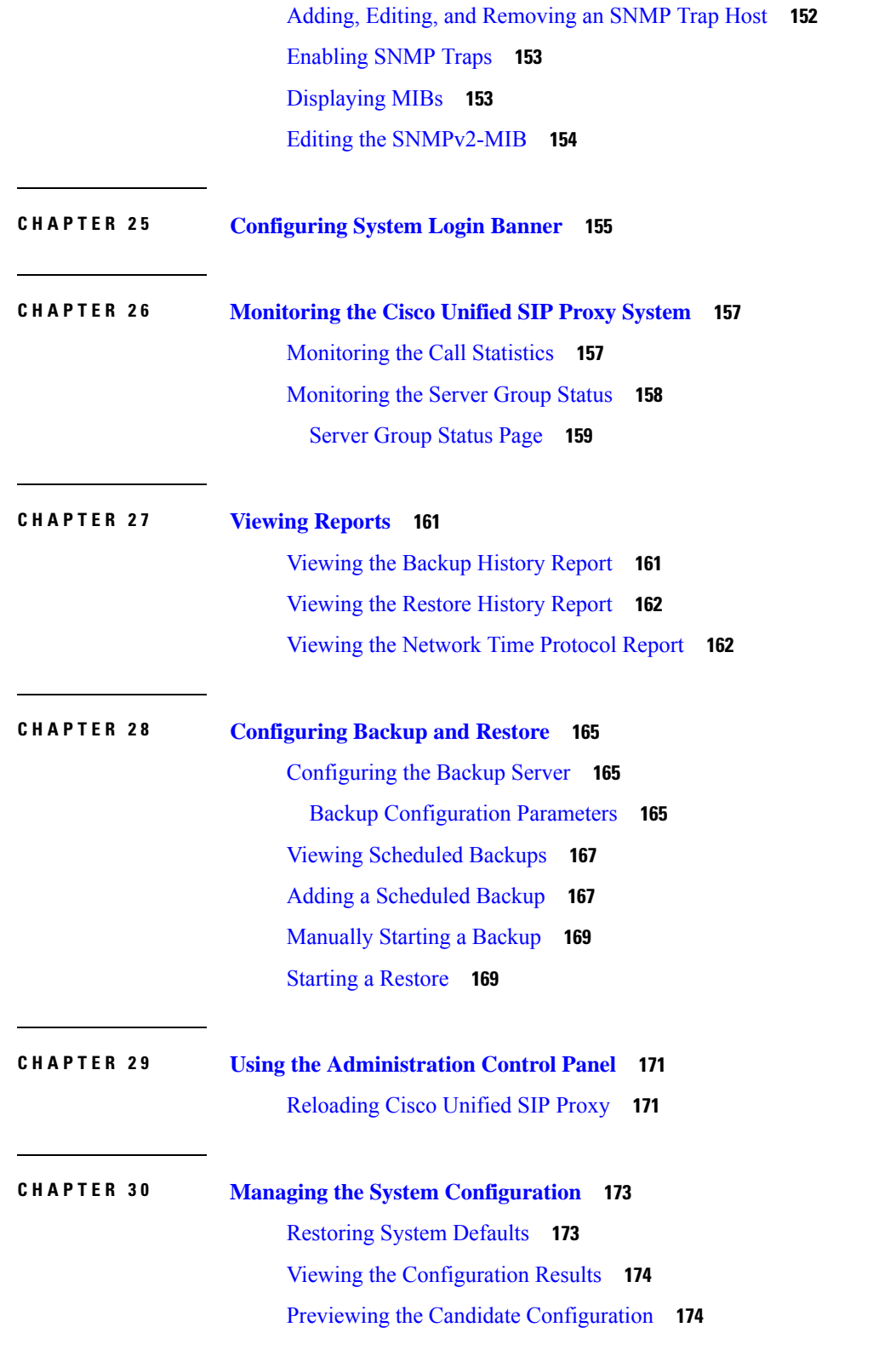

 $\blacksquare$ 

I

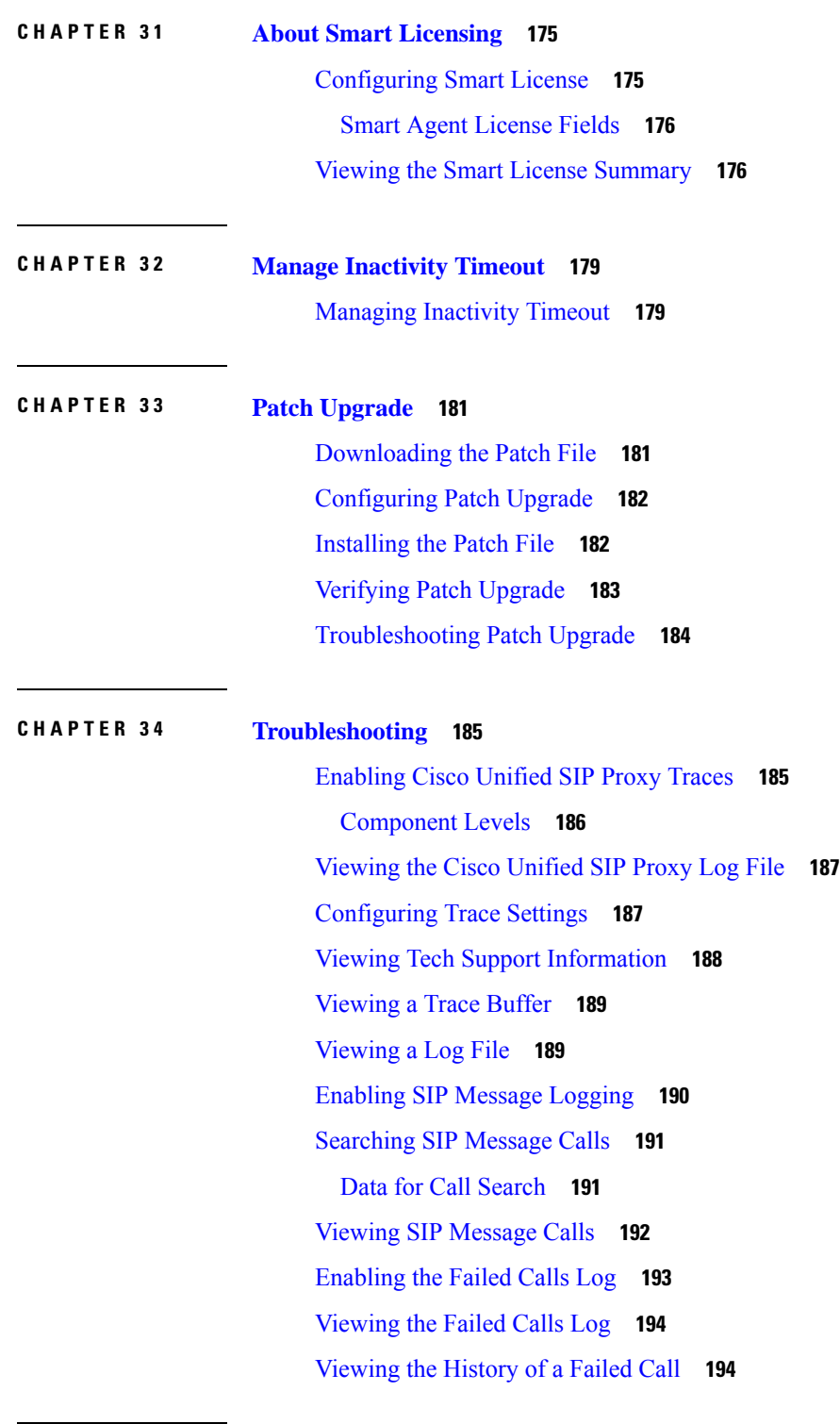

 $\mathbf I$ 

#### **CHAPTER 3 5 Error [Messages](#page-208-0) 197**

CUSP [Internal](#page-208-1) Error **197** [Request](#page-208-2) Not Found **197** [Authorization](#page-208-3) Failure **197** [Configuration](#page-209-0) Prerequisite Missing **198**

 $\blacksquare$ 

 $\overline{\phantom{a}}$ 

#### **Contents**

Г

I

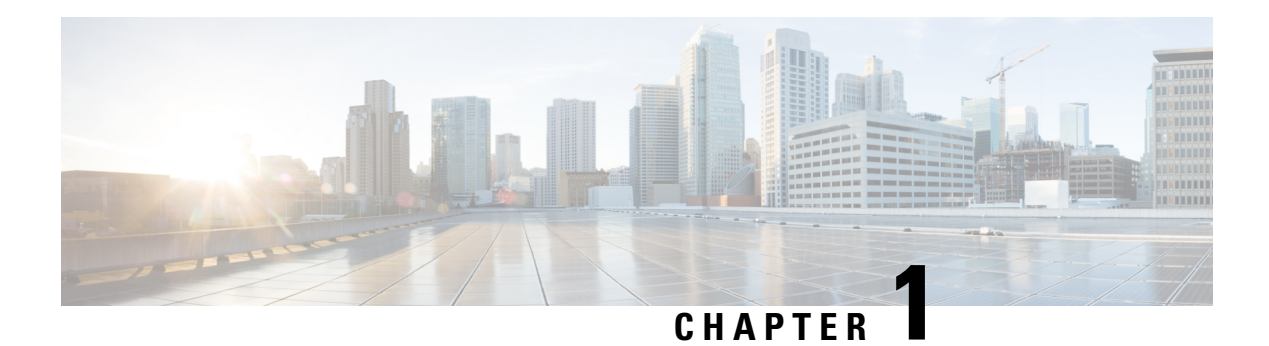

## <span id="page-12-0"></span>**Change History**

This table lists all the changes made to this guide, the most recent changes appearing at the top.

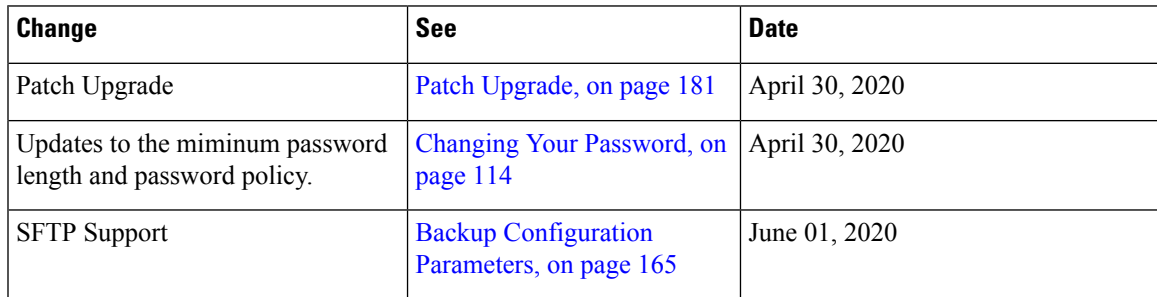

 $\mathbf I$ 

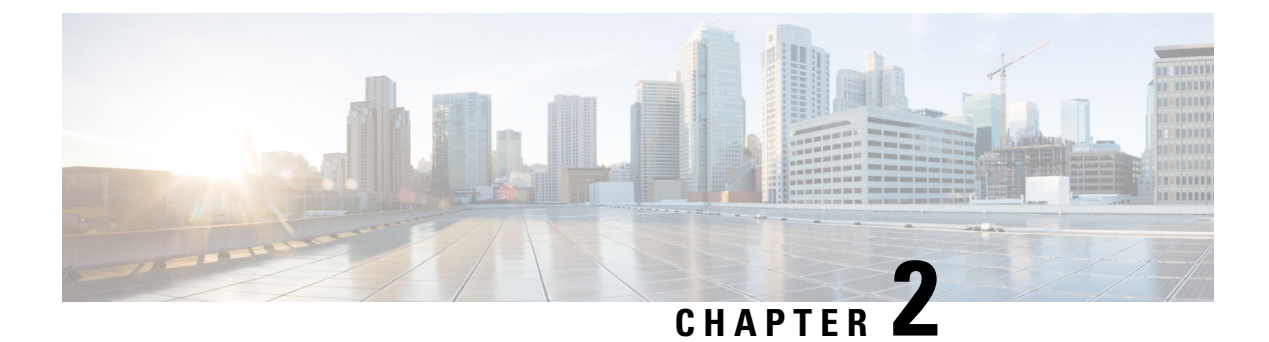

### <span id="page-14-0"></span>**Welcome to Cisco Unified SIP Proxy**

• Logging in to Cisco Unified SIP Proxy [Graphical](#page-14-1) User Interface (GUI), on page 3

### <span id="page-14-1"></span>**Logging in to Cisco Unified SIP Proxy Graphical User Interface (GUI)**

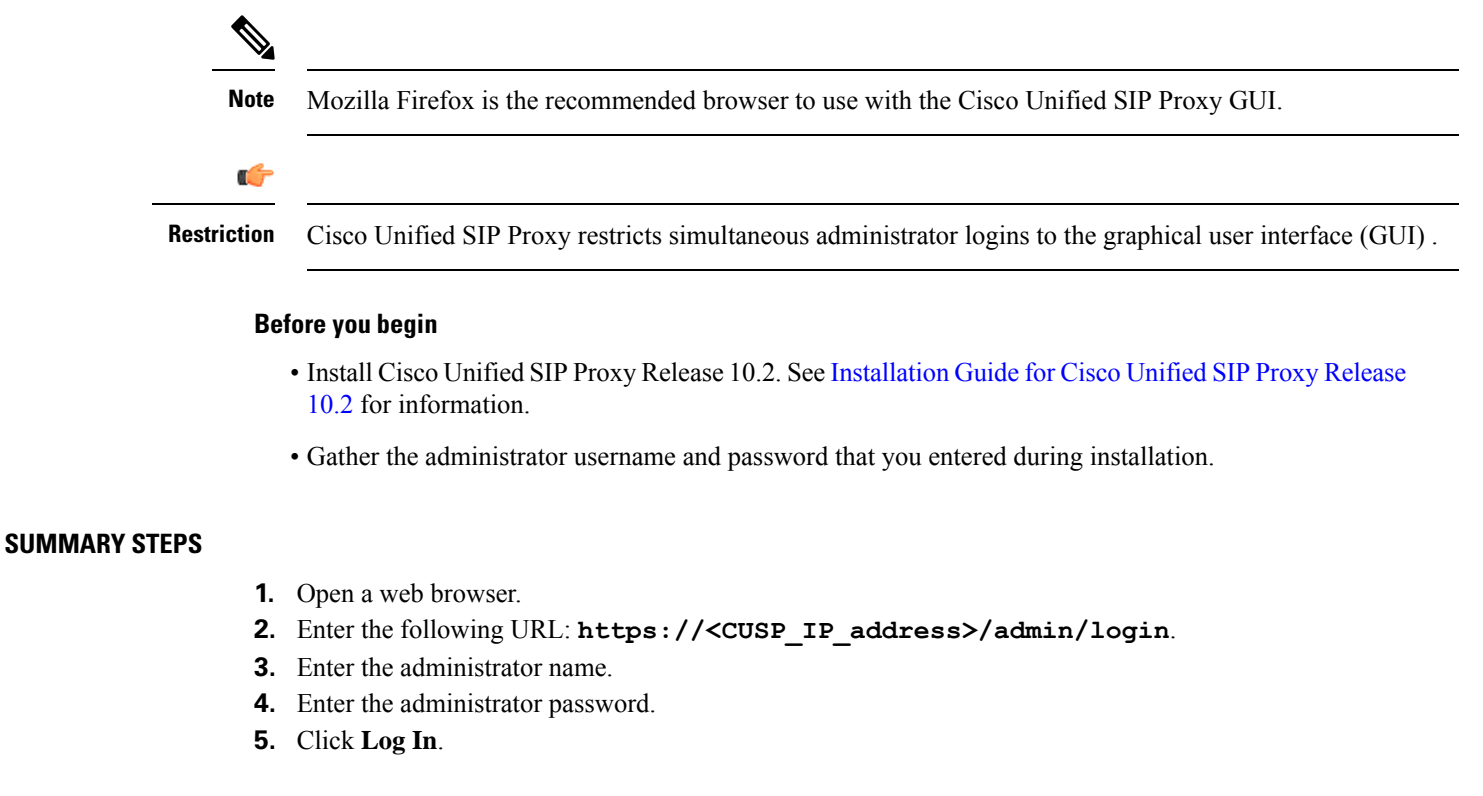

#### **DETAILED STEPS**

**Step 1** Open a web browser.

**Step 2** Enter the following URL: **https://<CUSP\_IP\_address>/admin/login**.

The system displays the log-in screen.

- **Step 3** Enter the administrator name.
- **Step 4** Enter the administrator password.
- **Step 5** Click **Log In**.

The system displays the Cisco Unified SIP Proxy dashboard within the Cisco Unified SIP Proxy GUI.

### <span id="page-15-0"></span>**About the Dashboard**

The dashboard contains general information about the health and status of the system.

- Under the Server Group Status, the system displays the operational status of any server groups. The status can be either up or down.
- Under Call Routing Summary (Last Hour), the system displays the number of the following:
	- Total calls processed
	- Dropped calls
	- Peak CPS
	- Average CPS
	- Peak Supported CPS

Clicking on any of the first four headers takes you to the Monitoring page. See [Monitoring](#page-168-2) the Cisco Unified SIP Proxy [System,](#page-168-2) on page 157. Clicking on the Peak Supported CPS header takes you to the Performance Control page. See Configuring [Performance](#page-116-2) Control, on page 105.

- Under Call Admission Control, the system displays the status of the call admission control feature. The feature can be either enabled or disabled. To enable or disable call admission control, see [Configuring](#page-118-2) Call [Admission](#page-118-2) Control, on page 107.
- Under License Status, the system displays the number and the mode of license.

### <span id="page-15-1"></span>**Commercial Open Source Licensing**

<span id="page-16-3"></span>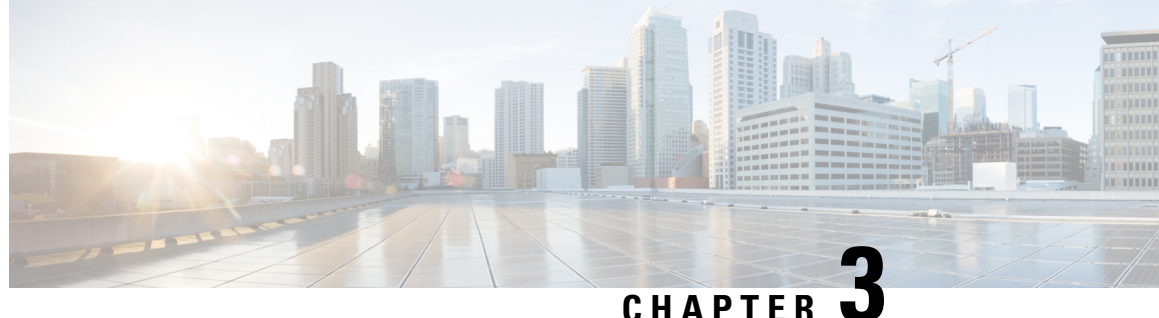

### <span id="page-16-0"></span>**Configuring SIP Stacks**

- [Viewing](#page-16-1) and Editing General Settings for SIP Stacks, on page 5
- Adding and [Deleting](#page-19-0) an Alias FQDN, on page 8
- Adding and [Deleting](#page-20-0) a Trusted Peer, on page 9

### <span id="page-16-1"></span>**Viewing and Editing General Settings for SIP Stacks**

#### **SUMMARY STEPS**

- **1.** Choose **Configure > SIP Stack > General Settings**.
- **2.** Update the values as described in the section SIP Stack General [Settings,](#page-16-2) on page 5.
- **3.** Click **Update**.

#### **DETAILED STEPS**

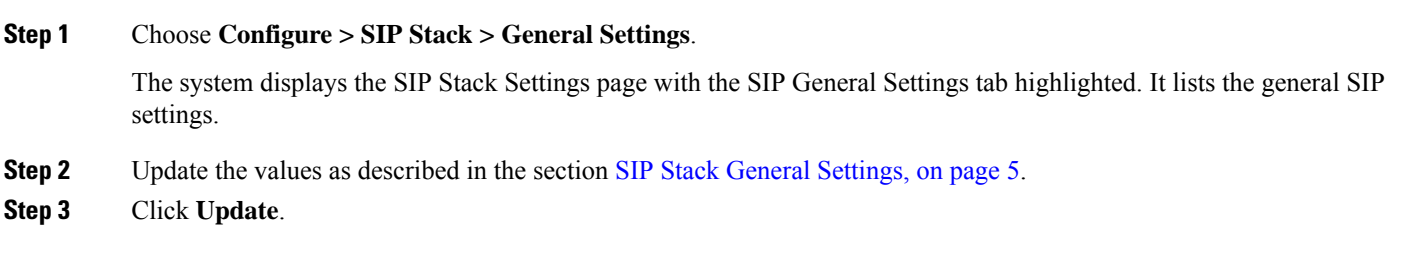

**Related Topics**

SIP Stack General [Settings,](#page-16-2) on page 5

### <span id="page-16-2"></span>**SIP Stack General Settings**

**Table 1: SIP Stack General Settings**

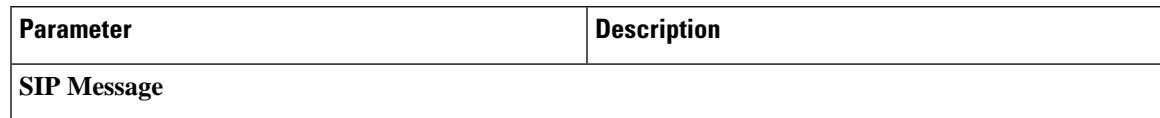

I

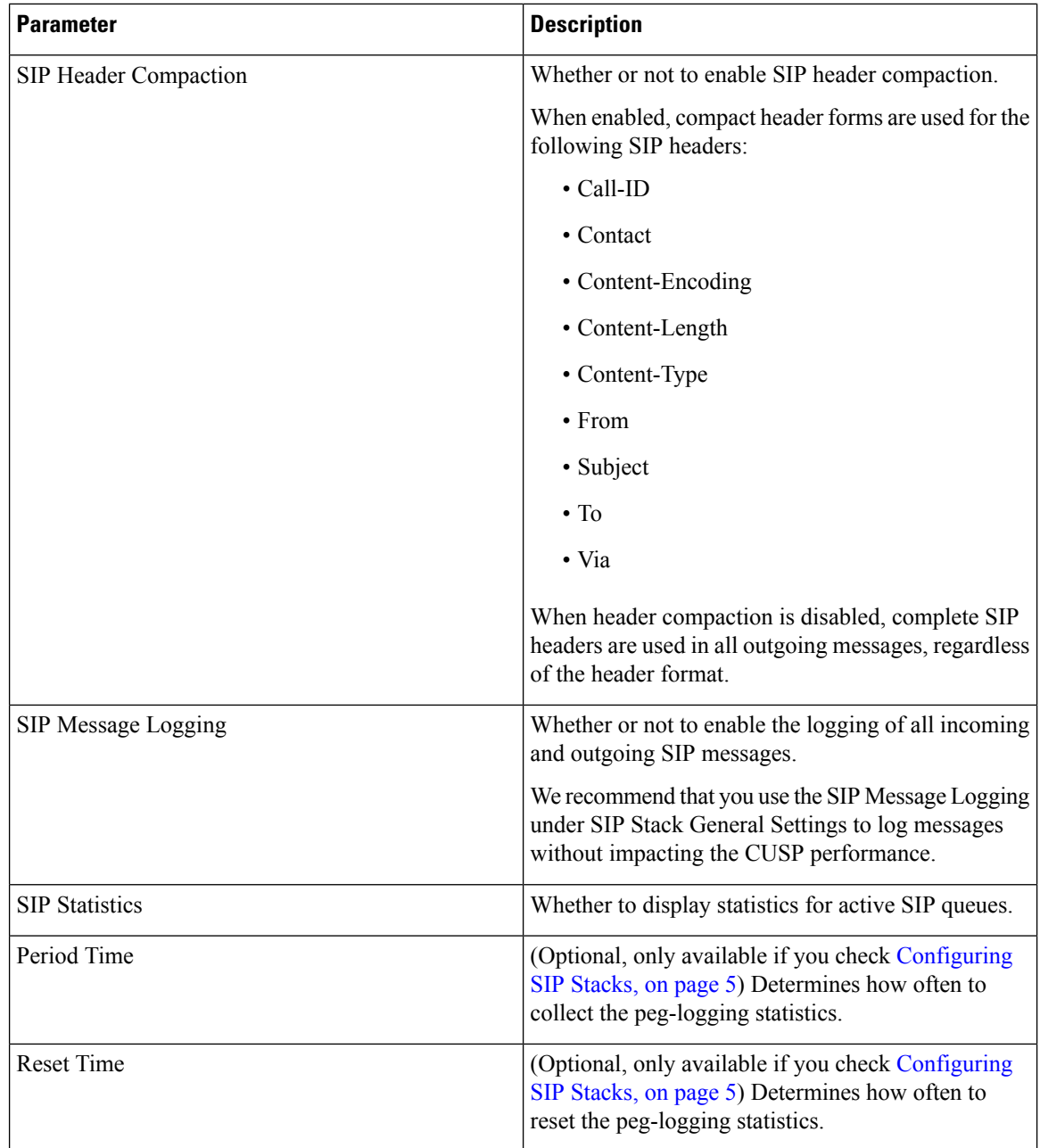

 $\mathbf{l}$ 

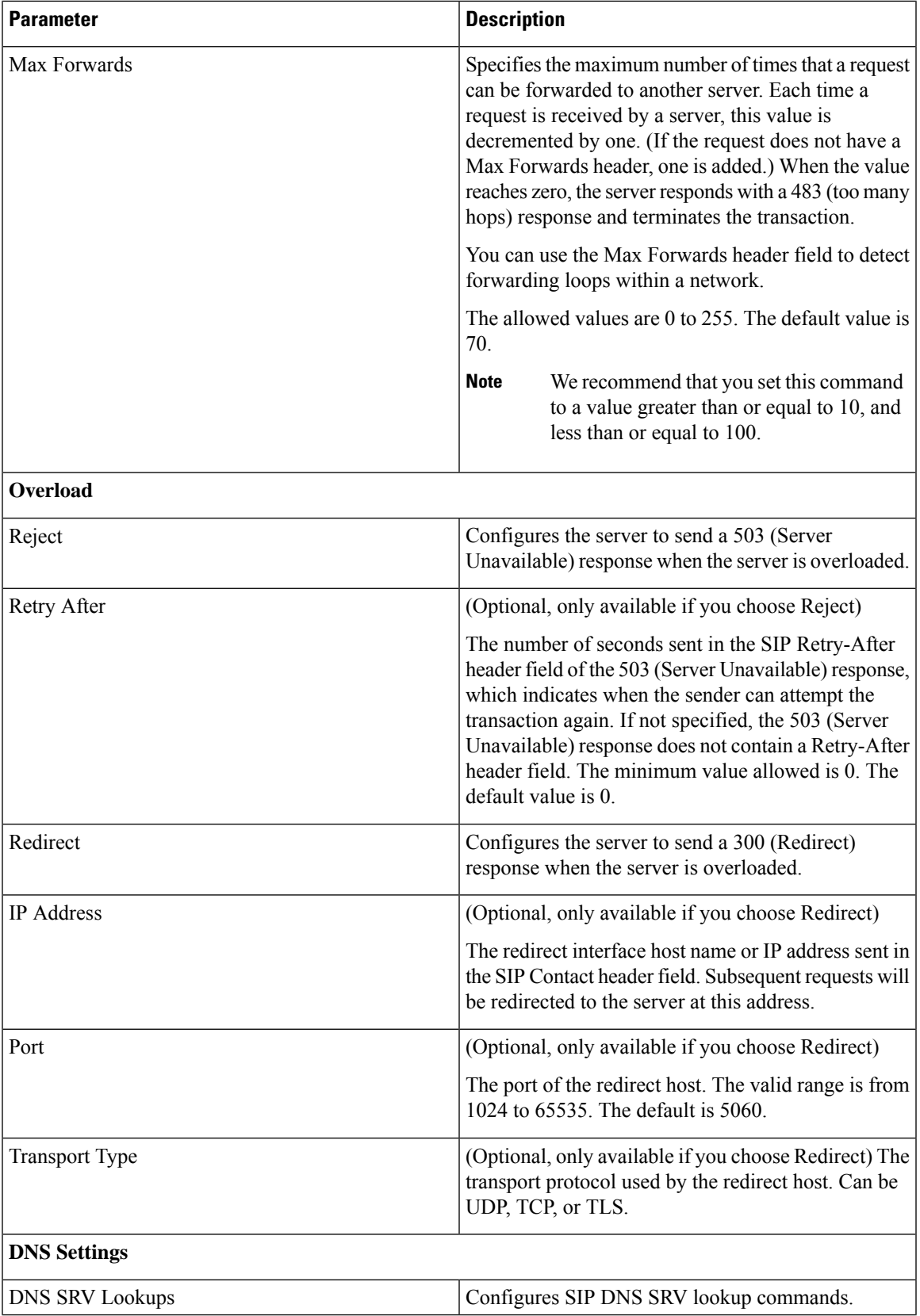

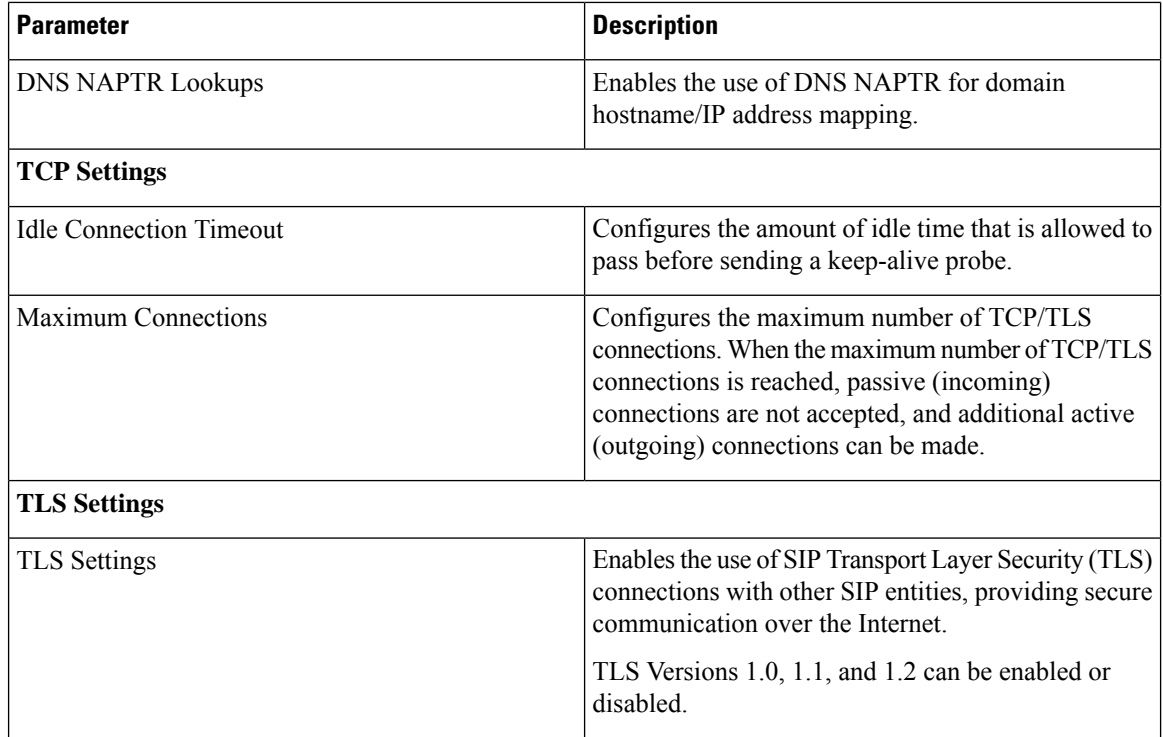

### <span id="page-19-0"></span>**Adding and Deleting an Alias FQDN**

#### **SUMMARY STEPS**

- **1.** Choose **Configure > SIP Stack > Alias FQDNs**.
- **2.** To add an alias FQDN, do the following:
- **3.** To delete an alias FQDN, do the following:

#### **DETAILED STEPS**

### **Step 1** Choose **Configure > SIP Stack > Alias FQDNs**. The system displays the Alias FQDNs page with the Alias FQDNs tab highlighted.

- **Step 2** To add an alias FQDN, do the following:
	- a) Enter a name.
	- b) Click **Add Alias**.
- **Step 3** To delete an alias FQDN, do the following:
	- a) Check the check box next to the name of the alias FQDN to delete.
	- b) Click **Remove**.

### <span id="page-20-0"></span>**Adding and Deleting a Trusted Peer**

This procedure creates one or more SIP TLS trusted peers. The establishment of TLS connections fails unless the identity of the remote side matches the identifier of a configured trusted peer. If there are no trusted peers configured, the connection is accepted as long as the TLS handshake succeeds.

#### **SUMMARY STEPS**

#### **1.** Choose **Configure > SIP Stack > TLS Trusted Peers**.

- **2.** To add a TLS trusted peer, do the following:
- **3.** To delete a TLS trusted peer, do the following:

#### **DETAILED STEPS**

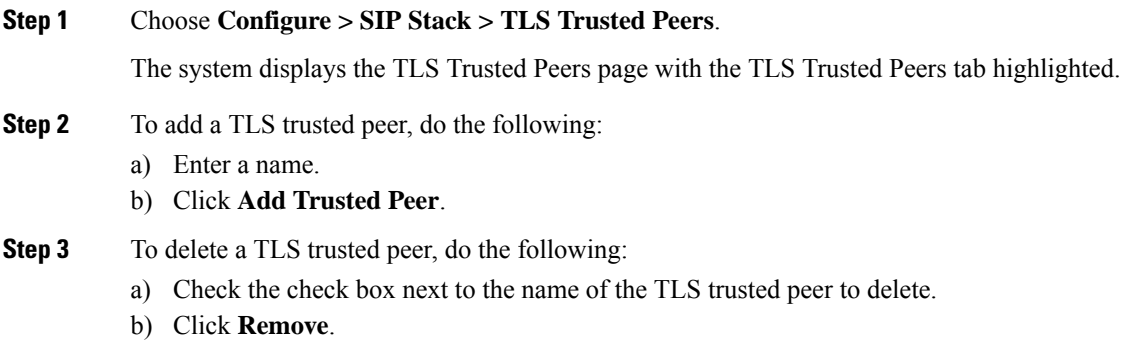

I

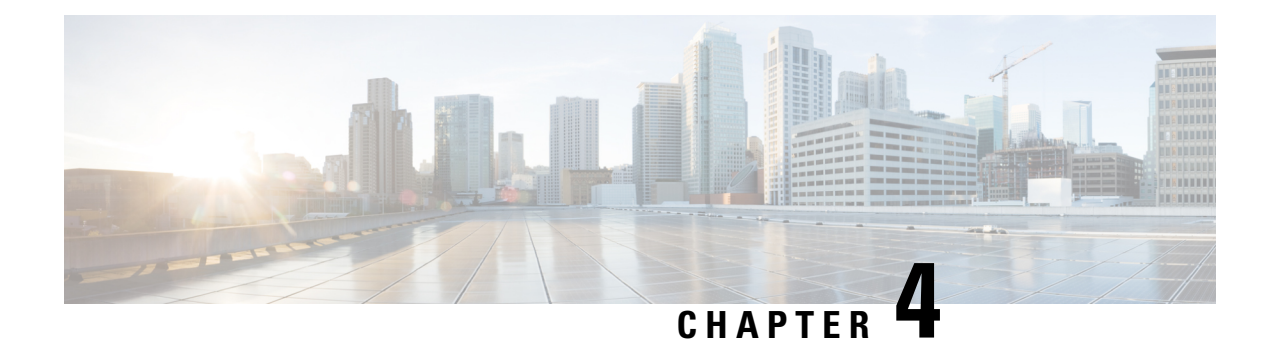

### <span id="page-22-0"></span>**Configuring Networks**

- Viewing a List of [Networks,](#page-22-1) on page 11
- Adding a [Network,](#page-22-2) on page 11
- Editing the General Settings for a [Network,](#page-24-0) on page 13
- Editing the SIP [Retransmission](#page-25-0) Settings for a Network, on page 14
- Viewing and [Deleting](#page-27-0) SIP Listen Points, on page 16
- [Adding](#page-27-1) a SIP Listen Point, on page 16
- Editing the SIP [Record-Route](#page-28-0) for a Network, on page 17

### <span id="page-22-1"></span>**Viewing a List of Networks**

A SIP network is a logical collection of local interfaces that can be treated the same for general routing purposes.

#### Choose **Configure > Networks**.

<span id="page-22-2"></span>The system displays the Networks page, listing all of the current networks.

### **Adding a Network**

#### Ú

**Restriction** After a SIP network is created, you cannot remove it.

#### **SUMMARY STEPS**

- **1.** Choose **Configure** > **Networks**.
- **2.** Click **Add**.
- **3.** Enter the information for the network as shown in the section Network [Information,](#page-23-0) on page 12.
- **4.** Click **Add**.
- **5.** To add a SIP Listen Point, do the following:

**6.** In the Cisco Unified SIP Proxy header, click **Commit Candidate Configuration** to commit this change.

#### **DETAILED STEPS**

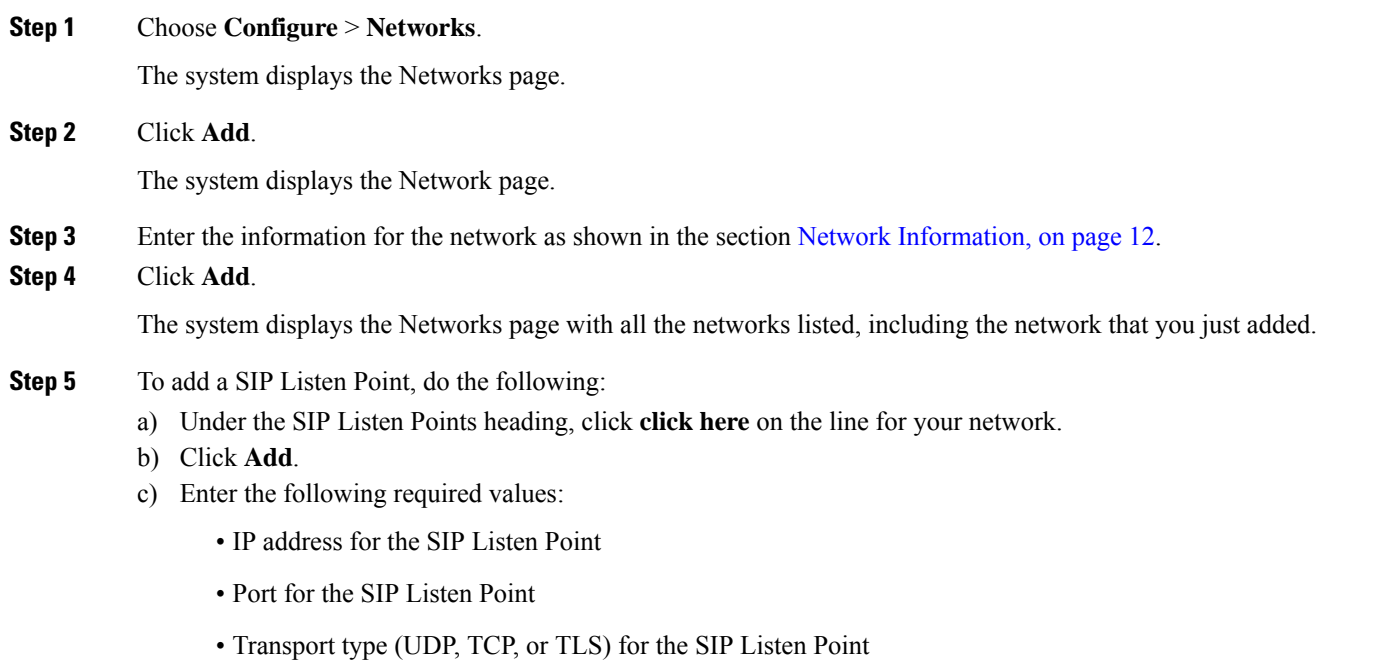

#### d) Click **Add**.

<span id="page-23-0"></span>**Step 6** In the Cisco Unified SIP Proxy header, click **Commit Candidate Configuration** to commit this change.

#### **Related Topics**

Network [Information,](#page-23-0) on page 12

### **Network Information**

Network Information

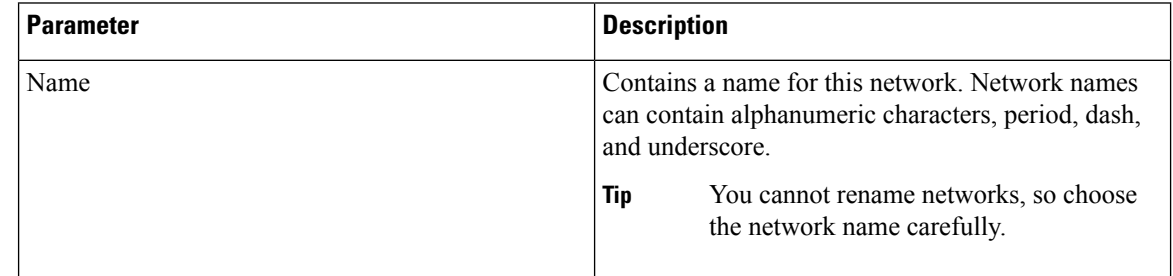

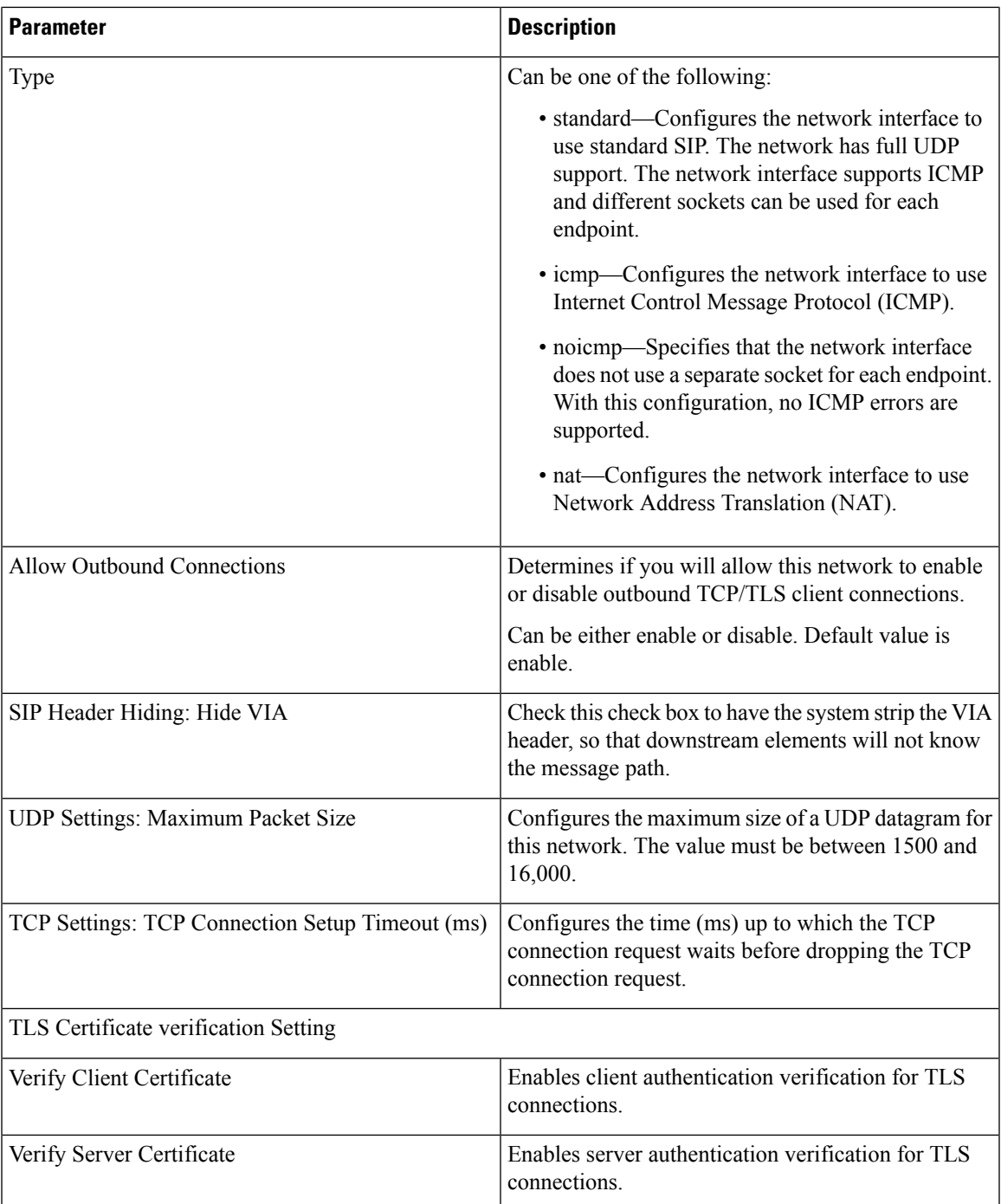

### <span id="page-24-0"></span>**Editing the General Settings for a Network**

#### **Before you begin**

You cannot edit the name of a network.

#### **SUMMARY STEPS**

- **1.** Choose **Configure** > **Networks**.
- **2.** Click the underlined name of the network.
- **3.** Click the **General Settings** tab.
- **4.** Update the values.
- **5.** Click **Update**.
- **6.** In the Cisco Unified SIP Proxy header, click **Commit Candidate Configuration** to commit this change.

#### **DETAILED STEPS**

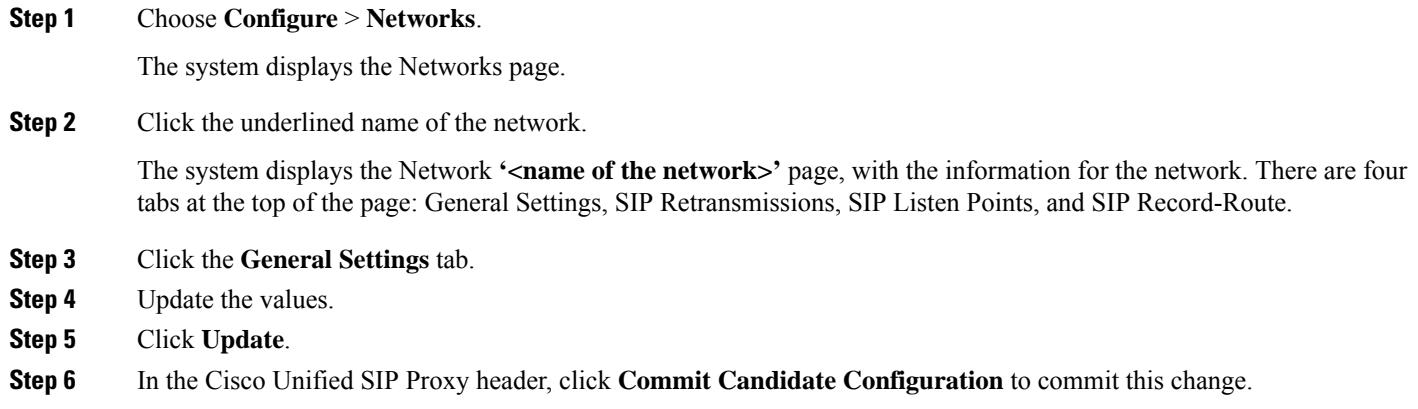

### <span id="page-25-0"></span>**Editing the SIP Retransmission Settings for a Network**

#### **SUMMARY STEPS**

- **1.** Choose **Configure** > **Networks**.
- **2.** Click the underlined name of the network.
- **3.** Click the **SIP Retransmissions** tab. For more information, see SIP [Retransmissions,](#page-26-0) on page 15.
- **4.** Update the values.
- **5.** Click **Update**.
- **6.** In the Cisco Unified SIP Proxy header, click **Commit Candidate Configuration** to commit this change.

#### **DETAILED STEPS**

**Step 1** Choose **Configure** > **Networks**.

The system displays the Networks page.

**Step 2** Click the underlined name of the network.

The system displays the Network **'<name of the network>'** page, with the information for the network.

**Step 3** Click the **SIP Retransmissions** tab. For more information, see SIP [Retransmissions,](#page-26-0) on page 15.

The system automatically populates many of the SIP retransmissions and timer fields.

- **Step 4** Update the values.
- **Step 5** Click **Update**.
- **Step 6** In the Cisco Unified SIP Proxy header, click **Commit Candidate Configuration** to commit this change.

#### **Related Topics**

SIP [Retransmissions](#page-26-0), on page 15

### <span id="page-26-0"></span>**SIP Retransmissions**

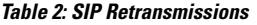

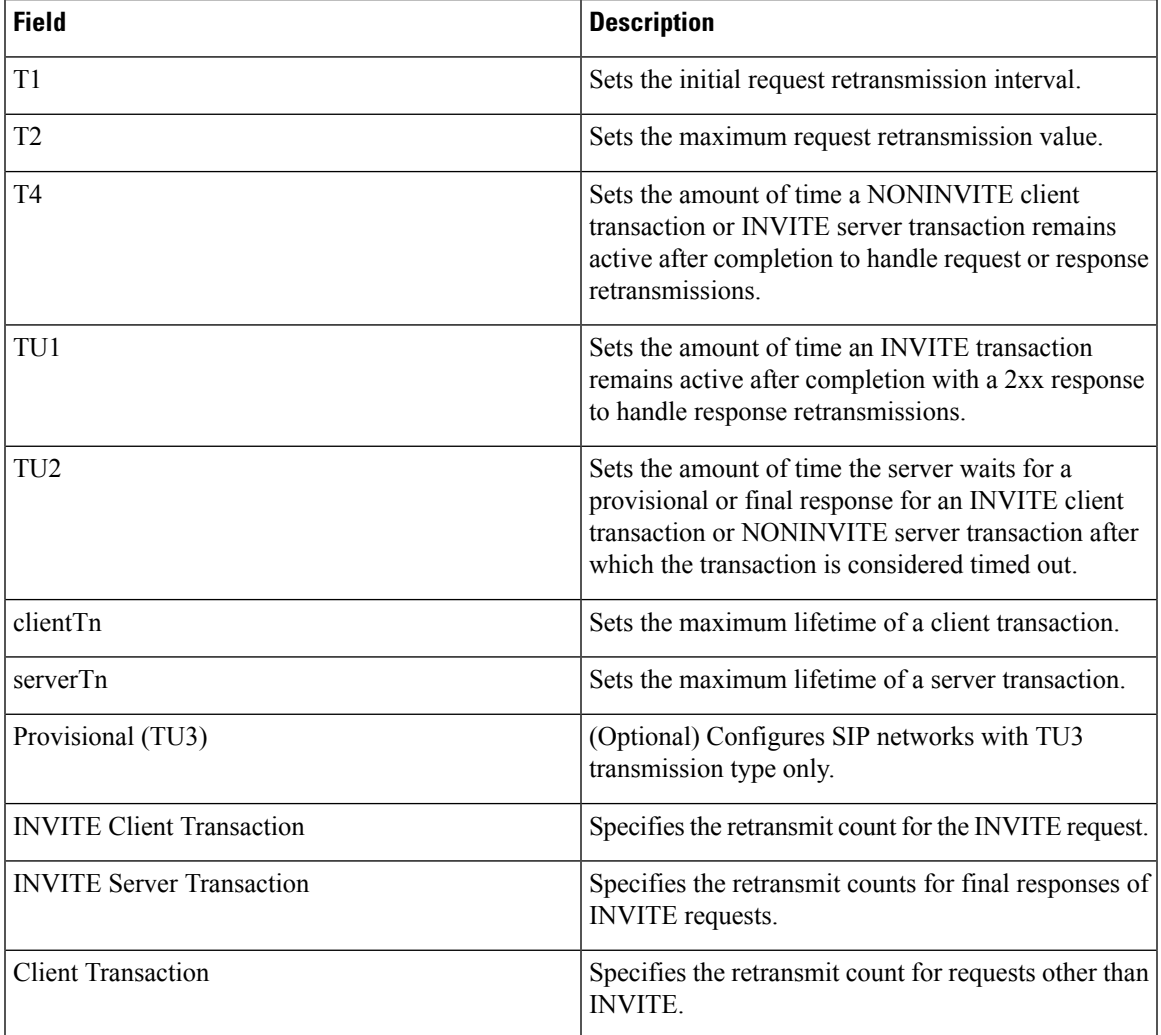

### <span id="page-27-0"></span>**Viewing and Deleting SIP Listen Points**

A SIP listen point, or listener, listens for SIP traffic on a specific SIP network, host, and port. You can configure multiple SIP listen points for a single network; however, you must create at least one before the server can accept SIP traffic.

- You do not have to disable listeners on the network when you make configuration changes to the network.
- You cannot run TCP and TLS listeners on the same port.

#### **SUMMARY STEPS**

- **1.** Choose **Configure > Networks**.
- **2.** To see the SIP listen points associated with a network, under the SIP Listen Points header, click **click here**.
- **3.** To delete a SIP listen point, do the following:

#### **DETAILED STEPS**

**Step 1** Choose **Configure > Networks**.

The system displays the Networks page, listing all of the current networks.

#### **Step 2** To see the SIP listen points associated with a network, under the SIP Listen Points header, click **click here**.

The system displays the Network **'<name of the network>'** page with the SIP Listen Points tab highlighted.

- To see a different number of SIP listen points on each page, on the top right, choose another number from the drop-down box and click **Go**. You can choose to see 10, 25, 50, 100, or all SIP listen points. To move to another page, use the left and right arrow buttons on the bottom right, or enter another page number and press **Enter**. **Note**
- <span id="page-27-1"></span>**Step 3** To delete a SIP listen point, do the following:
	- a) Check the check box next to the name of the SIP listen point.
	- b) Click **Remove**.

### **Adding a SIP Listen Point**

#### **SUMMARY STEPS**

- **1.** Choose **Configure > Networks**.
- **2.** To see the SIP listen points associated with a network, under the SIP Listen Points header, click **click here**.
- **3.** To add a SIP listen point, do the following:
- **4.** In the Cisco Unified SIP Proxy header, click **Commit Candidate Configuration** to commit this change.

Ш

#### **DETAILED STEPS**

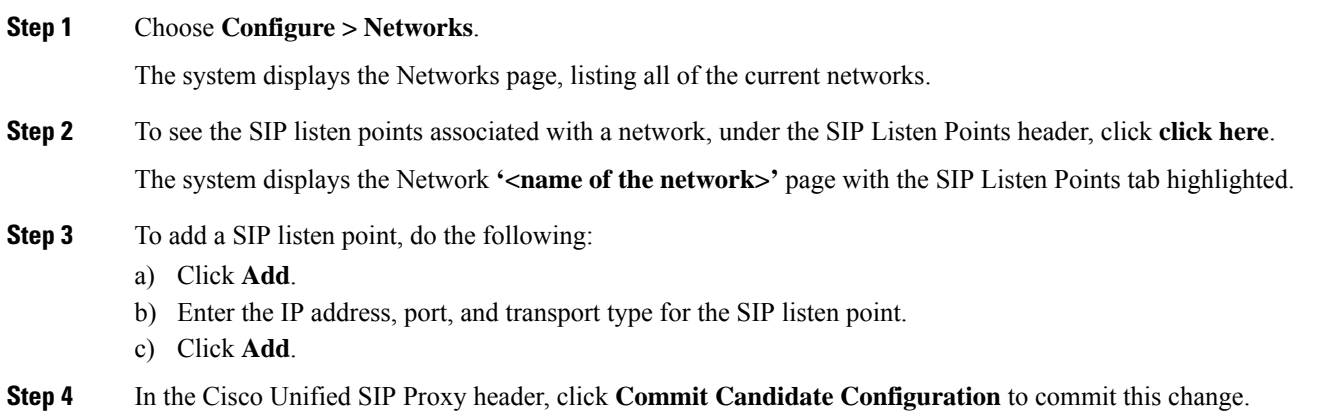

### <span id="page-28-0"></span>**Editing the SIP Record-Route for a Network**

#### **Before you begin**

If your system is enabled for Lite Mode, then the system deletes the record route configurations and you cannot access the SIP Record-Route tab. To enable or disable Lite Mode, see Configuring Performance Control, on [page](#page-116-1) 105.

#### **SUMMARY STEPS**

- **1.** Choose **Configure** > **Networks**.
- **2.** Click the underlined name of the network.
- **3.** Click the **SIP Record-Route** tab.
- **4.** Choose either enable or disable.
- **5.** If you chose enable, enter the following information:
- **6.** Click **Update**.
- **7.** In the Cisco Unified SIP Proxy header, click **Commit Candidate Configuration** to commit this change.

#### **DETAILED STEPS**

**Step 1** Choose **Configure** > **Networks**.

The system displays the Networks page.

**Step 2** Click the underlined name of the network.

The system displays the Network **'<name of the network>'** page with the information for the network.

- **Step 3** Click the **SIP Record-Route** tab.
- **Step 4** Choose either enable or disable.
- **Step 5** If you chose enable, enter the following information:
- Host for the SIP Record-Route
- Port for the SIP Record-Route
- Transport type (udp, tcp, or tls) for the SIP Record-Route

#### **Step 6** Click **Update**.

**Step 7** In the Cisco Unified SIP Proxy header, click **Commit Candidate Configuration** to commit this change.

#### **Related Topics**

Managing the System [Configuration](#page-184-2), on page 173

<span id="page-30-2"></span>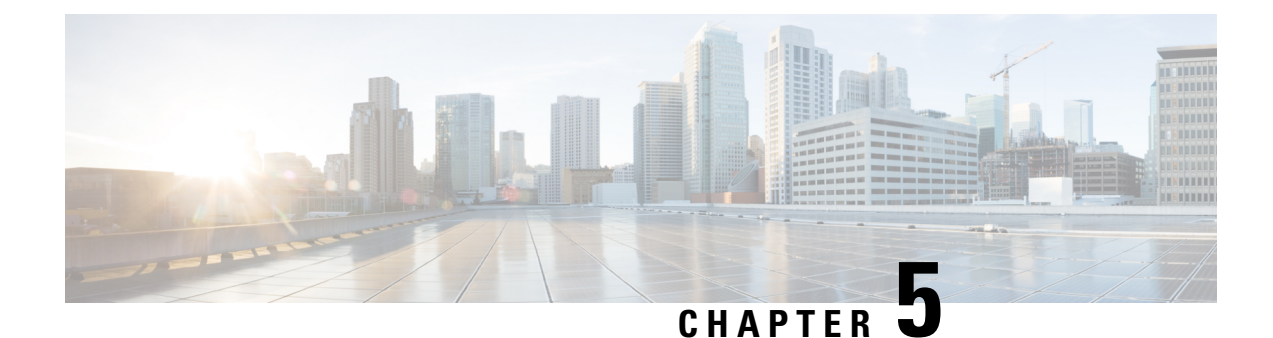

### <span id="page-30-0"></span>**Configuring Triggers**

- Viewing and Deleting [Triggers,](#page-30-1) on page 19
- Adding a [Trigger,](#page-37-0) on page 26
- [Viewing,](#page-38-0) Adding, Moving, and Deleting Rules for a Trigger, on page 27
- Adding, Editing, and Deleting [Conditions](#page-39-0) for a Trigger Rule, on page 28

### <span id="page-30-1"></span>**Viewing and Deleting Triggers**

#### **SUMMARY STEPS**

- **1.** Choose **Configure > Triggers**.
- **2.** To view the condition cases associated with this trigger, click the underlined name of the trigger.
- **3.** To delete a trigger, do the following:

#### **DETAILED STEPS**

**Step 1** Choose **Configure > Triggers**.

The system displays the Triggers page and displays all triggers.

- **Step 2** To view the condition cases associated with this trigger, click the underlined name of the trigger.
- **Step 3** To delete a trigger, do the following:
	- a) Check the check box next to the name of the trigger to delete.
	- b) Click **Remove**.
	- c) In the Cisco Unified SIP Proxy header, click **Commit Candidate Configuration** to commit this change.

#### **Related Topics**

[Configuring](#page-30-2) Triggers, on page 19 [Example](#page-31-1) of a Trigger, on page 20 Available Trigger [Conditions](#page-32-0) and Cases, on page 21 Managing the System [Configuration,](#page-184-2) on page 173

### <span id="page-31-0"></span>**About Triggers**

A trigger is a set of conditions that can be used to dictate routing and normalization logic. It is automatically executed in response to a certain event (or condition case). Conditions can have multiple cases.

Note the structure:

- A trigger is made up of one or more rules.
- A rule is made up of one or more conditions.
- A condition is made up of one or more cases.

For information on available triggers, see Available Trigger [Conditions](#page-32-0) and Cases, on page 21.

### <span id="page-31-1"></span>**Example of a Trigger**

You might have a trigger called New\_Trigger. New\_Trigger might have three rules, numbered 1, 2, and 3. Each rule has at least one condition and each condition has a case.

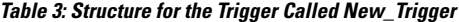

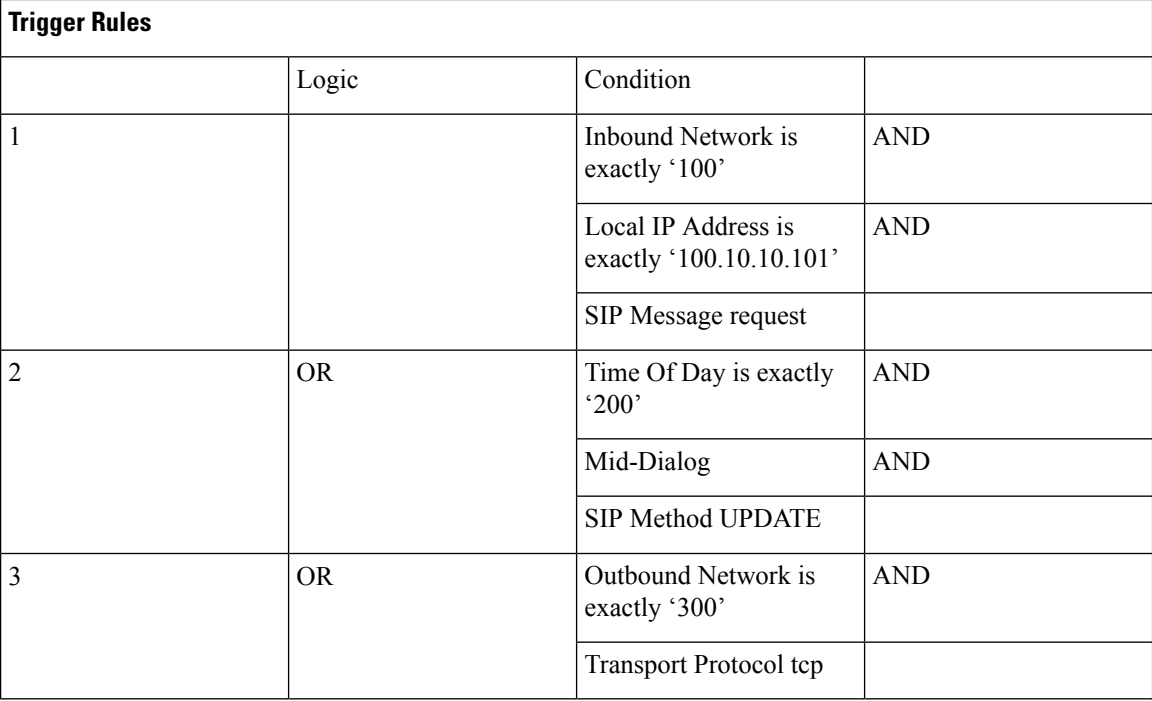

In the previous table, the trigger is called New\_Trigger. New\_Trigger has three rules. Because of the "OR" logic, only one of the three rules has to be true before the trigger is launched.

Rule 1 has three conditions:

- Inbound Network is exactly '100'
- Local IP Address is exactly '100.10.10.101'
- SIP Message request

Because of the "AND" logic, all three conditions must be true before the rule is true.

In the condition "Inbound Network is exactly '100", the condition is "Inbound Network" and the case is "is exactly '100'".

### <span id="page-32-0"></span>**Available Trigger Conditions and Cases**

The table lists the available trigger conditions and cases.

#### **Table 4: Available Trigger Conditions and Cases**

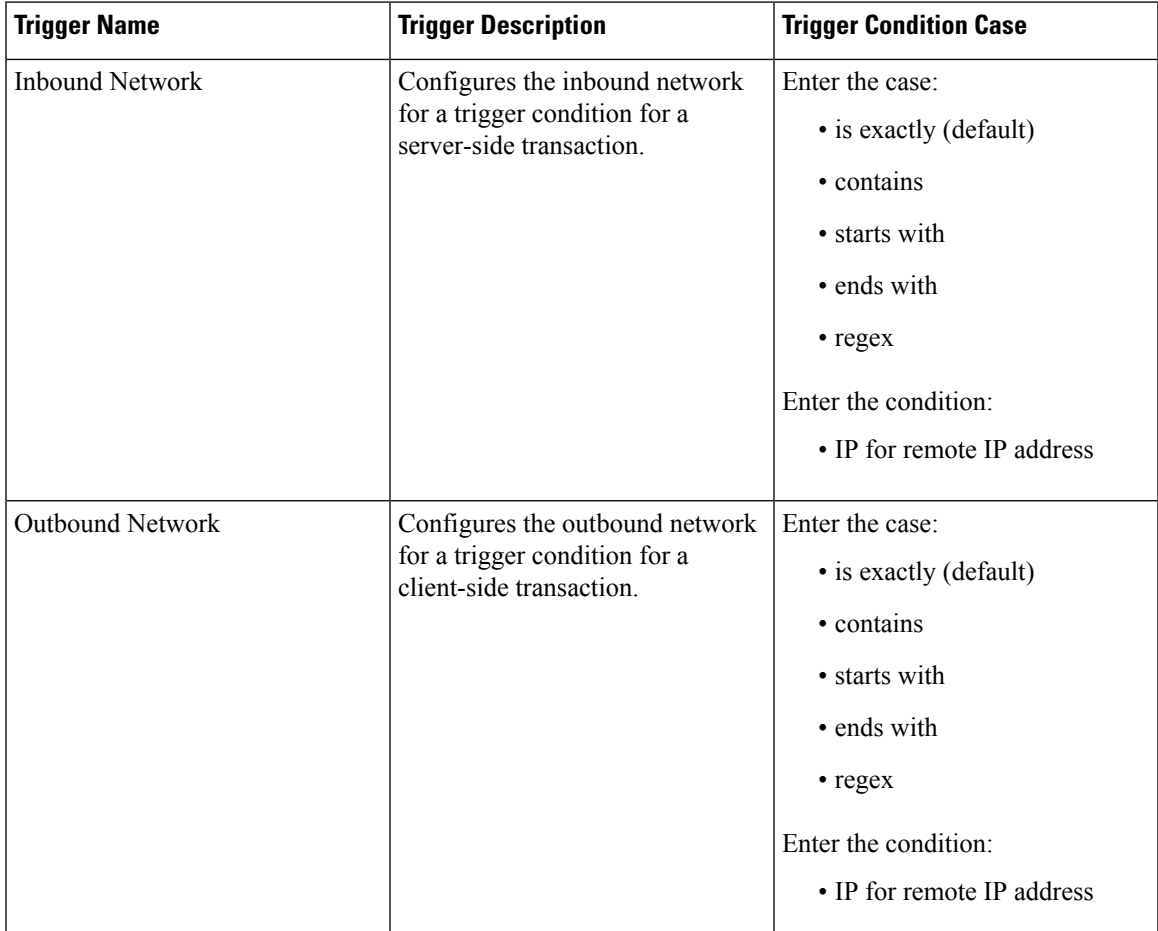

I

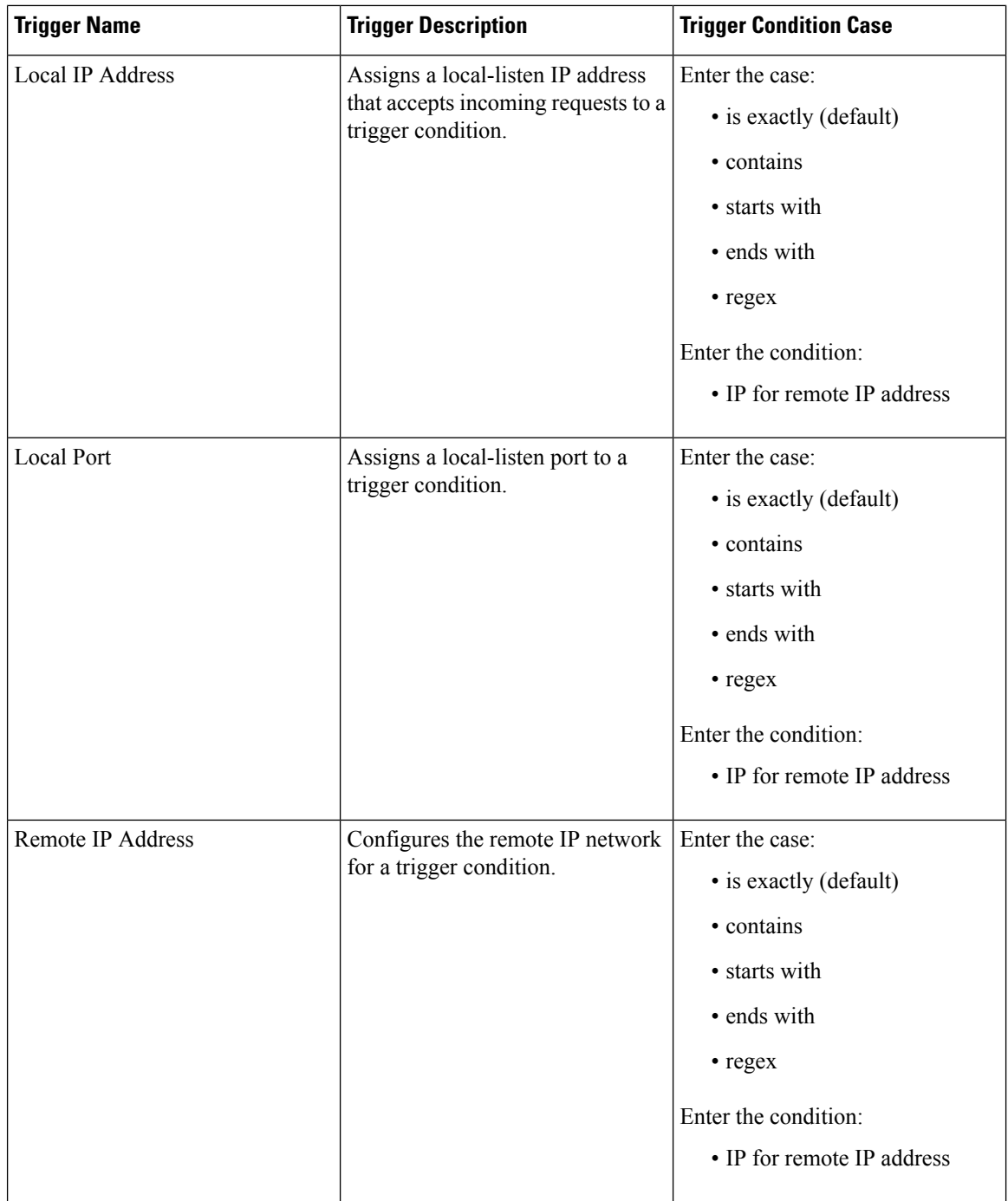

i.

I

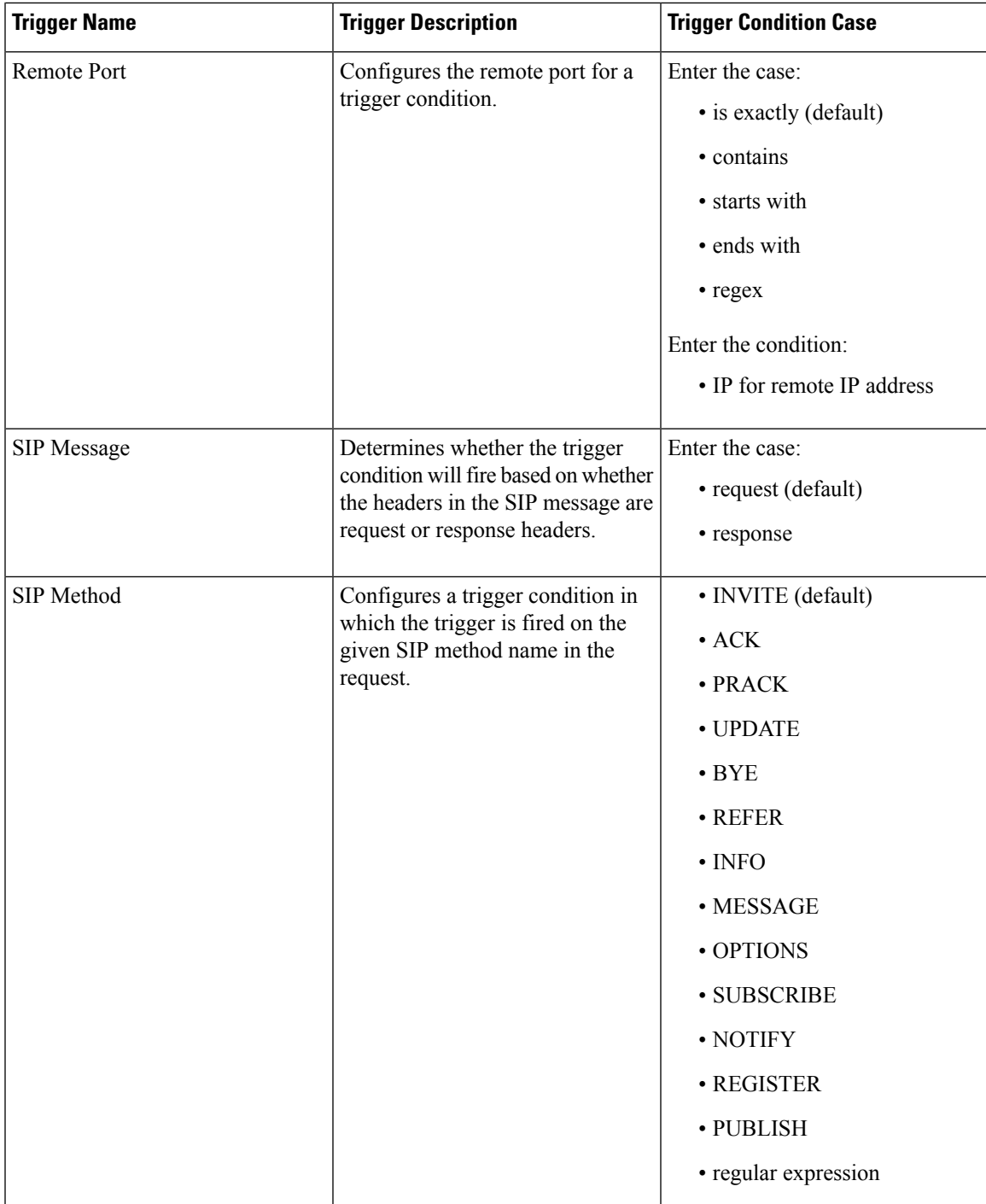

 $\mathbf I$ 

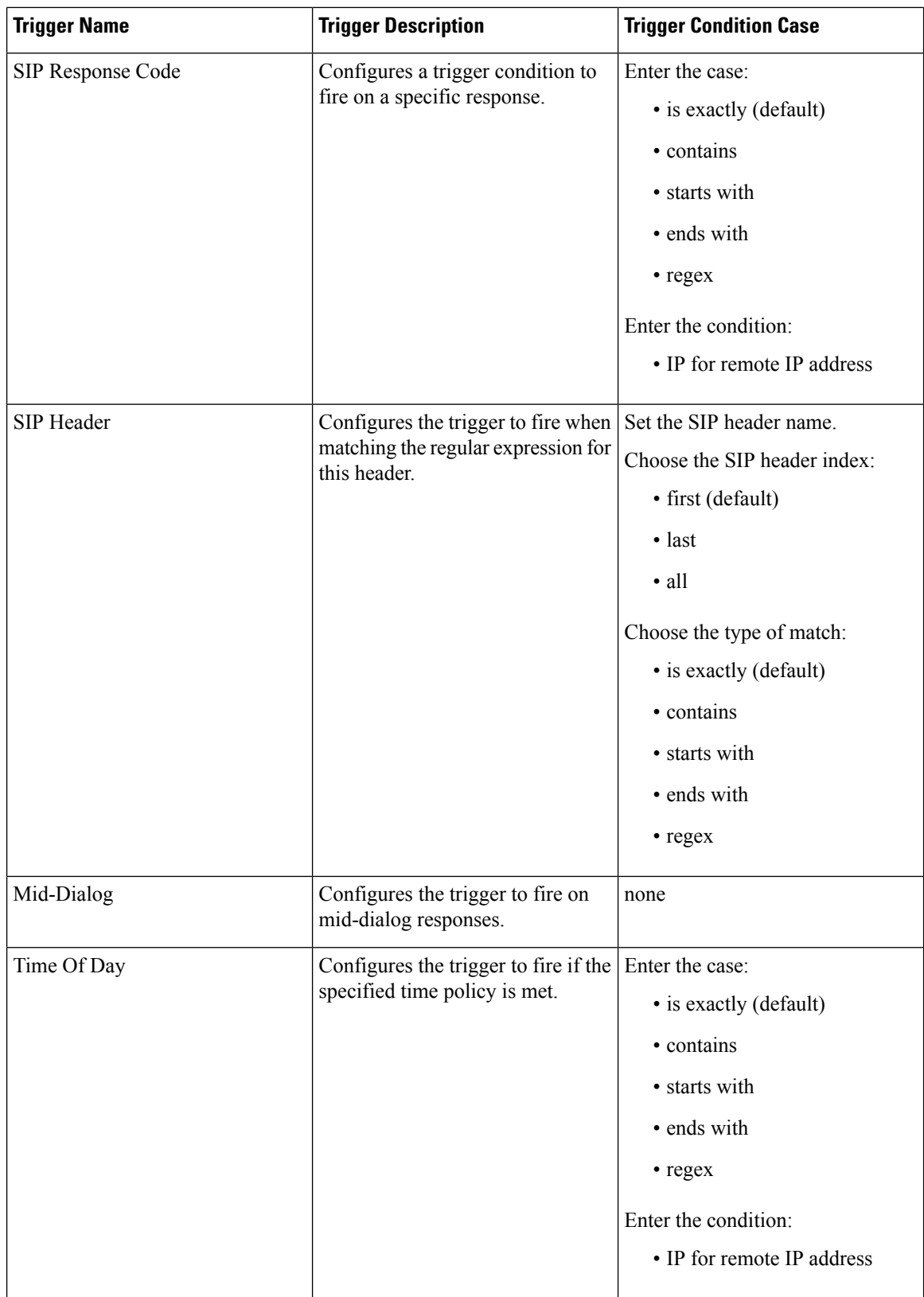

i.
$\overline{\phantom{a}}$ 

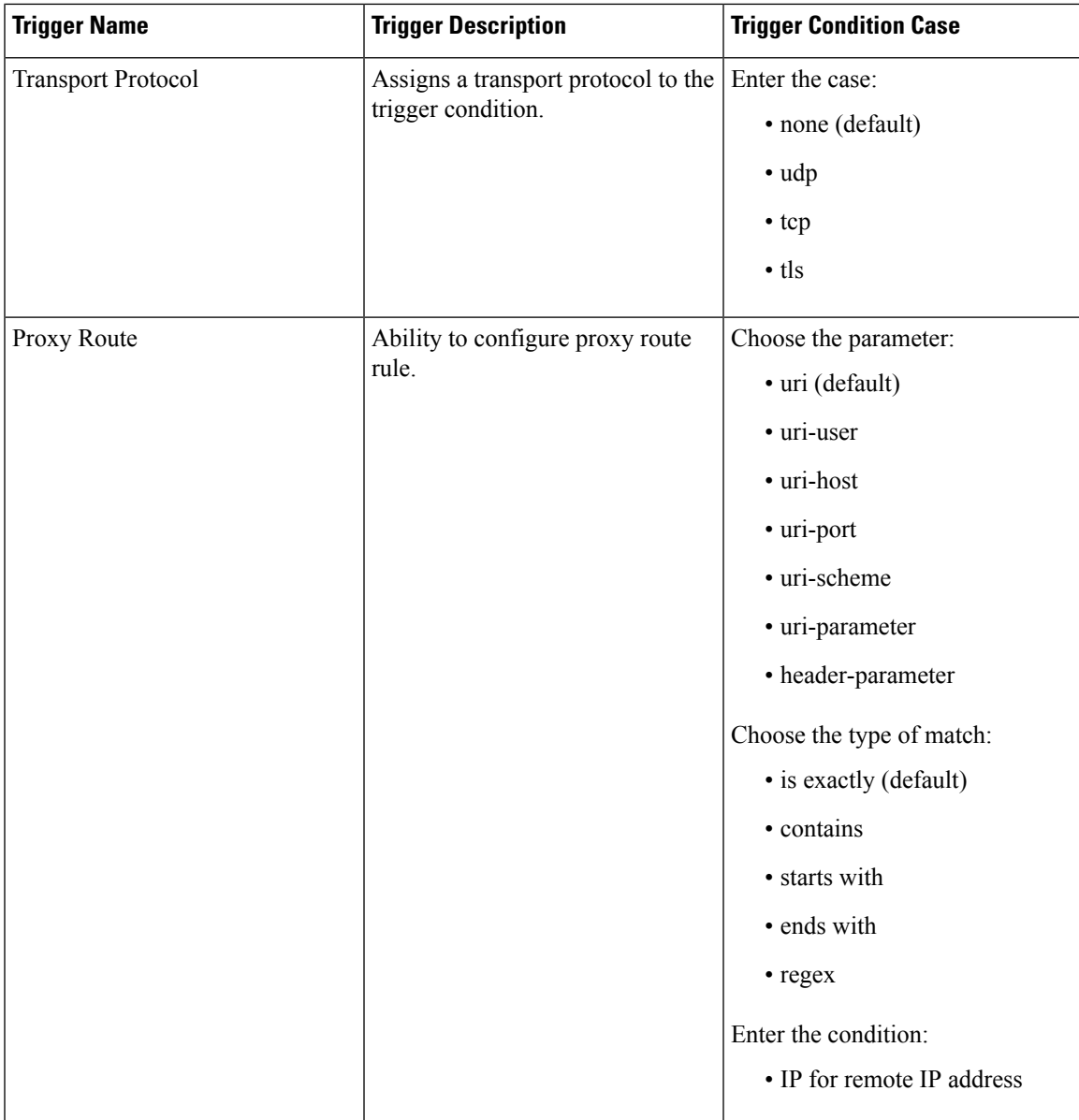

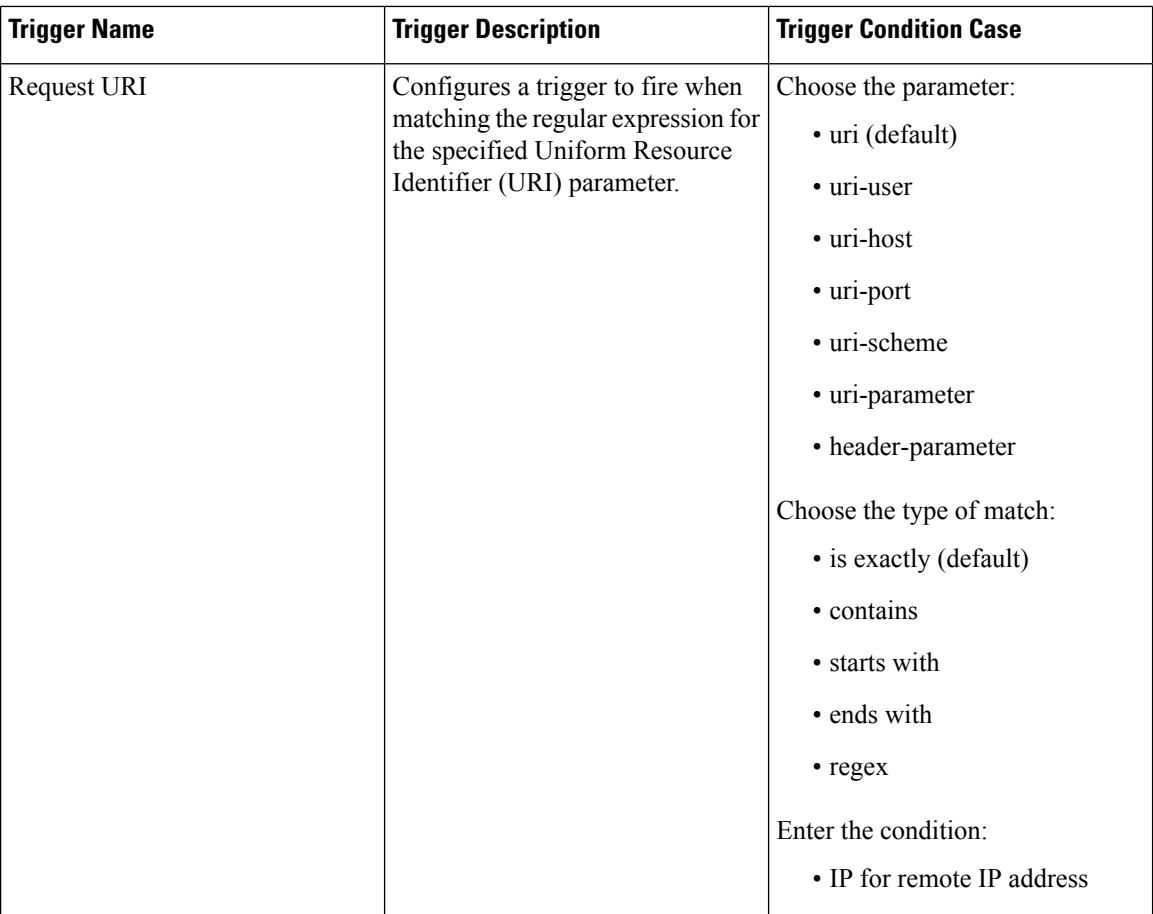

# <span id="page-37-0"></span>**Adding a Trigger**

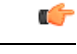

**Restriction** You cannot change the name of an existing trigger, so choose the name carefully.

#### **SUMMARY STEPS**

- **1.** Choose **Configure** > **Triggers**.
- **2.** Click **Add**.
- **3.** Enter a name for this trigger.
- **4.** To have only one rule apply before the trigger is activated (that is, to apply "OR" logic), add logic to the rule by checking the Logic box.
- **5.** Click **Add**.
- **6.** Add rules to the trigger. See [Viewing,](#page-38-0) Adding, Moving, and Deleting Rules for a Trigger, on page 27.
- **7.** In the Cisco Unified SIP Proxy header, click **Commit Candidate Configuration** to commit this change.

Ш

### **DETAILED STEPS**

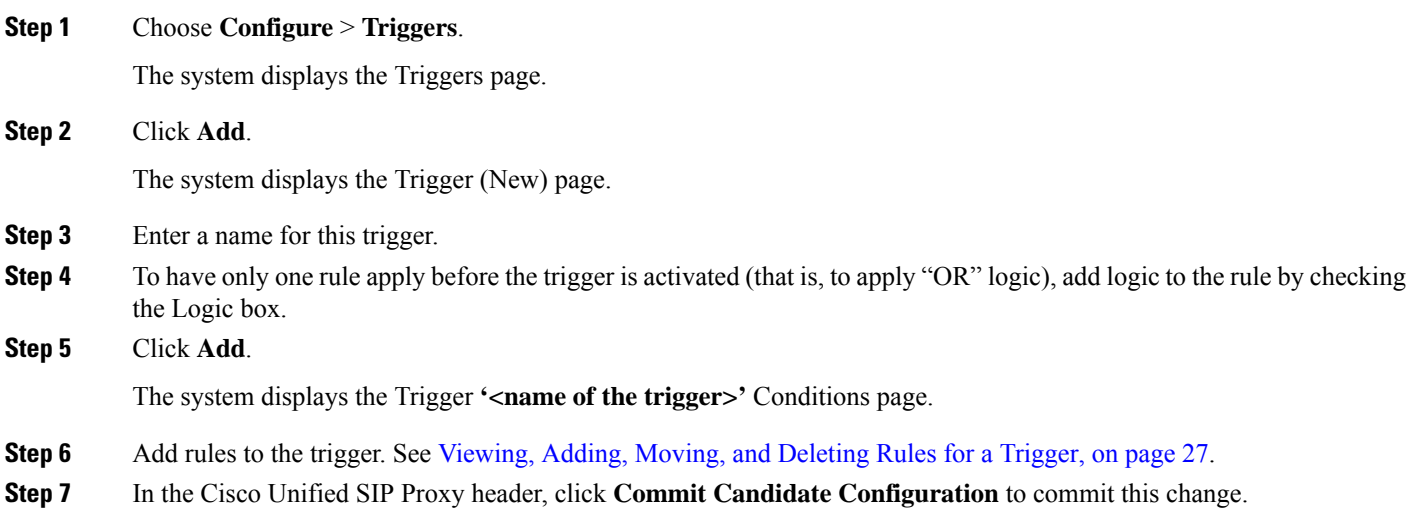

### **Related Topics**

Managing the System [Configuration,](#page-184-0) on page 173

# <span id="page-38-0"></span>**Viewing, Adding, Moving, and Deleting Rules for a Trigger**

### **Before you begin**

Add a trigger. See Adding a [Trigger,](#page-37-0) on page 26.

### **SUMMARY STEPS**

- **1.** Choose **Configure** > **Triggers**.
- **2.** To view the rules for a trigger, click the underlined name of the trigger.
- **3.** To add a rule for a trigger, do the following:
- **4.** To delete a rule for a trigger, do the following:
- **5.** If your trigger has multiple rules, you can reorder them by doing the following:
- **6.** In the Cisco Unified SIP Proxy header, click **Commit Candidate Configuration** to commit this change.

### **DETAILED STEPS**

**Step 1** Choose **Configure** > **Triggers**. The system displays the Triggers page. **Step 2** To view the rules for a trigger, click the underlined name of the trigger. The system displays the Trigger **'<name of the trigger>'** Rules page.

**Step 3** To add a rule for a trigger, do the following:

- a) Click **Add**. The system displays the Trigger **'<name of the trigger>'** Conditions page.
- b) Add conditions. See Adding, Editing, and Deleting [Conditions](#page-39-0) for a Trigger Rule, on page 28.

### **Step 4** To delete a rule for a trigger, do the following:

- a) Check the check box next to the rule to delete.
- b) Click **Remove**.
- **Step 5** If your trigger has multiple rules, you can reorder them by doing the following:
	- The trigger fires as soon as a rule is matched. To optimize the system, we recommend that you put the rule most likely to match at the top of the list. **Tip**
	- a) Select the rule.
	- b) Click the up or down arrows.
	- c) Click **Update**.

**Step 6** In the Cisco Unified SIP Proxy header, click **Commit Candidate Configuration** to commit this change.

#### **Related Topics**

Managing the System [Configuration](#page-184-0), on page 173

# <span id="page-39-0"></span>**Adding, Editing, and Deleting Conditions for a Trigger Rule**

**Note**

- You cannot add condition cases to existing rules. You can only add condition cases to a rule when you originally create the rule.
	- You cannot edit existing conditions attached to a rule.
	- You cannot delete a condition case from a rule.

#### **Before you begin**

• Add a trigger and rules for the trigger. See Adding a [Trigger,](#page-37-0) on page 26 and [Viewing,](#page-38-0) Adding, Moving, and [Deleting](#page-38-0) Rules for a Trigger, on page 27.

#### **SUMMARY STEPS**

- **1.** Choose **Configure** > **Triggers**.
- **2.** Click the underlined name of the trigger.
- **3.** To add a rule, click **Add**.
- **4.** To add a condition, do the following:
- **5.** Add additional conditions to this rule as needed.

### **DETAILED STEPS**

**Step 1** Choose **Configure** > **Triggers**.

The system displays the Triggers page.

**Step 2** Click the underlined name of the trigger.

The system displays the Trigger **'<name of the trigger>'** Rules page.

**Step 3** To add a rule, click **Add**.

The system displays the Trigger **'<name of the trigger>'** Conditions page. You are automatically adding a new rule by being on this page. This page is where you add conditions to the new rule.

- **Step 4** To add a condition, do the following:
	- a) Select a condition from the Trigger Condition drop-down menu. See Available Trigger [Conditions](#page-32-0) and Cases, on [page](#page-32-0) 21.
	- b) If necessary, select a condition case.
	- c) If necessary, enter a condition to match.
	- d) Click **Add**.

The system displays the Trigger **'<name of the trigger>'** Conditions page with the new condition.

**Step 5** Add additional conditions to this rule as needed.

#### **Related Topics**

Managing the System [Configuration,](#page-184-0) on page 173 Available Trigger [Conditions](#page-32-0) and Cases, on page 21

L

**Adding, Editing, and Deleting Conditions for a Trigger Rule**

<span id="page-42-1"></span>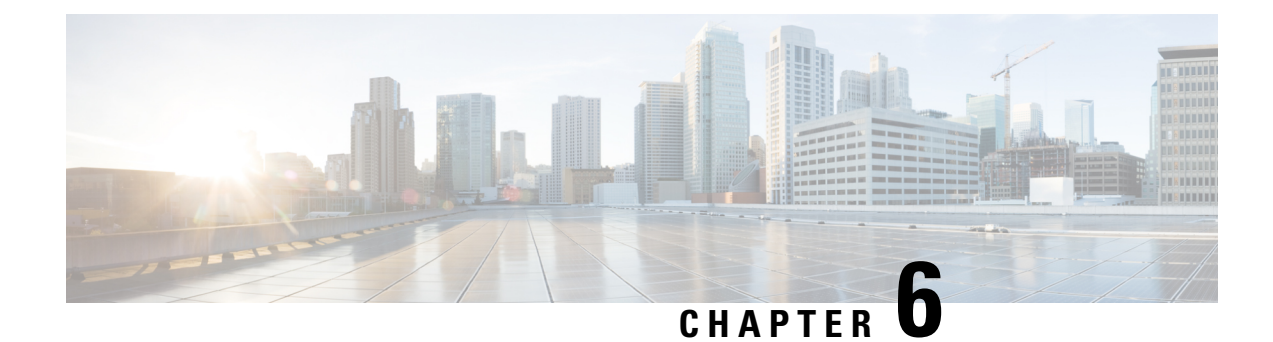

# **Configuring Server Groups**

- [Viewing](#page-42-0) a List of Server Groups, on page 31
- [Adding](#page-44-0) a Server Group, on page 33
- [Editing](#page-45-0) a Server Group, on page 34
- [Viewing](#page-46-0) and Editing the General Settings for All Server Groups, on page 35
- Viewing and Deleting Server Group [Elements,](#page-48-0) on page 37
- Adding and Editing a Server Group [Element,](#page-50-0) on page 39
- Viewing a List of SIP Ping Network [Connections,](#page-50-1) on page 39
- Adding a SIP Ping [Configuration,](#page-52-0) on page 41
- Editing a SIP Ping [Configuration,](#page-53-0) on page 42
- Viewing a List of Call [Admission](#page-54-0) Control Endpoints, on page 43
- Changing the Limit of a Call [Admission](#page-54-1) Control Endpoint, on page 43

# <span id="page-42-0"></span>**Viewing a List of Server Groups**

Server groups define the elements with which the Cisco Unified SIP Proxy system interacts for each network.

### **SUMMARY STEPS**

- **1.** Choose **Configure > Server Groups > Groups**.
- **2.** To delete a server group, do the following:
- **3.** To revert any changes you have made back to the state they were in at the time of the last commit, do the following:

### **DETAILED STEPS**

### **Step 1** Choose **Configure > Server Groups > Groups**.

The system displays the Server Groups page with the Groups tab highlighted, containing the fields described in [Server](#page-43-0) [Groups](#page-43-0) (Group Tab) Fields, on page 32.

- **Step 2** To delete a server group, do the following:
	- a) Check the check box next to the server group to delete.
	- b) Click **Remove**.
	- c) In the Cisco Unified SIP Proxy header, click **Commit Candidate Configuration** to commit this change.
- **Step 3** To revert any changes you have made back to the state they were in at the time of the last commit, do the following:
	- a) Check the check box next to the name of the server group that has the changes to which you want to revert.
	- b) Click **Revert**.
	- c) In the Cisco Unified SIP Proxy header, click **Commit Candidate Configuration** to commit this change.

### **Related Topics**

Managing the System [Configuration](#page-184-0), on page 173 Server [Groups](#page-43-0) (Group Tab) Fields, on page 32

# <span id="page-43-0"></span>**Server Groups (Group Tab) Fields**

**Table 5: Server Groups (Groups Tab) Fields**

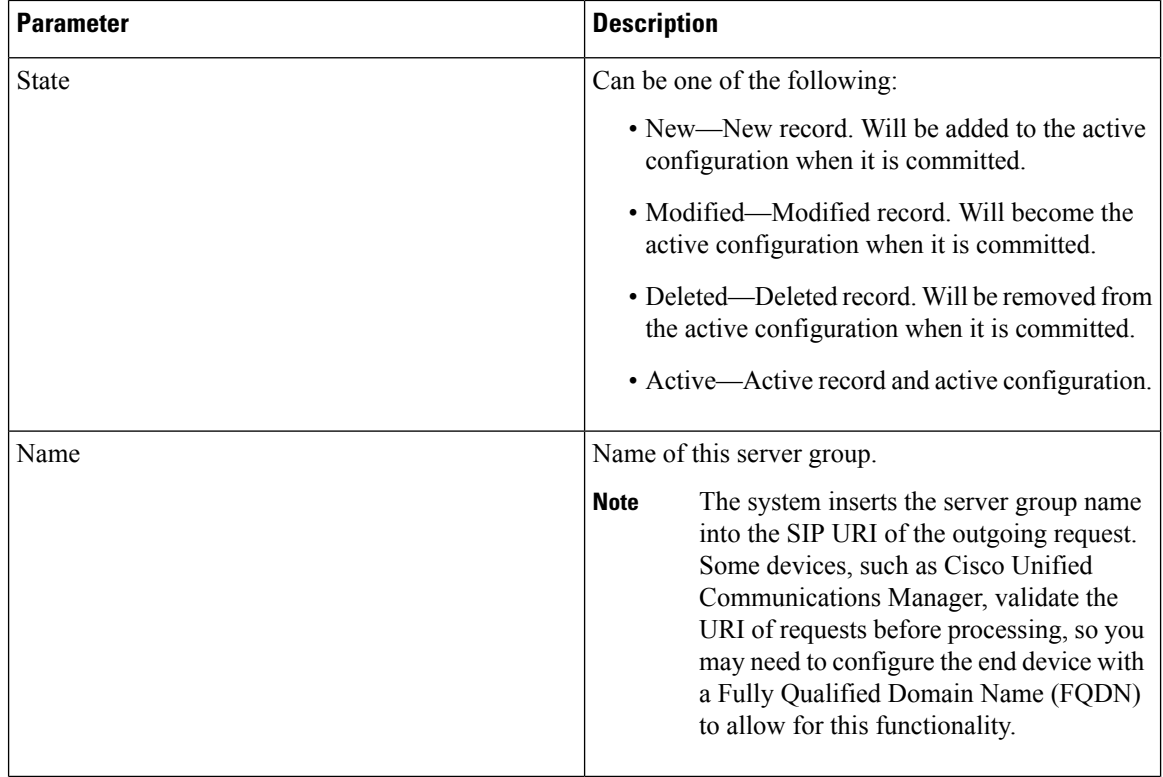

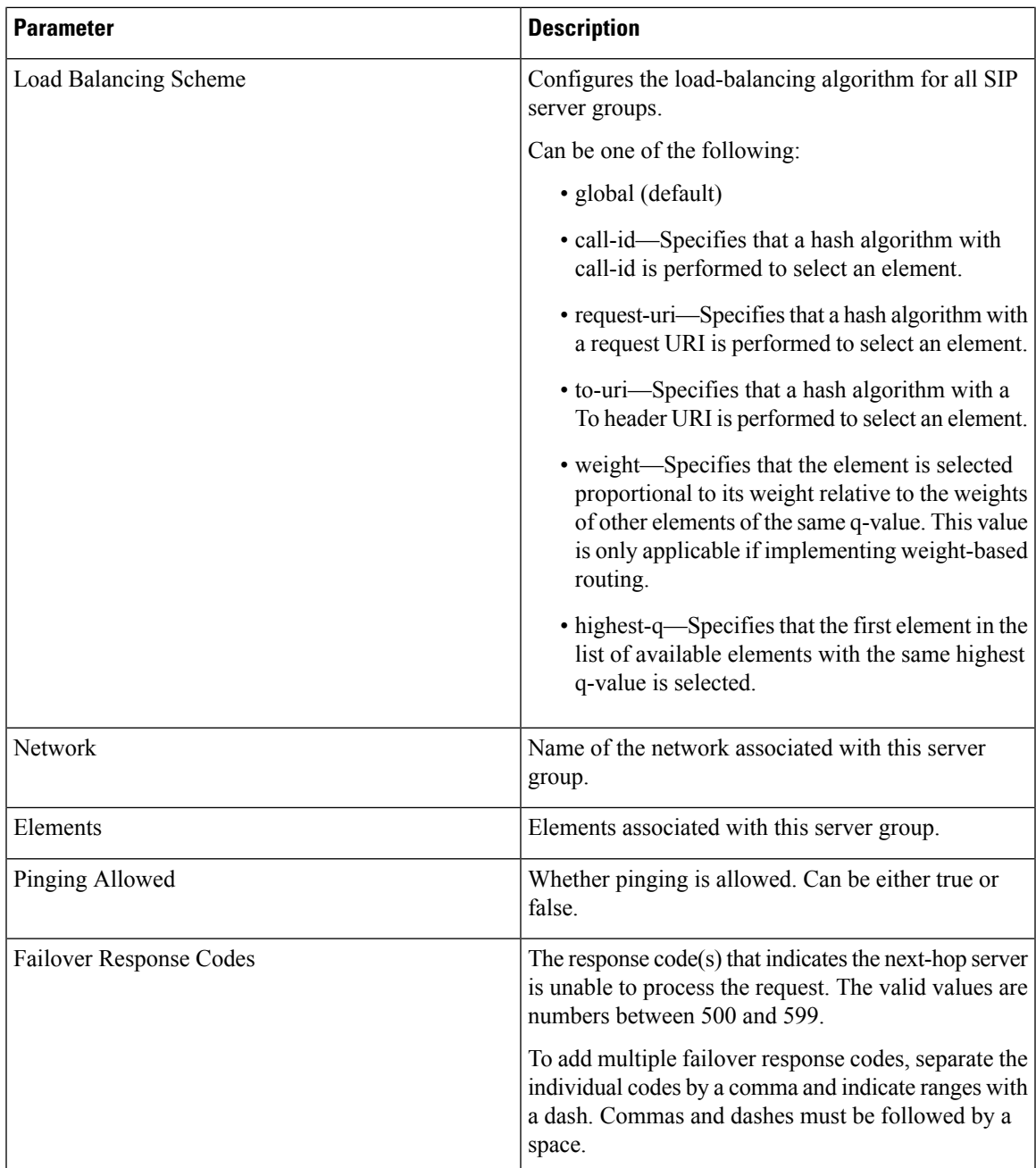

# <span id="page-44-0"></span>**Adding a Server Group**

# **Before you begin**

You must create and configure at least one network before you can add a server group. See [Configuring](#page-22-0) [Networks,](#page-22-0) on page 11.

### **SUMMARY STEPS**

- **1.** Choose **Configure > Server Groups > Groups**.
- **2.** Click **Add**.
- **3.** Enter information. See Server [Groups](#page-43-0) (Group Tab) Fields, on page 32.
- **4.** Click **Add**.
- **5.** In the Cisco Unified SIP Proxy header, click **Commit Candidate Configuration** to commit this change.

#### **DETAILED STEPS**

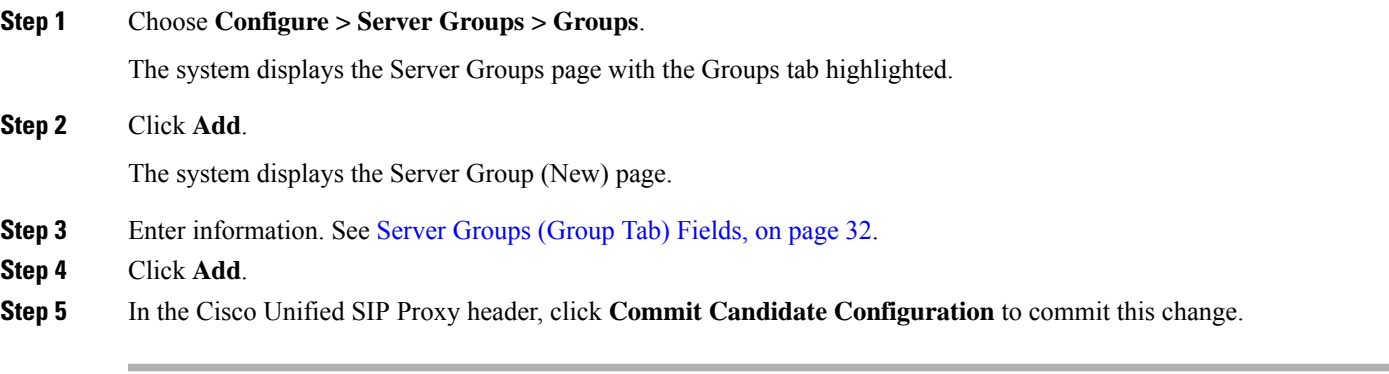

# **Related Topics**

Managing the System [Configuration](#page-184-0), on page 173 [Configuring](#page-42-1) Server Groups, on page 31 Server [Groups](#page-43-0) (Group Tab) Fields, on page 32

# <span id="page-45-0"></span>**Editing a Server Group**

## **SUMMARY STEPS**

- **1.** Choose **Configure > Server Groups > Groups**.
- **2.** Click the underlined name of the server group to edit.
- **3.** Edit the information. See Server [Groups](#page-43-0) (Group Tab) Fields, on page 32.
- **4.** Click **Update**.
- **5.** In the Cisco Unified SIP Proxy header, click **Commit Candidate Configuration** to commit this change.

### **DETAILED STEPS**

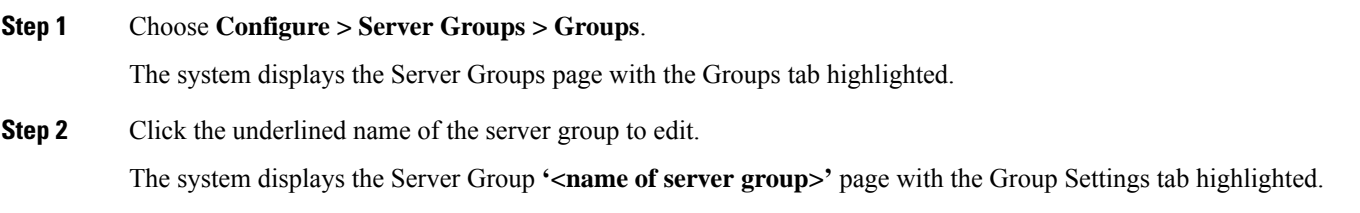

**Step 3** Edit the information. See Server [Groups](#page-43-0) (Group Tab) Fields, on page 32.

#### **Step 4** Click **Update**.

**Step 5** In the Cisco Unified SIP Proxy header, click **Commit Candidate Configuration** to commit this change.

#### **Related Topics**

Managing the System [Configuration,](#page-184-0) on page 173 Server [Groups](#page-43-0) (Group Tab) Fields, on page 32

# <span id="page-46-0"></span>**Viewing and Editing the General Settings for All Server Groups**

Follow this procedure to view and edit the general settings that affect all server groups.

#### **SUMMARY STEPS**

- **1.** Choose **Configure > Server Groups > General Settings**.
- **2.** To edit the settings, change the values.
- **3.** Click **Update**.
- **4.** In the Cisco Unified SIP Proxy header, click **Commit Candidate Configuration** to commit this change.

## **DETAILED STEPS**

#### **Step 1** Choose **Configure > Server Groups > General Settings**.

The system displays the Server Groups page with the General Settings tab highlighted, containing the fields described in Server Groups [\(General](#page-46-1) Settings Tab) Fields, on page 35.

- **Step 2** To edit the settings, change the values.
- **Step 3** Click **Update**.
- <span id="page-46-1"></span>**Step 4** In the Cisco Unified SIP Proxy header, click **Commit Candidate Configuration** to commit this change.

#### **Related Topics**

Managing the System [Configuration,](#page-184-0) on page 173 Server Groups [\(General](#page-46-1) Settings Tab) Fields, on page 35

# **Server Groups (General Settings Tab) Fields**

#### **Table 6: Server Groups (General Settings Tab) Fields**

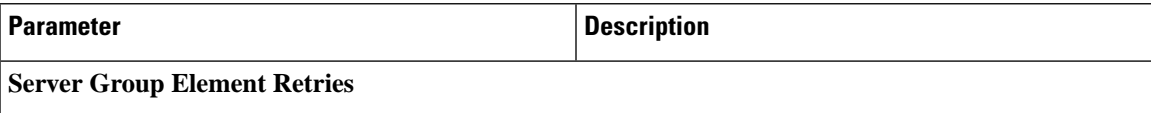

I

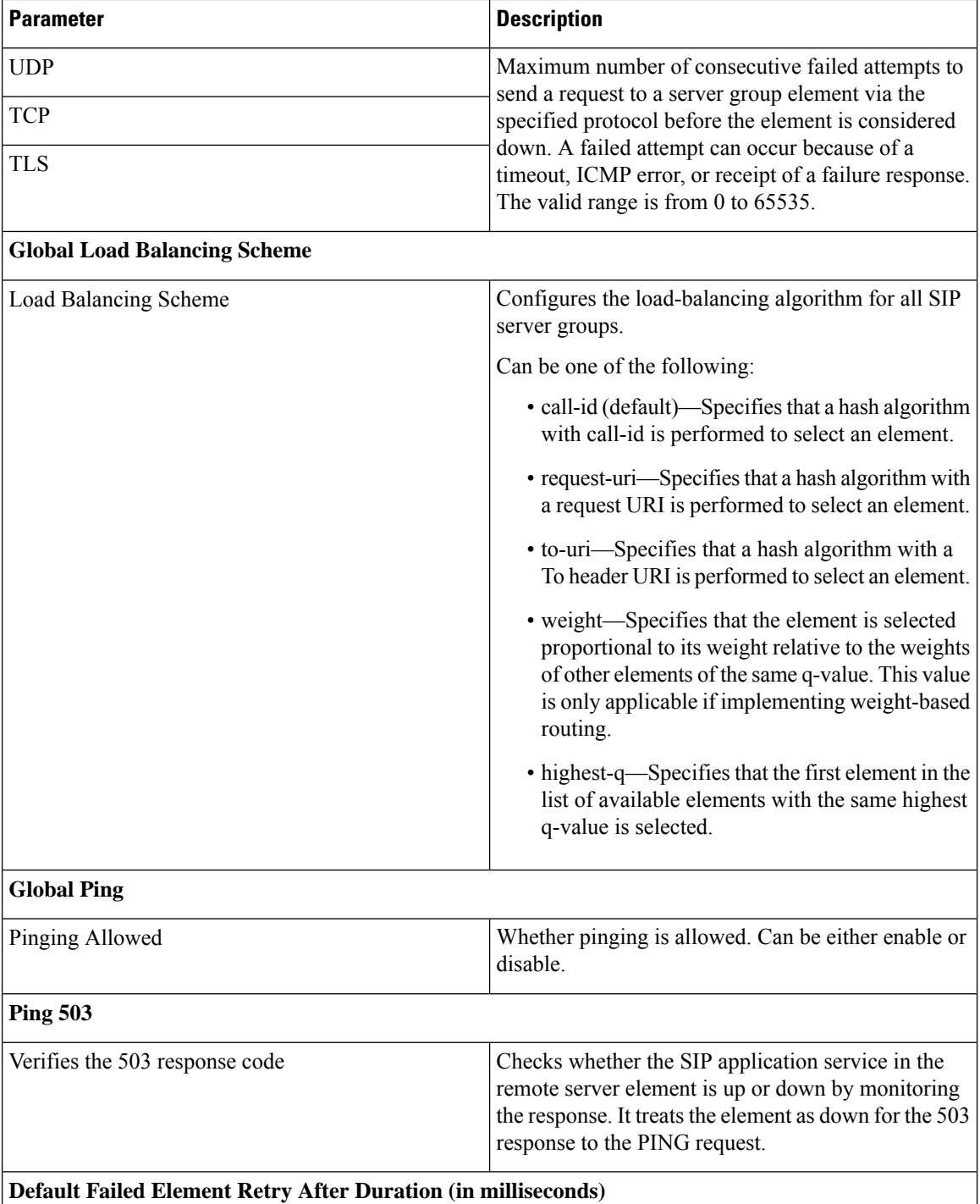

i.

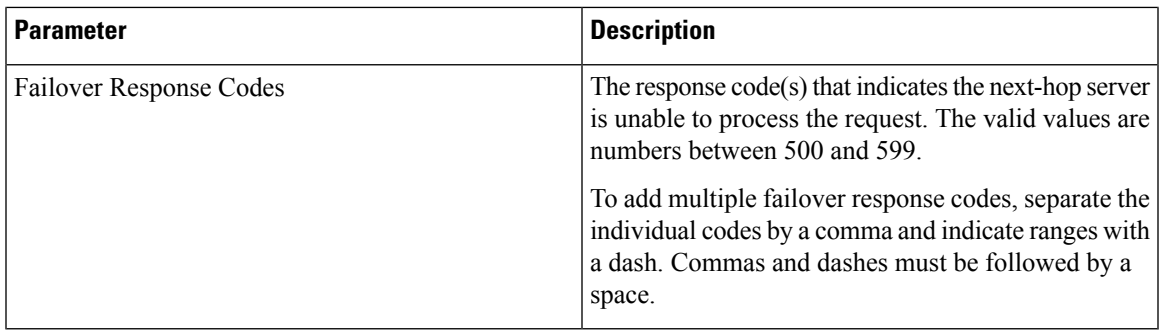

# <span id="page-48-0"></span>**Viewing and Deleting Server Group Elements**

There can be multiple elements in each server group.

## **SUMMARY STEPS**

- **1.** Choose **Configure > Server Groups > Groups**.
- **2.** To see the elements associated with this server group, click **click here** under the Elements header.
- **3.** To delete a server group element, do the following:
- **4.** To revert any changes you have made back to the state they were in at the time of the last commit, do the following:

## **DETAILED STEPS**

### **Step 1** Choose **Configure > Server Groups > Groups**.

The system displays the Server Groups page with the Groups tab highlighted.

**Step 2** To see the elements associated with this server group, click **click here** under the Elements header.

The system displays the Server Group **'<name of server group>'** page with the Elements tab highlighted. The page contains the fields described in Server Group [\(Elements](#page-49-0) Tab) Fields, on page 38.

- **Step 3** To delete a server group element, do the following:
	- a) Check the check box next to the name of the element.
	- b) Click **Remove**.
	- c) In the Cisco Unified SIP Proxy header, click **Commit Candidate Configuration** to commit this change.
- **Step 4** To revert any changes you have made back to the state they were in at the time of the last commit, do the following:
	- a) Check the check box next to the name of the server group element that has the changes to which you want to revert.
	- b) Click **Revert**.
	- c) In the Cisco Unified SIP Proxy header, click **Commit Candidate Configuration** to commit this change.

#### **Related Topics**

Managing the System [Configuration,](#page-184-0) on page 173 Server Group [\(Elements](#page-49-0) Tab) Fields, on page 38

# <span id="page-49-0"></span>**Server Group (Elements Tab) Fields**

**Table 7: Server Group (Elements Tab) Fields**

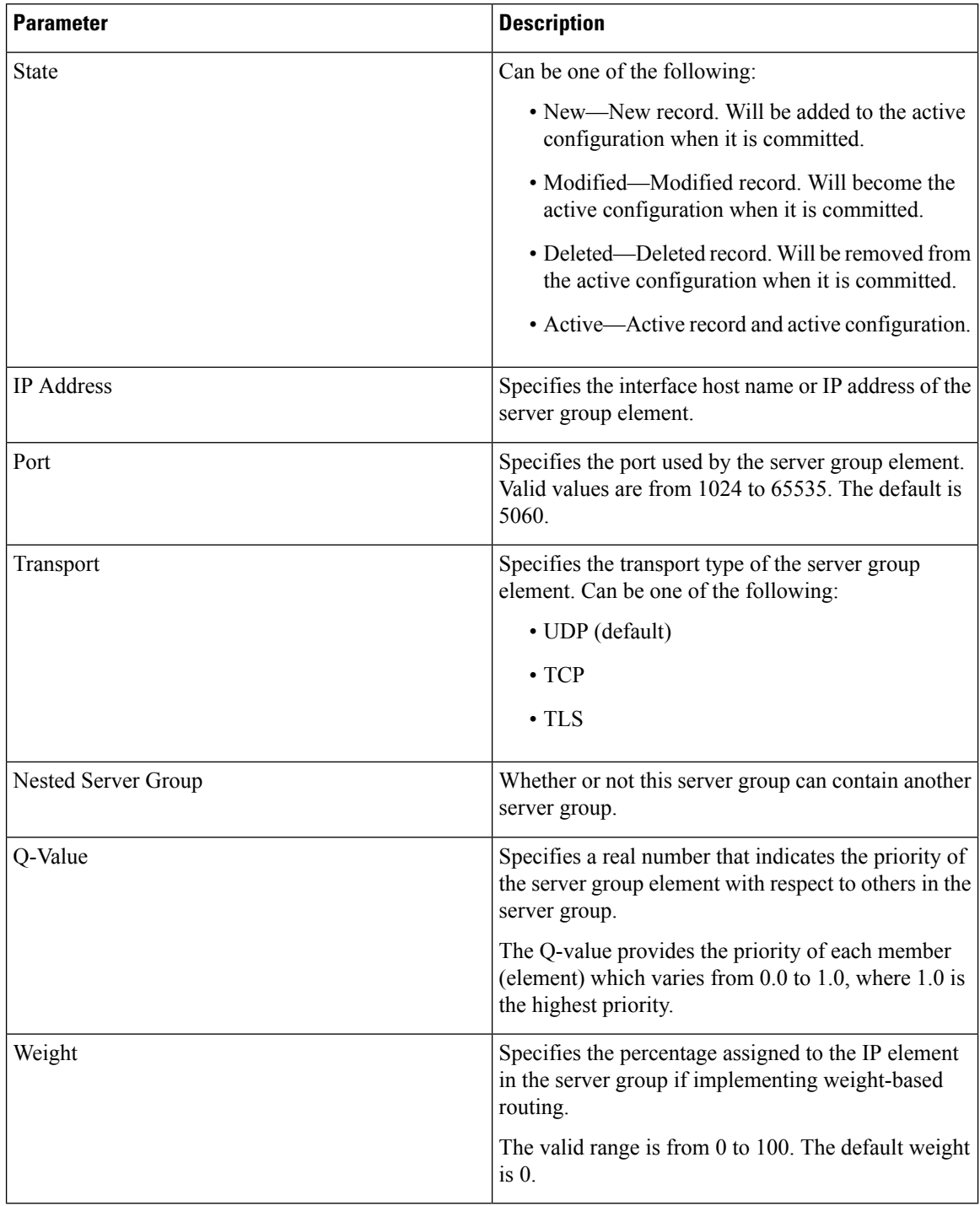

# <span id="page-50-0"></span>**Adding and Editing a Server Group Element**

# **SUMMARY STEPS**

- **1.** Choose **Configure > Server Groups > Groups**.
- **2.** Click **click here** under the Elements header that corresponds with the server group to which you want to add an element.
- **3.** To add an element, do the following:
- **4.** To edit an element, do the following:
- **5.** In the Cisco Unified SIP Proxy header, click **Commit Candidate Configuration** to commit this change.

# **DETAILED STEPS**

**Step 1** Choose **Configure > Server Groups > Groups**. The system displays the Server Groups page with the Groups tab highlighted. **Step 2** Click **click** here under the Elements header that corresponds with the server group to which you want to add an element. The system displays the Server Group **'<name of server group>'** page with the Elements tab highlighted. **Step 3** To add an element, do the following: a) Click **Add**. The system displays the Server Group **'<name of server group>'** Element (New) page. b) Choose whether this element will be for an endpoint or server group. c) Enter information about the element as described in Server Group [\(Elements](#page-49-0) Tab) Fields, on page 38. d) Click **Add**. **Step 4** To edit an element, do the following: a) Click the underlined IP address for the element to edit. The system displays the Server Group **'<name of server group>'** Element page. b) Make changes to the values. c) Click **Update**. **Step 5** In the Cisco Unified SIP Proxy header, click **Commit Candidate Configuration** to commit this change. **Related Topics** Managing the System [Configuration,](#page-184-0) on page 173

Server Group [\(Elements](#page-49-0) Tab) Fields, on page 38

# <span id="page-50-1"></span>**Viewing a List of SIP Ping Network Connections**

### **Before you begin**

You must have already created at least one network. See [Configuring](#page-22-0) Networks, on page 11.

### **SUMMARY STEPS**

- **1.** Choose **Configure > Server Groups > SIP Ping**.
- **2.** To delete a SIP ping network connection, do the following:

# **DETAILED STEPS**

**Step 1** Choose **Configure > Server Groups > SIP Ping**.

The system displays the SIP Ping page with the SIP Ping tab highlighted, containing the fields described in SIP [Ping](#page-51-0) [Fields,](#page-51-0) on page 40.

- **Step 2** To delete a SIP ping network connection, do the following:
	- a) Check the check box next to the SIP ping network connection to delete.
	- b) Click **Remove**.
	- c) In the Cisco Unified SIP Proxy header, click **Commit Candidate Configuration** to commit this change.

#### **Related Topics**

Managing the System [Configuration](#page-184-0), on page 173 [Configuring](#page-42-1) Server Groups, on page 31 SIP Ping [Fields,](#page-51-0) on page 40

# <span id="page-51-0"></span>**SIP Ping Fields**

#### **Table 8: SIP Ping Fields**

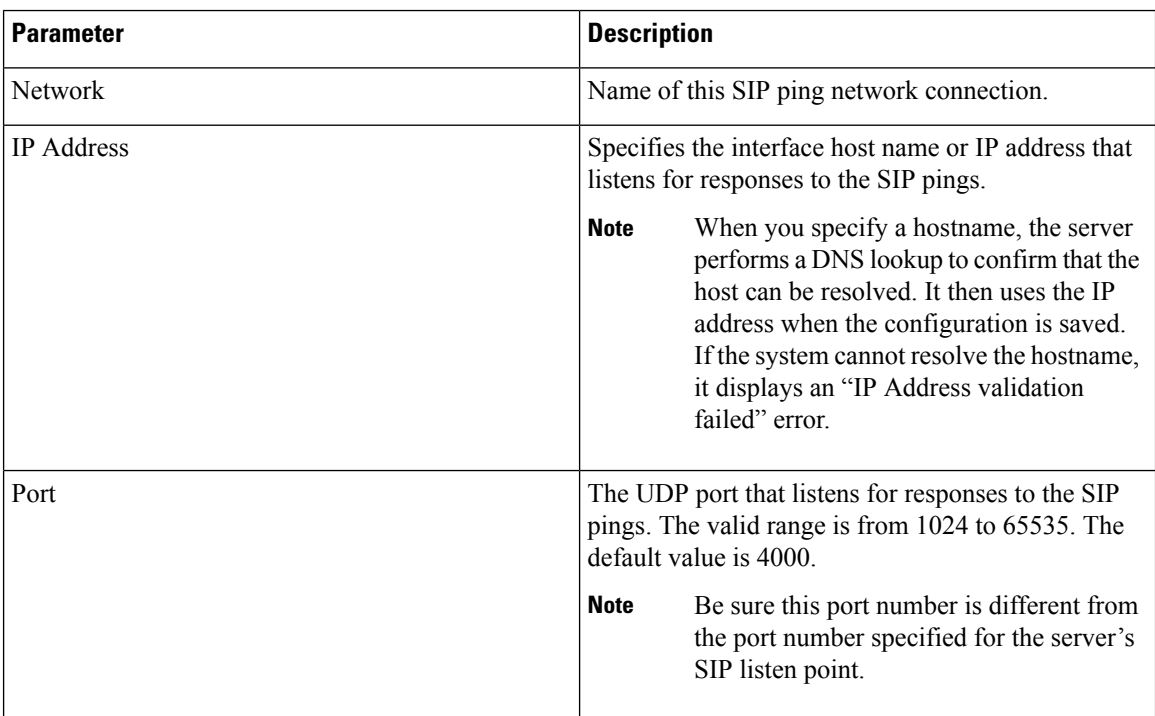

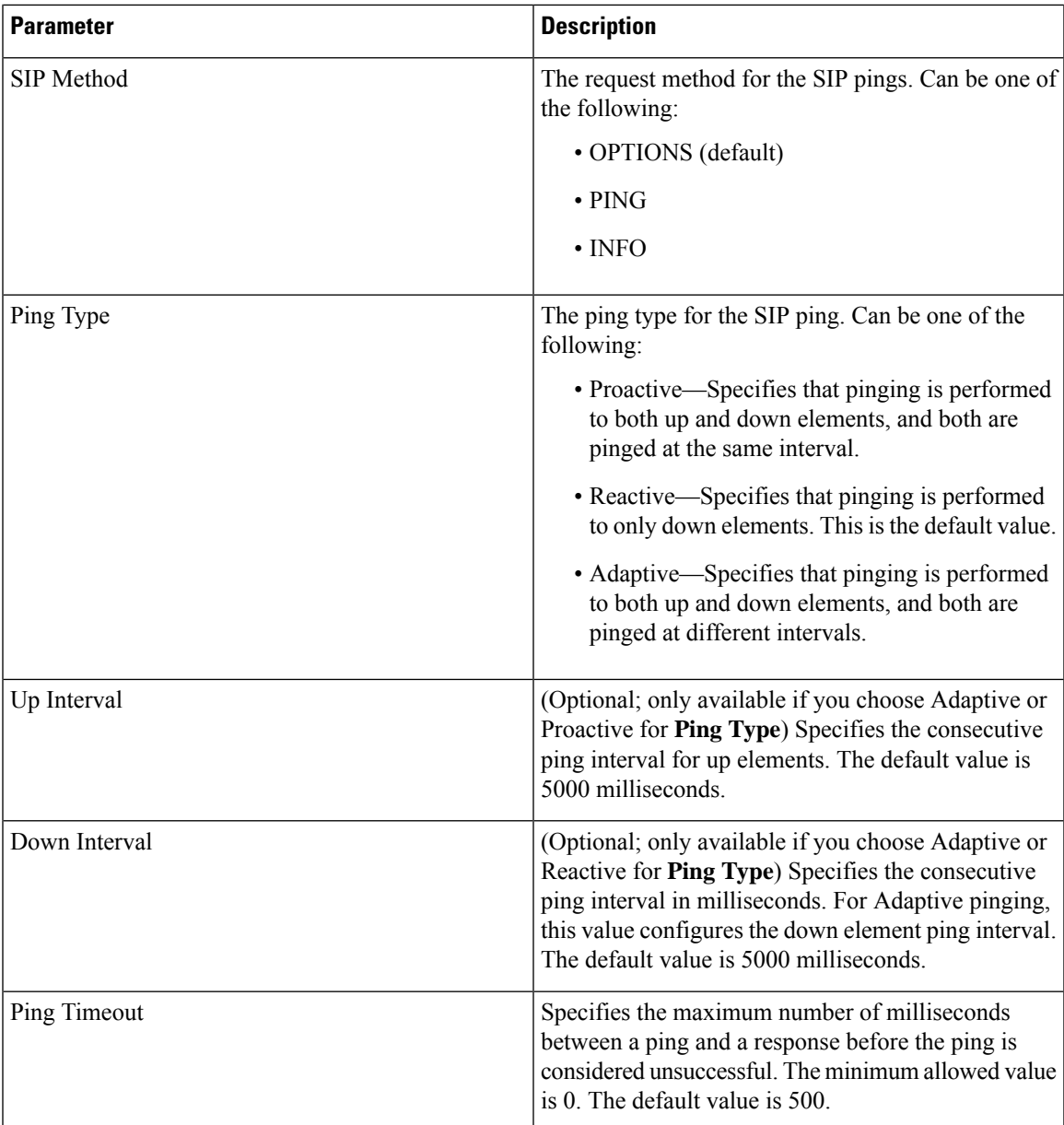

# <span id="page-52-0"></span>**Adding a SIP Ping Configuration**

# Ú

**Restriction**

- You can only define one SIP ping configuration for each network. To create multiple SIP ping configurations, you must create and configure multiple networks.
- You can only add a SIP ping for server group elements with a transport type of UDP.

#### **Before you begin**

You must create and configure at least one network before you can add a SIP ping configuration. See [Configuring](#page-22-0) Networks, on page 11.

#### **SUMMARY STEPS**

- **1.** Choose **Configure > Server Groups > SIP Ping**.
- **2.** Click **Add**.
- **3.** Enter information. See SIP Ping [Fields,](#page-51-0) on page 40.
- **4.** Click **Add**.
- **5.** In the Cisco Unified SIP Proxy header, click **Commit Candidate Configuration** to commit this change.

### **DETAILED STEPS**

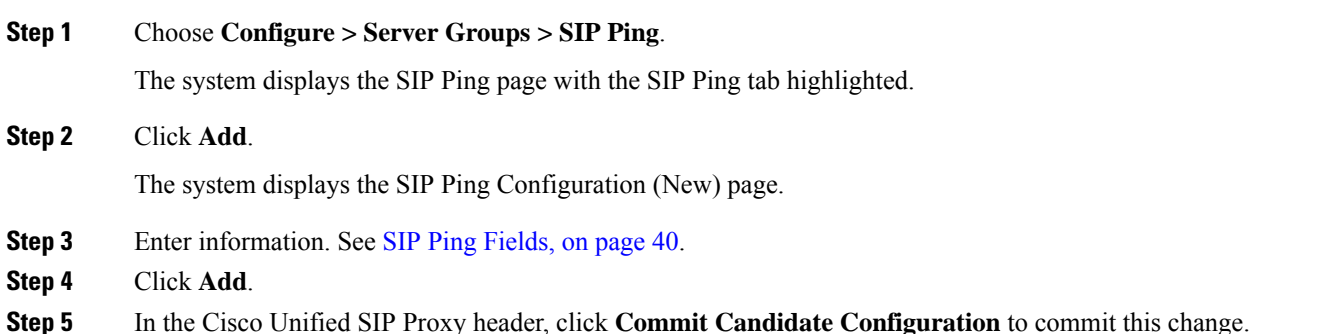

#### **Related Topics**

Managing the System [Configuration](#page-184-0), on page 173 SIP Ping [Fields,](#page-51-0) on page 40 [Configuring](#page-42-1) Server Groups, on page 31

# <span id="page-53-0"></span>**Editing a SIP Ping Configuration**

#### **SUMMARY STEPS**

- **1.** Choose **Configure > Server Groups > SIP Ping**.
- **2.** Check the check box next to the SIP ping network configuration to edit.
- **3.** Click **Edit**.
- **4.** Edit information. See SIP Ping [Fields,](#page-51-0) on page 40.
- **5.** Click **Update**.
- **6.** In the Cisco Unified SIP Proxy header, click **Commit Candidate Configuration** to commit this change.

### **DETAILED STEPS**

**Step 1** Choose **Configure > Server Groups > SIP Ping**.

Ш

The system displays the SIP Ping page with the SIP Ping tab highlighted.

- **Step 2** Check the check box next to the SIP ping network configuration to edit.
- **Step 3** Click **Edit**.

The system displays the SIP Ping Configuration **'<name of network>'** page.

- **Step 4** Edit information. See SIP Ping [Fields,](#page-51-0) on page 40.
- **Step 5** Click **Update**.
- **Step 6** In the Cisco Unified SIP Proxy header, click **Commit Candidate Configuration** to commit this change.

#### **Related Topics**

Managing the System [Configuration,](#page-184-0) on page 173 SIP Ping [Fields](#page-51-0), on page 40

# <span id="page-54-0"></span>**Viewing a List of Call Admission Control Endpoints**

The system automatically adds call admission control endpoints when you add a server group and elements and then commit the configuration.

#### Choose **Configure > Server Groups > Call Admission Control**.

The system displays the Server Groups page with the Call Admission Control tab highlighted.

For each call admission control endpoint, the system lists the IP address, port, transport, network and call admission control limit.

#### **Related Topics**

Managing the System [Configuration,](#page-184-0) on page 173

# <span id="page-54-1"></span>**Changing the Limit of a Call Admission Control Endpoint**

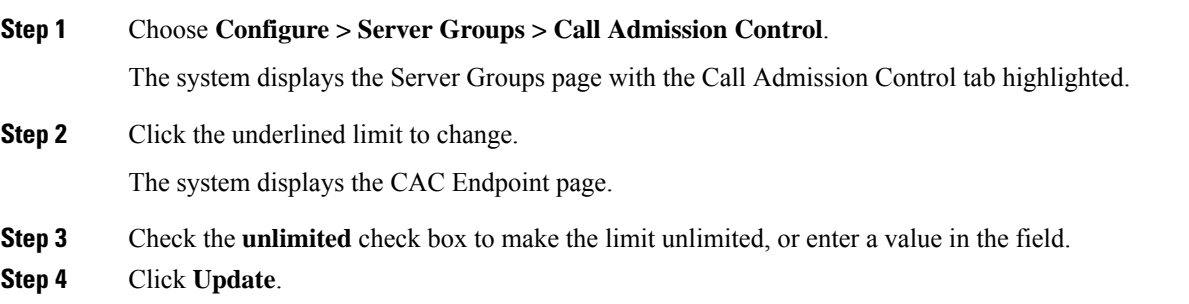

**Related Topics**

[Configuring](#page-118-0) Call Admission Control, on page 107

I

i.

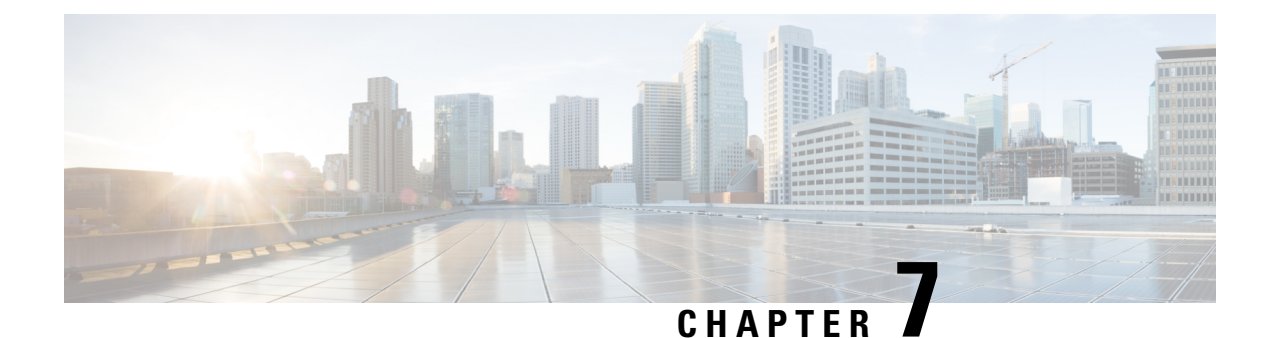

# **Configuring Route Groups**

- Viewing a List of Route Groups and [Corresponding](#page-56-0) Elements, on page 45
- [Adding](#page-59-0) a Route Group, on page 48
- Viewing and Deleting Route Group [Elements,](#page-60-0) on page 49
- Adding and Editing Route Group [Elements,](#page-61-0) on page 50
- [Editing](#page-61-1) a Route Group, on page 50

# <span id="page-56-0"></span>**Viewing a List of Route Groups and Corresponding Elements**

# **SUMMARY STEPS**

- **1.** Choose **Configure > Route Groups**.
- **2.** There can be multiple elements in a route group. To see the elements associated with this route group, click **click here**.
- **3.** To delete a route group, do the following:
- **4.** To revert any changes you have made back to the state they were in at the time of the last commit, do the following:

### **DETAILED STEPS**

**Step 1** Choose **Configure > Route Groups**.

The system displays the Route Groups page, which contains the fields described in Route Group [Fields,](#page-57-0) on page 46.

- **Step 2** There can be multiple elements in a route group. To see the elements associated with this route group, click **click here**. The system displays the Route Group '<name of route group>' page, containing the fields described in [Element](#page-58-0) Fields, on [page](#page-58-0) 47.
- **Step 3** To delete a route group, do the following:
	- a) Check the check box next to the name of the route group to delete.
	- b) Click **Remove**.
	- c) In the Cisco Unified SIP Proxy header, click **Commit Candidate Configuration** to commit this change.

## **Step 4** To revert any changes you have made back to the state they were in at the time of the last commit, do the following:

a) Check the check box next to the name of the route group that has the changes to revert back to.

- b) Click **Revert**.
- c) In the Cisco Unified SIP Proxy header, click **Commit Candidate Configuration** to commit this change.

# **About Route Groups**

A route group allows you to designate the order in which gateways and trunks are selected. It allows you to prioritize a list of gateways and ports for outgoing trunk selection.

For example, if you use two long-distance carriers, you could add a route group so that long-distance calls to the less expensive carrier are given priority. Calls only route to the more expensive carrier if the first trunk is unavailable.

You can add, update, or delete route groups from the Route Group page. You can also add, update, or delete elements.

# <span id="page-57-0"></span>**Route Group Fields**

The table lists the fields on the Route Groups page.

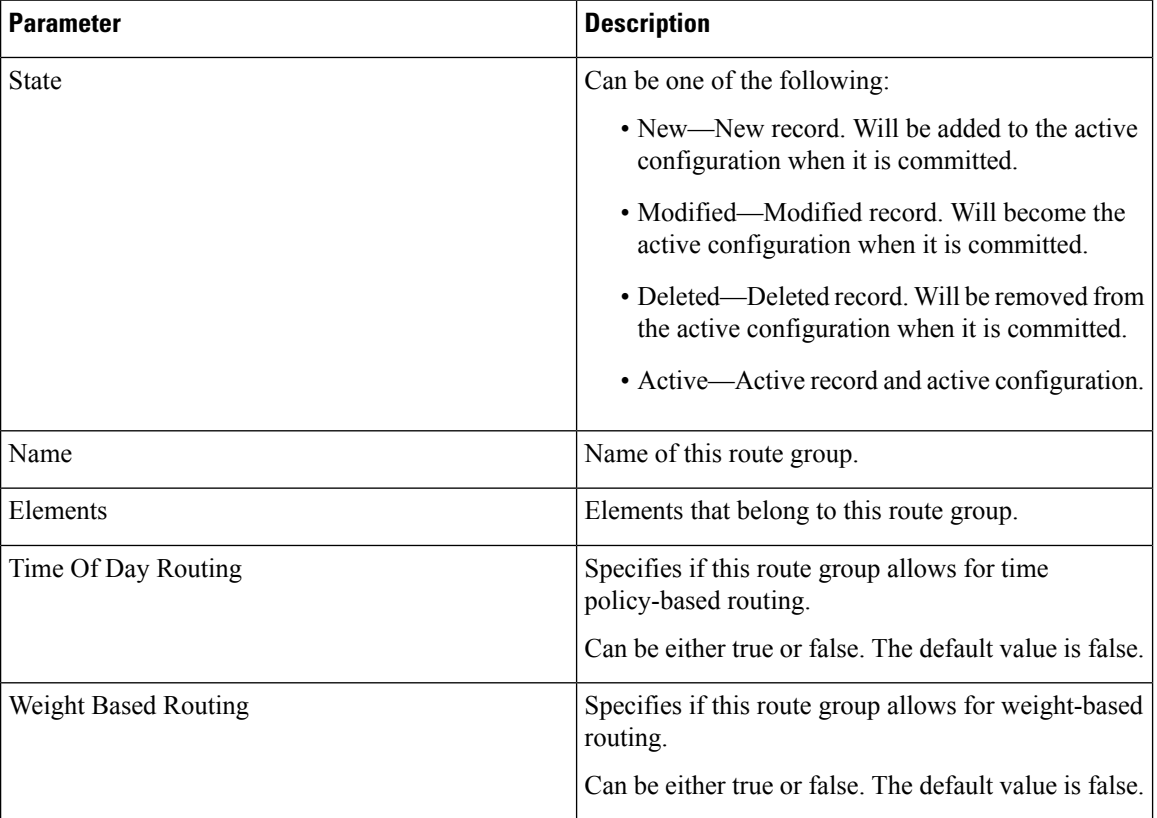

#### **Table 9: Route Group Parameters**

# <span id="page-58-0"></span>**Element Fields**

The table lists the fields on the Route Group **'<name of route group>'** page when the Elements tab is highlighted.

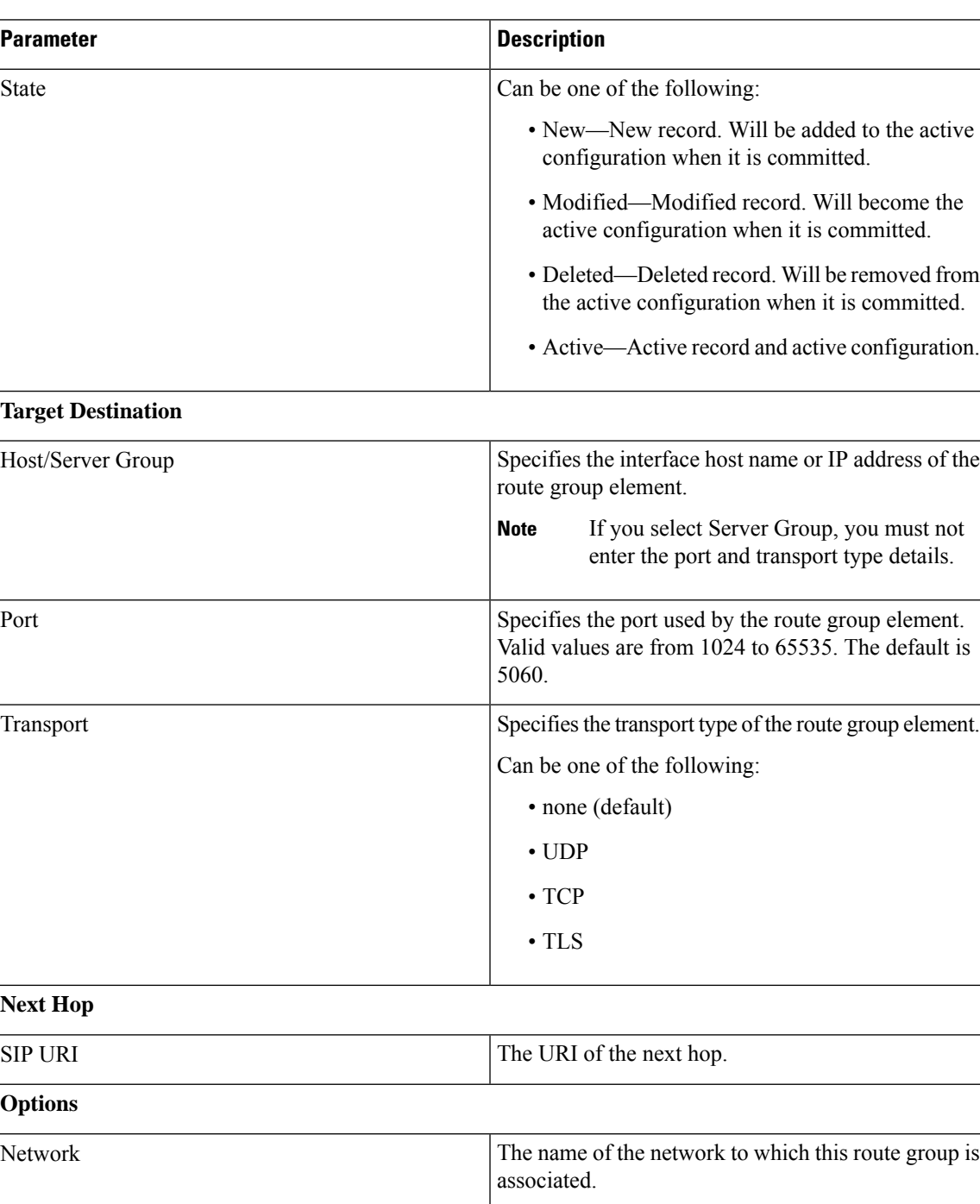

**Table 10: Route Group Element Parameters**

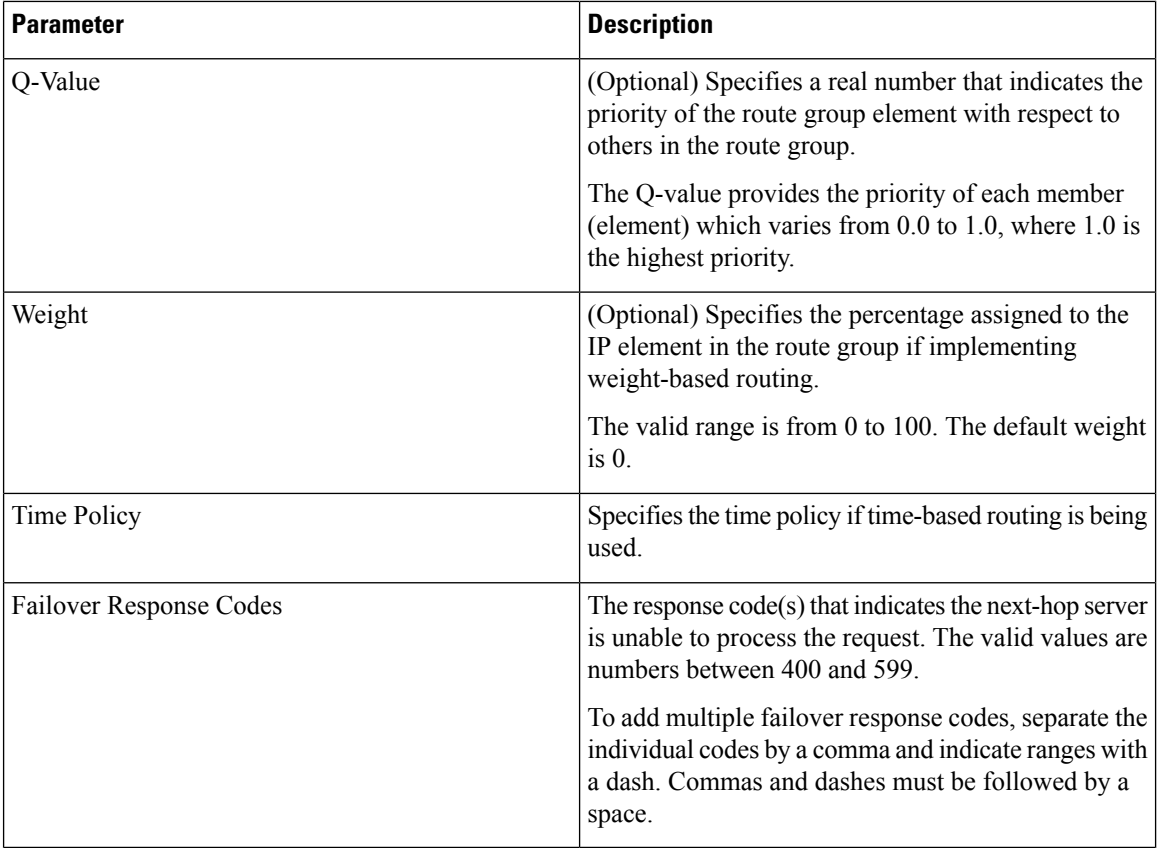

### **Related Topics**

Managing the System [Configuration](#page-184-0), on page 173

# <span id="page-59-0"></span>**Adding a Route Group**

### **SUMMARY STEPS**

- **1.** Choose **Configure** > **Route Groups**.
- **2.** Click **Add**.
- **3.** Enter a name for this route group. If you will enable time-of-day routing or weight-based routing, check those check boxes.
- **4.** Click **Add**.
- **5.** In the Cisco Unified SIP Proxy header, click **Commit Candidate Configuration** to commit this change.

### **DETAILED STEPS**

**Step 1** Choose **Configure** > **Route Groups**.

The system displays the Route Groups page.

**Step 2** Click **Add**.

The system displays the Route Group (New) page.

**Step 3** Enter a name for this route group. If you will enable time-of-day routing or weight-based routing, check those check boxes.

# **Step 4** Click **Add**.

The system displays the Route Groups page, with the new route group listed in the table.

**Step 5** In the Cisco Unified SIP Proxy header, click **Commit Candidate Configuration** to commit this change.

#### **Related Topics**

Managing the System [Configuration,](#page-184-0) on page 173

# <span id="page-60-0"></span>**Viewing and Deleting Route Group Elements**

## **SUMMARY STEPS**

- **1.** Choose **Configure** > **Route Groups**.
- **2.** On the line of the route group that has the element to delete, under the title Elements, click **click here**.
- **3.** To delete a route group element, do the following:
- **4.** To revert any changes you have made back to the state they were in at the time of the last commit, do the following:

### **DETAILED STEPS**

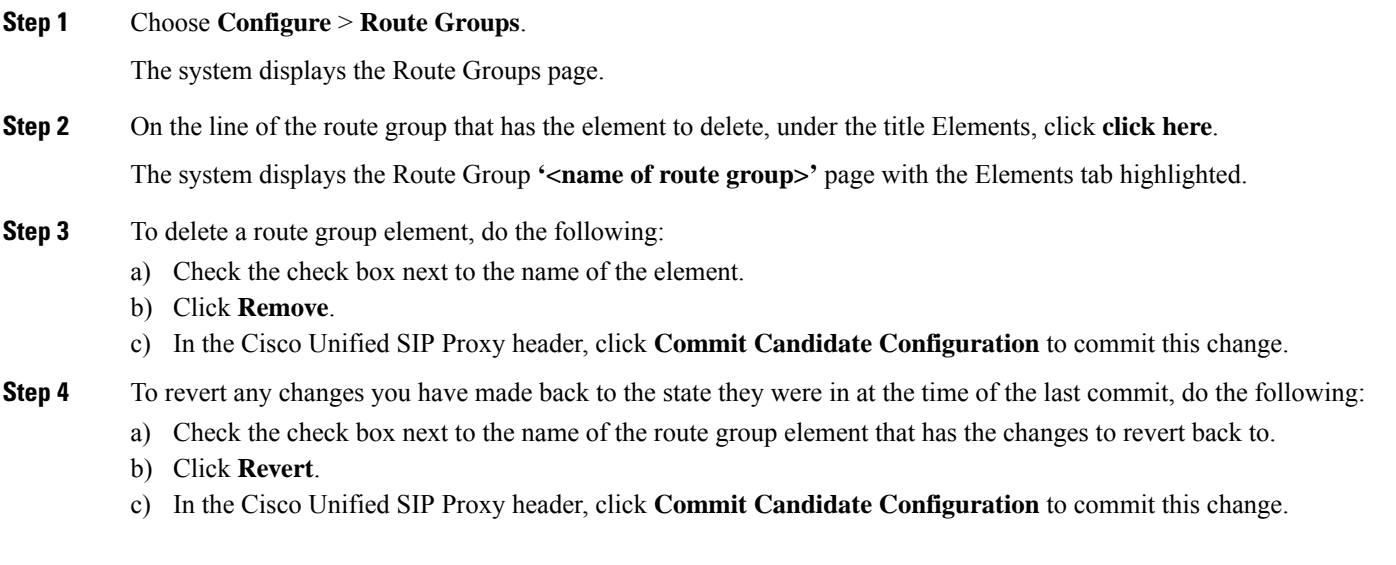

**Related Topics** Managing the System [Configuration,](#page-184-0) on page 173

# <span id="page-61-0"></span>**Adding and Editing Route Group Elements**

### **SUMMARY STEPS**

- **1.** Choose **Configure** > **Route Groups**.
- **2.** Under Elements, click **click here** on the line for the route group for which you want to add an element.
- **3.** To add an element, do the following:
- **4.** To edit an element, do the following:
- **5.** In the Cisco Unified SIP Proxy header, click **Commit Candidate Configuration** to commit this change.

### **DETAILED STEPS**

#### **Step 1** Choose **Configure** > **Route Groups**.

The system displays the Route Groups page.

#### **Step 2** Under Elements, click **click here** on the line for the route group for which you want to add an element.

The system displays the Route Group **'<name of route group>'** page with the Elements tab highlighted.

- **Step 3** To add an element, do the following:
	- a) Click **Add**. The system displays the Route Group '**<name of route group>'** Element (New) page.
	- b) Choose whether this element will use a target destination or next hop.
	- c) Enter information about the element as described in [Element](#page-58-0) Fields, on page 47.
	- d) Click **Add**.
- **Step 4** To edit an element, do the following:
	- a) Click the underlined Host/Server Group of the element. The system displays the Route Group **'<name of route group>'** Element page.
	- b) Make changes to the information about the element as described in [Element](#page-58-0) Fields, on page 47.
	- c) Click **Update**.
- <span id="page-61-1"></span>**Step 5** In the Cisco Unified SIP Proxy header, click **Commit Candidate Configuration** to commit this change.

#### **Related Topics**

Managing the System [Configuration](#page-184-0), on page 173

# **Editing a Route Group**

### **SUMMARY STEPS**

- **1.** Choose **Configure** > **Route Groups**.
- **2.** Click the underlined name of the route group to edit.
- **3.** You can change if this route group will enable time-of-day routing or weight-based routing.
- **4.** Click **Update**.
- **5.** To edit the elements of the route group, follow the procedure Adding and Editing Route Group [Elements,](#page-61-0) on [page](#page-61-0) 50.
- **6.** In the Cisco Unified SIP Proxy header, click **Commit Candidate Configuration** to commit this change.

## **DETAILED STEPS**

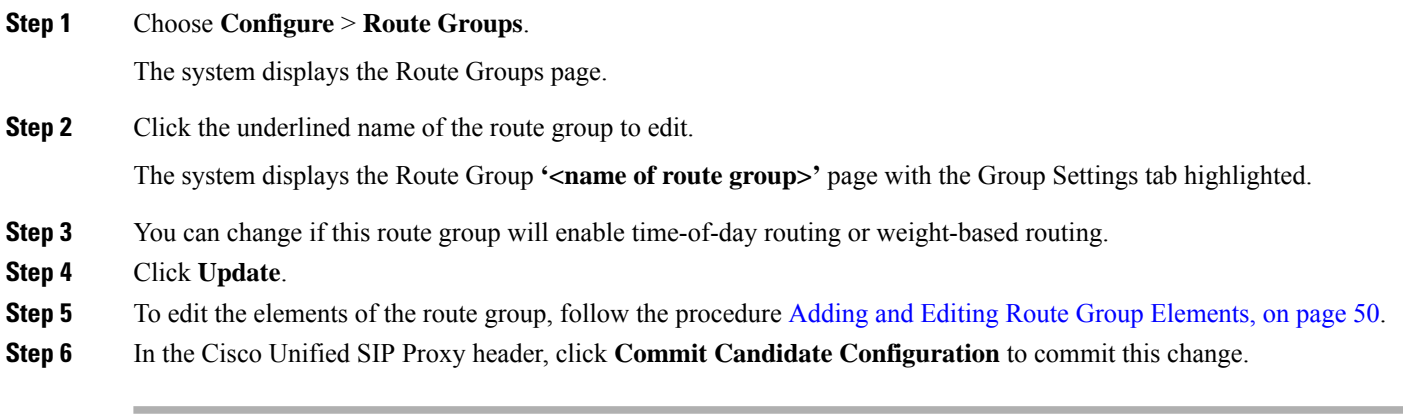

### **Related Topics**

Managing the System [Configuration,](#page-184-0) on page 173

 $\mathbf I$ 

#### **GUI Administration Guide for Cisco Unified SIP Proxy Release 10.2**

i.

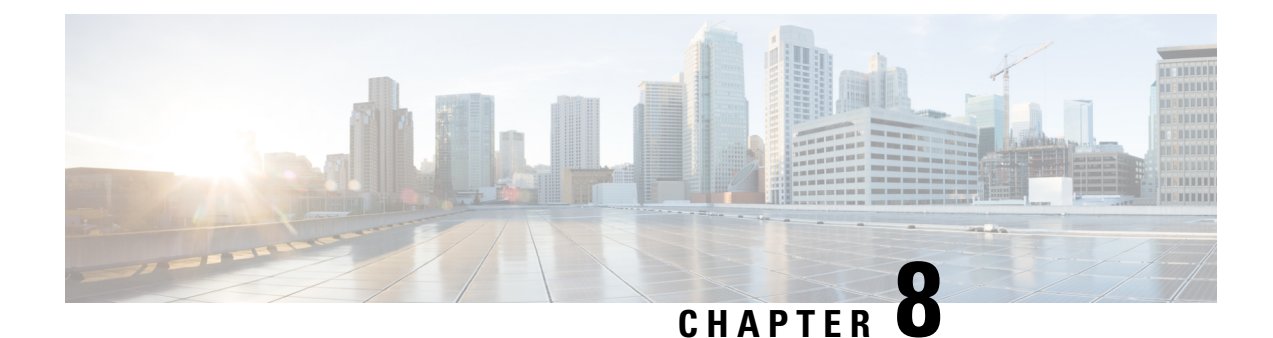

# **Configuring Route Tables**

- [Viewing](#page-64-0) a List of Route Tables, on page 53
- [Adding](#page-67-0) a Route Table, on page 56
- [Viewing](#page-68-0) a List of Route Table Routes, on page 57
- [Adding](#page-69-0) a Route to a Route Table, on page 58
- [Exporting](#page-70-0) Active Routes, on page 59
- Editing the Routes [Associated](#page-70-1) with a Route Table, on page 59

# <span id="page-64-0"></span>**Viewing a List of Route Tables**

## **SUMMARY STEPS**

- **1.** Choose **Configure > Route Tables**.
- **2.** To delete a route table, do the following:
- **3.** To revert any changes you have made back to the state they were in at the time of the last commit, do the following:

# **DETAILED STEPS**

# **Step 1** Choose **Configure > Route Tables**. The system displays the Route Tables page, containing the fields described in the section Route Table Fields. **Step 2** To delete a route table, do the following: a) Check the check box next to the name of the route table to delete. b) Click **Remove**. c) In the Cisco Unified SIP Proxy header, click **Commit Candidate Configuration** to commit this change. **Step 3** To revert any changes you have made back to the state they were in at the time of the last commit, do the following: a) Check the check box next to the name of the route table that has the changes to revert back to. b) Click **Revert**.

c) In the Cisco Unified SIP Proxy header, click **Commit Candidate Configuration** to commit this change.

**Related Topics**

Managing the System [Configuration](#page-184-0), on page 173

# **About Route Tables**

You configure route tables to direct SIP requests to their appropriate destinations. Each route table consists of a set of keys that are matched based on the lookup policy.

For example, in one table, each key might represent the prefix of the phone number dialed. The table performs a task depending on the prefix dialed. In this example, the table is designed to respond to calls with a 404 message (not found) unless the phone number dialed begins with 510. Another table might be designed to respond to calls with a 404 message (not found) unless the phone number dialed begins with the escape sequence (91).

You can add, update, or delete route tables from the Route Tables page. You can also add, update, or delete routes.

### **Related Topics**

Managing the System [Configuration](#page-184-0), on page 173

# <span id="page-65-0"></span>**Route Table Fields**

The table lists the fields on the Route Tables page.

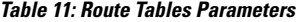

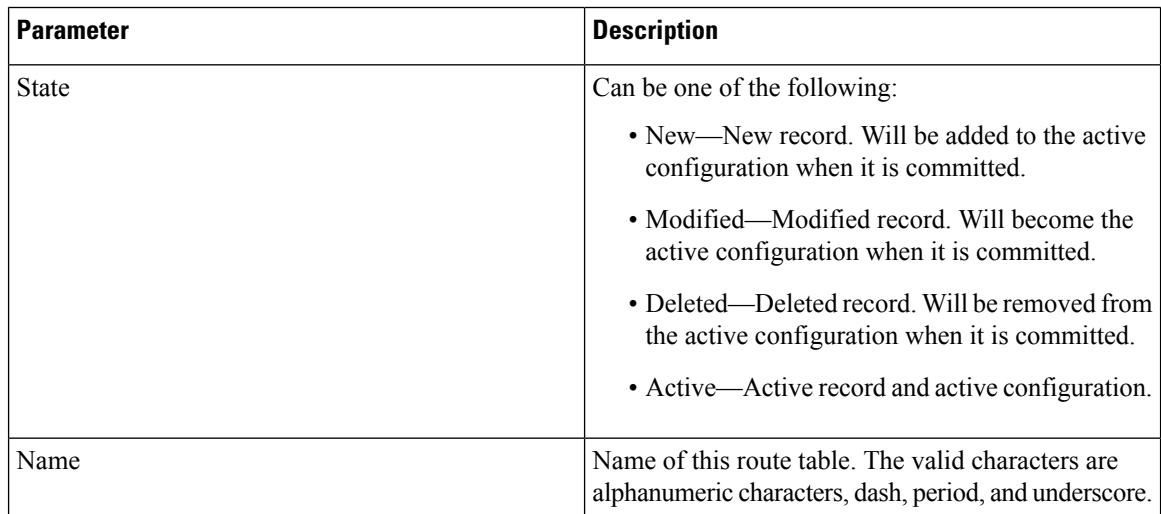

#### **Related Topics**

[Viewing](#page-64-0) a List of Route Tables, on page 53 Managing the System [Configuration](#page-184-0), on page 173

# <span id="page-65-1"></span>**Route Fields**

The table lists the fields on the Route Table **'<name of route>'** Routes page.

# 

**Note** Depending on the route type that you choose, you will see some or all of these parameters.

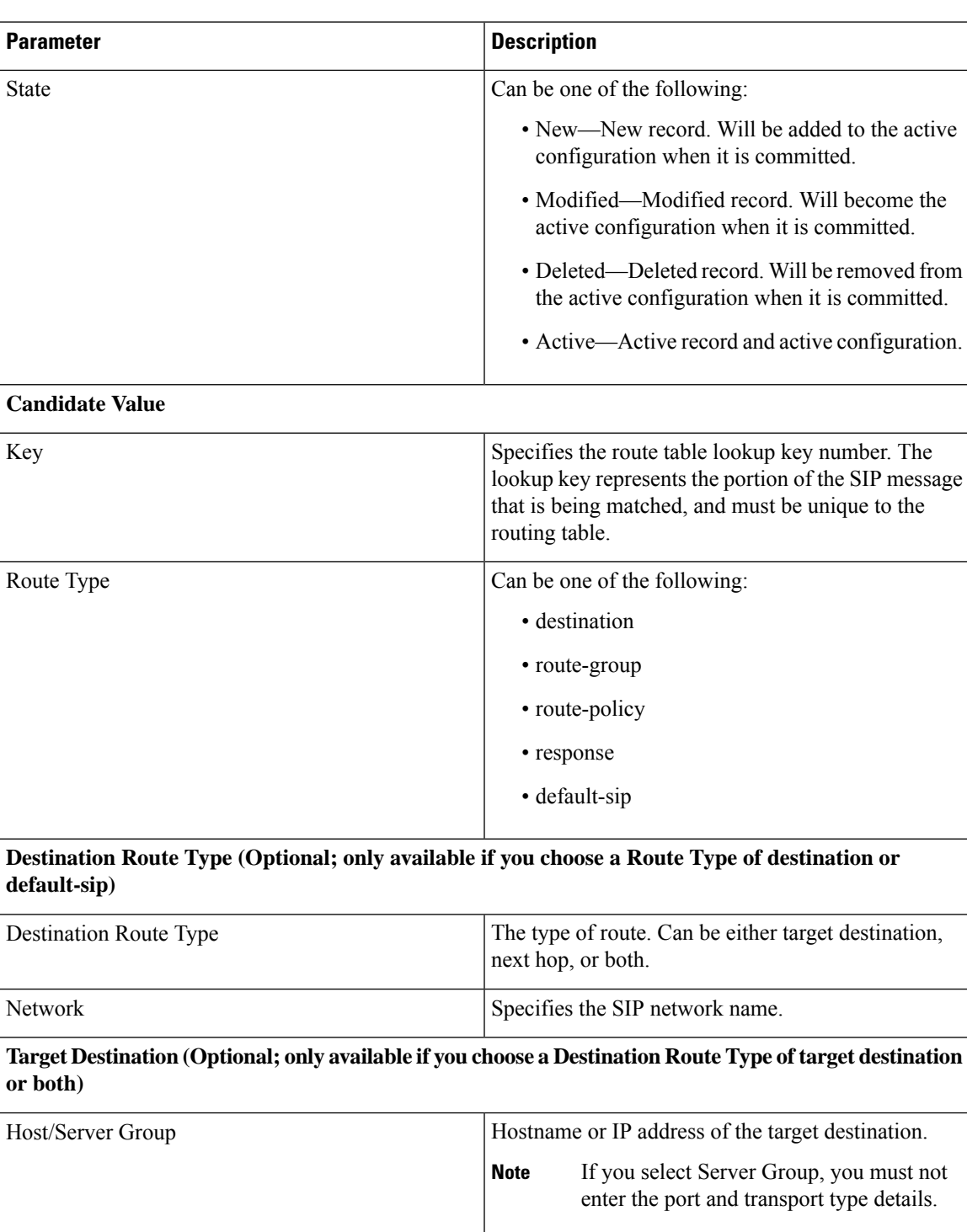

#### **Table 12: Route Table Route Parameters**

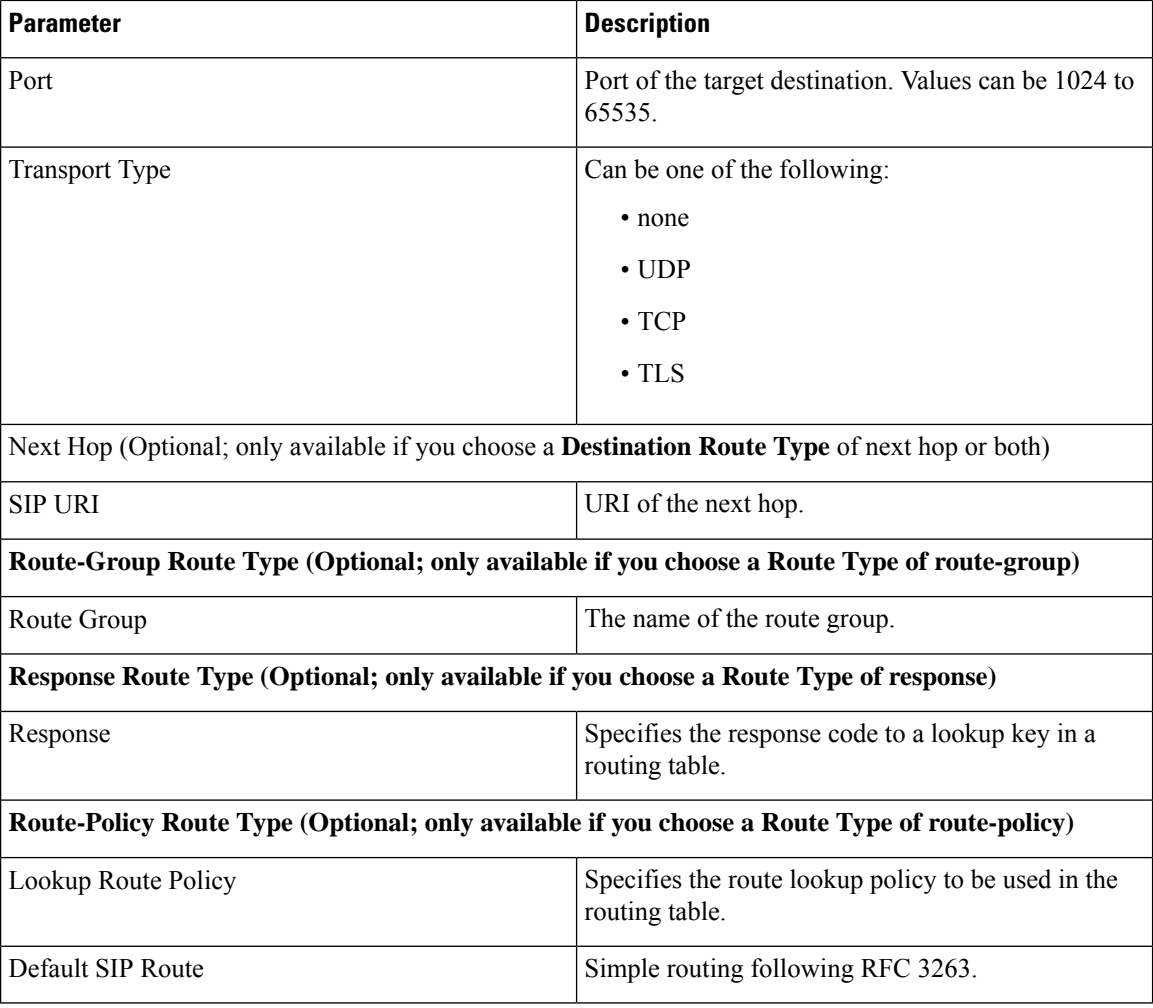

### **Related Topics**

[Viewing](#page-64-0) a List of Route Tables, on page 53 Managing the System [Configuration](#page-184-0), on page 173

# <span id="page-67-0"></span>**Adding a Route Table**

#### **SUMMARY STEPS**

- **1.** Choose **Configure** > **Route Tables**.
- **2.** Click **Add**.
- **3.** Enter a name for this route table.
- **4.** Click **Add**.
- **5.** In the Cisco Unified SIP Proxy header, click **Commit Candidate Configuration** to commit this change.

### **DETAILED STEPS**

Ш

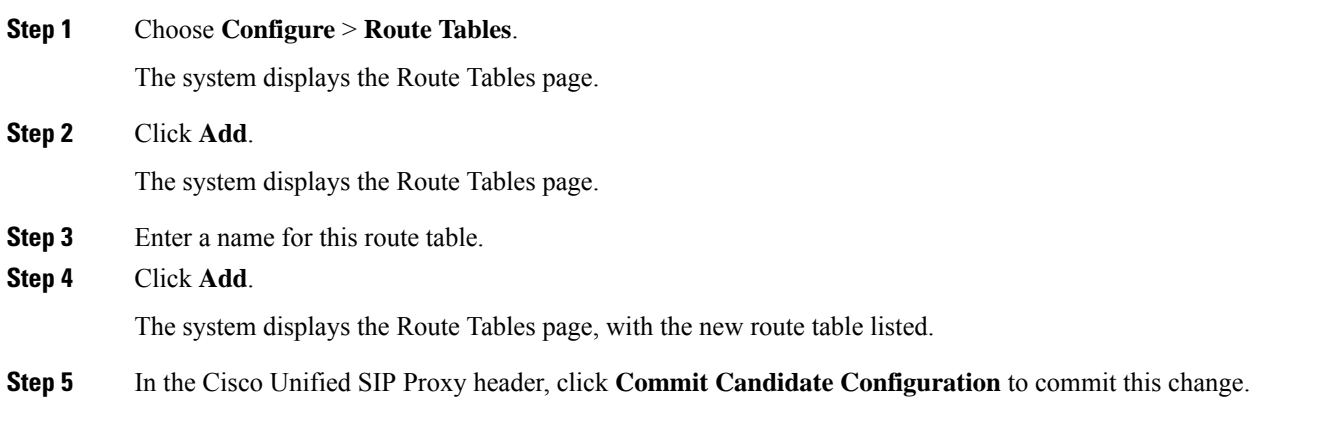

#### **Related Topics**

Managing the System [Configuration,](#page-184-0) on page 173

# <span id="page-68-0"></span>**Viewing a List of Route Table Routes**

#### **SUMMARY STEPS**

- **1.** Choose **Configure > Route Tables**.
- **2.** To see the routes associated with the route table, click the underlined name of the route table.
- **3.** To see a different number of routes on each page, on the top right, choose another number from the drop-down box and click **Go**. You can choose to see 10, 25, 50, 100, or all routes.
- **4.** To move to another page, use the left and right arrow buttons on the bottom right, or enter another page number, and press **Enter**.
- **5.** To delete a route, do the following:
- **6.** To revert any changes you have made back to the state they were in at the time of the last commit, do the following:

### **DETAILED STEPS**

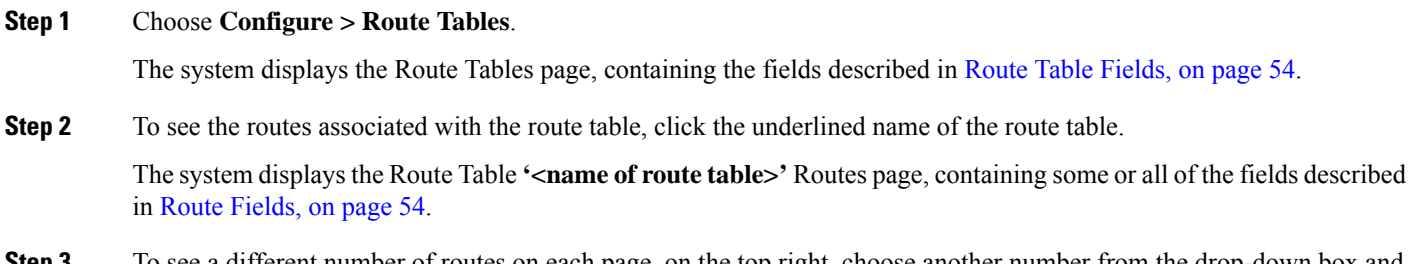

- **Step 3** To see a different number of routes on each page, on the top right, choose another number from the drop-down box and click **Go**. You can choose to see 10, 25, 50, 100, or all routes.
- **Step 4** To move to another page, use the left and right arrow buttons on the bottom right, or enter another page number, and press **Enter**.

**Step 5** To delete a route, do the following:

- a) Check the check box next to the name of the route to delete.
- b) Click **Remove**.
- c) In the Cisco Unified SIP Proxy header, click **Commit Candidate Configuration** to commit this change.
- **Step 6** To revert any changes you have made back to the state they were in at the time of the last commit, do the following:
	- a) Check the check box next to the name of the route table that has the changes to revert back to.
	- b) Click **Revert**.
	- c) In the Cisco Unified SIP Proxy header, click **Commit Candidate Configuration** to commit this change.

#### **Related Topics**

Managing the System [Configuration](#page-184-0), on page 173

# <span id="page-69-0"></span>**Adding a Route to a Route Table**

### **SUMMARY STEPS**

- **1.** Choose **Configure** > **Route Tables**.
- **2.** Click the underlined name of the route table for which you want to add a route.
- **3.** Click **Add**.
- **4.** Enter information about the route as described in Route [Fields,](#page-65-1) on page 54.
- **5.** Click **Add**.
- **6.** In the Cisco Unified SIP Proxy header, click **Commit Candidate Configuration** to commit this change.

### **DETAILED STEPS**

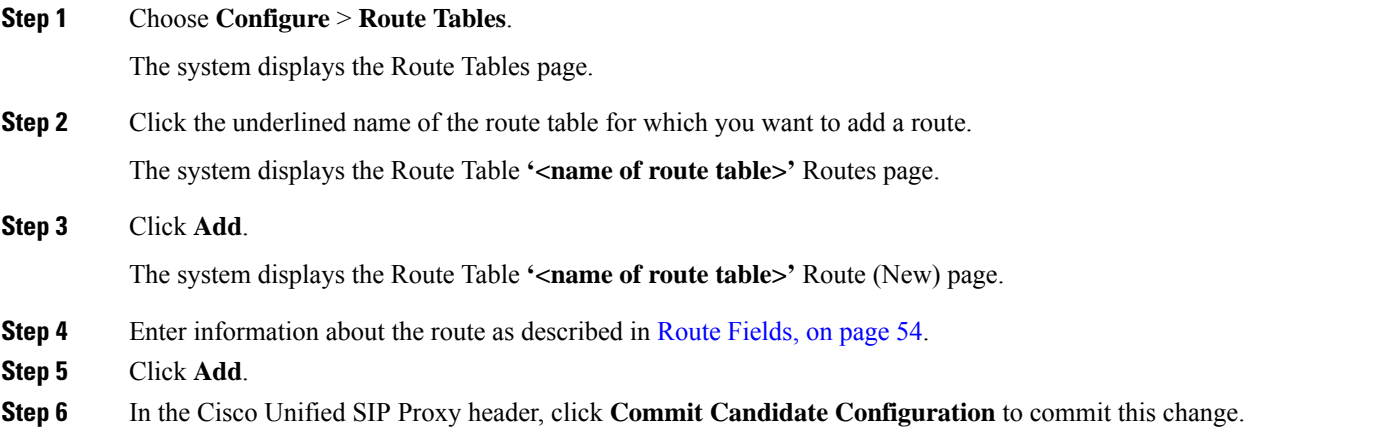

**Related Topics**

Managing the System [Configuration](#page-184-0), on page 173

Ш

# <span id="page-70-0"></span>**Exporting Active Routes**

# Ú

**Restriction**

You can only export routes that are in the active state. To move a route to the active state, commit the configuration.

# **SUMMARY STEPS**

- **1.** Choose **Configure** > **Route Tables**.
- **2.** Click the underlined name of the route table that contains the routes to export.
- **3.** Click **Export Active Routes**.
- **4.** Click **Save**.
- **5.** Enter the location to which you want to export the file. Click **OK**.

#### **DETAILED STEPS**

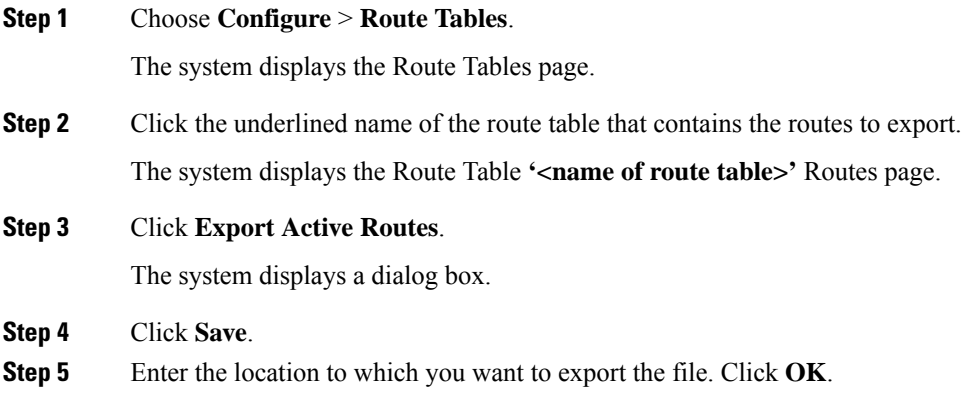

<span id="page-70-1"></span>The system saves the route to that location.

# **Editing the Routes Associated with a Route Table**

### **SUMMARY STEPS**

- **1.** Choose **Configure** > **Route Tables**.
- **2.** Click the underlined name of the route table that contains the route to edit.
- **3.** Click the underlined name of the key for the route to edit.
- **4.** Make changes to the values.
- **5.** Click **Update**.
- **6.** In the Cisco Unified SIP Proxy header, click **Commit Candidate Configuration** to commit this change.

### **DETAILED STEPS**

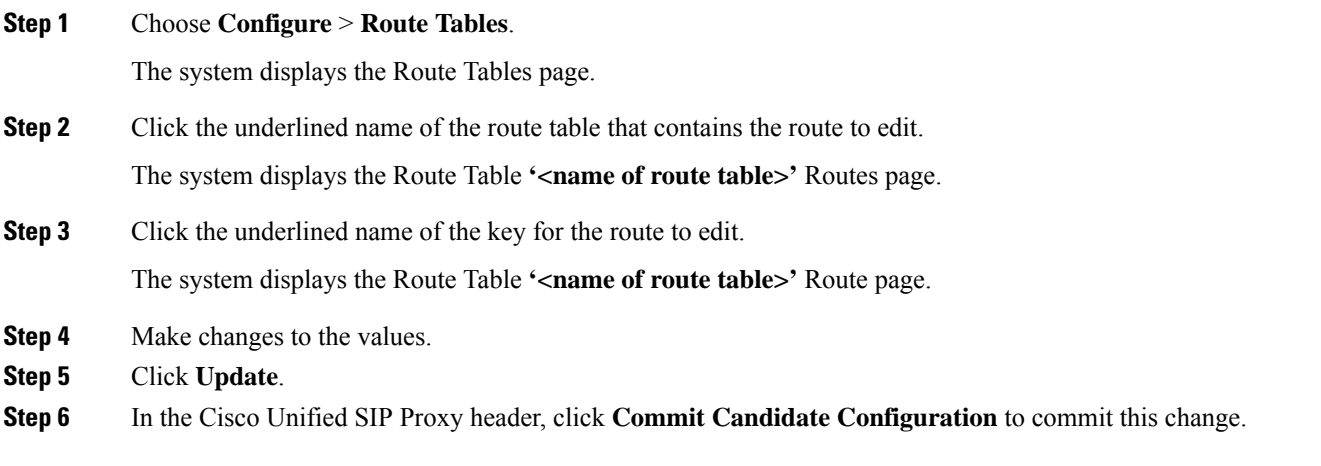

# **Related Topics**

Managing the System [Configuration](#page-184-0), on page 173
<span id="page-72-1"></span>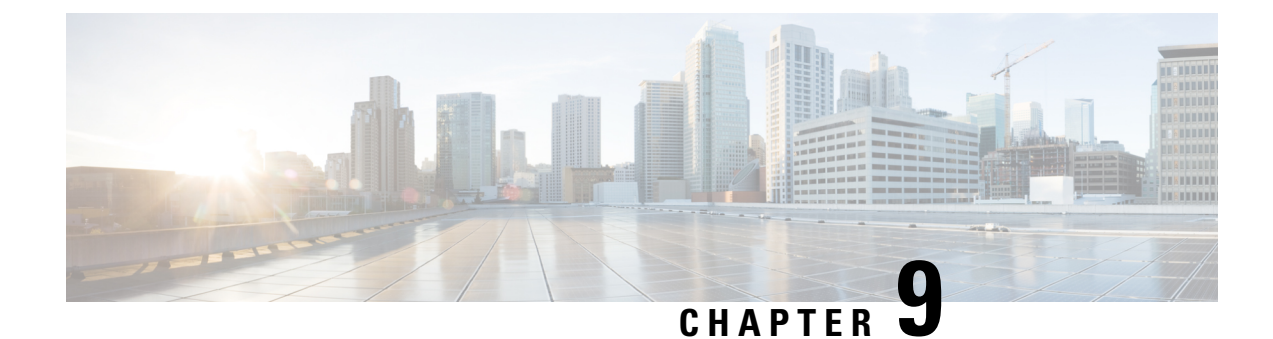

## **Configuring Route Policies**

- Viewing a List of Route [Policies,](#page-72-0) on page 61
- [Adding](#page-75-0) a Route Policy, on page 64
- [Viewing](#page-76-0) a List of Route Policy Steps, on page 65
- [Adding](#page-77-0) or Editing a Route Policy Step, on page 66

## <span id="page-72-0"></span>**Viewing a List of Route Policies**

A route policy defines the behavior of the route.

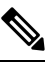

**Note** Route policies are also called lookup policies in the CLI.

### **SUMMARY STEPS**

- **1.** Choose **Configure > Route Policies**.
- **2.** To delete a route policy, do the following:
- **3.** To revert a route policy to the settings it had at the time of the last commit, do the following:

### **DETAILED STEPS**

**Step 1** Choose **Configure > Route Policies**.

The system displays the Route Policies page, containing the fields described in Route Policy [Fields,](#page-73-0) on page 62.

- **Step 2** To delete a route policy, do the following:
	- a) Check the check box next to the name of the route policy to delete.
	- b) Click **Remove**.
	- c) In the Cisco Unified SIP Proxy header, click **Commit Candidate Configuration** to commit this change.
- **Step 3** To revert a route policy to the settings it had at the time of the last commit, do the following:
	- a) Check the check box next to the name of the route policy whose settings you want to revert back to.
	- b) Click **Revert**.

c) In the Cisco Unified SIP Proxy header, click **Commit Candidate Configuration** to commit this change.

### <span id="page-73-0"></span>**Route Policy Fields**

The table lists the fields on the Route Policies page.

### **Table 13: Route Policy Fields**

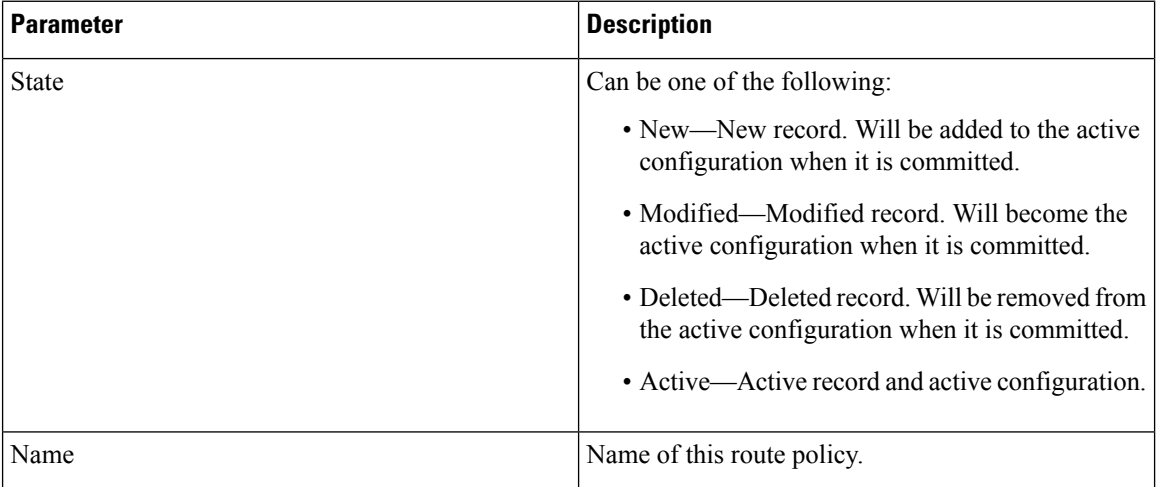

### <span id="page-73-1"></span>**Route Policy Step Fields**

The table lists the fields on the Route Policy Step page.

#### **Table 14: Route Policy Step Fields**

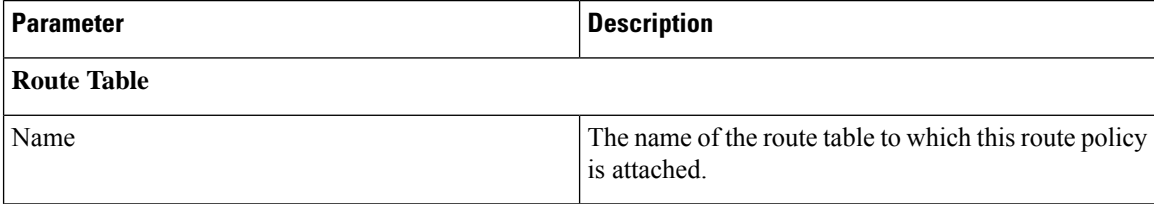

 $\mathbf I$ 

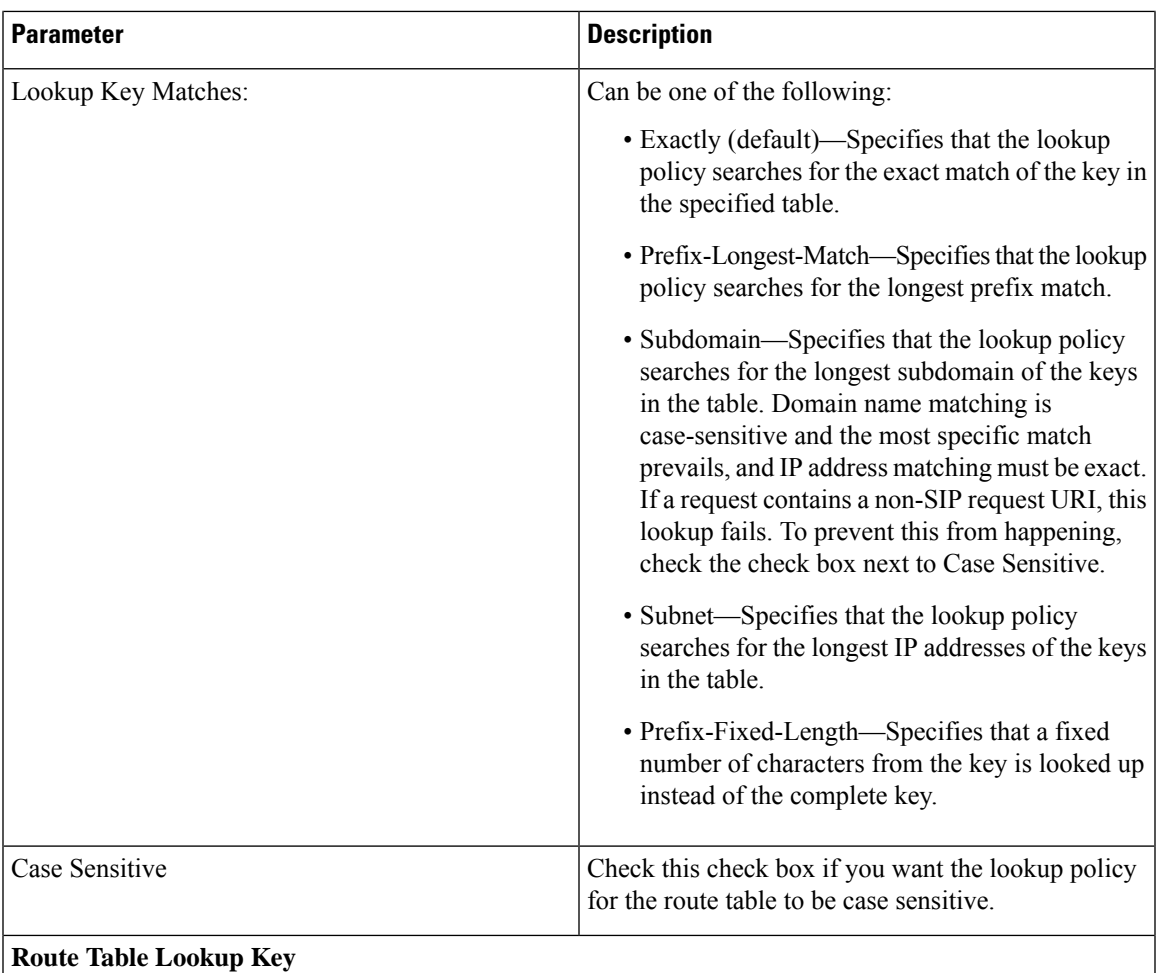

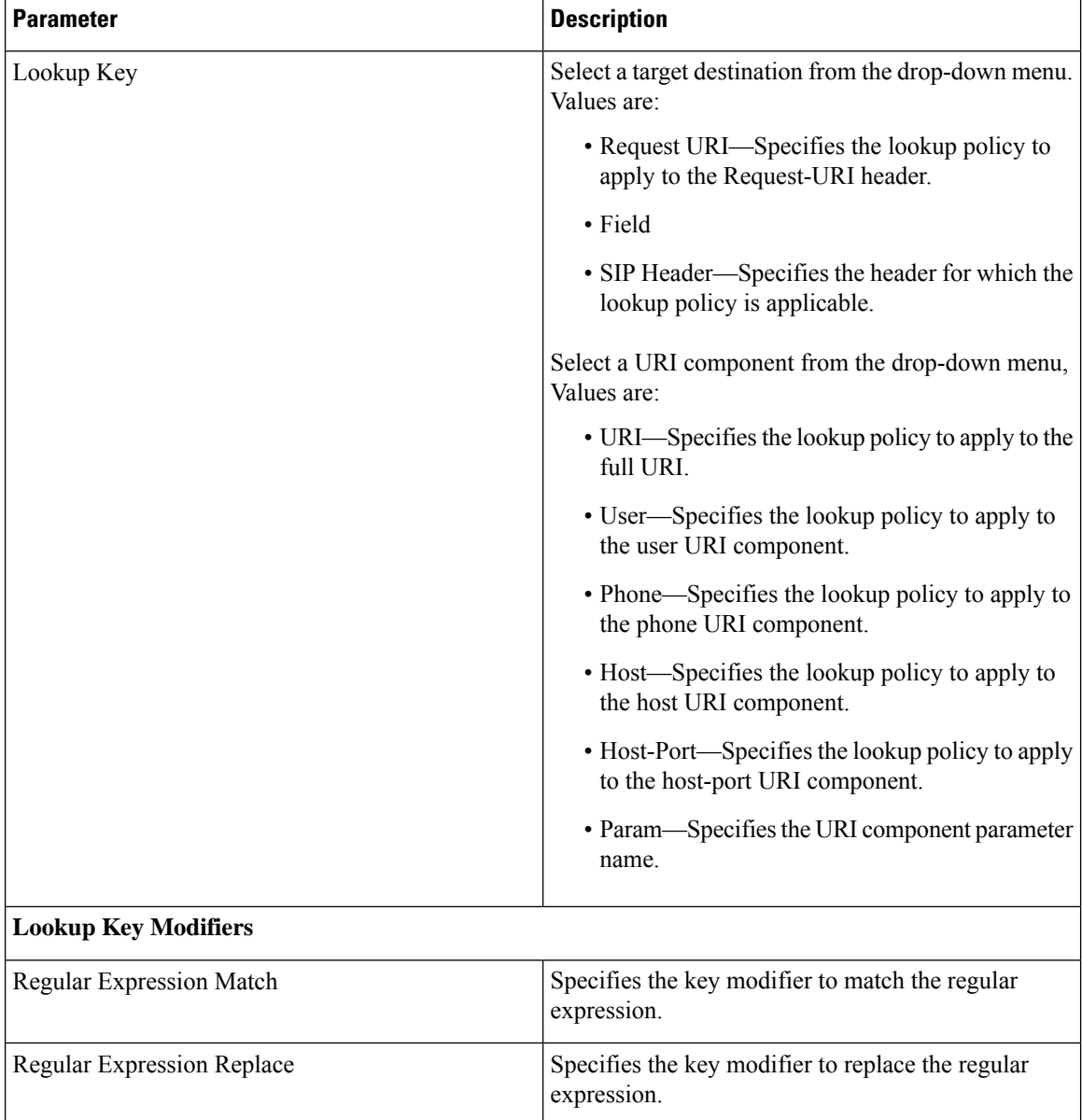

Managing the System [Configuration](#page-184-0), on page 173

## <span id="page-75-0"></span>**Adding a Route Policy**

### **Before you begin**

You must create and configure at least one route table before you can add a route policy. See [Configuring](#page-64-0) Route [Tables,](#page-64-0) on page 53.

Ш

### **SUMMARY STEPS**

- **1.** Choose **Configure** > **Route Policies**.
- **2.** Click **Add**.
- **3.** Enter a name for this route policy.
- **4.** Enter route policy steps. See [Adding](#page-77-0) or Editing a Route Policy Step, on page 66.
- **5.** In the Cisco Unified SIP Proxy header, click **Commit Candidate Configuration** to commit this change.

#### **DETAILED STEPS**

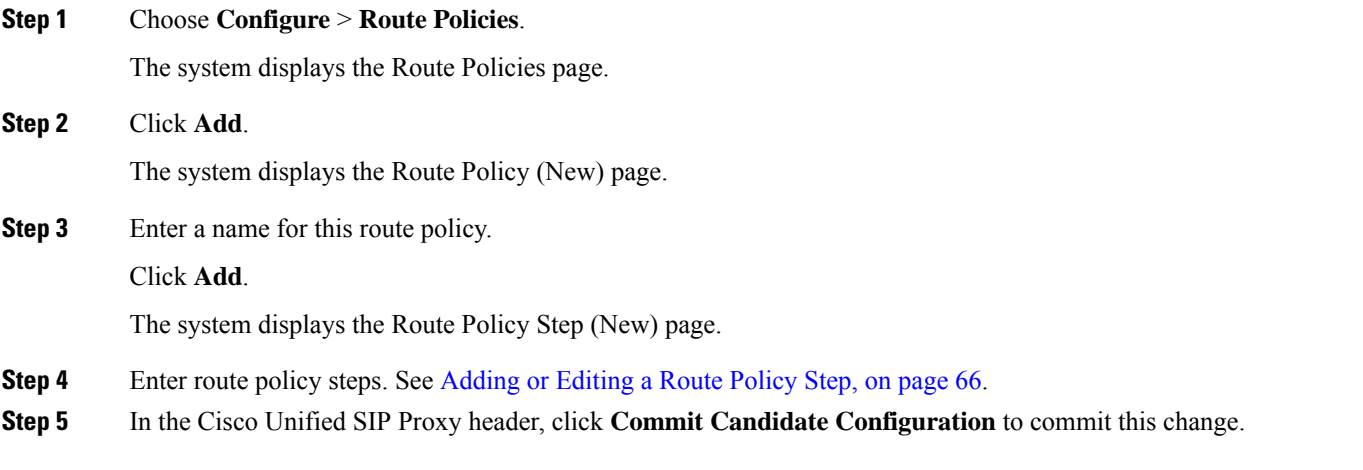

### **Related Topics**

[Configuring](#page-72-1) Route Policies, on page 61 Managing the System [Configuration,](#page-184-0) on page 173

### <span id="page-76-0"></span>**Viewing a List of Route Policy Steps**

### **SUMMARY STEPS**

- **1.** Choose **Configure > Route Policies**.
- **2.** Click the underlined name of the route policy for which you want to see the route policy steps.
- **3.** To delete a route policy step, do the following:
- **4.** To revert a route policy step to the settings it had at the time of the last commit, do the following:

### **DETAILED STEPS**

**Step 1** Choose **Configure > Route Policies**.

The system displays the Route Policies page.

**Step 2** Click the underlined name of the route policy for which you want to see the route policy steps.

The system displays the Route Policy **'<name of route policy>'** Steps page and displays all the steps associated with this route policy.

- **Step 3** To delete a route policy step, do the following:
	- a) Check the check box next to the name of the route policy step to delete.
	- b) Click **Remove**.
	- c) In the Cisco Unified SIP Proxy header, click **Commit Candidate Configuration** to commit this change.
- **Step 4** To revert a route policy step to the settings it had at the time of the last commit, do the following:
	- a) Check the check box next to the name of the route policy step whose settings you want to revert back to.
	- b) Click **Revert**.
	- c) In the Cisco Unified SIP Proxy header, click **Commit Candidate Configuration** to commit this change.

### <span id="page-77-0"></span>**Adding or Editing a Route Policy Step**

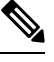

**Note** When you edit a route policy, you can only edit the steps associated with it.

### **SUMMARY STEPS**

- **1.** Choose **Configure** > **Route Policies**.
- **2.** Click the underlined name of the route policy for which you want to add or edit a route policy step.
- **3.** To add a route policy step, do the following:
- **4.** To edit a route policy step, do the following:
- **5.** To move a route policy step, check the check box next to it and click the up or down arrows.
- **6.** In the Cisco Unified SIP Proxy header, click **Commit Candidate Configuration** to commit this change.

#### **DETAILED STEPS**

**Step 1** Choose **Configure** > **Route Policies**.

The system displays the Route Policies page.

**Step 2** Click the underlined name of the route policy for which you want to add or edit a route policy step.

The system displays the Route Policy Steps: **<name of route policy>** page and displays all the steps associated with this route policy.

- **Step 3** To add a route policy step, do the following:
	- a) Click **Add**. The system displays the Route Policy Step (New) page.
	- b) Enter information about the route policy step as described in Route Policy Step [Fields,](#page-73-1) on page 62.
	- c) Click **Add**.
- **Step 4** To edit a route policy step, do the following:
	- a) Click the underlined name of the route policy step. The system displays the Route Policy Step: *Edit* page.
- b) Make changes to the values for the route policy step as described in Route Policy Step [Fields,](#page-73-1) on page 62.
- c) Click **Update**.

**Step 5** To move a route policy step, check the check box next to it and click the up or down arrows.

**Step 6** In the Cisco Unified SIP Proxy header, click **Commit Candidate Configuration** to commit this change.

**Related Topics**

Managing the System [Configuration,](#page-184-0) on page 173

L

ı

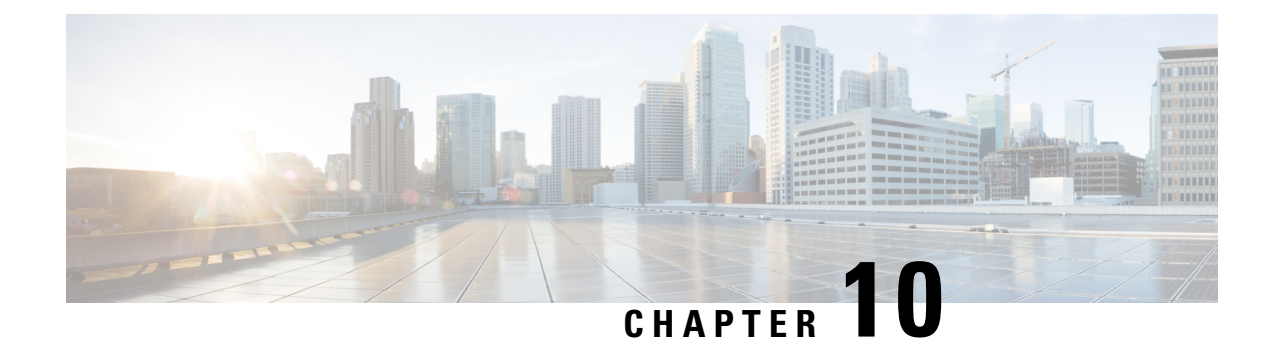

## **Configuring Normalization Policies**

- Viewing a List of [Normalization](#page-80-0) Policies, on page 69
- Adding a [Normalization](#page-94-0) Policy, on page 83
- Working With URI [Components](#page-95-0) for a Request URI, on page 84
- Working With URI [Conversion](#page-96-0) Parameters for a Request URI, on page 85
- Working With URI [Parameters](#page-96-1) for a Request URI, on page 85
- Working With SIP [Headers,](#page-98-0) on page 87
- Working With URI [Components](#page-99-0) for SIP Headers, on page 88
- Working With URI [Conversion](#page-100-0) Parameters for SIP Headers, on page 89
- Working With URI [Parameters](#page-101-0) for SIP Headers, on page 90
- Working With Header [Parameters](#page-102-0) for SIP Headers, on page 91

## <span id="page-80-0"></span>**Viewing a List of Normalization Policies**

### **SUMMARY STEPS**

- **1.** Choose **Configure** > **Normalization Policies**.
- **2.** To delete a normalization policy, do the following:
- **3.** To revert any changes you have made back to the state they were in at the time of the last commit, do the following:

### **DETAILED STEPS**

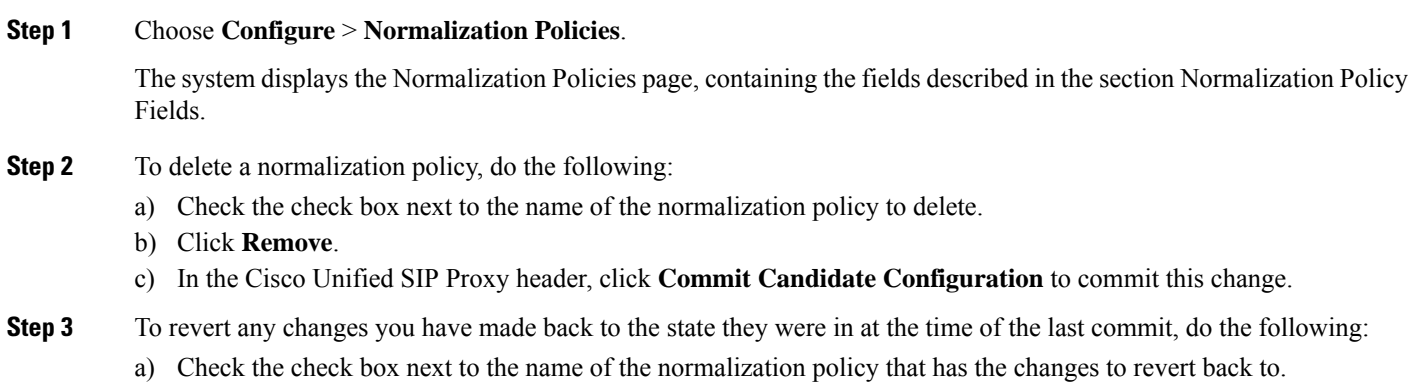

- b) Click **Revert**.
- c) In the Cisco Unified SIP Proxy header, click **Commit Candidate Configuration** to commit this change.

### **About Normalization Policies**

Normalization policies modify SIP messages to account for incompatibilities between networks.

### **Normalization Policy Fields**

The table lists the fields on the Normalization Policies page.

#### **Table 15: Normalization Policy Parameters**

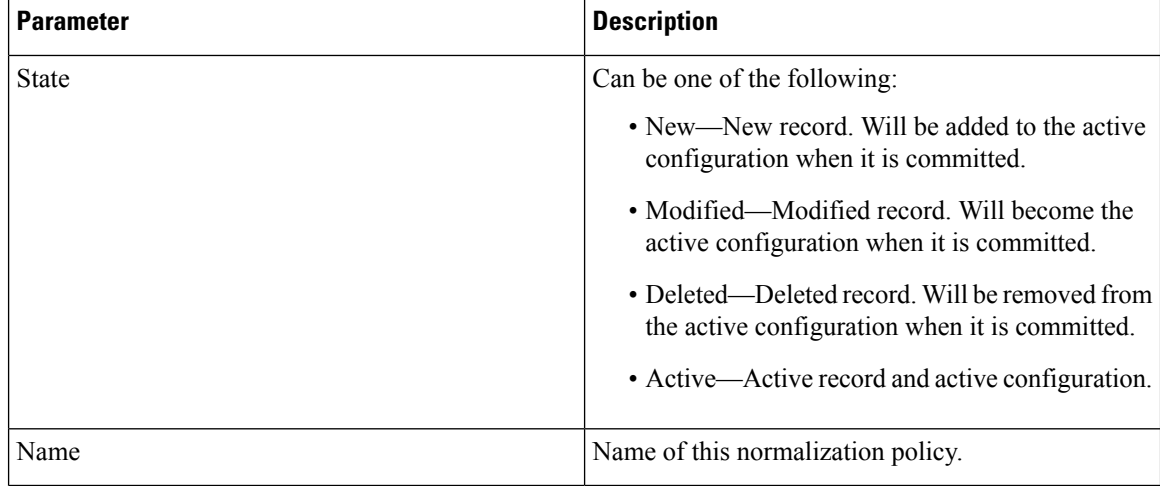

### <span id="page-81-0"></span>**Request URI, URI Component Fields**

The table lists the fields on the Normalization Policy **'<name of normalization policy>'** page when the Request URI and URI Component tabs are displayed.

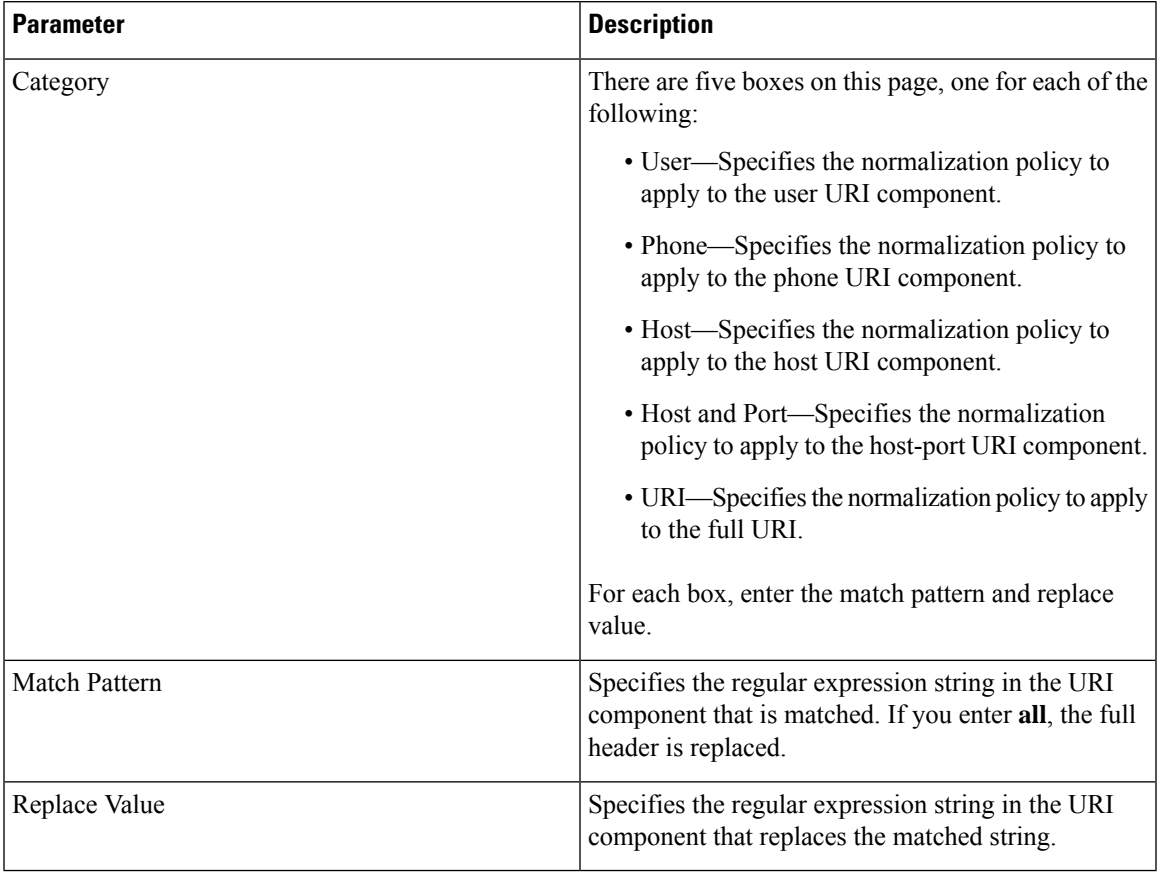

#### **Table 16: Request URI, URI Component Fields**

### **Related Topics**

Managing the System [Configuration,](#page-184-0) on page 173

### <span id="page-82-0"></span>**Request URI, URI Conversion Fields**

The table lists the fields on the Normalization Policy **'<name of normalization policy>'** page when the Request URI and URI Conversion tabs are displayed.

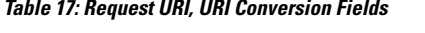

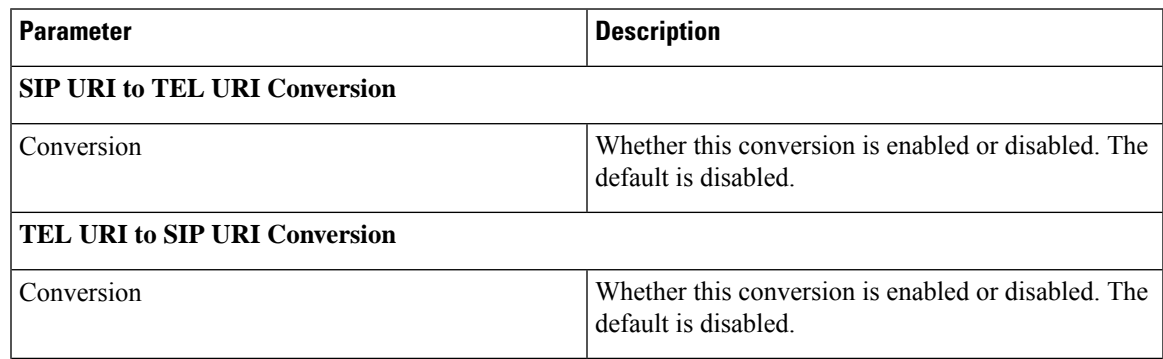

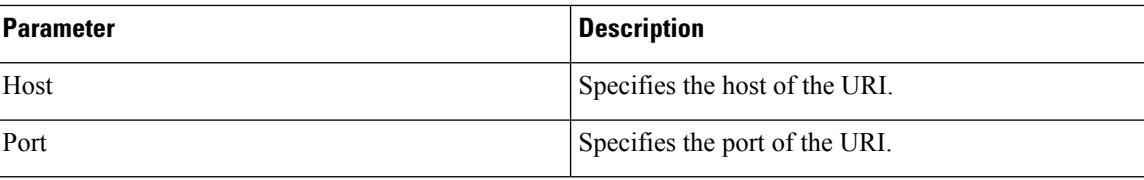

Managing the System [Configuration](#page-184-0), on page 173

## **Request URI, URI Parameter Fields**

The table lists the fields on the Normalization Policy **'<name of normalization policy>'** page when the Request URI and URI Parameter tabs are displayed.

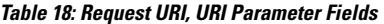

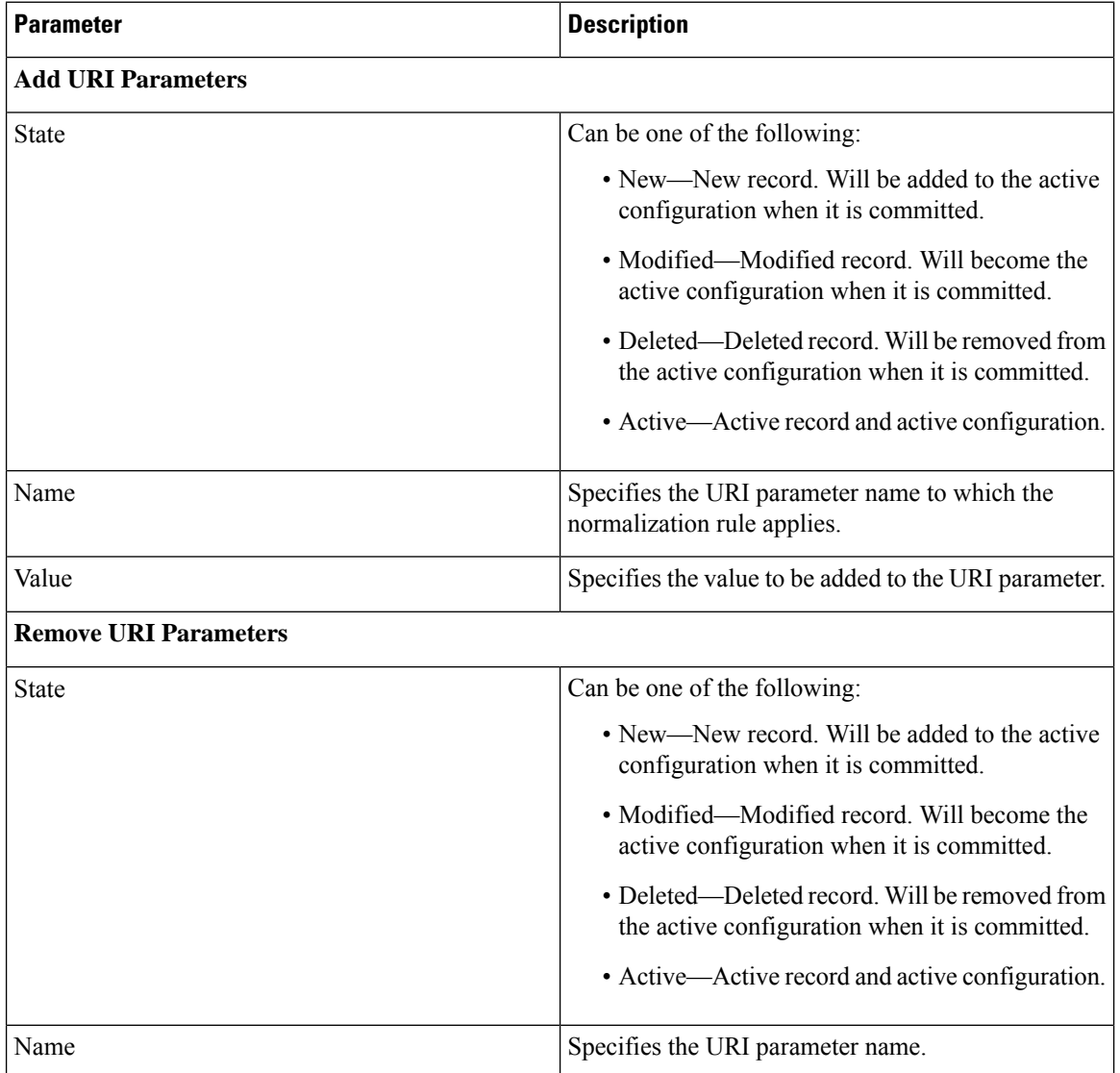

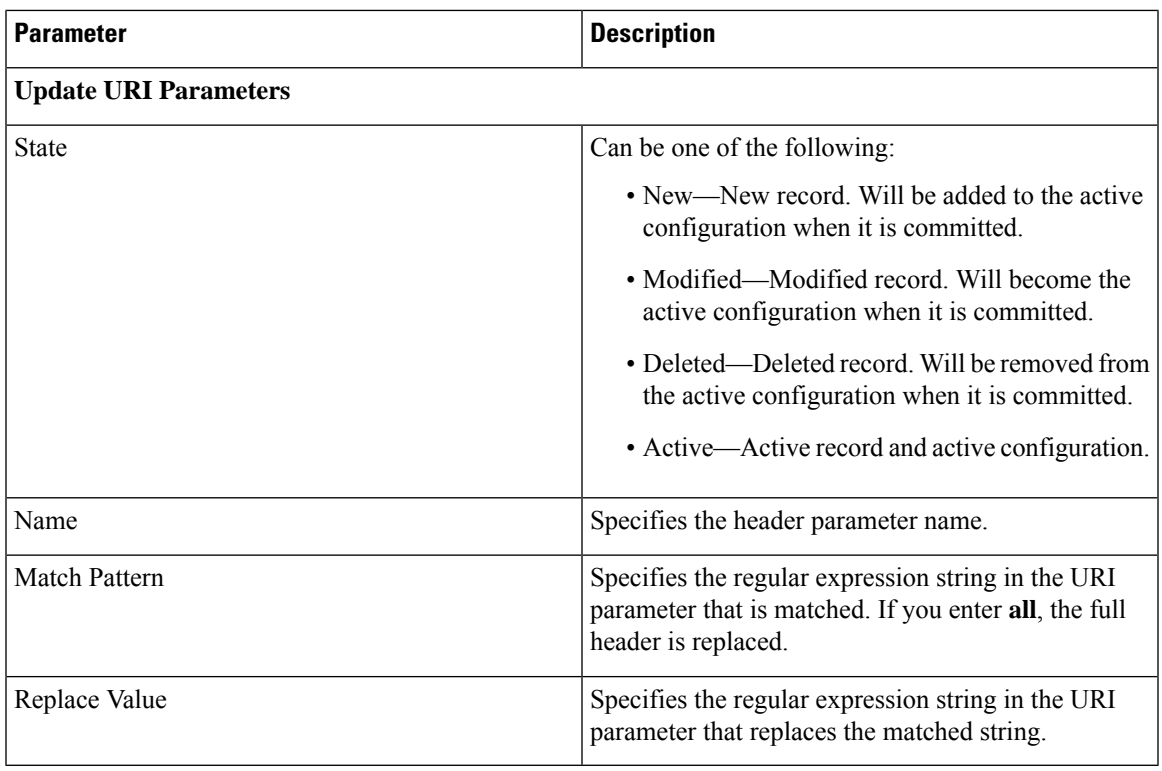

Managing the System [Configuration,](#page-184-0) on page 173

### **SIP Headers Fields**

The table lists the fields on the Normalization Policy **'<name of normalization policy>'** page when the SIP Header tabs are displayed.

**Table 19: SIP Header Parameter Fields**

| <b>Parameter</b>       | <b>Description</b>                                                                               |
|------------------------|--------------------------------------------------------------------------------------------------|
| <b>Add SIP Headers</b> |                                                                                                  |
| <b>State</b>           | Can be one of the following:                                                                     |
|                        | • New—New record. Will be added to the active<br>configuration when it is committed.             |
|                        | • Modified—Modified record. Will become the<br>active configuration when it is committed.        |
|                        | • Deleted—Deleted record. Will be removed from<br>the active configuration when it is committed. |
|                        | • Active—Active record and active configuration.                                                 |

I

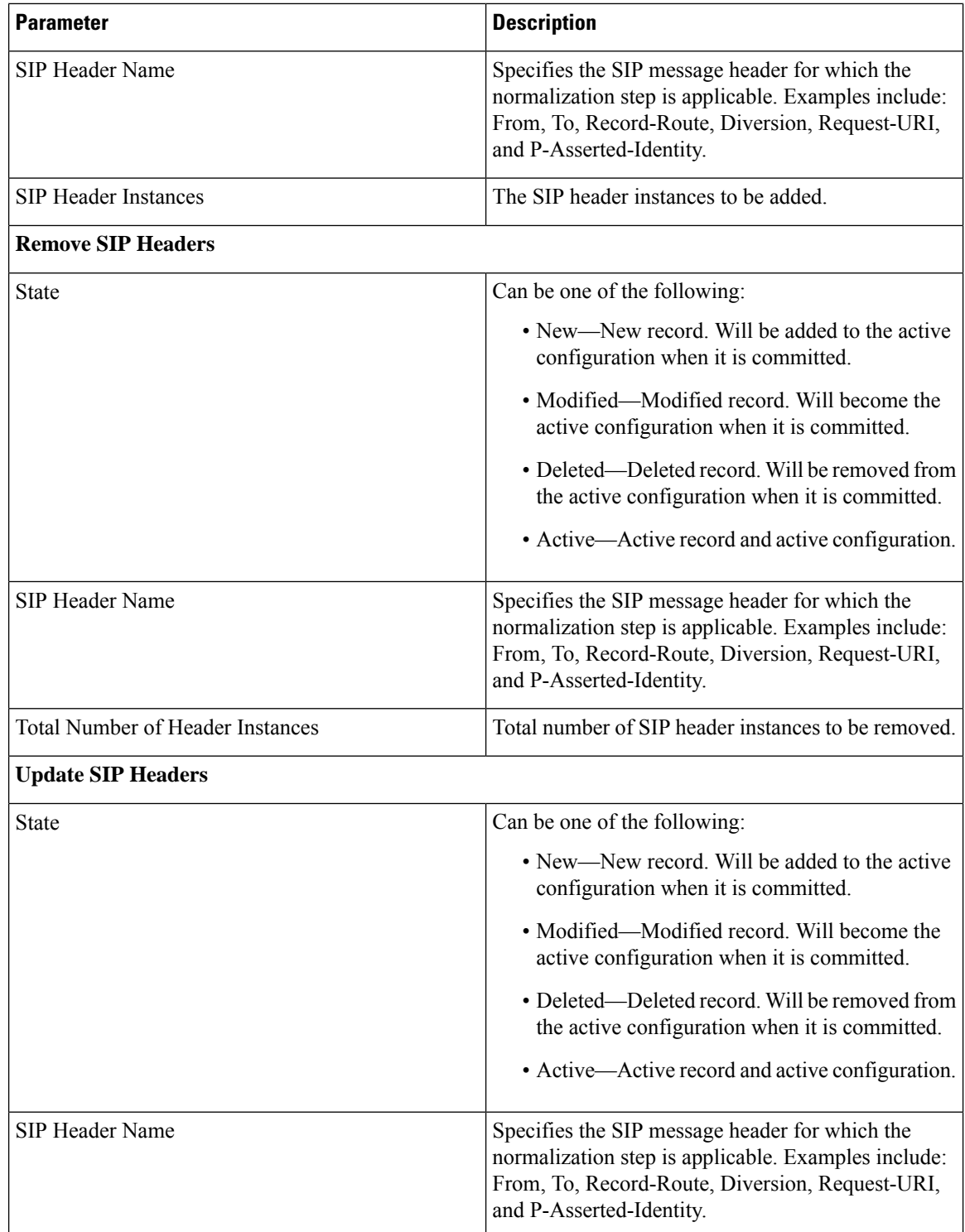

ı

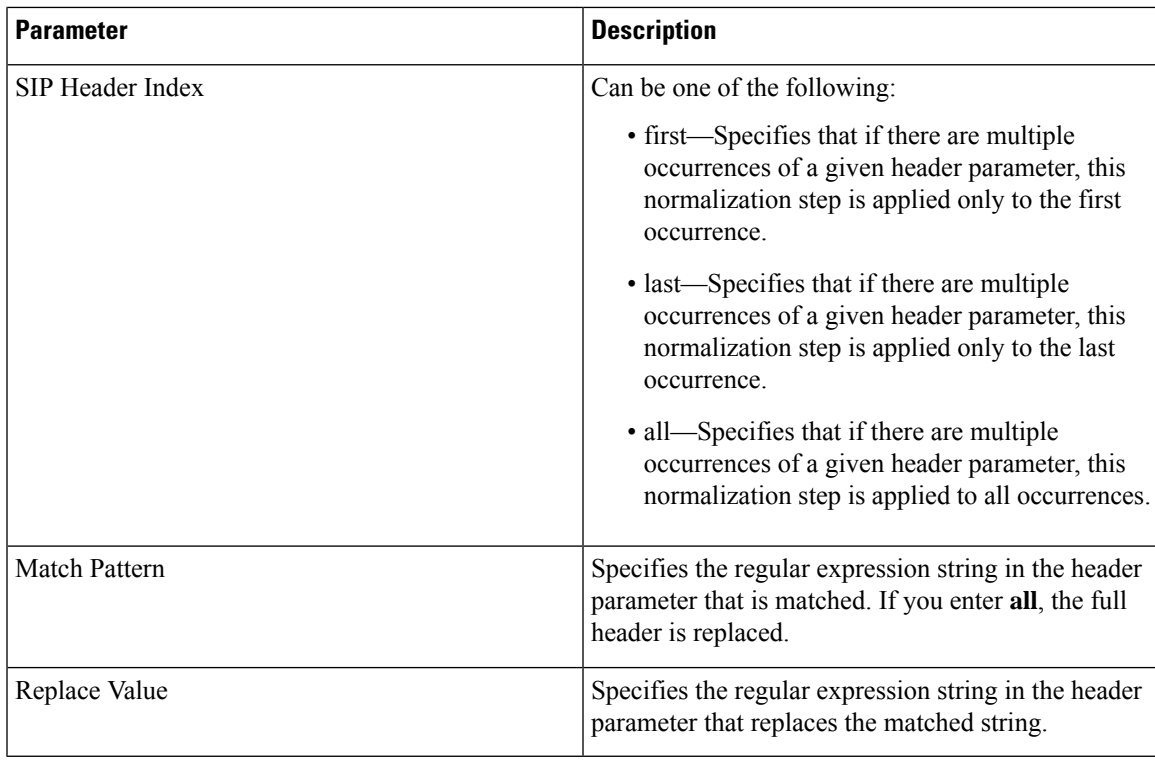

Managing the System [Configuration,](#page-184-0) on page 173

### <span id="page-86-0"></span>**SIP Header, URI Component Fields**

The table lists the fields on the Normalization Policy **'<name of normalization policy>'** page when the SIP Header and URI Component tabs are displayed.

**Table 20: SIP Header, URI Component Fields**

| Parameter    | <b>Description</b>                                                                               |
|--------------|--------------------------------------------------------------------------------------------------|
| <b>State</b> | Can be one of the following:                                                                     |
|              | • New—New record. Will be added to the active<br>configuration when it is committed.             |
|              | • Modified—Modified record. Will become the<br>active configuration when it is committed.        |
|              | • Deleted—Deleted record. Will be removed from<br>the active configuration when it is committed. |
|              | • Active—Active record and active configuration.                                                 |

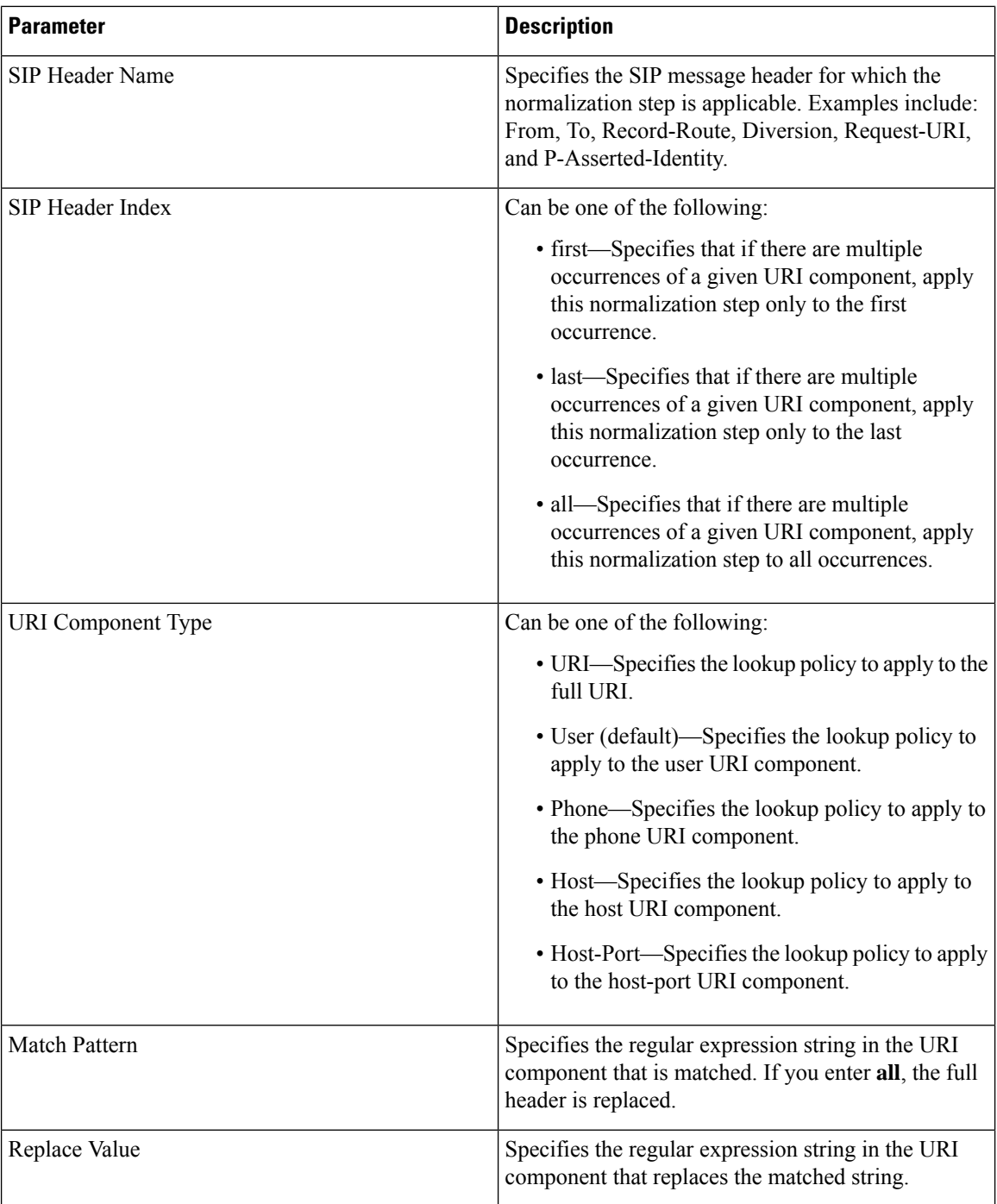

Managing the System [Configuration](#page-184-0), on page 173

### <span id="page-87-0"></span>**SIP Header, URI Conversion Fields**

The table lists the fields on the Normalization Policy **'<name of normalization policy>'** page when the SIP Header and URI Conversion tabs are displayed.

I

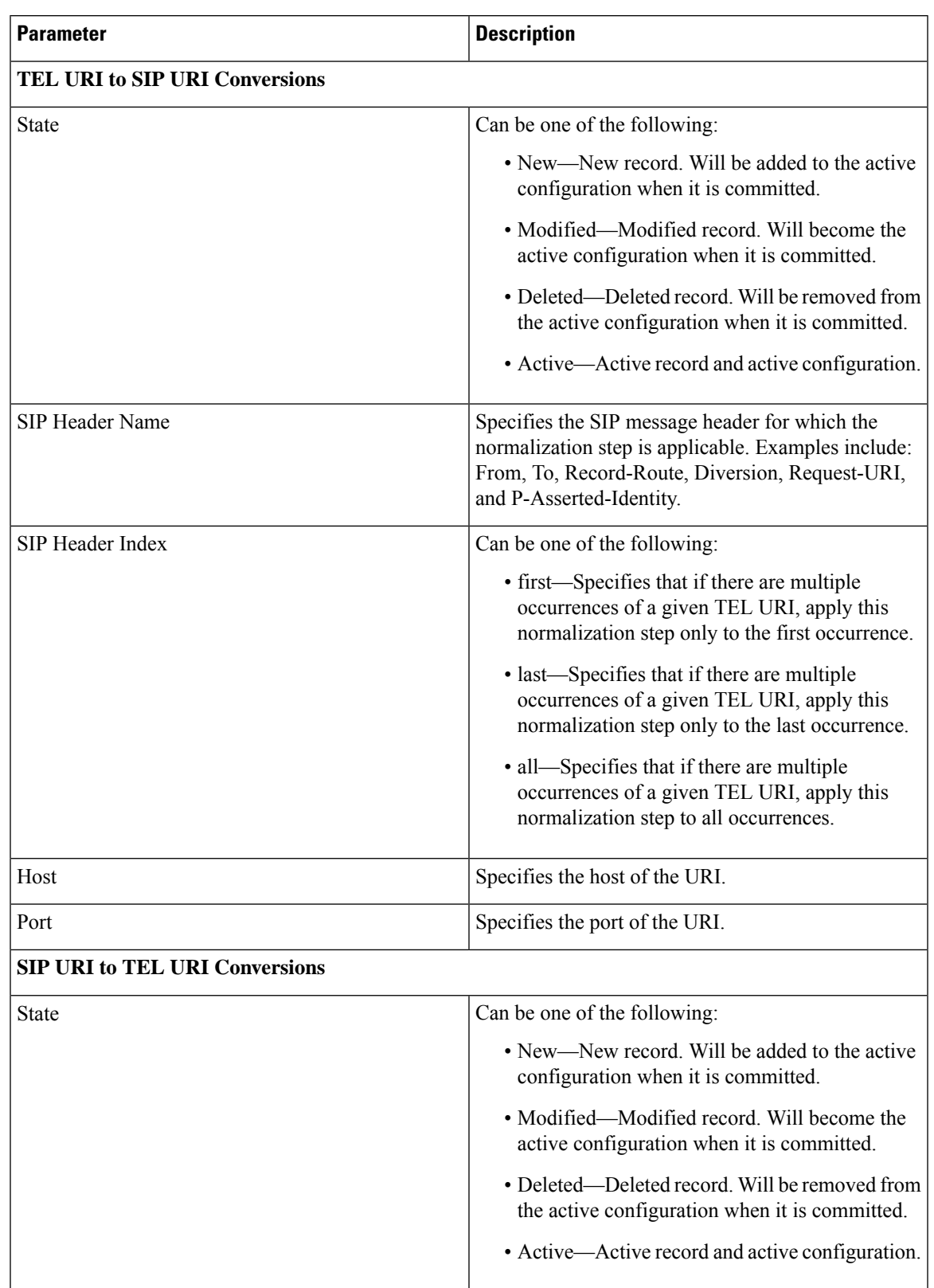

### **Table 21: SIP Header, URI Conversion Fields**

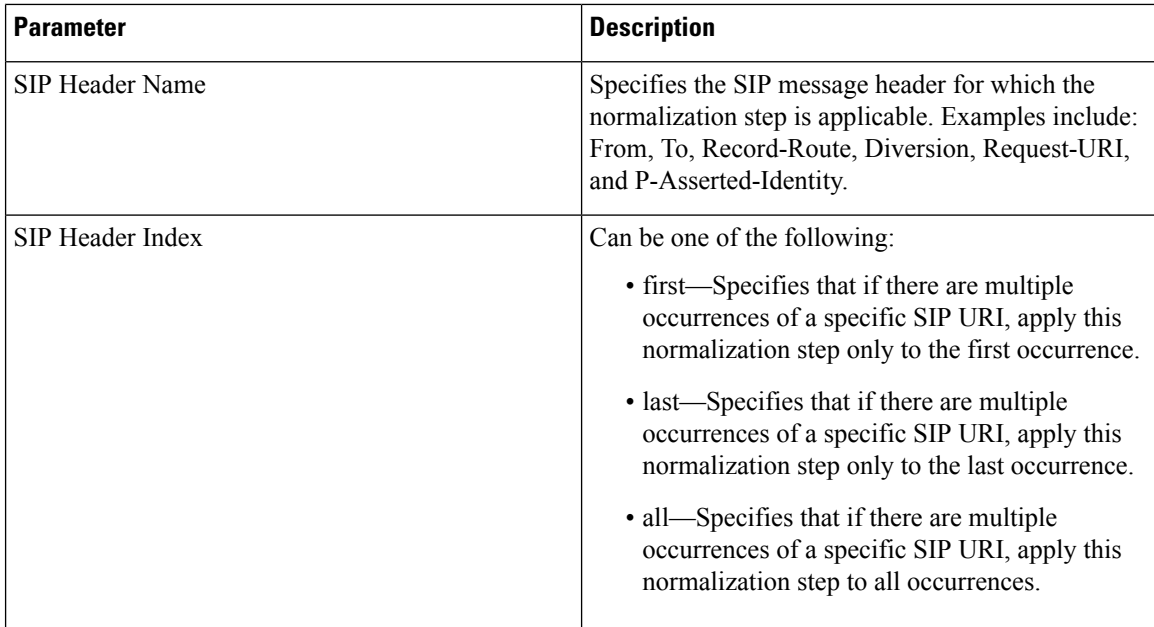

Managing the System [Configuration](#page-184-0), on page 173

### <span id="page-89-0"></span>**SIP Header, URI Parameter Fields**

The table lists the fields on the Normalization Policy **'<name of normalization policy>'** page when the SIP Header and URI Parameter tabs are displayed.

#### **Table 22: SIP Header, URI Parameter Fields**

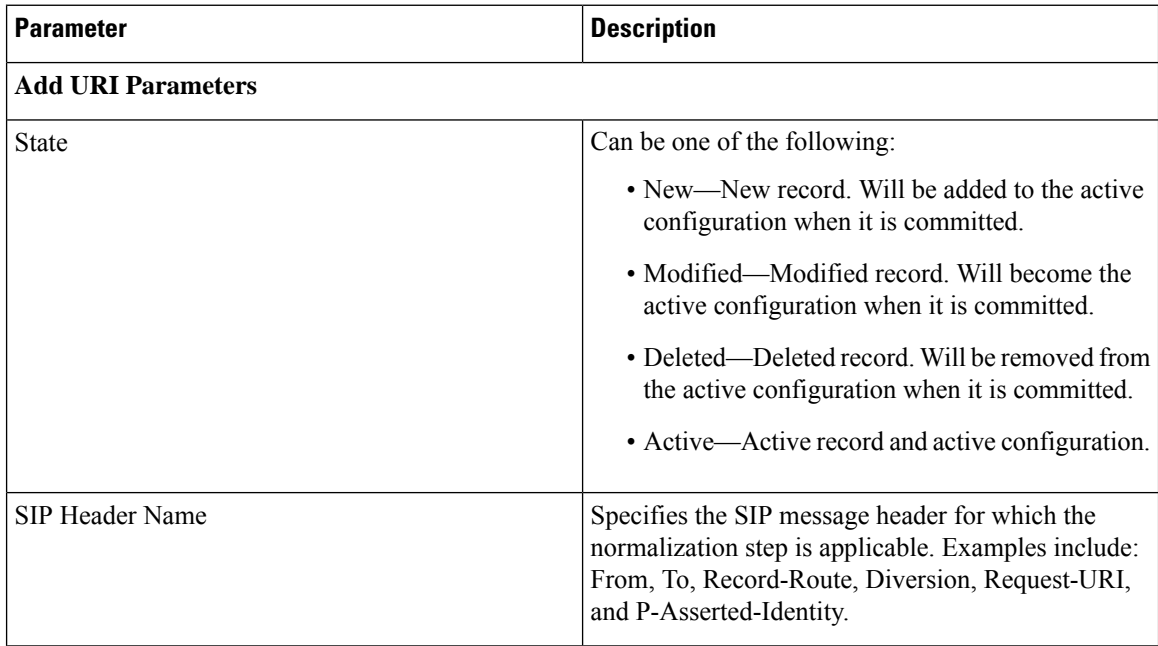

 $\overline{\phantom{a}}$ 

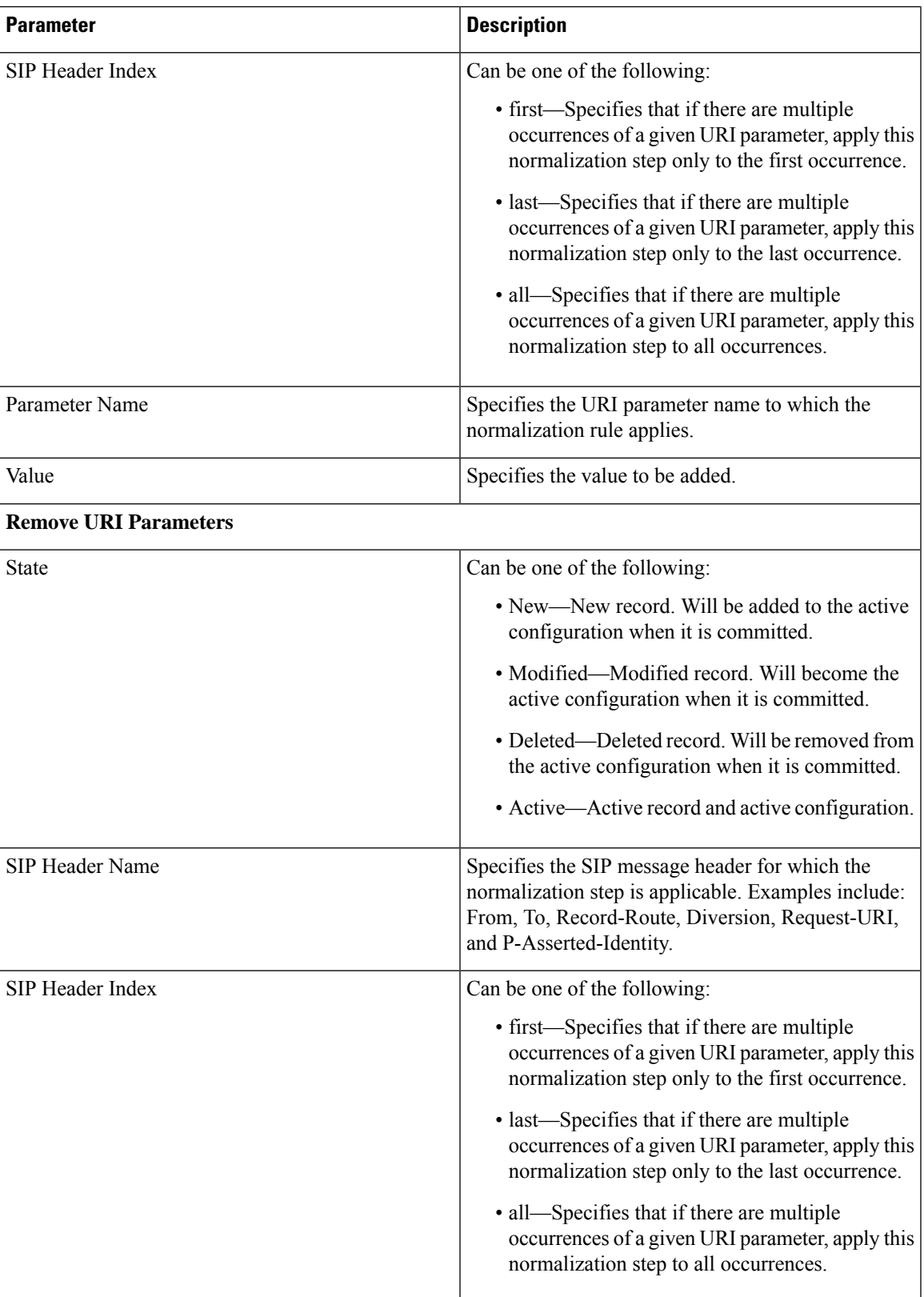

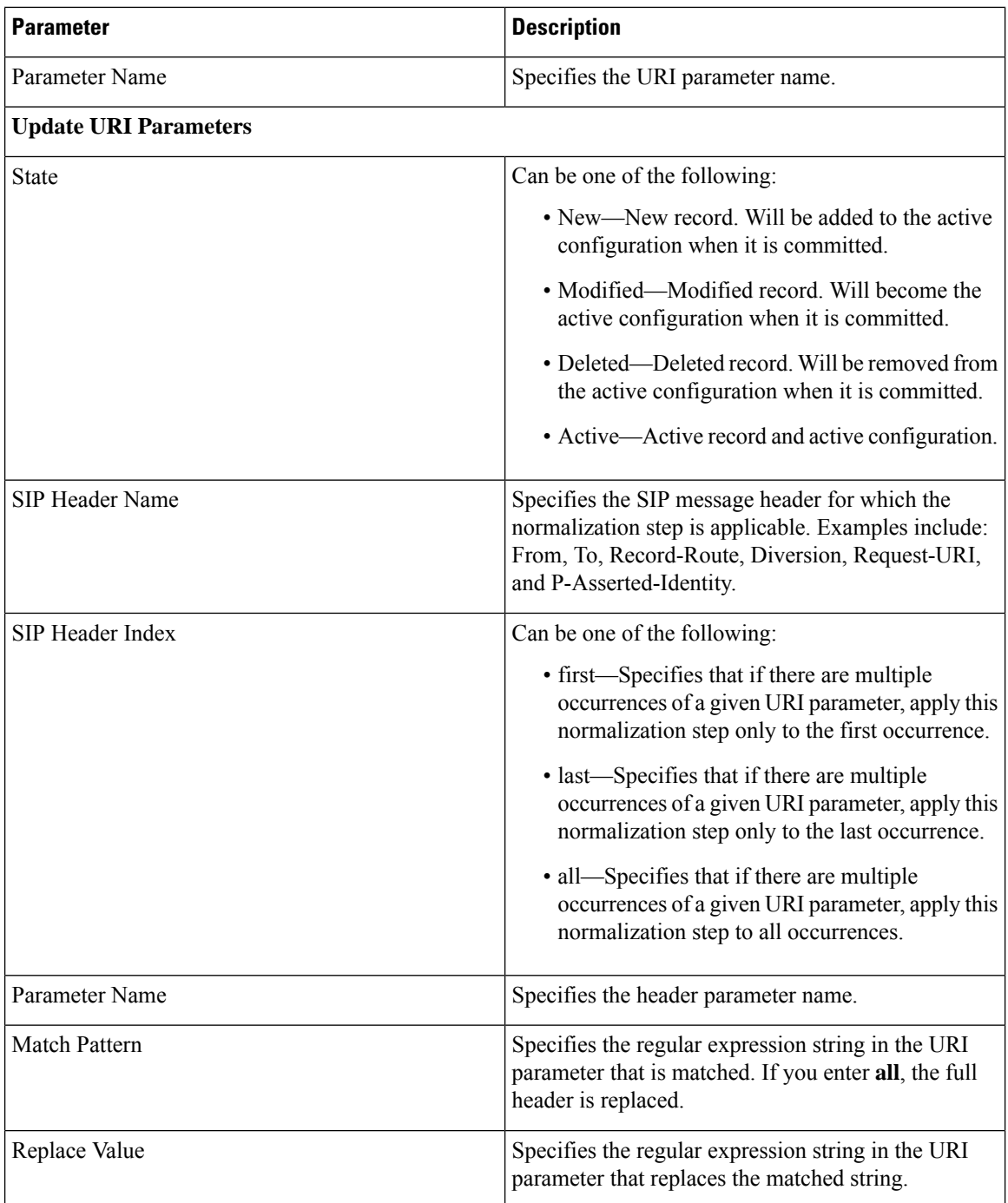

Managing the System [Configuration](#page-184-0), on page 173

### <span id="page-91-0"></span>**SIP Header, Header Parameter Fields**

The table lists the fields on the Normalization Policy **'<name of normalization policy>'** page when the SIP Header and Header Parameter tabs are displayed.

I

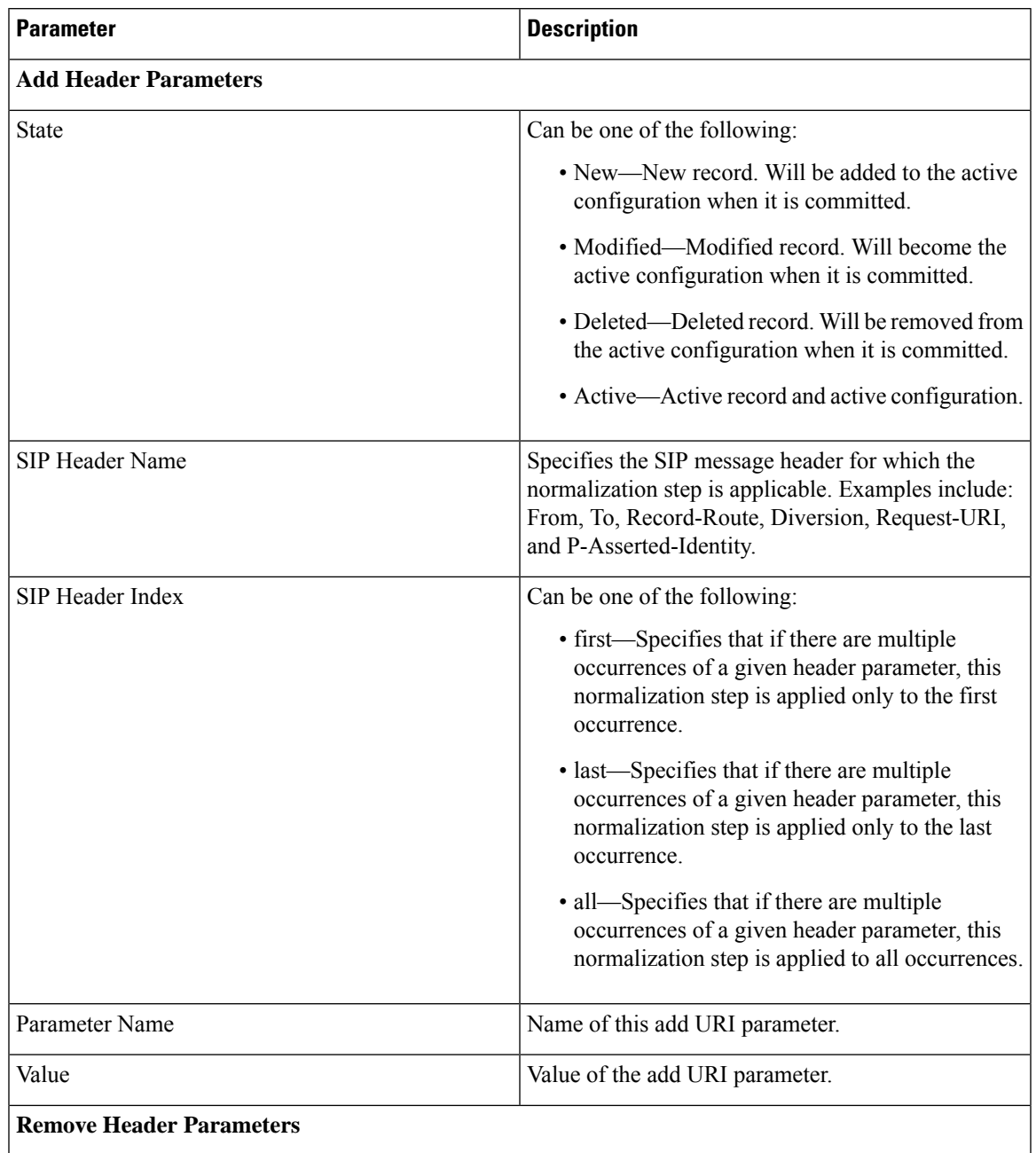

### **Table 23: SIP Header, Header Parameter Fields**

I

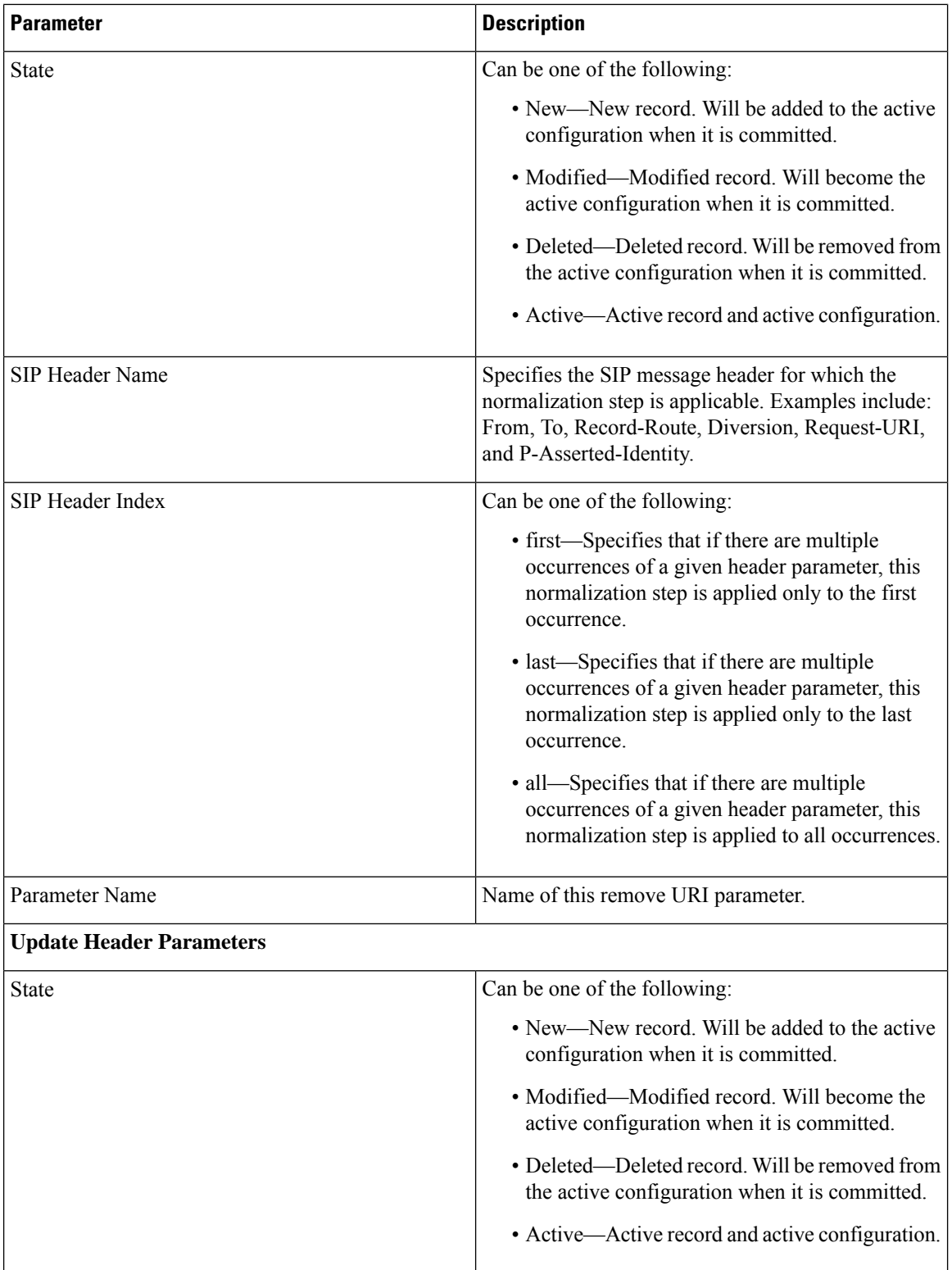

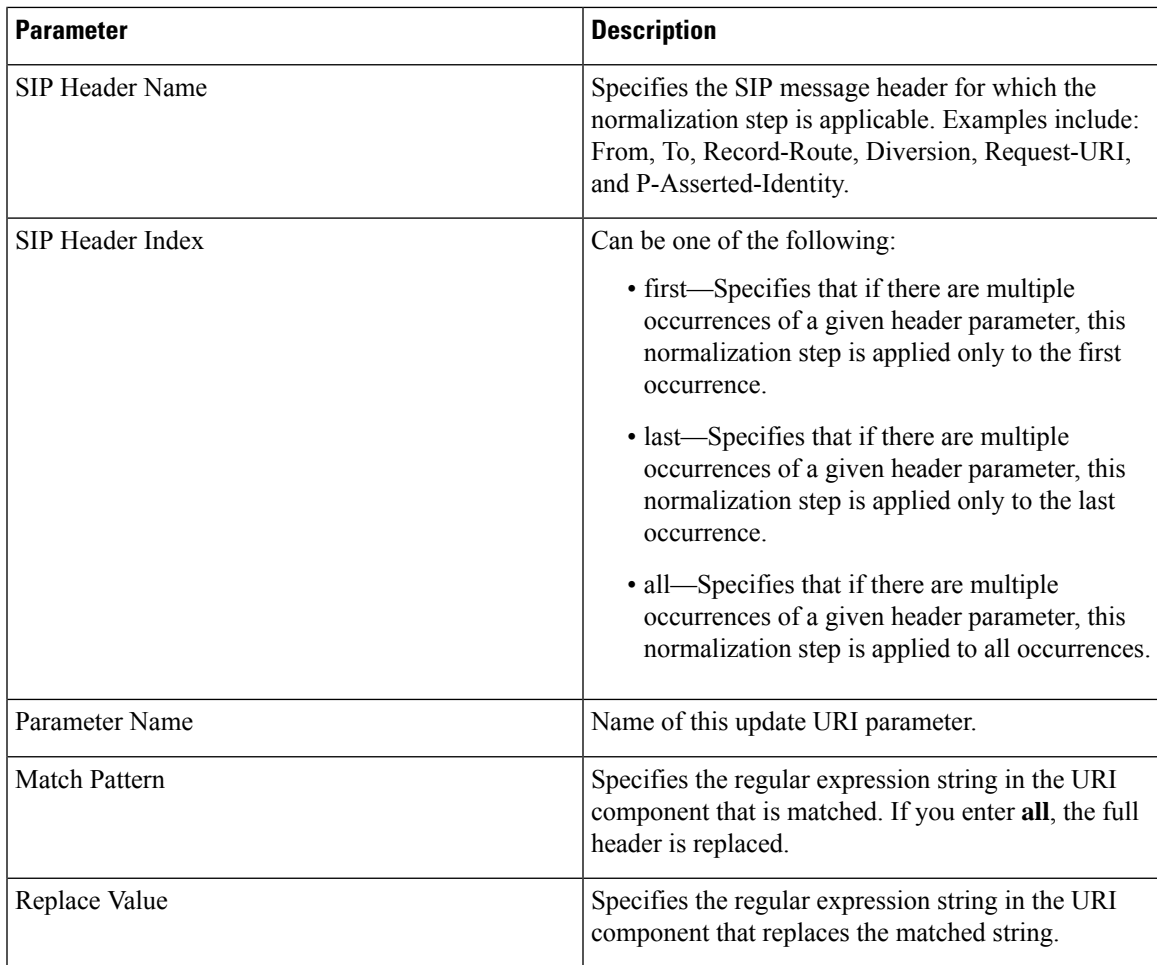

Managing the System [Configuration,](#page-184-0) on page 173

## <span id="page-94-0"></span>**Adding a Normalization Policy**

### **SUMMARY STEPS**

- **1.** Choose **Configure** > **Normalization Policies**.
- **2.** Click **Add**.
- **3.** Enter a name for this normalization policy.
- **4.** In the Cisco Unified SIP Proxy header, click **Commit Candidate Configuration** to commit this change.

### **DETAILED STEPS**

**Step 1** Choose **Configure** > **Normalization Policies**.

The system displays the Normalization Policies page.

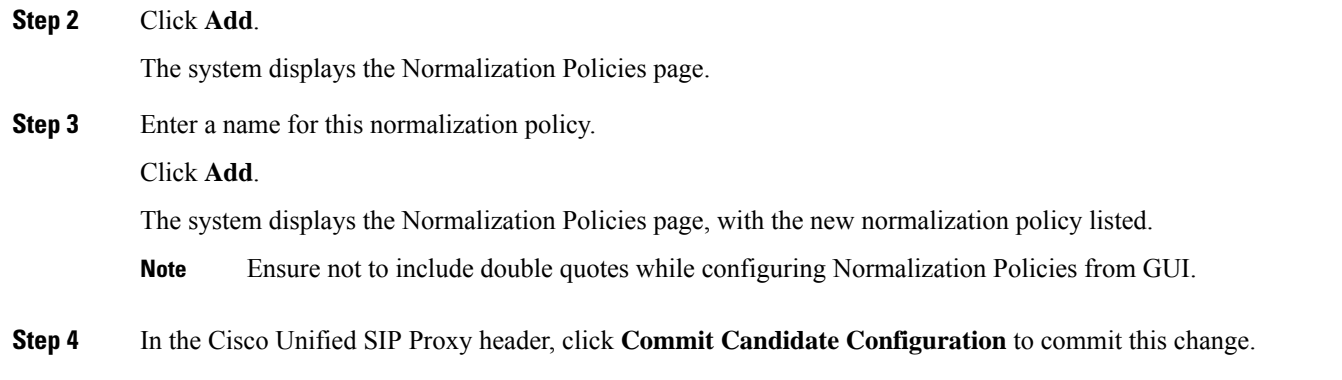

Managing the System [Configuration](#page-184-0), on page 173

## <span id="page-95-0"></span>**Working With URI Components for a Request URI**

### **SUMMARY STEPS**

- **1.** Choose **Configure** > **Normalization Policies**.
- **2.** Click the underlined name of the normalization policy to work with.
- **3.** To add or edit a URI component, do the following:
- **4.** To delete a URI component, do the following:
- **5.** In the Cisco Unified SIP Proxy header, click **Commit Candidate Configuration** to commit this change.

### **DETAILED STEPS**

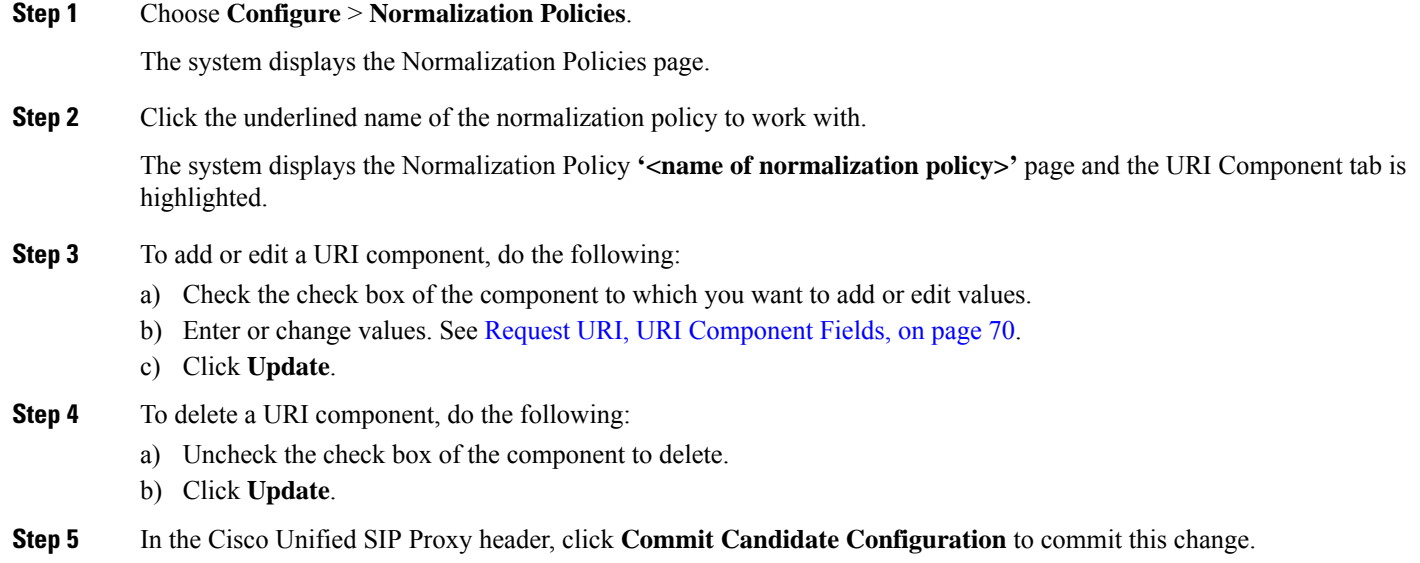

Ш

#### **Related Topics**

Managing the System [Configuration,](#page-184-0) on page 173

## <span id="page-96-0"></span>**Working With URI Conversion Parameters for a Request URI**

Follow this procedure to configure a normalization policy step that converts a destination TEL URI to a SIP URI with the given host-port value.

### **SUMMARY STEPS**

- **1.** Choose **Configure** > **Normalization Policies**.
- **2.** Click the underlined name of the normalization policy to work with.
- **3.** Click the URI Conversion tab.
- **4.** Enter or update values. See Request URI, URI [Conversion](#page-82-0) Fields, on page 71.
- **5.** Click **Update**.
- **6.** In the Cisco Unified SIP Proxy header, click **Commit Candidate Configuration** to commit this change.

### **DETAILED STEPS**

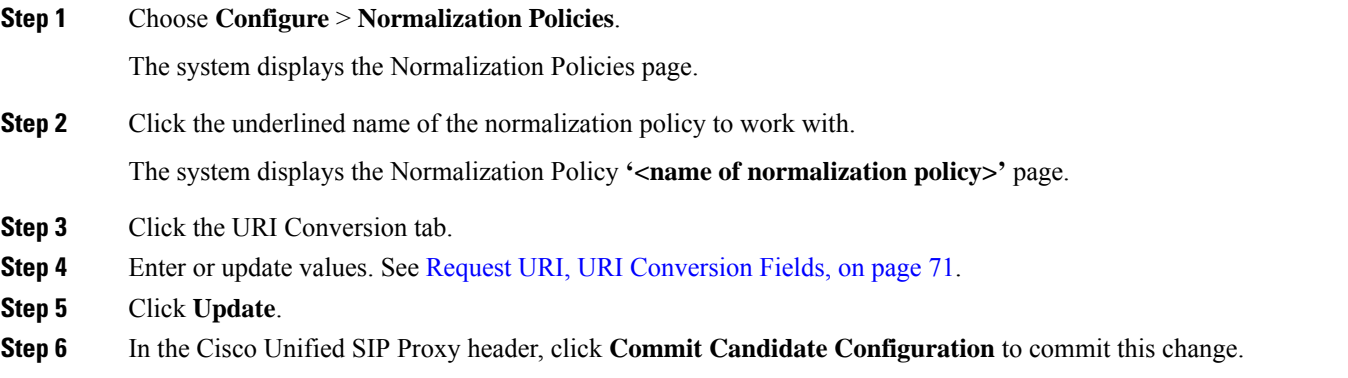

### **Related Topics**

Managing the System [Configuration,](#page-184-0) on page 173

### <span id="page-96-1"></span>**Working With URI Parameters for a Request URI**

### **SUMMARY STEPS**

- **1.** Choose **Configure** > **Normalization Policies**.
- **2.** Click the underlined name of the normalization policy to work with.
- **3.** Click the URI Parameter tab.
- **4.** To add a URI parameter to the Request URI, do the following:
- **5.** To remove a parameter from the URI, do the following:
- **6.** To update a parameter in the URI, do the following:
- **7.** To remove any parameters that you added in **Step 4** to Step 6Step 6, check the check box next to the parameter and click **Remove**.
- **8.** To revert to the previous setting for any parameters that you added in **Step 4** to **Step 6**, check the check box next to the parameter and click **Revert**.
- **9.** To edit the add or update parameters that you added in**Step4** or**Step6**, click the name of the parameter and make changes.
- **10.** In the Cisco Unified SIP Proxy header, click **Commit Candidate Configuration** to commit this change.

### **DETAILED STEPS**

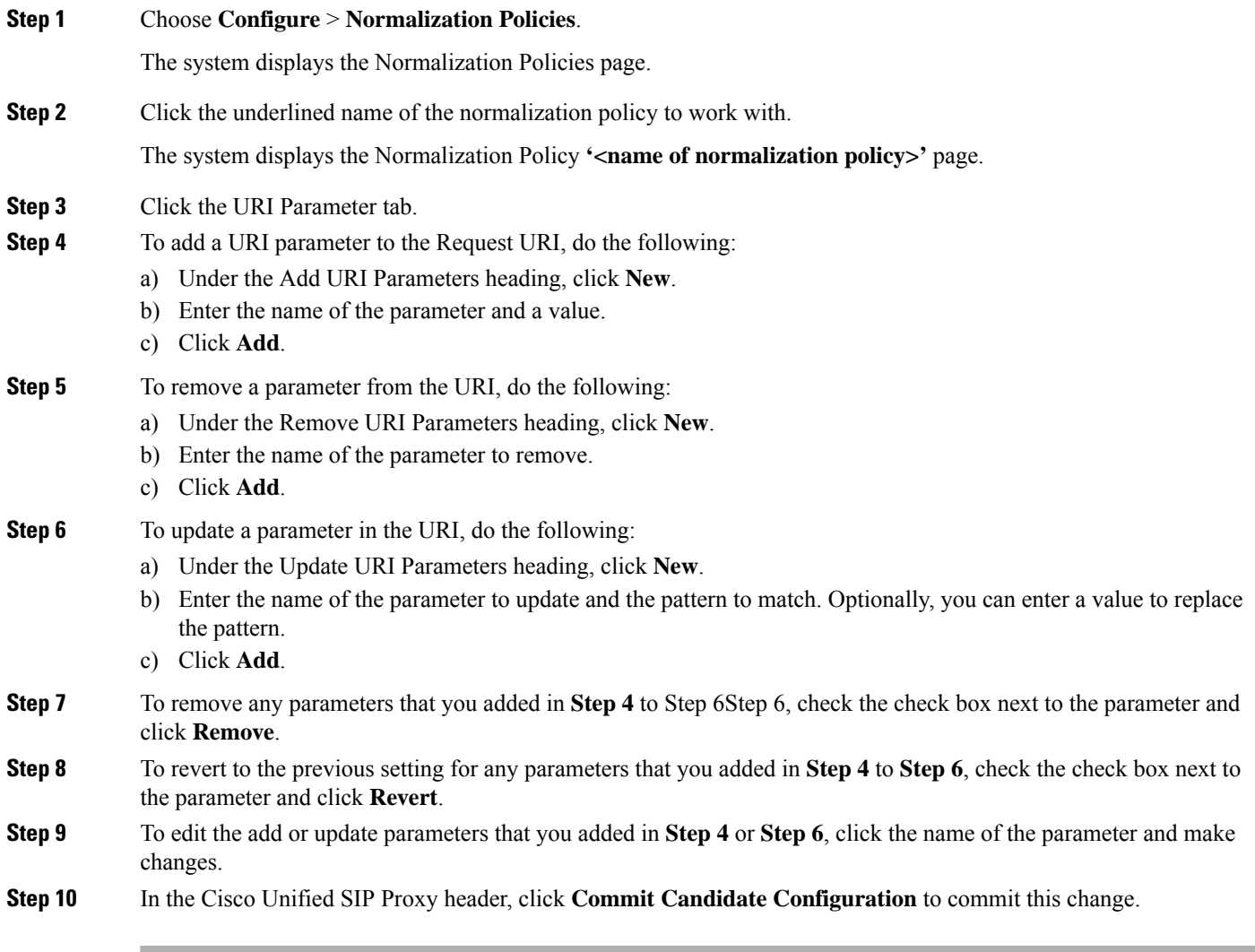

### **Related Topics**

Managing the System [Configuration](#page-184-0), on page 173

## <span id="page-98-0"></span>**Working With SIP Headers**

### **SUMMARY STEPS**

- **1.** Choose **Configure** > **Normalization Policies**.
- **2.** Click the underlined name of the normalization policy to which you want to add a SIP header.
- **3.** Click the SIP Header tab.
- **4.** To add a SIP header, do the following:
- **5.** To remove a SIP header, do the following:
- **6.** To update a SIP header, do the following:
- **7.** To remove any SIP headers that you added in **Step 4** to **Step 6**, check the check box next to the parameter and click **Remove**.
- **8.** To revert to the previous setting for any SIP headers that you added in **Step 4** to **Step 6**, check the check box next to the SIP header and click **Revert**.
- **9.** To edit the add or update parameters that you added in **Step 4** or **Step 6**, click the name of the SIP header and make changes.
- **10.** In the Cisco Unified SIP Proxy header, click **Commit Candidate Configuration** to commit this change.

### **DETAILED STEPS**

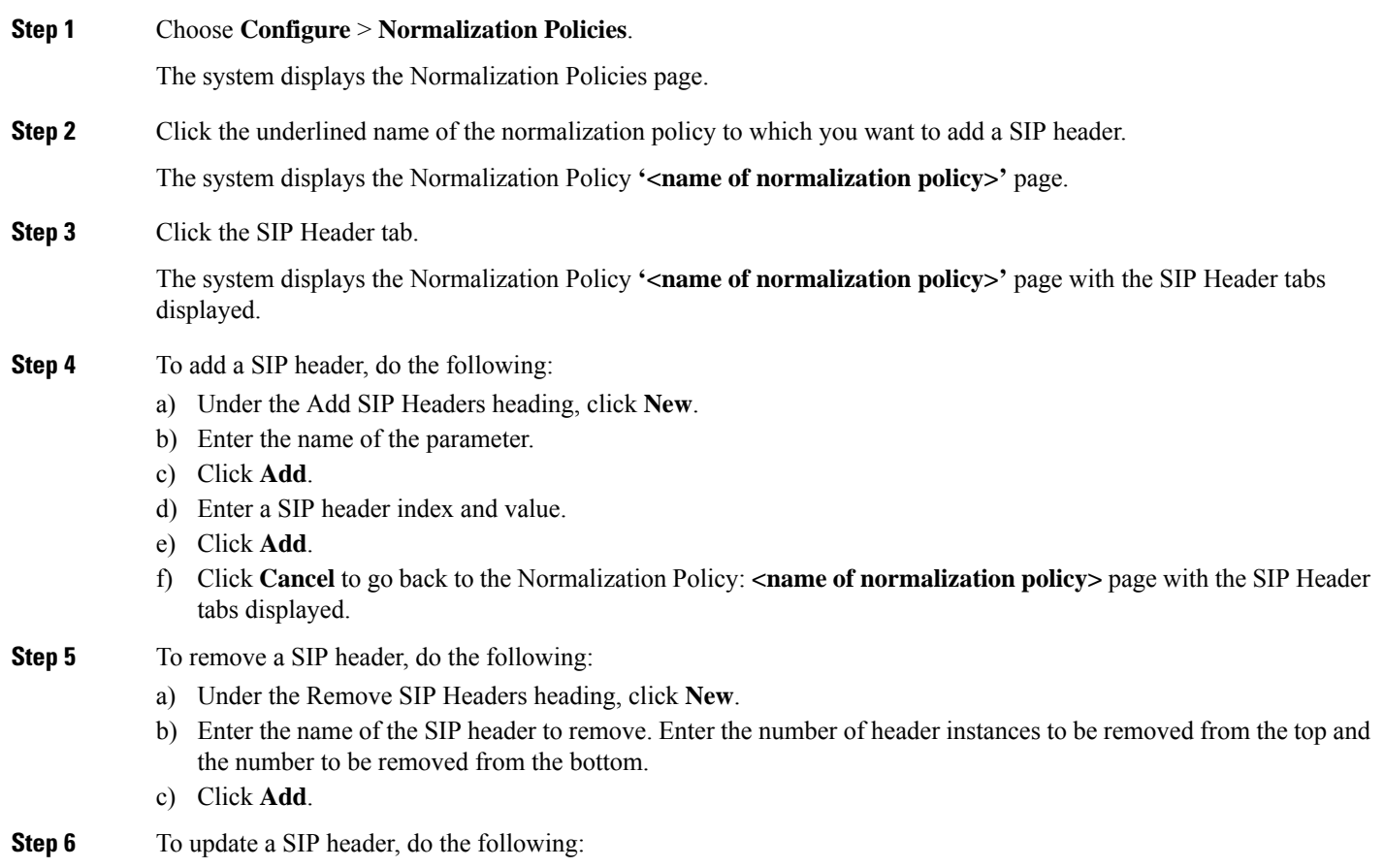

- a) Under the Update SIP Headers heading, click **New**.
- b) Enter the name of the SIP header to update and the pattern to match. You can optionally enter a SIP header index and a value to replace the pattern with.
- c) Click **Add**.
- **Step 7** To remove any SIP headers that you added in **Step 4** to **Step 6**, check the check box next to the parameter and click **Remove**.
- **Step 8** To revert to the previous setting for any SIP headers that you added in **Step 4** to **Step 6**, check the check box next to the SIP header and click **Revert**.
- **Step 9** To edit the add or update parameters that you added in **Step 4** or **Step 6**, click the name of the SIP header and make changes.
- **Step 10** In the Cisco Unified SIP Proxy header, click **Commit Candidate Configuration** to commit this change.

Managing the System [Configuration](#page-184-0), on page 173

## <span id="page-99-0"></span>**Working With URI Components for SIP Headers**

Follow this procedure to configure a normalization policy step that updates a URI component field within a header of the source message.

#### **SUMMARY STEPS**

- **1.** Choose **Configure** > **Normalization Policies**.
- **2.** Click the underlined name of the normalization policy to work with.
- **3.** Click the SIP Header tab.
- **4.** Click the URI Component tab.
- **5.** To add a URI component to a SIP header, do the following:
- **6.** To edit a URI component for a SIP header, do the following:
- **7.** To remove a URI component for a SIP header, check the check box next to the URI component and click **Remove**.
- **8.** To revert to the previous setting for a URI component for a SIP header, check the check box next to the URI component and click **Revert**.
- **9.** In the Cisco Unified SIP Proxy header, click **Commit Candidate Configuration** to commit this change.

### **DETAILED STEPS**

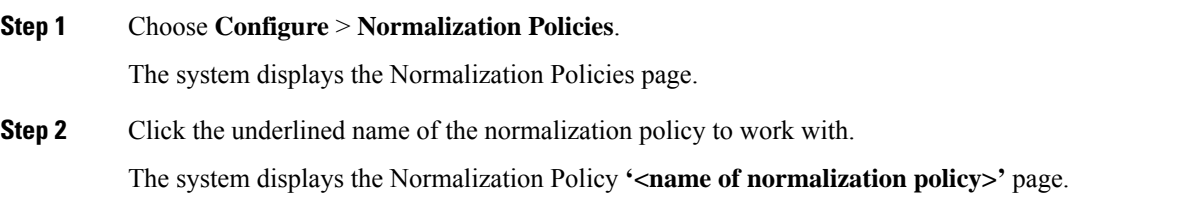

- **Step 3** Click the SIP Header tab.
- **Step 4** Click the URI Component tab.

Ш

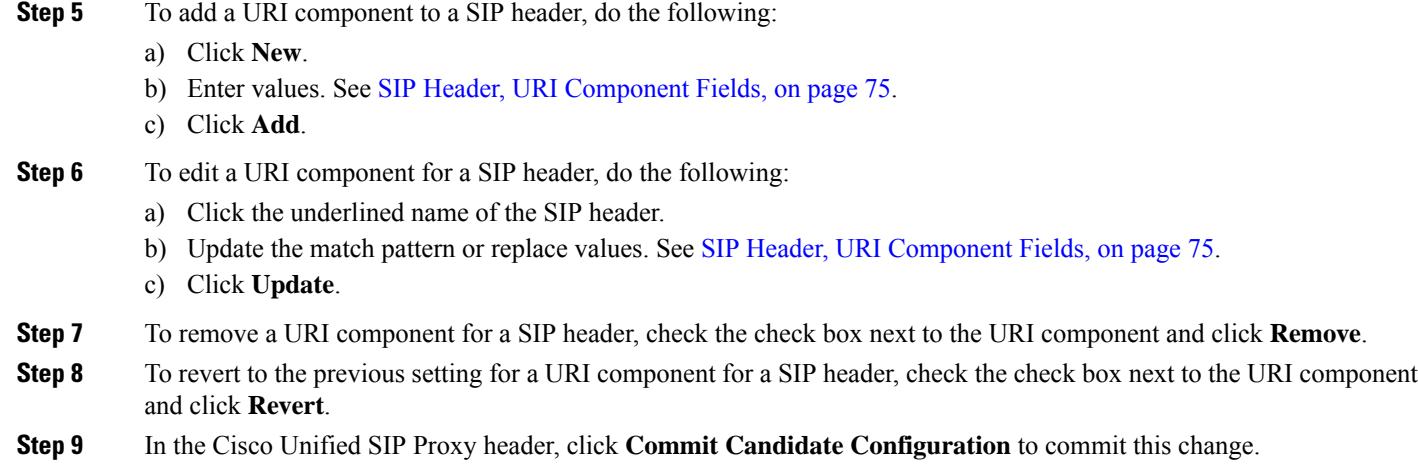

### **Related Topics**

Managing the System [Configuration,](#page-184-0) on page 173

## <span id="page-100-0"></span>**Working With URI Conversion Parameters for SIP Headers**

### **SUMMARY STEPS**

- **1.** Choose **Configure** > **Normalization Policies**.
- **2.** Click the underlined name of the normalization policy to work with.
- **3.** Click the SIP Header tab.
- **4.** Click the URI Conversion tab.
- **5.** To add a new conversion parameter, do the following:
- **6.** To edit a TEL URI to SIP URI conversion parameter, do the following:
- **7.** To remove a URI conversion parameter, check the check box next to the URI conversion parameter and click **Remove**.
- **8.** To revert to the previous setting for a URI conversion parameter, check the check box next to the URI conversion parameter and click **Revert**.
- **9.** In the Cisco Unified SIP Proxy header, click **Commit Candidate Configuration** to commit this change.

### **DETAILED STEPS**

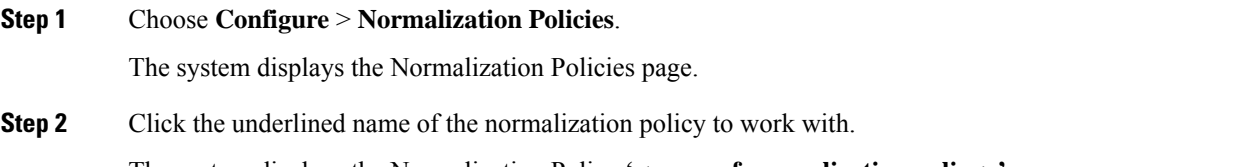

The system displays the Normalization Policy **'<name of normalization policy>'** page.

- **Step 3** Click the SIP Header tab.
- **Step 4** Click the URI Conversion tab.
- **Step 5** To add a new conversion parameter, do the following:
- a) Click **New** under either the TEL URI to SIP URI Conversions header or the SIP URI to TEL URI Conversions header.
- b) Enter values. See SIP Header, URI [Conversion](#page-87-0) Fields, on page 76the section SIP Header, URI Conversion Fields.
- c) Click **Add**.
- **Step 6** To edit a TEL URI to SIP URI conversion parameter, do the following:
	- a) Click the underlined name of the SIP header.
	- b) Update values. See SIP Header, URI [Conversion](#page-87-0) Fields, on page 76.
	- c) Click **Update**.
- **Step 7** To remove a URI conversion parameter, check the check box next to the URI conversion parameter and click **Remove**.
- **Step 8** To revert to the previous setting for a URI conversion parameter, check the check box next to the URI conversion parameter and click **Revert**.
- **Step 9** In the Cisco Unified SIP Proxy header, click **Commit Candidate Configuration** to commit this change.

Managing the System [Configuration](#page-184-0), on page 173

### <span id="page-101-0"></span>**Working With URI Parameters for SIP Headers**

### **SUMMARY STEPS**

- **1.** Choose **Configure** > **Normalization Policies**.
- **2.** Click the underlined name of the normalization policy to work with.
- **3.** Click the SIP Header tab.
- **4.** Click the URI Parameter tab.
- **5.** To add a URI parameter to the SIP header do the following:
- **6.** To remove a URI parameter from the SIP header, do the following:
- **7.** To update a URI parameter in the SIP header, do the following:
- **8.** To remove any parameters that you added in **Step 5** to **Step 7**, check the check box next to the parameter and click **Remove**.
- **9.** To revert to the previous setting for any parameters that you added in **Step 5** to **Step 7**, check the check box next to the parameter and click **Revert**.
- **10.** To edit the add or update parameters that you added in **Step 5** or **Step 7**, click the name of the parameter and make changes.
- **11.** In the Cisco Unified SIP Proxy header, click **Commit Candidate Configuration** to commit this change.

### **DETAILED STEPS**

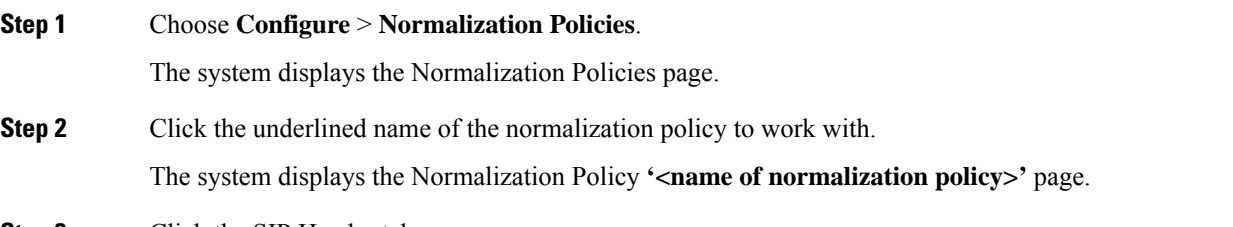

**Step 3** Click the SIP Header tab.

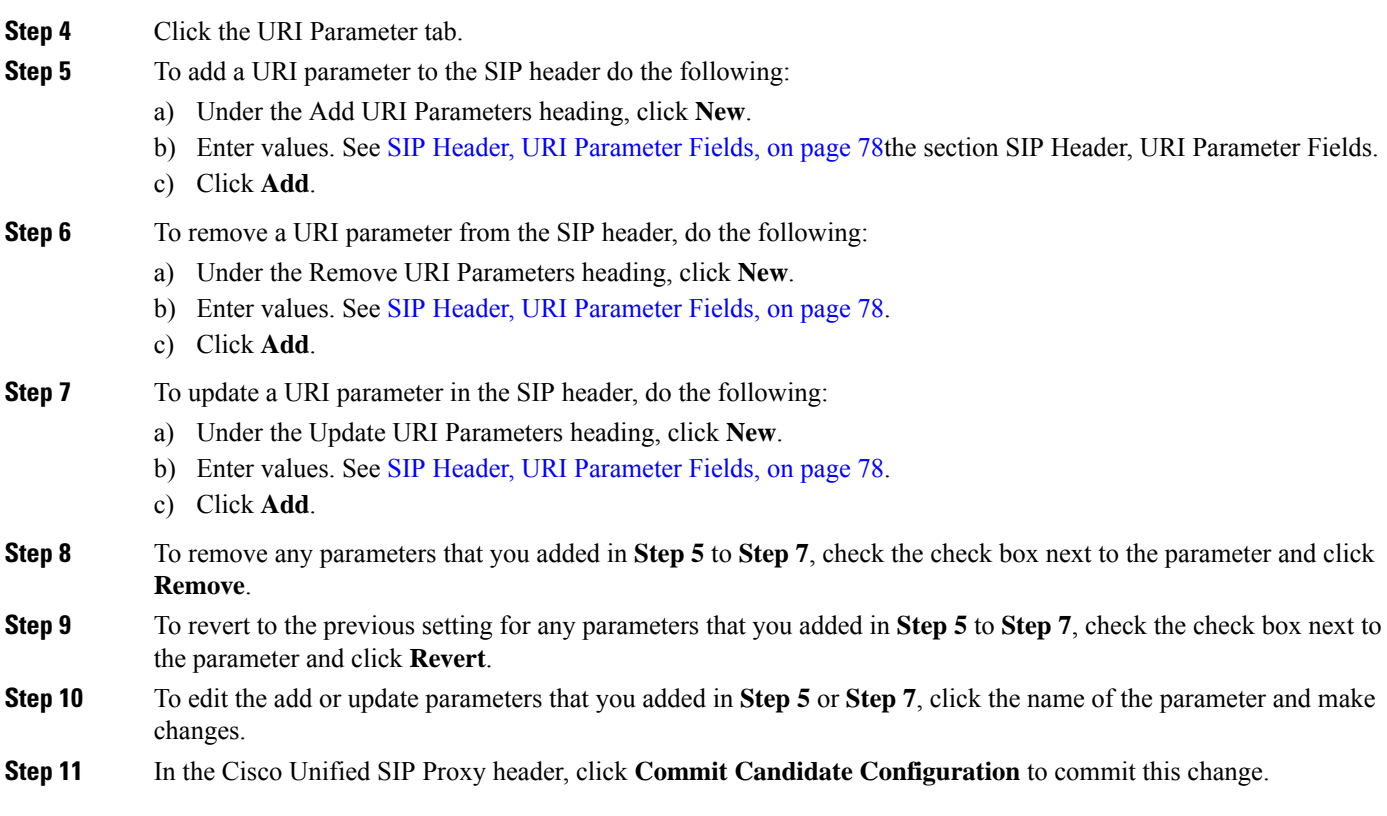

Managing the System [Configuration,](#page-184-0) on page 173

### <span id="page-102-0"></span>**Working With Header Parameters for SIP Headers**

### **SUMMARY STEPS**

- **1.** Choose **Configure** > **Normalization Policies**.
- **2.** Click the underlined name of the normalization policy to work with.
- **3.** Click the SIP Header tab.
- **4.** Click the Header Parameter tab.
- **5.** To add a header parameter to the SIP header do the following:
- **6.** To remove a header parameter from the SIP header, do the following:
- **7.** To update a header parameter in the SIP header, do the following:
- **8.** To remove any parameters that you added in **Step 5** to **Step 7**, check the check box next to the parameter and click **Remove**.
- **9.** To revert to the previous setting for any parameters that you added in **Step 5** to **Step 7**, check the check box next to the parameter and click **Revert**.
- **10.** To edit the add or update parameters that you added in **Step 5** or **Step 7**, click the name of the parameter and make changes.
- **11.** In the Cisco Unified SIP Proxy header, click **Commit Candidate Configuration** to commit this change.

### **DETAILED STEPS**

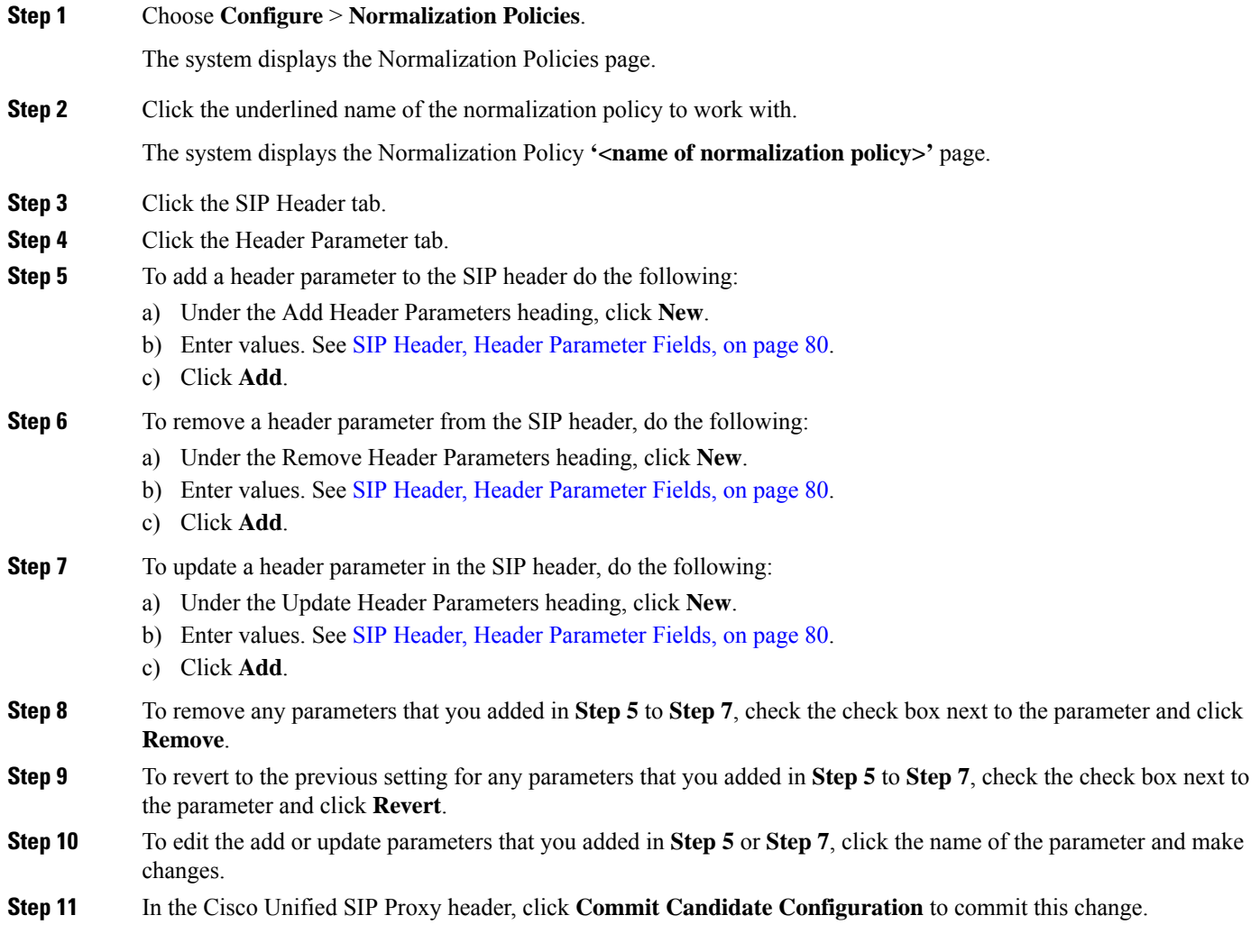

**Related Topics**

Managing the System [Configuration](#page-184-0), on page 173

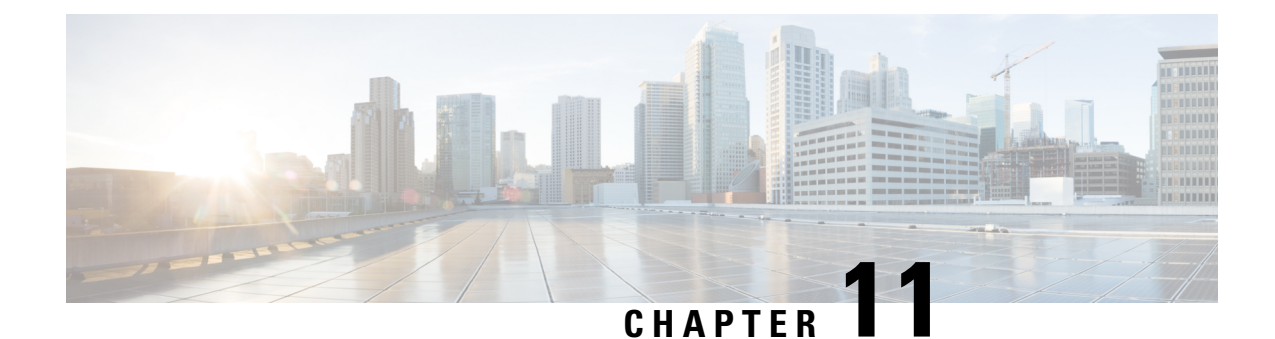

# **Configuring Time Policies**

- Viewing a List of Time [Policies,](#page-104-0) on page 93
- [Adding](#page-105-0) a Time Policy, on page 94
- [Viewing](#page-106-0) a List of Time Policy Steps, on page 95
- [Adding](#page-106-1) or Editing a Time Policy Step, on page 95

## <span id="page-104-0"></span>**Viewing a List of Time Policies**

### **SUMMARY STEPS**

- **1.** Choose **Configure** > **Time Policies**.
- **2.** To delete a time policy, do the following:
- **3.** To revert any changes you have made back to the state they were in at the time of the last commit, do the following:

### **DETAILED STEPS**

### **Step 1** Choose **Configure** > **Time Policies**.

The system displays the Time Policies page showing the time policies with the fields in Time Policy [Fields,](#page-105-1) on page 94.

- **Step 2** To delete a time policy, do the following:
	- a) Check the check box next to the name of the time policy to delete.
	- b) Click **Remove**.
	- c) In the Cisco Unified SIP Proxy header, click **Commit Candidate Configuration** to commit this change.
- **Step 3** To revert any changes you have made back to the state they were in at the time of the last commit, do the following:
	- a) Check the check box next to the name of the time policy that has the changes to revert back to.
	- b) Click **Revert**.
	- c) In the Cisco Unified SIP Proxy header, click **Commit Candidate Configuration** to commit this change.

### **Related Topics**

Managing the System [Configuration,](#page-184-0) on page 173

### **About Time Policies**

Time policies are time-based routing configurations that a route group will use if implementing time-based routing.

### <span id="page-105-1"></span>**Time Policy Fields**

The table lists the fields on the Time Policies page.

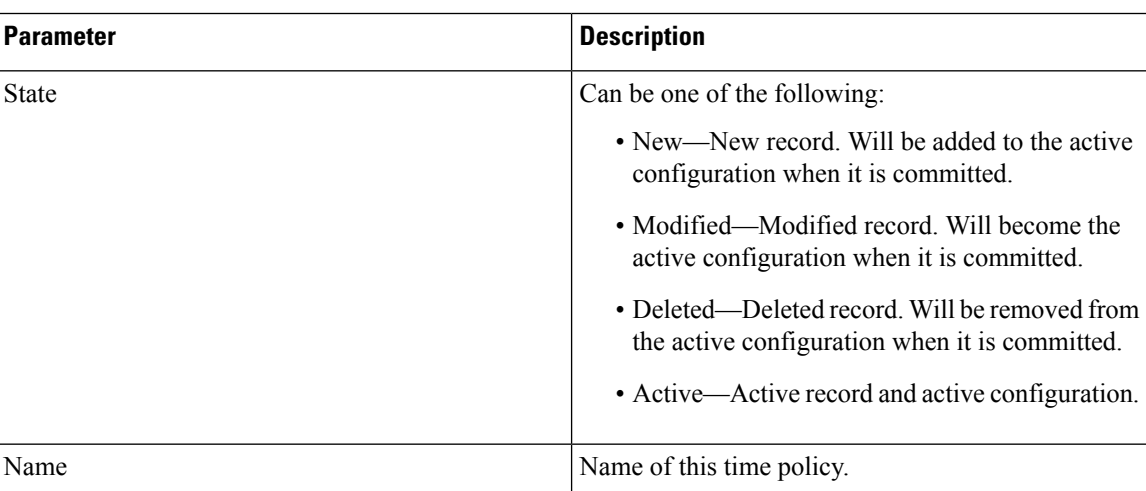

#### **Table 24: Time Policy Parameters**

## <span id="page-105-0"></span>**Adding a Time Policy**

### **SUMMARY STEPS**

- **1.** Choose **Configure** > **Time Policies**.
- **2.** Click **Add**.
- **3.** Enter a name for this time policy.
- **4.** Add steps to the time policy. See [Adding](#page-106-1) or Editing a Time Policy Step, on page 95.
- **5.** In the Cisco Unified SIP Proxy header, click **Commit Candidate Configuration** to commit this change.

### **DETAILED STEPS**

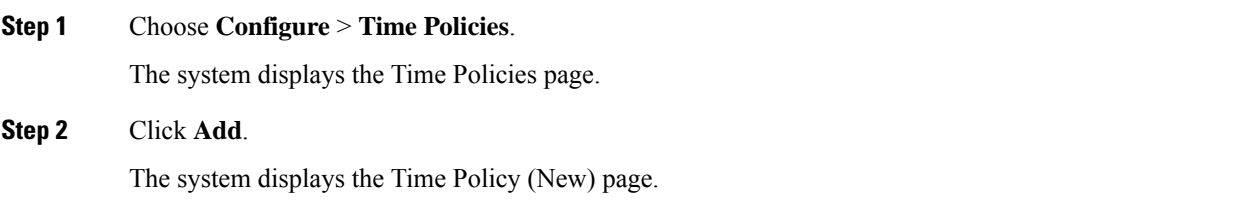

**Step 3** Enter a name for this time policy.

Ш

Click **Add**.

The system displays the Time Policy **'<name of time policy>'** Step (New) page.

**Step 4** Add steps to the time policy. See [Adding](#page-106-1) or Editing a Time Policy Step, on page 95.

**Step 5** In the Cisco Unified SIP Proxy header, click **Commit Candidate Configuration** to commit this change.

### <span id="page-106-0"></span>**Viewing a List of Time Policy Steps**

#### **SUMMARY STEPS**

- **1.** Choose **Configure** > **Time Policies**.
- **2.** Click the underlined name of a time policy.

### **DETAILED STEPS**

**Step 1** Choose **Configure** > **Time Policies**. The system displays the Time Policies page.

<span id="page-106-1"></span>**Step 2** Click the underlined name of a time policy. The system displays the Time Policy **'<name of time policy>'** Step page.

### **Adding or Editing a Time Policy Step**

### **SUMMARY STEPS**

- **1.** Choose **Configure** > **Time Policies**.
- **2.** Click the underlined name of a time policy.
- **3.** To add a time policy step, do the following:
- **4.** To edit a time policy step, do the following:
- **5.** In the Cisco Unified SIP Proxy header, click **Commit Candidate Configuration** to commit this change.

### **DETAILED STEPS**

**Step 1** Choose **Configure** > **Time Policies**.

The system displays the Time Policies page.

**Step 2** Click the underlined name of a time policy. The system displays the Time Policy **'<name of time policy>'** Steps page. **Step 3** To add a time policy step, do the following:

- a) Click **Add**. The system displays the Time Policy **'<name of time policy>'** Step (New) page.
- b) Enter values in the fields. See Time [Policy](#page-107-0) Steps, on page 96the section Time Policy Steps.
- c) Click **Update**.
- **Step 4** To edit a time policy step, do the following:
	- a) Click the underlined name of a time policy step. The system displays the Time Policy **'<name of time policy>'** Step page.
	- b) Update values in the fields.
	- c) Click **Update**.
- <span id="page-107-0"></span>**Step 5** In the Cisco Unified SIP Proxy header, click **Commit Candidate Configuration** to commit this change.

### **Time Policy Steps**

**Table 25: Time Policy Steps**

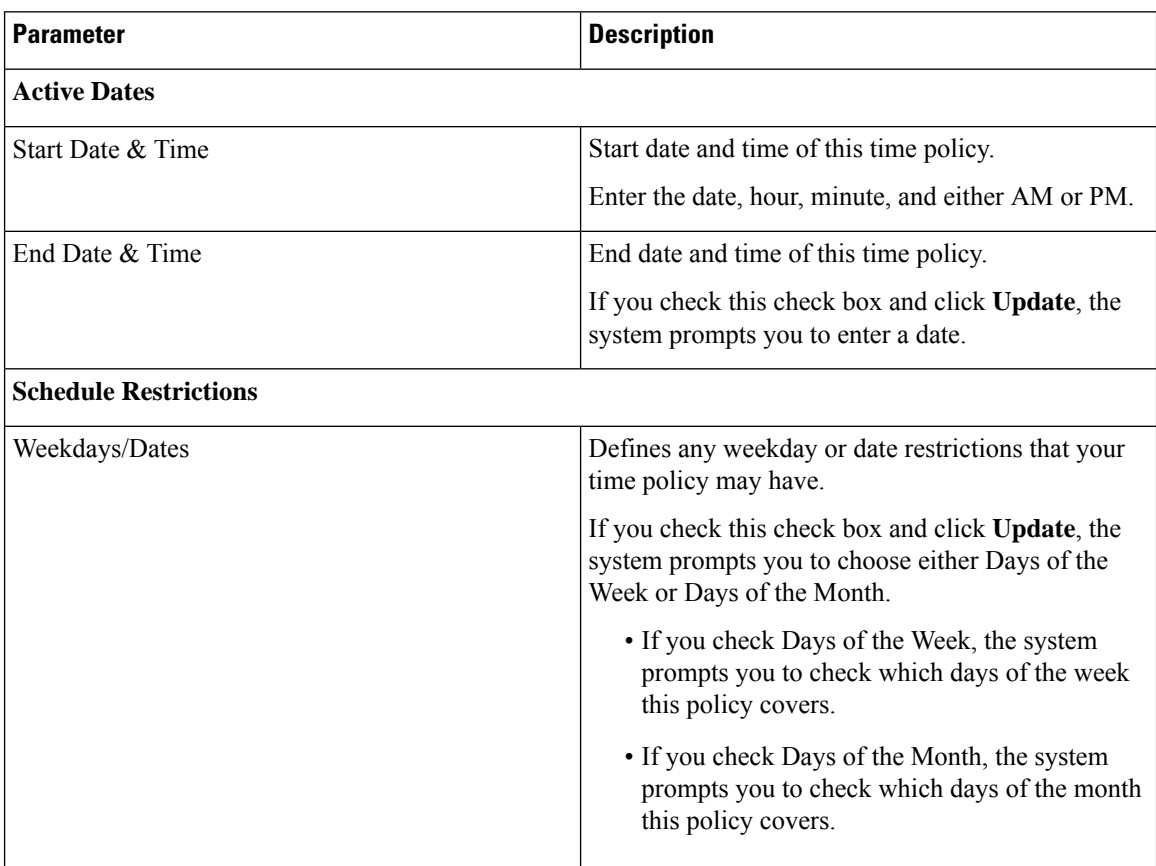
$\mathbf I$ 

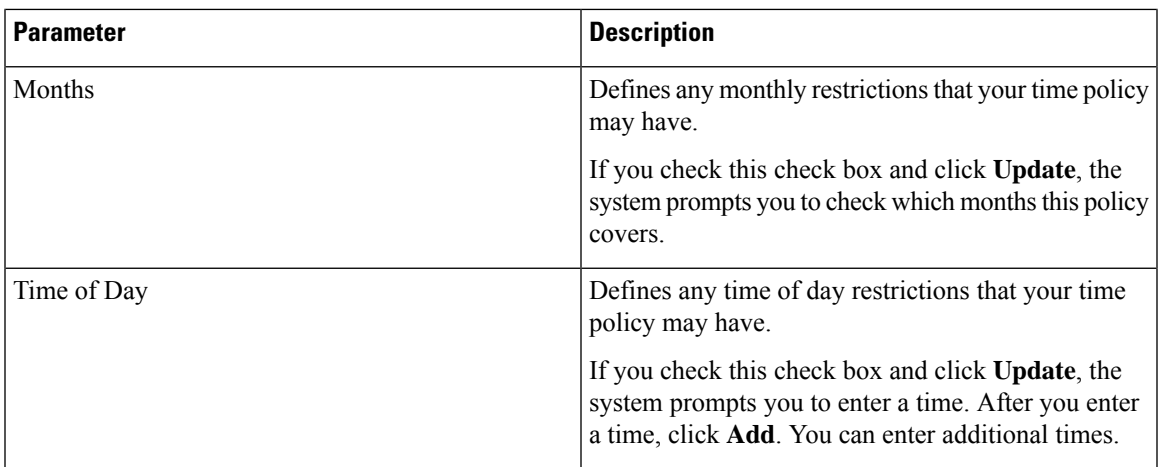

 $\mathbf I$ 

ı

<span id="page-110-1"></span>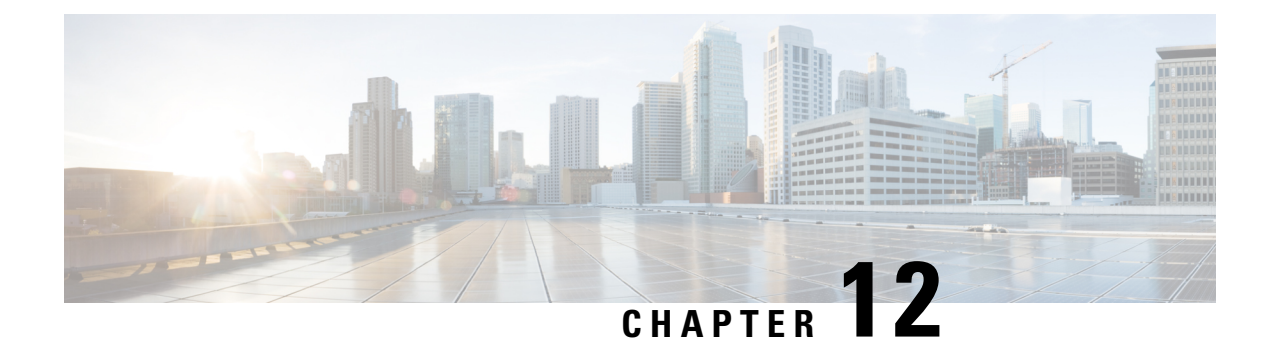

# **Configuring Routing Triggers**

- Viewing a List of Routing [Triggers,](#page-110-0) on page 99
- Adding or Editing a [Routing](#page-111-0) Trigger, on page 100

## <span id="page-110-0"></span>**Viewing a List of Routing Triggers**

Routing triggers correlate trigger conditions with routing policies (which are also known as lookup policies). A single policy is chosen based on which corresponding condition is matched. The conditions are evaluated in ascending order based on sequence number.

A routing trigger is a set of conditions that can be used to dictate routing logic. It is automatically executed in response to a certain event (or condition case). Conditions can have multiple cases.

### **SUMMARY STEPS**

- **1.** Choose **Configure > Routing Triggers**.
- **2.** To delete a routing trigger, do the following:

### **DETAILED STEPS**

**Step 1** Choose **Configure > Routing Triggers**.

The system displays the Routing Triggers page and displays all routing triggers.

- **Step 2** To delete a routing trigger, do the following:
	- a) Check the check box next to the name of the routing trigger to delete.
	- b) Click **Remove**.
	- c) In the Cisco Unified SIP Proxy header, click **Commit Candidate Configuration** to commit this change.

### <span id="page-111-0"></span>**Adding or Editing a Routing Trigger**

### **Before you begin**

You must have at least one trigger in your system. See [Configuring](#page-30-0) Triggers, on page 19.

### **SUMMARY STEPS**

- **1.** Choose Configure > **Routing** Triggers.
- **2.** To add a routing trigger, do the following:
- **3.** To edit an existing routing trigger, do the following:
- **4.** To move an existing routing trigger, do the following:
- **5.** In the Cisco Unified SIP Proxy header, click **Commit Candidate Configuration** to commit this change.

### **DETAILED STEPS**

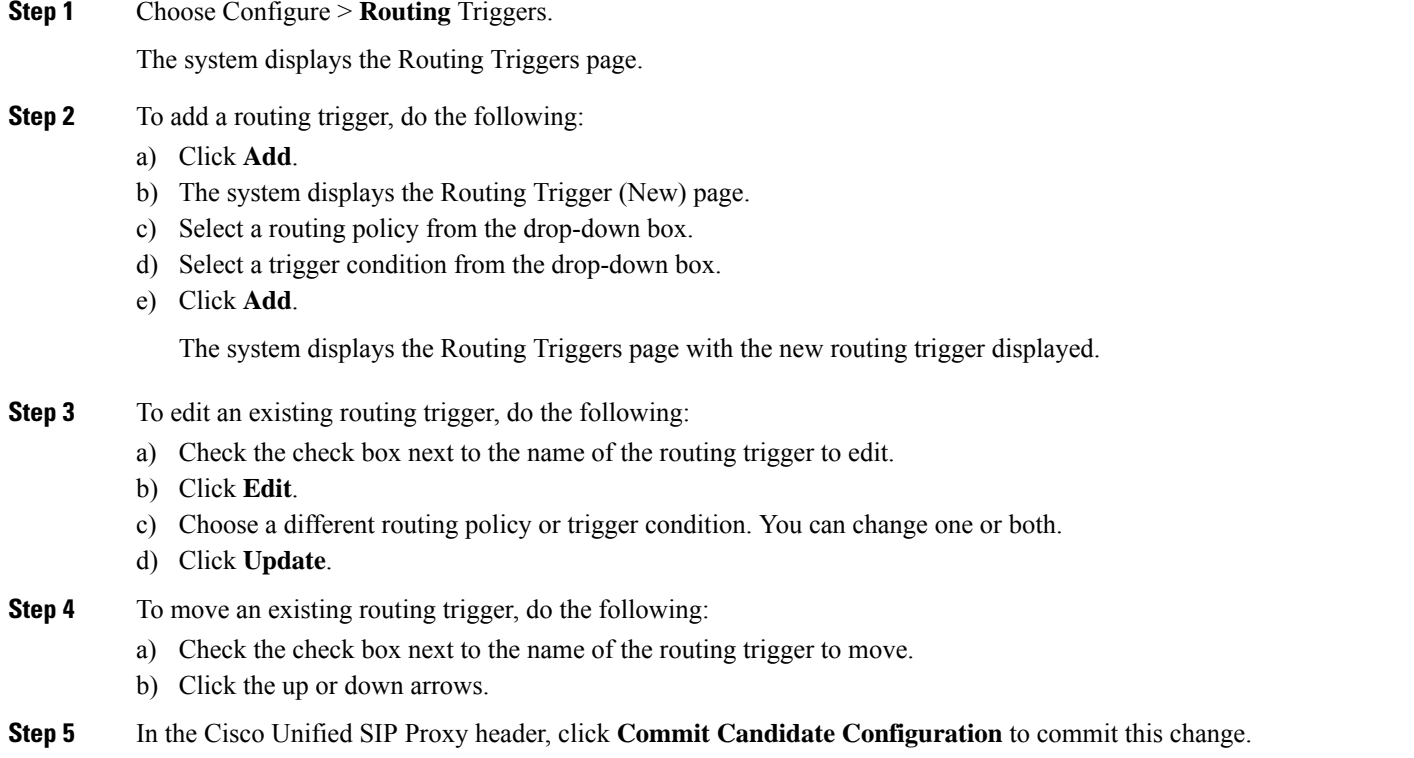

#### **Related Topics**

[Configuring](#page-110-1) Routing Triggers, on page 99 Managing the System [Configuration](#page-184-0), on page 173

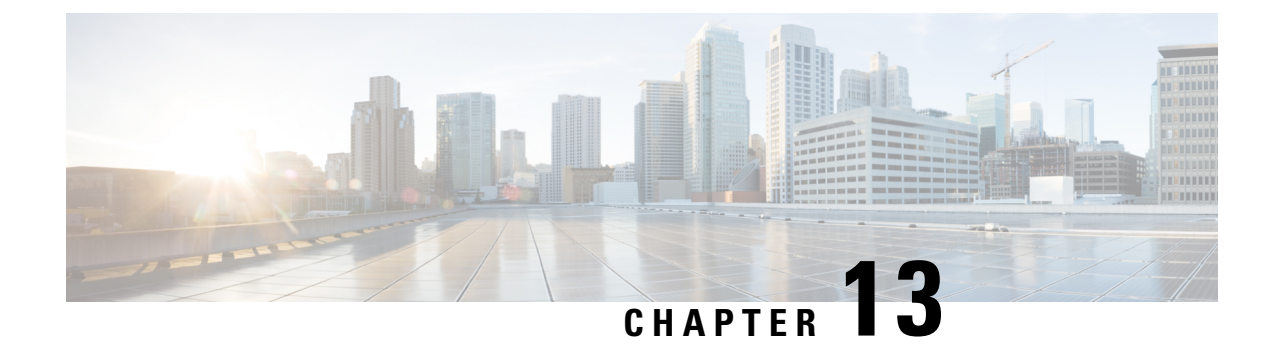

# **Configuring Normalization Triggers**

- Viewing a List of [Pre-Normalization](#page-112-0) Triggers, on page 101
- Viewing a List of [Post-Normalization](#page-113-0) Triggers, on page 102
- Adding and Editing a [Pre-Normalization](#page-113-1) Trigger, on page 102
- Adding and Editing a [Post-Normalization](#page-114-0) Trigger, on page 103

### <span id="page-112-0"></span>**Viewing a List of Pre-Normalization Triggers**

### **SUMMARY STEPS**

- **1.** Choose **Configure** > **Normalization Triggers** > **Pre-Normalization**.
- **2.** To delete a pre-normalization trigger, do the following:

### **DETAILED STEPS**

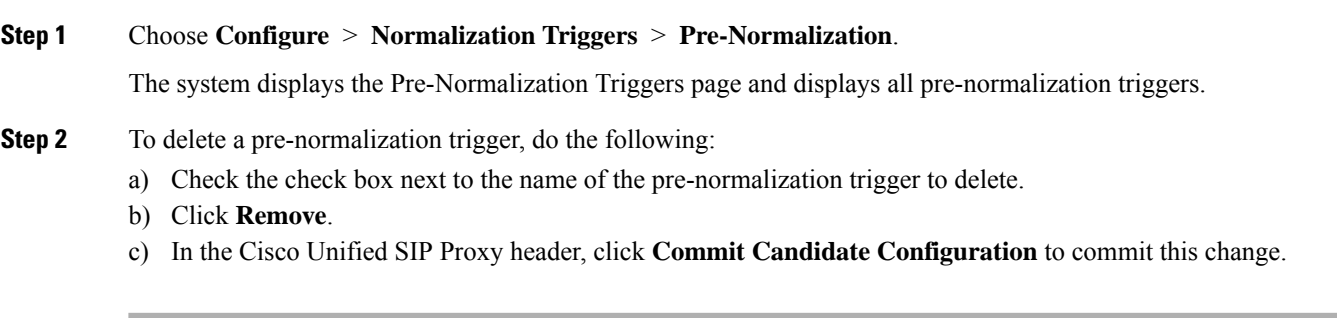

### **Related Topics**

Managing the System [Configuration,](#page-184-0) on page 173

### <span id="page-112-1"></span>**About Normalization Triggers**

Normalization triggers correlate trigger conditions with normalization policies. There are two types of normalization triggers:

- pre-normalization, which occur before routing
- post-normalization, which occur after routing

A special policy bypasses normalization on mid-dialog messages.

You can add, update, or delete normalization triggers from the Pre-Normalization Triggers and Post-Normalization Triggers pages.

#### **Related Topics**

Managing the System [Configuration](#page-184-0), on page 173

### <span id="page-113-0"></span>**Viewing a List of Post-Normalization Triggers**

For information on normalization triggers, see About [Normalization](#page-112-1) Triggers, on page 101.

#### **SUMMARY STEPS**

- **1.** Choose **Configure** > **Normalization Triggers** > **Post-Normalization**.
- **2.** To delete a post-normalization trigger, do the following:

### **DETAILED STEPS**

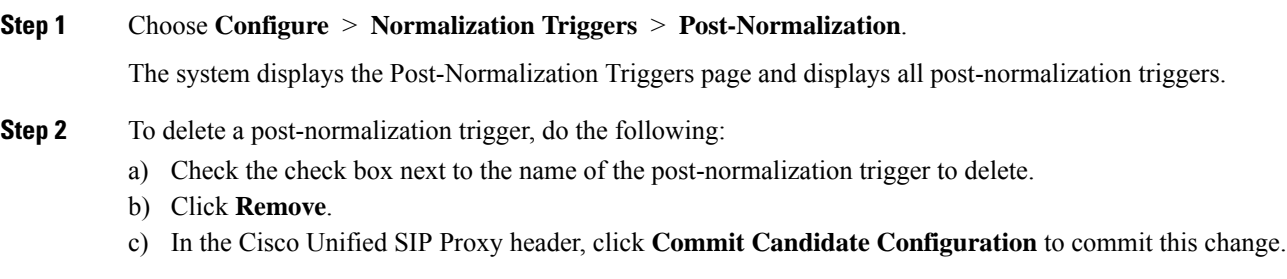

#### **Related Topics**

Managing the System [Configuration](#page-184-0), on page 173

### <span id="page-113-1"></span>**Adding and Editing a Pre-Normalization Trigger**

#### **SUMMARY STEPS**

- **1.** Choose **Configure** > **Normalization Triggers** > **Pre-Normalization**.
- **2.** To add a pre-normalization trigger, do the following:
- **3.** To add, edit, or delete rules for a pre-normalization trigger, follow the procedure in [Viewing,](#page-38-0) Adding, Moving, and [Deleting](#page-38-0) Rules for a Trigger, on page 27.
- **4.** To edit a pre-normalization trigger, do the following:
- **5.** If you have multiple pre-normalization triggers, you can reorder them by doing the following:
- **6.** In the Cisco Unified SIP Proxy header, click **Commit Candidate Configuration** to commit this change.

### **DETAILED STEPS**

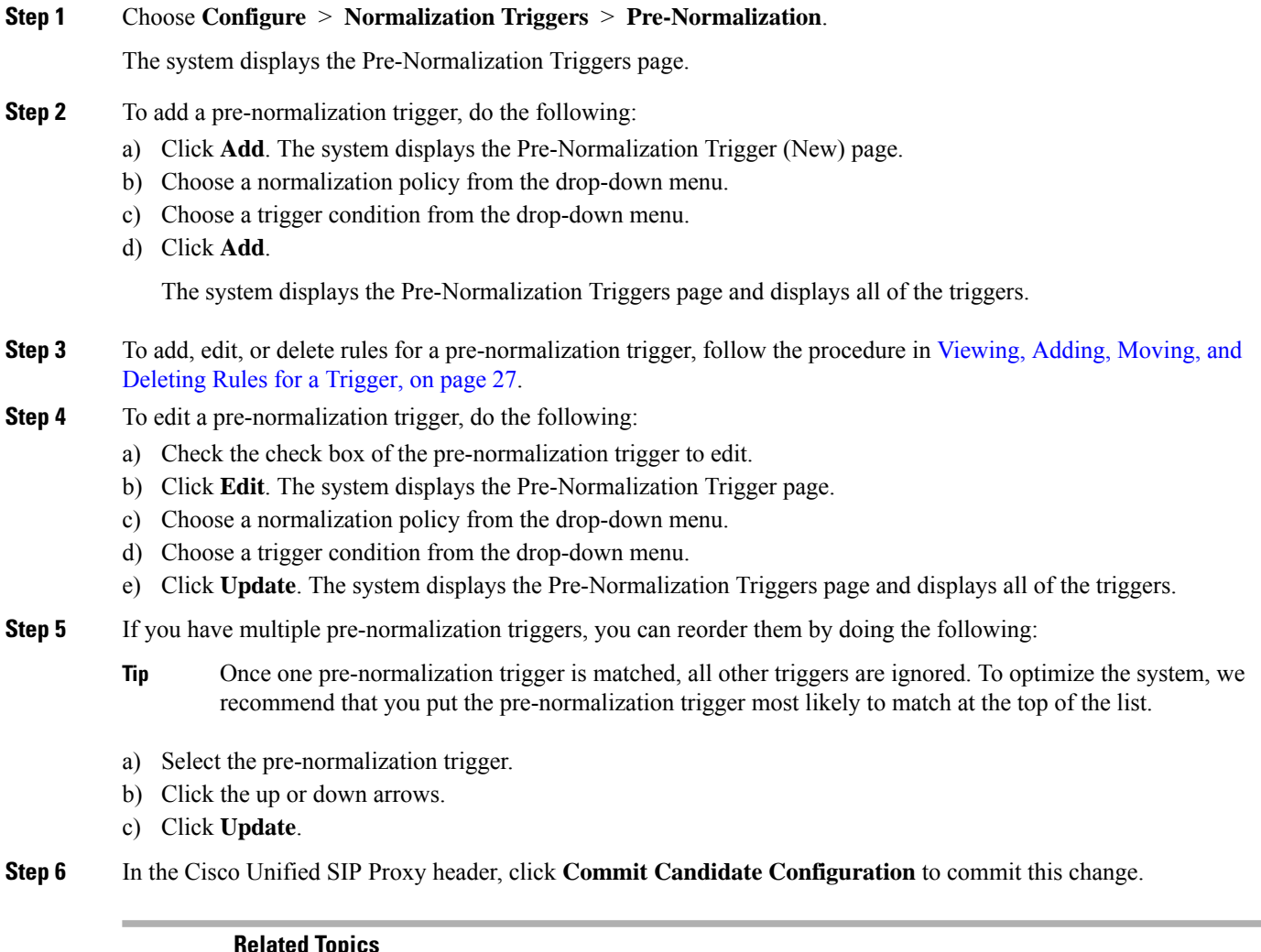

#### **Related Topics**

[Configuring](#page-30-0) Triggers, on page 19 Managing the System [Configuration,](#page-184-0) on page 173

### <span id="page-114-0"></span>**Adding and Editing a Post-Normalization Trigger**

### **SUMMARY STEPS**

- **1.** Choose **Configure** > **Normalization Triggers** > **Post-Normalization**.
- **2.** To add a post-normalization trigger, do the following:
- **3.** To add, edit, or delete rules for a post-normalization trigger, follow the procedure in [Viewing,](#page-38-0) Adding, Moving, and [Deleting](#page-38-0) Rules for a Trigger, on page 27.
- **4.** To edit a post-normalization trigger, do the following:
- **5.** If you have multiple post-normalization triggers, you can reorder them by doing the following:

**6.** In the Cisco Unified SIP Proxy header, click **Commit Candidate Configuration** to commit this change.

### **DETAILED STEPS**

#### **Step 1** Choose **Configure** > **Normalization Triggers** > **Post-Normalization**.

The system displays the Post-Normalization Triggers page.

- **Step 2** To add a post-normalization trigger, do the following:
	- a) Click **Add**. The system displays the Post-Normalization Trigger (New) page.
	- b) Choose a normalization policy from the drop-down menu.
	- c) Choose a trigger condition from the drop-down menu.
	- d) Click **Add**.

The system displays the Post-Normalization Triggers page and displays all of the triggers.

- **Step 3** To add, edit, or delete rules for a post-normalization trigger, follow the procedure in [Viewing,](#page-38-0) Adding, Moving, and [Deleting](#page-38-0) Rules for a Trigger, on page 27.
- **Step 4** To edit a post-normalization trigger, do the following:
	- a) Check the check box of the post-normalization trigger to edit.
	- b) Click **Edit**. The system displays the Post-Normalization Trigger page.
	- c) Choose a normalization policy from the drop-down menu.
	- d) Choose a trigger condition from the drop-down menu.
	- e) Click **Update**. The system displays the Post-Normalization Triggers page and displays all of the triggers.
- **Step 5** If you have multiple post-normalization triggers, you can reorder them by doing the following:
	- Once one post-normalization trigger is matched, all other triggers are ignored. To optimize the system, we recommend that you put the post-normalization trigger most likely to match at the top of the list. **Tip**
	- a) Select the post-normalization trigger.
	- b) Click the up or down arrows.
	- c) Click **Update**.
- **Step 6** In the Cisco Unified SIP Proxy header, click **Commit Candidate Configuration** to commit this change.

#### **Related Topics**

[Configuring](#page-30-0) Triggers, on page 19 Managing the System [Configuration](#page-184-0), on page 173

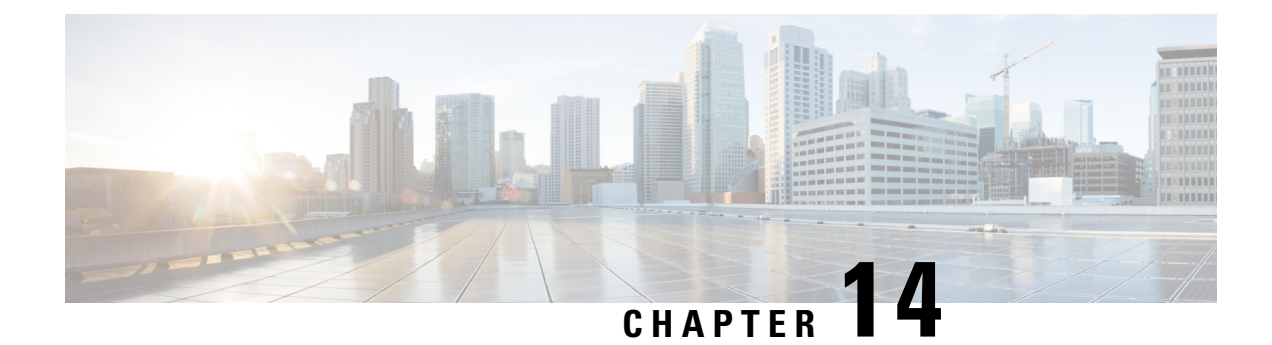

# **Configuring Performance Control**

• Configuring [Performance](#page-116-0) Control, on page 105

## <span id="page-116-0"></span>**Configuring Performance Control**

Use this page to enable or disable Lite Mode and to set the maximum number of calls per second that the system can process.

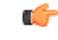

#### **Restriction**

• If you enable Lite Mode, the system deletes the record route configurations and you cannot access the SIP [Record-Route](#page-28-0) tab. For information about the SIP Record-Route tab, see Editing the SIP Record-Route for a [Network,](#page-28-0) on page 17.

• Because call admission control relies on record-route, call admission control is disabled whenever Lite Mode is enabled.

### **SUMMARY STEPS**

- **1.** Choose **Configure > Performance Control**.
- **2.** Select if you want to enable or disable Lite Mode:
- **3.** (Optional) Enter the maximum limit for the calls per second on the system:

### **DETAILED STEPS**

**Step 1** Choose **Configure > Performance Control**.

The system displays the Performance Control page.

**Step 2** Select if you want to enable or disable Lite Mode:

• Select **enable (<***license limit***> CPS)** to enable Lite Mode, which allows the system to process the number of calls up to the limit which is based on the license type. If you choose this option, the system asks you to confirm that you want to enter Lite Mode, which will disable record-routing. Click **OK**.

- Select **disable (<***license limit***> CPS)** to disable Lite Mode, which limits the system to only processing the number of calls up to the limit. If you choose this option, the system asks you to confirm that you want to disable Lite Mode, which will reset performance to licensed limits. Click **OK**.
- **Step 3** (Optional) Enter the maximum limit for the calls per second on the system:
	- If you selected **enable (<***license limit***> CPS)** to enable Lite Mode, the value must be the value of the license limit or less. Click **Set Limit**.
	- If you selected **disable (<***license limit***> CPS)** to disable Lite Mode, the value must be the value of the licensed limit or less. Click **Set Limit**.

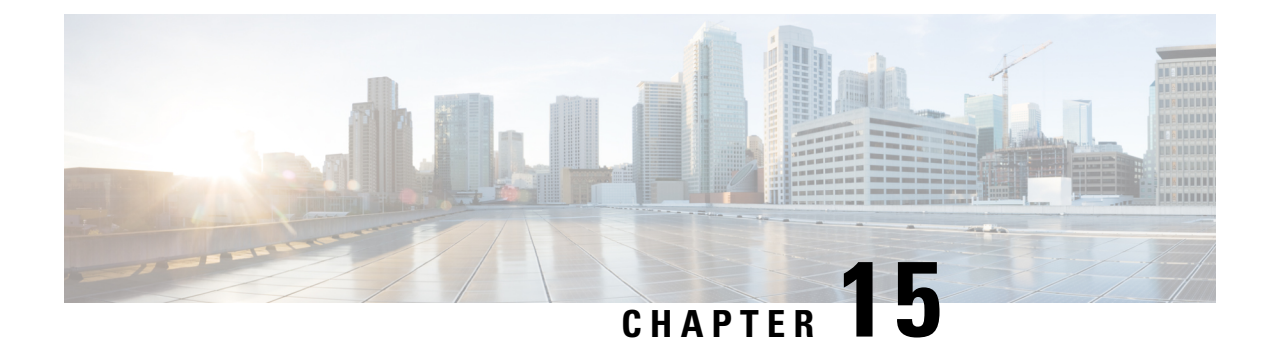

# **Configuring Call Admission Control**

• [Configuring](#page-118-0) Call Admission Control, on page 107

# <span id="page-118-0"></span>**Configuring Call Admission Control**

The call admission control feature allows you to count and limit the number of calls for a certain location. This can only be performed for server group elements.

When call admission control is enabled, the system monitors the start and stop time for each call. You can also set the session timeout which tells the system how long to wait before a call is considered dead.

For call admission control to work correctly, record route needs to be enabled on Cisco Unified SIP Proxy. If record route is not enabled, call admission control will not work reliably.

### **SUMMARY STEPS**

- **1.** Choose **Configure > Call Admission Control**.
- **2.** Select if you want to enable or disable Call Admission Control.
- **3.** Enter the Call Admission Control session timeout in minutes.
- **4.** Click **Update**.

### **DETAILED STEPS**

### **Step 1** Choose **Configure > Call Admission Control**.

The system displays the Call Admission Control page.

- **Step 2** Select if you want to enable or disable Call Admission Control.
- **Step 3** Enter the Call Admission Control session timeout in minutes.

If call admission control is enabled and you change the configuration value, the system only uses the updated value for new calls. Any existing calls will continue to use the session timeout value that was configured when those calls were originally set up. Changing the session timeout has no effect on the timeout for existing, active calls. **Note**

### **Step 4** Click **Update**.

L

<span id="page-120-1"></span>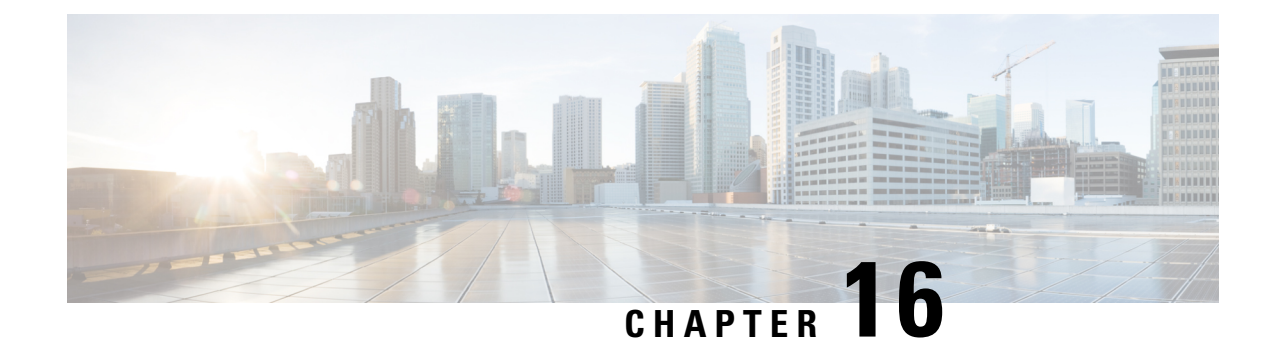

# **Configuring Users**

- [Viewing](#page-120-0) a List of Users, on page 109
- [Adding](#page-122-0) a New User, on page 111
- [Displaying](#page-123-0) or Changing a User Profile, on page 112
- Displaying or Changing Group [Subscriptions,](#page-123-1) on page 112
- [Finding](#page-124-0) a User, on page 113
- Changing Your [Password,](#page-125-0) on page 114

### <span id="page-120-0"></span>**Viewing a List of Users**

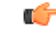

**Important**

A user can only be subscribed as a member of either any of the default group, or one or more newly created groups.

You can delete a user, who is subscribed as member of non-default group, only on unsubscribing from the associated non-default groups.

### **SUMMARY STEPS**

- **1.** Choose **Configure > Users**.
- **2.** To delete a user from the Cisco Unified SIP Proxy system, do the following:
- **3.** To move to another page, use the left and right arrow buttons on the bottom right, or enter another page number and press **Enter**.
- **4.** To sort users, click any of the headers.
- **5.** To delete a user from the Cisco Unified SIP Proxy system, do the following:

### **DETAILED STEPS**

**Step 1** Choose **Configure > Users**.

The system displays the Configure Users page, containing the following fields:

- User ID—By default, the system displays users in alphabetical order by user ID.
- Display Name

• Primary Extension

- **Step 2** To delete a user from the Cisco Unified SIP Proxy system, do the following:
	- a) Check the check box next to the user ID to delete.
	- b) Click **Delete**.
	- c) Click **OK** to confirm the deletion.
- **Step 3** To move to another page, use the left and right arrow buttons on the bottom right, or enter another page number and press **Enter**.
- **Step 4** To sort users, click any of the headers.
- **Step 5** To delete a user from the Cisco Unified SIP Proxy system, do the following:
	- a) Check the check box next to the user ID to delete.
	- b) Click **Delete**.
	- c) Click **OK** to confirm the deletion.

### <span id="page-121-0"></span>**User Profile Fields**

The table lists the fields on the User Profile page.

### **Table 26: User Profile Parameters**

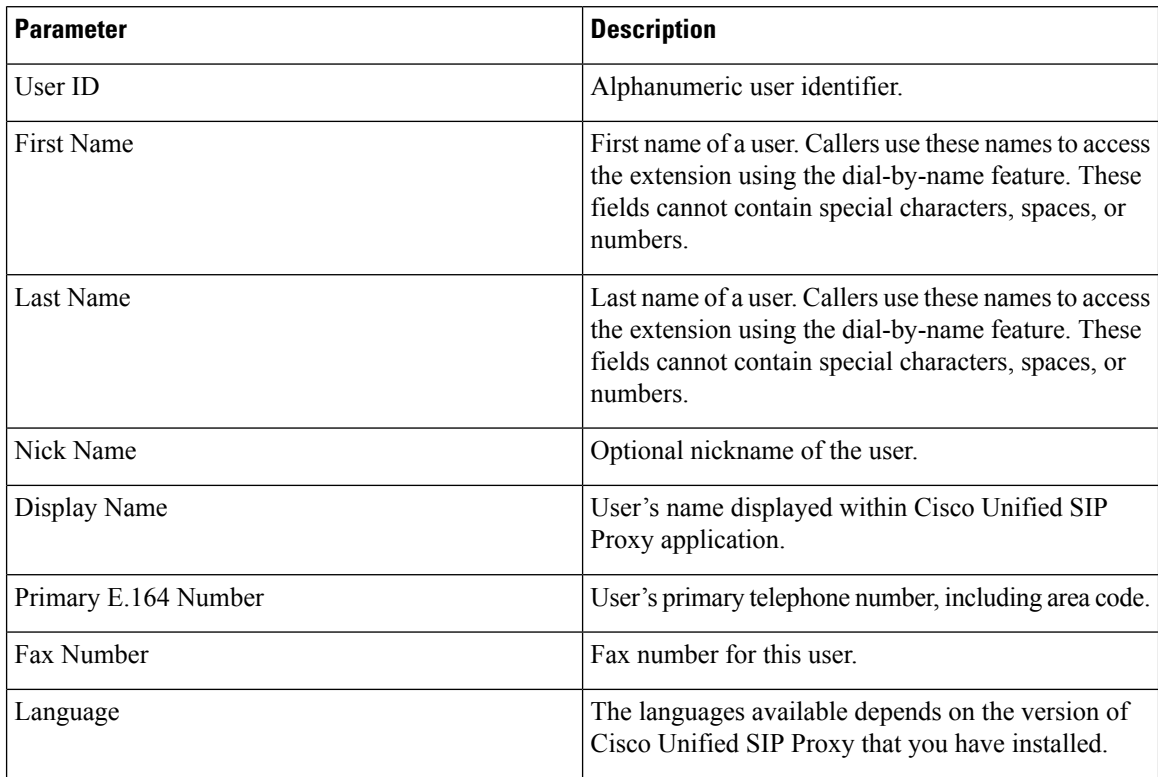

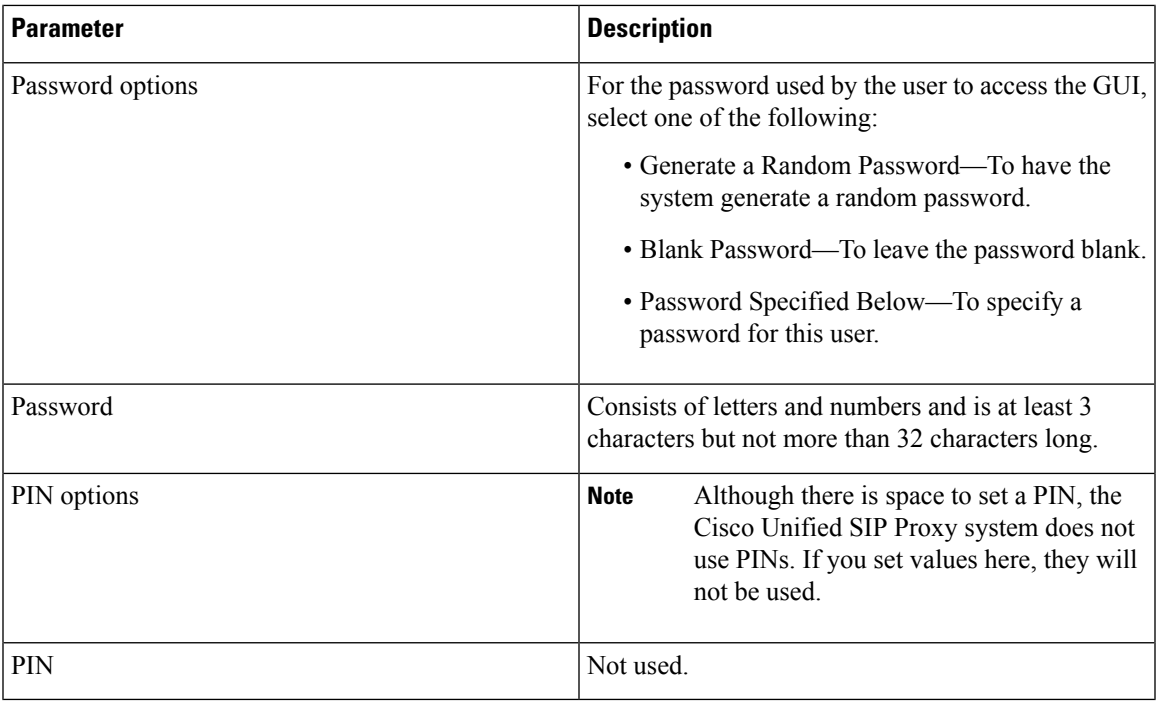

### <span id="page-122-0"></span>**Adding a New User**

Use this procedure to add a new user to the system.

Ensure not to use reserved keywords or any name that may conflict with the regular users or process names in Linux ( root,bin,daemon,adm,lp,sync,shutdown,halt,mail,operator,games, and so on.) while creating the users. **Note**

### **SUMMARY STEPS**

- **1.** Choose **Configure > Users**.
- **2.** Click **Add**. The Add a New User window appears.
- **3.** Enter information into the following fields. See User [Profile](#page-121-0) Fields, on page 110.
- **4.** Click **Add**.

#### **DETAILED STEPS**

**Step 1** Choose **Configure > Users**.

The system displays the Configure Users page.

- **Step 2** Click **Add**. The Add a New User window appears.
- **Step 3** Enter information into the following fields. See User [Profile](#page-121-0) Fields, on page 110.
- **Step 4** Click **Add**.

If you selected a random password or PIN, a message appears with the new password or PIN. Write these values in a secure place to give to the user. They are The value is also displayed on the user profile page (see [Displaying](#page-123-0) or [Changing](#page-123-0) a User Profile, on page 112). **Note**

### <span id="page-123-0"></span>**Displaying or Changing a User Profile**

The system displays the User Profile page, containing the fields in the section User Profile Fields.

### **SUMMARY STEPS**

- **1.** Select **Configure > Users**.
- **2.** Click the underlined user ID of the person whose profile you want to see.

### **DETAILED STEPS**

**Step 1** Select **Configure > Users**.

The system displays the Configure Users page.

**Step 2** Click the underlined user ID of the person whose profile you want to see.

**Note** If you do not see the user you are looking for, click **Find**. (See [Finding](#page-124-0) a User, on page 113.)

#### **Related Topics**

[Finding](#page-124-0) a User, on page 113

### <span id="page-123-1"></span>**Displaying or Changing Group Subscriptions**

Use this procedure to modify the groups to which a user is assigned.

### **SUMMARY STEPS**

- **1.** Choose **Configure > Users**.
- **2.** Click the underlined name of the user whose group subscription you want to view or modify.
- **3.** Click the **Groups** tab. The following fields are displayed:
- **4.** To subscribe the user as the owner of another group, click **Subscribe as owner**. To subscribe the user as a member of another group, click **Subscribe as member**.
- **5.** Enter the group ID, description, or extension number, and click **Find**.
- **6.** Check the check box next to the group for this user to join and click **Select Rows**.
- **7.** (Optional) To unsubscribe the user from a group, check the check box next to the group name and click **Unsubscribe**.

### **DETAILED STEPS**

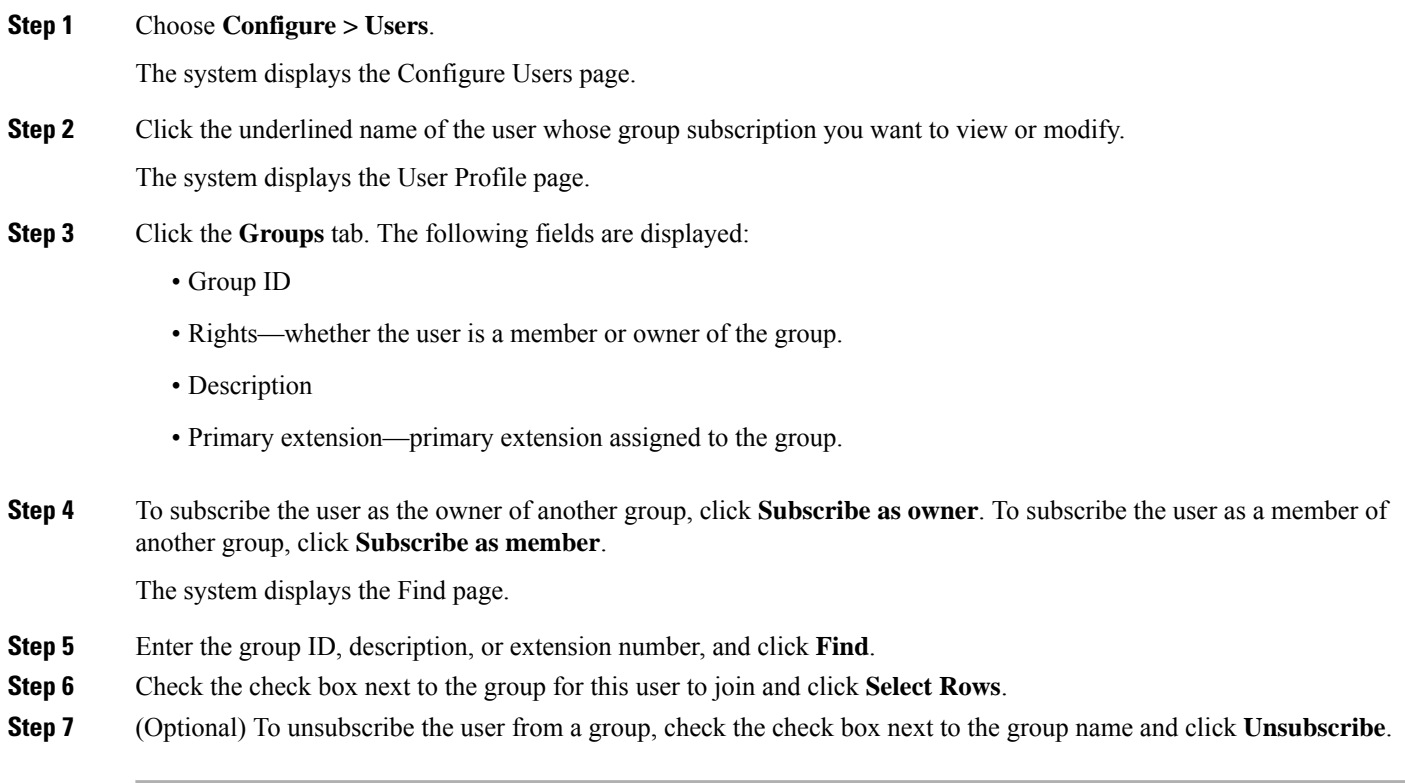

### **Related Topics**

[Configuring](#page-128-0) Groups, on page 117

# <span id="page-124-0"></span>**Finding a User**

### **SUMMARY STEPS**

- **1.** Choose **Configure > Users**.
- **2.** Click **Find**.
- **3.** Enter the search criteria in one or more fields and click **Find**.

### **DETAILED STEPS**

**Step 1** Choose **Configure > Users**.

The system displays the Configure Users window.

### **Step 2** Click **Find**.

The system displays the following fields:

• User ID

- Name
- Extension

**Step 3** Enter the search criteria in one or more fields and click **Find**.

The system displays the results of your search.

# <span id="page-125-0"></span>**Changing Your Password**

### Ú

**Restriction**

- Passwords should be at least eight to 64 alphanumeric characters in length. However, there is no limit on the maximum length of the password. The administrator has the privileges to provision a user with password length that is higher than the minimum length.For example, a user can have password of length 65 alphanumeric characters.
	- Use a mixture of uppercase and lowercase letters, symbols, and numbers.
	- Spaces are not allowed.

### **SUMMARY STEPS**

- **1.** Select **Configure > Users**.
- **2.** Click your name in the list of users.
- **3.** Ensure that **Password specified below** is selected in the Password options field.
- **4.** Enter your new password.
- **5.** Enter your new password again for verification.
- **6.** Click **Apply**.

#### **DETAILED STEPS**

**Step 1** Select **Configure > Users**.

The system displays the Configure Users page.

- **Step 2** Click your name in the list of users.
- **Step 3** Ensure that **Password specified below** is selected in the Password options field.
- **Step 4** Enter your new password.
- **Step 5** Enter your new password again for verification.
- **Step 6** Click **Apply**.

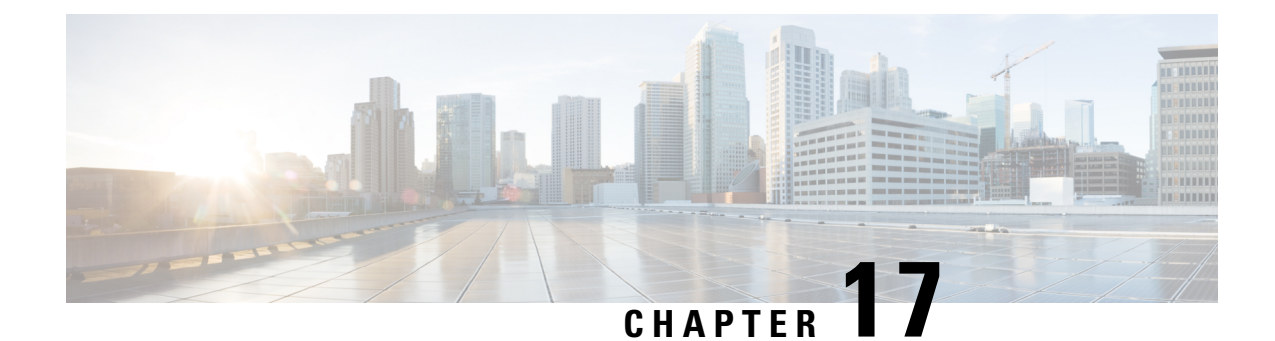

# **Setting User Defaults**

- User [Defaults,](#page-126-0) on page 115
- [Configuring](#page-126-1) Password Options, on page 115
- [Configuring](#page-127-0) Account Lockout Policy, on page 116

### <span id="page-126-0"></span>**User Defaults**

When you create a user, the defaults that you set in the Configure User window take effect. Use these procedures to specify the default global password and PIN policy settings for all users. This default set of parameters is applied when a new user is created.

Perform the following tasks from the Configure User Defaults window:

Even after you have set defaults in this window, you can change the password policy for an individual user. See [Adding](#page-122-0) a New User, on page 111 and Changing Your [Password,](#page-125-0) on page 114. **Note**

### **Related Topics**

[Configuring](#page-120-1) Users, on page 109

### <span id="page-126-1"></span>**Configuring Password Options**

If you chose to generate passwords for users automatically, they are configured in the following steps.

### **SUMMARY STEPS**

- **1.** Choose **Configure** > **User Defaults**.
- **2.** Configure password options by performing the following tasks in the Password columns:
- **3.** Click **Apply**.

### **DETAILED STEPS**

**Step 1** Choose **Configure** > **User Defaults**.

The system displays the Configure User Defaults page.

**Step 2** Configure password options by performing the following tasks in the Password columns:

Although there is space to set a PIN, the Cisco Unified SIP Proxy system does not use PINs. If you set values here, they will not be used. **Note**

- a) Select whether the auto-generation policy will be **random** or **blank**.
- b) (Optional) Check **Enable expiry (days)** to set an expiration date for the password. The range is 3 to 365.
- c) Set the history depth. The range is 1 to 10.
- d) Select the minimum length of the password. The range for the password is 8 to 64.

<span id="page-127-0"></span>**Step 3** Click **Apply**.

## **Configuring Account Lockout Policy**

The account lockout policy determines how the system acts when a user tries to log in and fails.

### **SUMMARY STEPS**

- **1.** Choose **Configure** > **User Defaults**.
- **2.** Choose one of the following lockout policy types for the Password field:
- **3.** Click **Apply** to save your settings.

### **DETAILED STEPS**

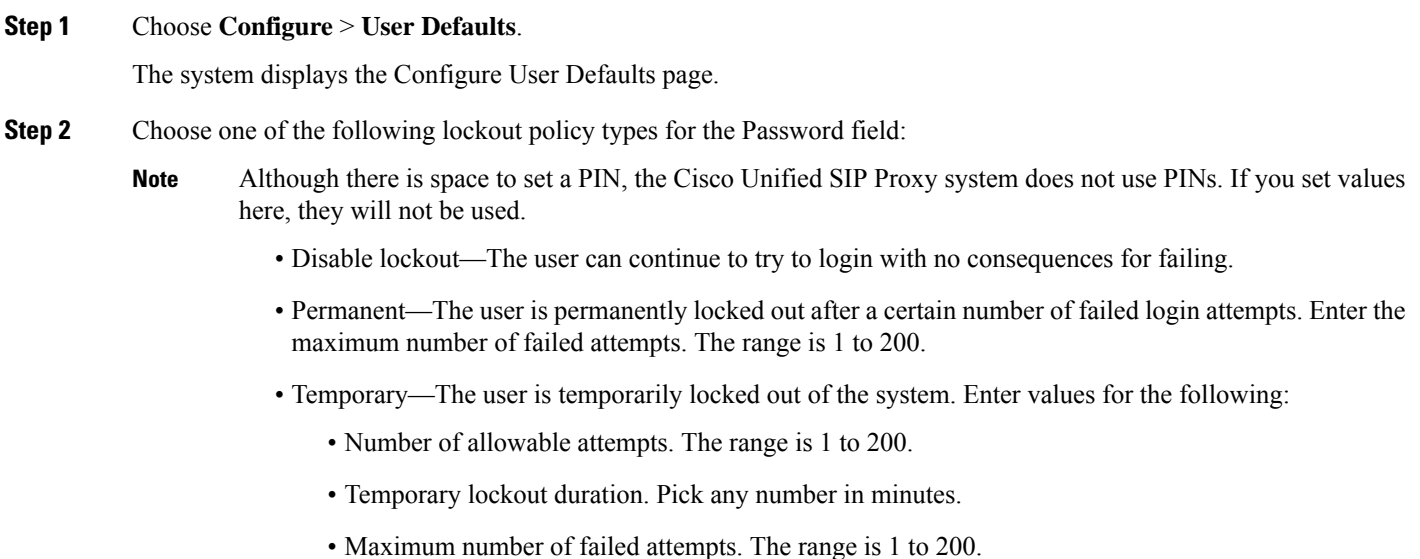

**Step 3** Click **Apply** to save your settings.

<span id="page-128-0"></span>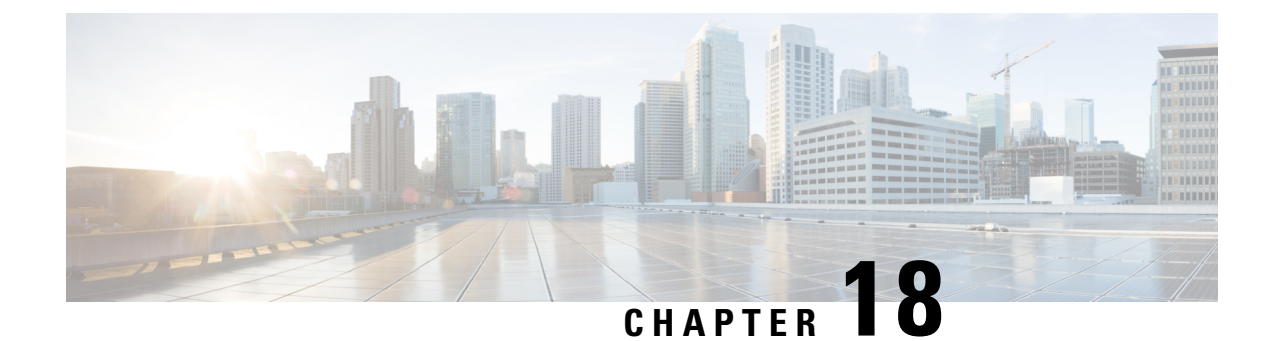

# **Configuring Groups**

- [Viewing](#page-128-1) a List of Groups, on page 117
- [Adding](#page-129-0) a New User Group, on page 118
- [Subscribing](#page-130-0) Members or Owners to a Group, on page 119
- [Unsubscribing](#page-131-0) Members and Owners from a Group, on page 120
- Displaying or Modifying Group [Parameters,](#page-132-0) on page 121
- Viewing Owners and [Members](#page-133-0) of a Group, on page 122
- Modifying Group Ownership and [Membership](#page-133-1) in Other Groups, on page 122
- [Deleting](#page-134-0) a Group, on page 123
- [Finding](#page-135-0) a Group, on page 124
- About [Capabilities,](#page-135-1) on page 124

### <span id="page-128-1"></span>**Viewing a List of Groups**

### r

You cannot modify the default group and associated capabilities. You can only associate the non-default group with one or more newly created privileges. **Important**

You cannot associate the default or non-default group as a member of a non-default group.

You can delete the non-default group only on unsubscribing all the users who are subscribed as its members.

### **Step 1** Choose **Configure > Groups**.

The system displays the Configure Groups page, containing the following fields:

- Group ID
- Display Name
- Primary Extension
- Privileges
- **Step 2** To see a different number of groups on each page, choose another number from the drop-down box on the top right and click **Go**. You can choose to see 10, 25, 50, 100, or all groups.

**Step 3** To move to another page, use the left and right arrow buttons on the bottom right, or enter another page number and press **Enter**.

**Step 4** To sort groups, click any of the headers.

### **Group Fields**

The table lists the fields on the page.

#### **Table 27: Group Parameters**

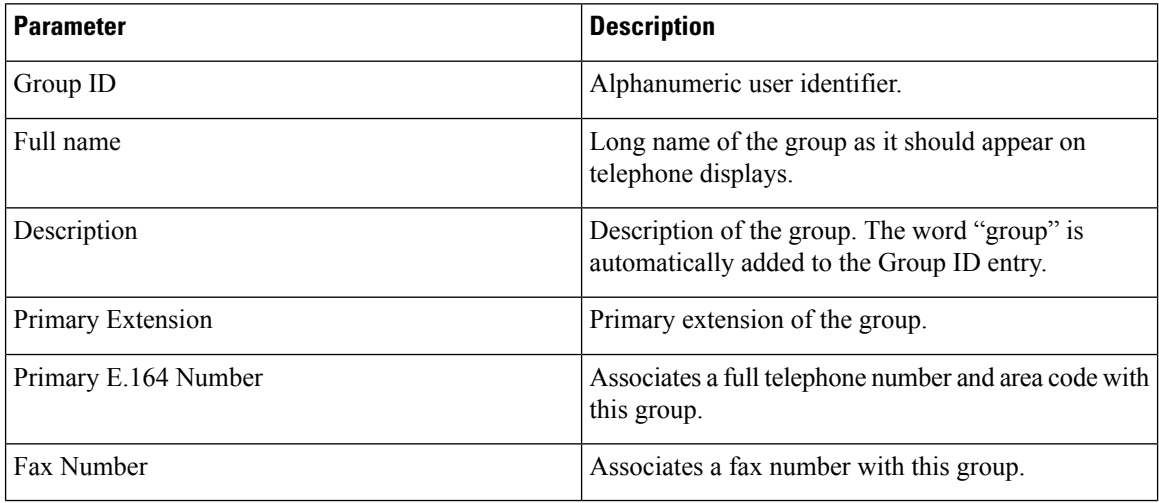

### **Related Topics**

Managing the System [Configuration](#page-184-0), on page 173

### <span id="page-129-0"></span>**Adding a New User Group**

#### **Before you begin**

- Configuring one or more groups is optional.
- Determine the primary extension to be assigned to the group. Ensure that this extension is active.

### **SUMMARY STEPS**

- **1.** Choose **Configure > Groups**.
- **2.** Click **Add**.
- **3.** Enter information into the fields shown below:
- **4.** Check the check box next to the capabilities for this group to have. See About [Capabilities,](#page-135-1) on page 124.
- **5.** Click **Add**.

### **DETAILED STEPS**

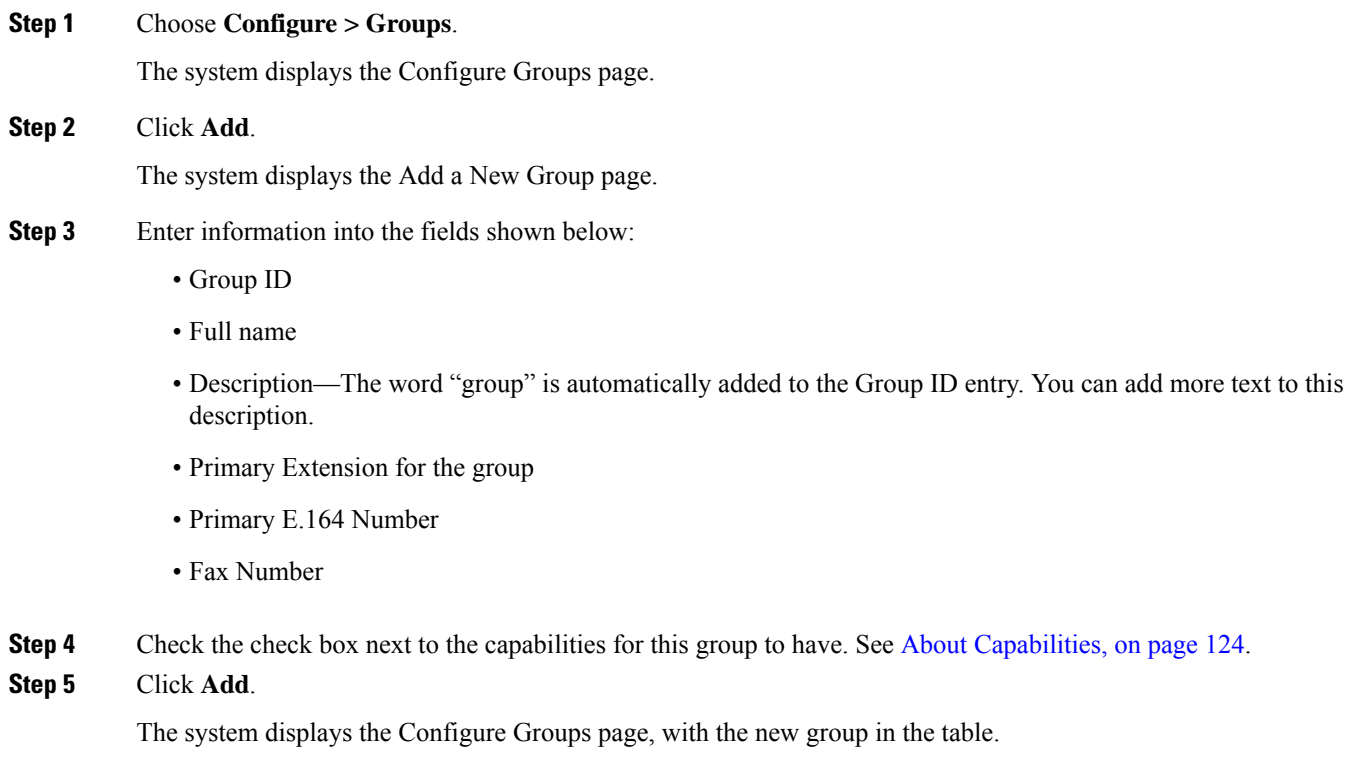

# <span id="page-130-0"></span>**Subscribing Members or Owners to a Group**

To subscribe members or owners of a group, complete the following steps:

### **SUMMARY STEPS**

- **1.** Choose **Configure** > **Groups**.
- **2.** Click the underlined name of the group to which you are adding new members or owners.
- **3.** Click the **Owners/Members** tab.
- **4.** To add a new member, click **Subscribe Member**. To add a new owner, click **Subscribe Owner**.
- **5.** Under type, select either users or groups. Enter the user ID or Group ID, name or description, or the extension of the person or group to add to this group.
- **6. Click** > **Find**.
- **7.** Do one of the following:
- **8.** To add more members or owners to the group, repeat **Step 4** through **Step 7**.

### **DETAILED STEPS**

**Step 1** Choose **Configure** > **Groups**.

The system displays the Configure Groups page. **Step 2** Click the underlined name of the group to which you are adding new members or owners. The system displays the Group Profile page for that group. **Step 3** Click the **Owners/Members** tab. The system displays all owners and members of the group. **Step 4** To add a new member, click **Subscribe Member**. To add a new owner, click **Subscribe Owner**. The system displays the Find page. **Step 5** Under type, select either users or groups. Enter the user ID or Group ID, name or description, or the extension of the person or group to add to this group. **Step 6 Click** > **Find**. The system displays all users or groups that meet the search criteria. **Step 7** Do one of the following: • Add one or more member or owner to the group by checking the check box next to each selected member's or owner's name and clicking**Select Rows**. The system displays the Group page with the new member or owner added. • Look for other people to add by clicking **Back to Find** without checking a check box next to any name. The system displays the Find page. Return to **Step 5** and continue.

<span id="page-131-0"></span>**Step 8** To add more members or owners to the group, repeat **Step 4** through **Step 7**.

# **Unsubscribing Members and Owners from a Group**

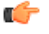

**Restriction** Only group owners can delete members and owners.

### **SUMMARY STEPS**

- **1.** Choose **Configure** > **Groups**.
- **2.** Click the underlined name of the group to manage.
- **3.** Click the **Owners/Members** tab.
- **4.** Check the check box next to the name of each member or owner who you want to unsubscribe from this group.
- **5.** Click **Unsubscribe**.

### **DETAILED STEPS**

### **Step 1** Choose **Configure** > **Groups**.

The system displays the Configure Groups page.

Ш

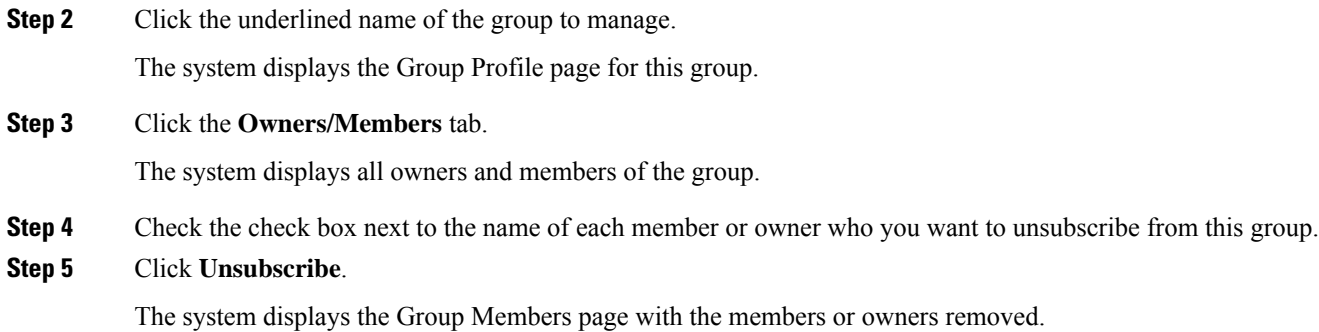

# <span id="page-132-0"></span>**Displaying or Modifying Group Parameters**

### **SUMMARY STEPS**

- **1.** Choose **Configure** > **Groups**.
- **2.** Click the underlined name of the group to view or modify.
- **3.** To edit these fields, enter the new information and click **SaveApply**.

### **DETAILED STEPS**

#### **Step 1** Choose **Configure** > **Groups**.

The system displays the Configure Groups page.

**Step 2** Click the underlined name of the group to view or modify.

The system displays the Group Profile page for this group, with the following fields:

- Group ID
- Full name
- Description
- Primary Extension
- Primary E.164 number
- Fax Number
- Capabilities. See About [Capabilities,](#page-135-1) on page 124.
- **Step 3** To edit these fields, enter the new information and click **SaveApply**.

# <span id="page-133-0"></span>**Viewing Owners and Members of a Group**

### **SUMMARY STEPS**

- **1.** Choose **Configure** > **Groups**.
- **2.** Click the underlined name of the group to view.
- **3.** Click the **Owners/Members** tab to see the users who are owners or members of this group.
- **4.** Click any column heading to sort by that subject.

### **DETAILED STEPS**

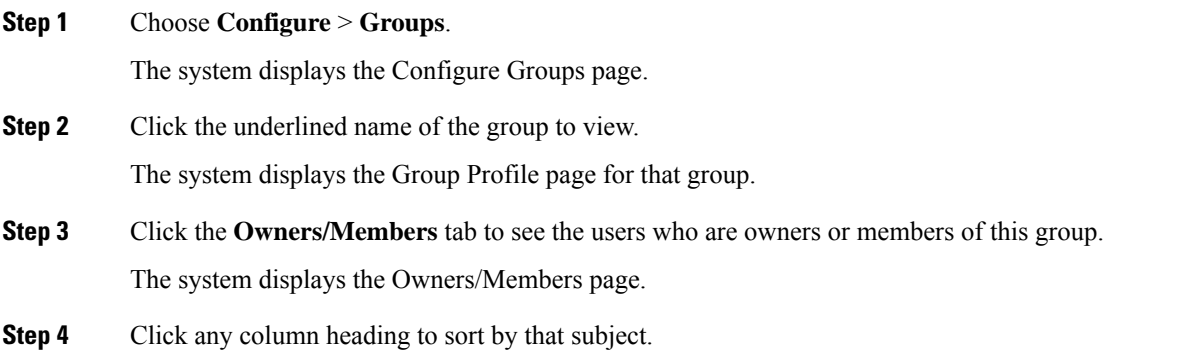

# <span id="page-133-1"></span>**Modifying Group Ownership and Membership in Other Groups**

A group has its own set of members, but a group can also be assigned as a member or an owner of one or more other groups. If a group is assigned as an owner of another group, any individual member of the owner group has privileges as an owner of the owned group. For example, if the Administrator group is added as an owner of the Technical Support group, any individual member of the Administrator group can add, modify, or delete members of the Technical Support group. Additionally, individual users that do not belong to another group can be added as owners of the Technical Support group.

### **SUMMARY STEPS**

- **1.** Choose **Configure** > **Groups**.
- **2.** Click the name of the group whose membership you want to modify.
- **3.** Click the **Owner/Member of Groups** tab.
- **4.** To see a different number of groups on each page, on the top right, choose another number from the drop-down box and click **Go**. You can choose to see 10, 25, 50, 100, or 500 groups.
- **5.** To move to another page, use the left and right arrow buttons on the bottom right, or enter another page number and press **Enter**.
- **6.** To sort groups, click any of the headers.
- **7.** To designate your group as an owner of another group, click **Subscribe as owner**. To subscribe your group as a member of another group, click **Subscribe as member**.

**8.** Enter the group ID, description, or extension of the groups to find.

**9.** Click **Find**.

**10.** To select one or more groups, check the check box next to each group's name and click **Select Rows**.

### **DETAILED STEPS**

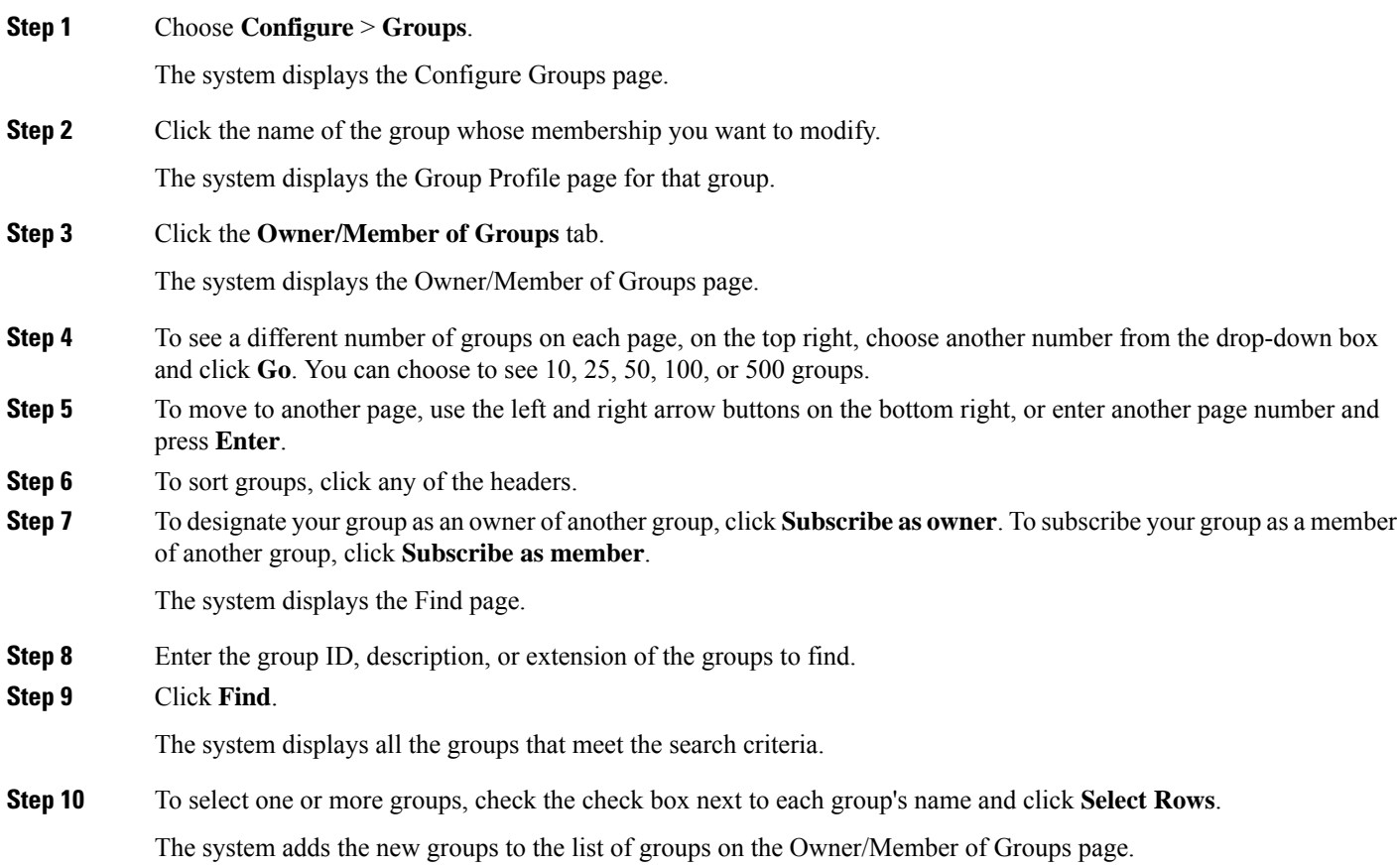

## <span id="page-134-0"></span>**Deleting a Group**

Deleting a group does not delete the members of the group.

### **SUMMARY STEPS**

- **1.** Choose **Configure** > **Groups**.
- **2.** Check the check box next to the name of the group to delete.
- **3.** Click **Delete**.
- **4.** At the prompt, click **OK** to delete the group.

#### **DETAILED STEPS**

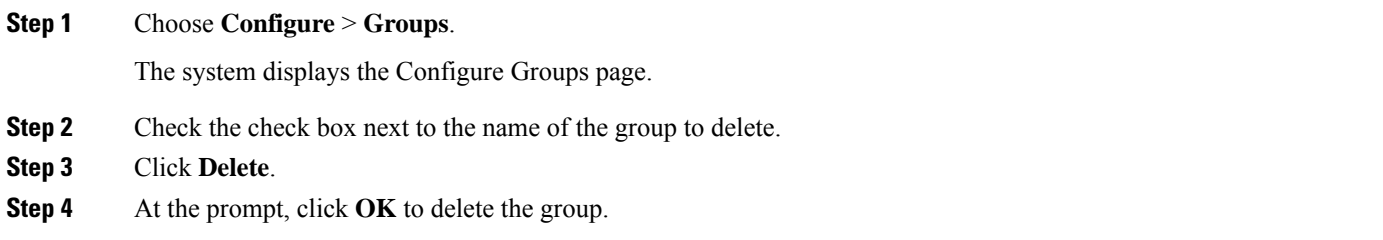

### <span id="page-135-0"></span>**Finding a Group**

Use this procedure to search for a group.

#### **SUMMARY STEPS**

- **1.** Choose **Configure** > **Groups**.
- **2.** Click **Find**. The following fields appear in the Find Groups window:
- **3.** Enter the search criteria in one or more fields and click **Find**.

### **DETAILED STEPS**

**Step 1** Choose **Configure** > **Groups**.

The system displays the Configure Groups page.

- **Step 2** Click **Find**. The following fields appear in the Find Groups window:
	- Group ID
	- Description
	- Extension

<span id="page-135-1"></span>**Step 3** Enter the search criteria in one or more fields and click **Find**.

The system displays the Configure Groups page with the results of your search.

### **About Capabilities**

You can assign capabilities to groups. Cisco Unified SIP Proxy has three capabilities:

- pfsread—Allows users to read from the public file system (PFS).
- pfsreadwrite—Allows users to read from and write to the PFS.

I

• superuser—Gives administrator privileges to users in this group.

 $\mathbf I$ 

<span id="page-138-1"></span>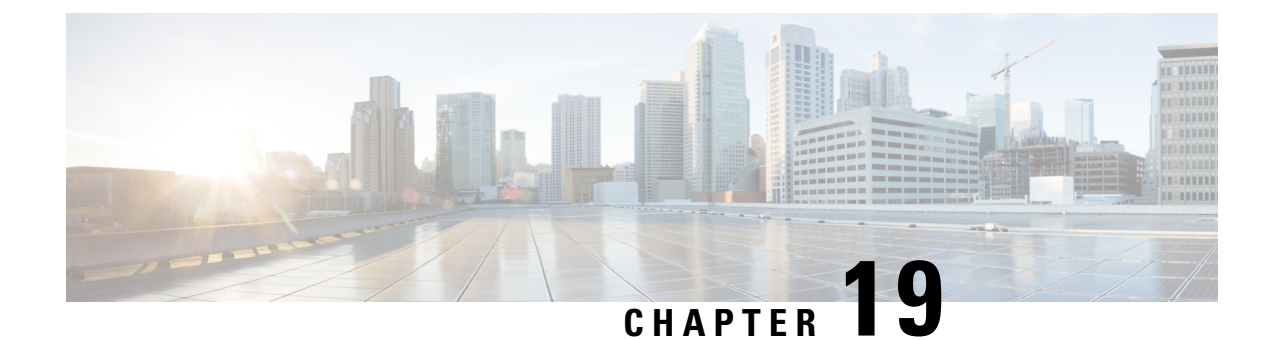

# **Configuring Privileges**

- Viewing [Privileges,](#page-138-0) on page 127
- Creating a [Privilege,](#page-141-0) on page 130
- Editing a [Privilege,](#page-141-1) on page 130

## <span id="page-138-0"></span>**Viewing Privileges**

### **SUMMARY STEPS**

- **1.** Choose **Configure > Privileges**.
- **2.** To see a different number of privileges on each page, on the top right, choose another number from the drop-down box and click **Go**. You can choose to see 10, 25, 50, 100, or all privileges.
- **3.** To move to another page, use the left and right arrow buttons on the bottom right, or enter another page number and press **Enter**.
- **4.** To sort the privileges, click any header.
- **5.** To delete a privilege, do the following:

### **DETAILED STEPS**

**Step 1** Choose **Configure > Privileges**.

The system displays the Configure Privileges page.

- **Step 2** To see a different number of privileges on each page, on the top right, choose another number from the drop-down box and click **Go**. You can choose to see 10, 25, 50, 100, or all privileges.
- **Step 3** To move to another page, use the left and right arrow buttons on the bottom right, or enter another page number and press **Enter**.
- **Step 4** To sort the privileges, click any header.
- **Step 5** To delete a privilege, do the following:
	- a) Select the privilege to delete.
	- b) Click **Delete**.

You cannot delete the pfsread, pfsreadwrite, or the superuser privileges. However, privileges that are linked to a group can be deleted without prior warning and this will result in the group not having any privileges. **Tip**

### **Overview of Privileges**

Cisco Unified SIP Proxy provides three predefined privileges that you can assign to groups. You can also create your own privileges and modify the predefined privileges.

When you assign a privilege to a group, any member of the group is granted the privilege rights. An administrator group is created automatically by the software initialization process from the imported subscribers designated as administrators.

When you create or modify privileges, you add or delete the operations allowed by that privilege. Operations define the CLI commands and GUI functions that are allowed. Most operations include only one CLI command and GUI function. In addition to adding operations to a privilege, you can also configure a privilege to have another privilege nested inside of it. A privilege configured with a nested privilege includes all operations configured for the nested privilege.

List of [Operations,](#page-139-0) on page 128 describes all available operations that you can add to privileges.

 $\mathscr{P}$ 

**Note** You cannot modify the superuser privilege. The superuser privilege includes all the operations.

To configure privileges, see Creating a [Privilege,](#page-141-0) on page 130.

#### **Related Topics**

Viewing [Privileges,](#page-138-0) on page 127

### <span id="page-139-0"></span>**List of Operations**

#### **Table 28: List of Operations**

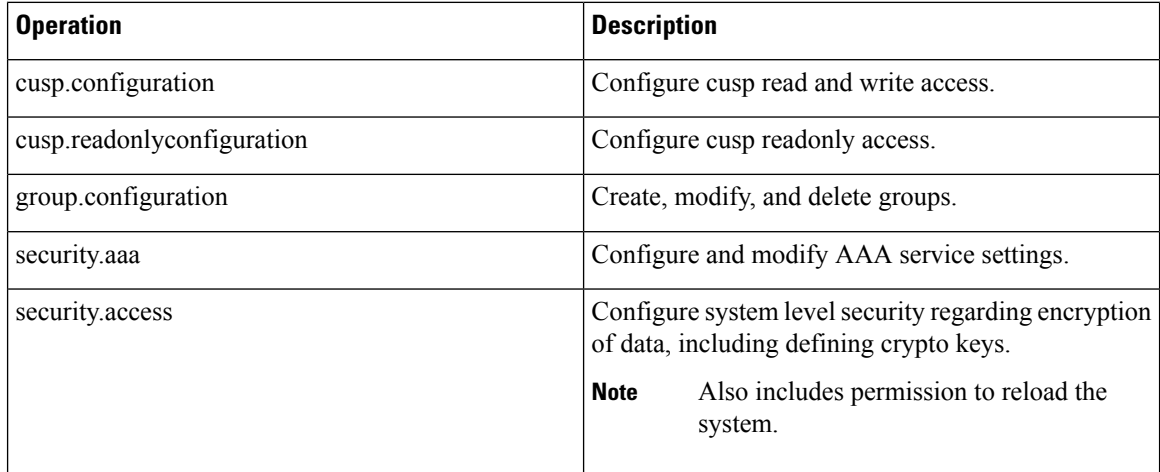

 $\mathbf{l}$ 

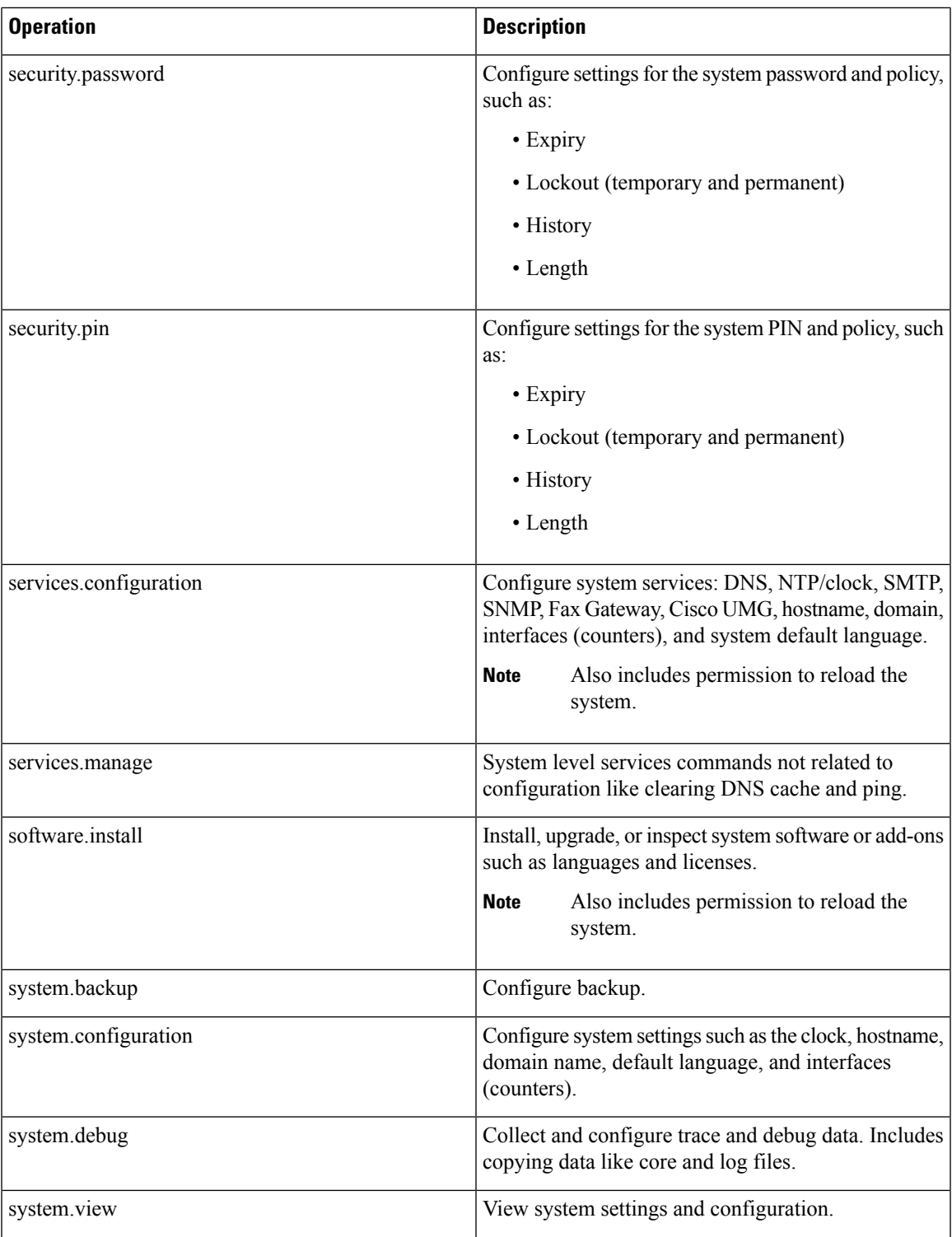

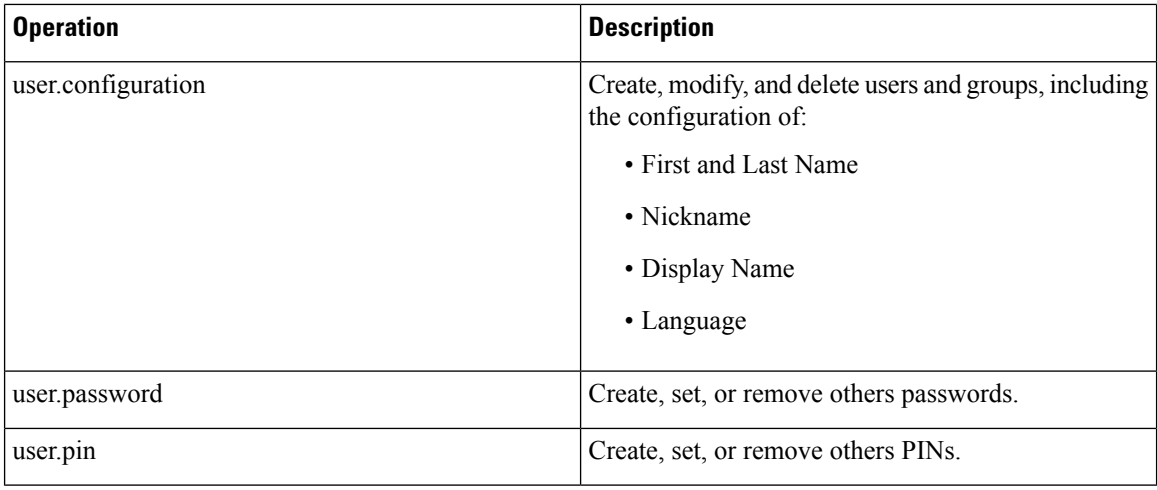

### **Related Topics**

[Configuring](#page-138-1) Privileges, on page 127

## <span id="page-141-0"></span>**Creating a Privilege**

### **SUMMARY STEPS**

- **1.** Choose **Configure > Privileges**.
- **2.** Click **Add**.
- **3.** Enter a name and description for the privilege.
- **4.** Check the operations to add to the privilege. See List of [Operations,](#page-139-0) on page 128.
- **5.** Click **Add**.

### **DETAILED STEPS**

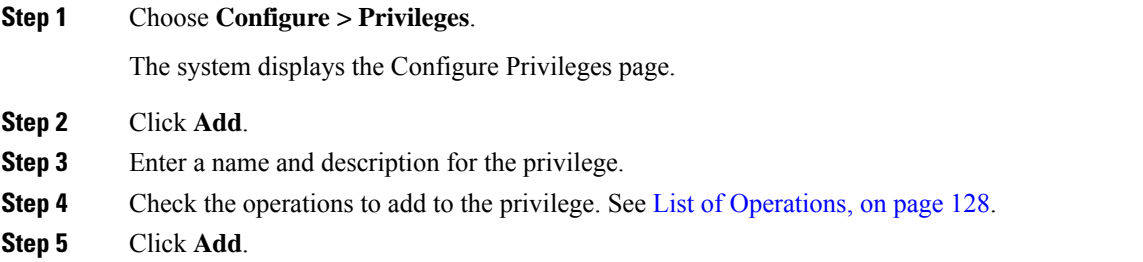

# <span id="page-141-1"></span>**Editing a Privilege**

### **Before you begin**

• You cannot modify the pfsread, pfsreadwrite, or the superuser privilege.

- Some operations are mandatory and cannot be removed.
- Create a privilege. See Creating a [Privilege,](#page-141-0) on page 130.

### **SUMMARY STEPS**

- **1.** Choose **Configure > Privileges**.
- **2.** Click the underlined name of the privilege to customize.
- **3.** Select the operations to add to the privilege or deselect the operations to remove.
- **4.** Click **Apply**.
- **5.** Click **OK** to save your changes.

### **DETAILED STEPS**

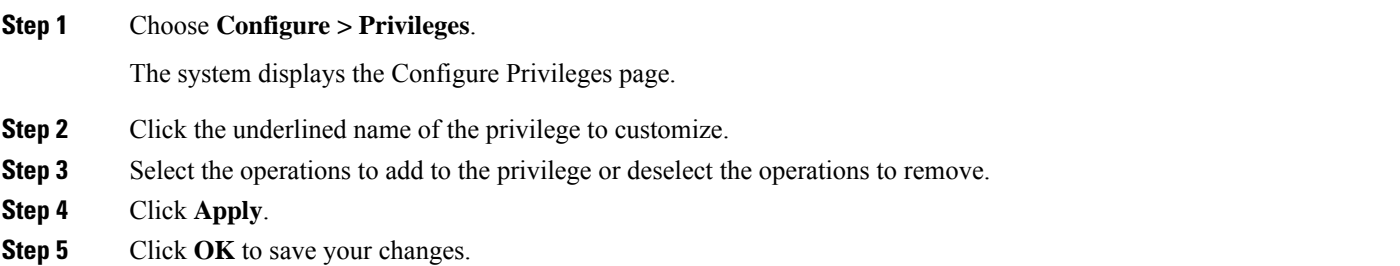

 $\mathbf I$
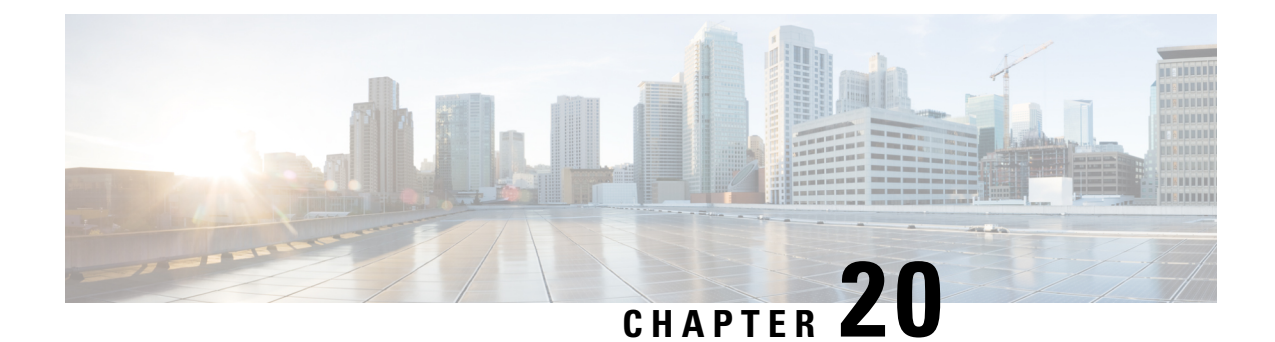

# **Configuring Authentication, Authorization, and Accounting**

- Configuring the AAA [Authentication](#page-144-0) Server, on page 133
- Specifying the Policy that Controls the Behavior of [Authentication](#page-147-0) and Authorization, on page 136
- Configure AAA [Accounting](#page-147-1) Server, on page 136

# <span id="page-144-0"></span>**Configuring the AAA Authentication Server**

The two procedures for configuring AAA authentication consist of:

- Configuring connection parameters for the AAA authentication server
- Configuring whether the authentication servers or local authentication database will be queried first

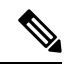

To help protect the cryptographic information of the RADIUS server, you must view the running configuration to see this information. **Note**

- About the [Authentication](#page-144-1) Order, on page 133
- About [Authentication](#page-145-0) Failover, on page 134
- About [Unreachable](#page-145-1) Failover, on page 134
- Example of [Authentication](#page-146-0) Sequence, on page 135
- Configuring Connection Parameters for the AAA Authentication Server, on [page](#page-146-1) 135

### <span id="page-144-1"></span>**About the Authentication Order**

The AAA policy specifies the failover functionality that you can optionally configure for the authentication server. You can use these two types of failover functionality separately or in combination:

- Authentication failover
- Unreachable failover

### <span id="page-145-0"></span>**About Authentication Failover**

The authentication failover feature enables you to optionally use a remote RADIUS server for user login authentication, in addition to the local database. The procedure in this section configures the order in which authentication is resolved. You can configure authentication to use:

- The local database only
- The remote server only
- The local database first, then the remote server
- The remote server first, then the local database

When using both local and remote authentication, you can also configure whether you want the user attributes that are retrieved from a remote RADIUS AAA server to be merged with the attributes found in the local user database for the same username.

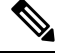

When using AAA authentication, a user configured only on the remote radius server (and not on the local Cisco Unified SIP Proxy user database) will have low privilege levels and limited GUI access upon logging into Cisco Unified SIP Proxy. To enable higher privilege levels for this user, configure a local user with the same username as that on the Radius server, and assign the appropriate authorization levels. For detailed information, see the Application Note on AAA based [authentication.](https://cisco.app.box.com/v/cusp) **Note**

The authentication failover feature has the following limitations:

- Authentication with a RADIUS server is available only when accessing the GUI or CLI interface and requires only a user ID and password.
- Login information is not synchronized between the local system and the remote server. Therefore:
	- Any security features such, as password expiration, must be configured separately for Cisco Unified SIP Proxy and the RADIUS server.
	- Cisco Unified SIP Proxy users are not prompted when security events, such as password expiration or account lockout, occur on the RADIUS server.
	- RADIUS server users are not prompted when security events, such as password expiration or account lockout, occur on Cisco Unified SIP Proxy.

### <span id="page-145-1"></span>**About Unreachable Failover**

The Unreachable Failover feature is used only with RADIUS servers. This feature enables you to configure up to two addresses that can be used to access RADIUS servers.

As Cisco Unified SIP Proxy attempts to authenticate a user with the RADIUS servers, the system sends messages to users to notify them when a RADIUS server either cannot be reached or fails to authenticate the user.

### <span id="page-146-0"></span>**Example of Authentication Sequence**

In this example, authentication is performed by the remote server first, then by the local database. Also, two addresses are configured for the remote RADIUS server.

This sequence of events could occur during authentication for this example:

- **1.** Cisco Unified SIP Proxy tries to contact the first remote RADIUS server.
- **2.** If the first RADIUS server does not respond or does not accept the authentication credentials of the user, Cisco Unified SIP Proxy tries to contact the second remote RADIUS server.
- **3.** If the second RADIUS server does not respond or does not accept the authentication credentials of the user, the user receives the appropriate error message and Cisco Unified SIP Proxy tries to contact the local database.
- **4.** If the local database does not accept the authentication credentials of the user, the user receives an error message.

### <span id="page-146-1"></span>**Configuring Connection Parameters for the AAA Authentication Server**

#### **SUMMARY STEPS**

- **1.** Choose **Configure > AAA > Authentication**.
- **2.** Enter the following information in the appropriate fields for the primary server, and optionally, for the secondary server:
- **3.** Click **Apply**.
- **4.** Click **OK** to save your changes.

#### **DETAILED STEPS**

#### **Step 1** Choose **Configure > AAA > Authentication**.

The system displays the AAA Authentication Server Configuration page.

- **Step 2** Enter the following information in the appropriate fields for the primary server, and optionally, for the secondary server:
	- Server IP address or DNS name
	- Port number used
	- Cryptographic shared secret and security credentials
	- Authentication order
	- Number of login retries
	- Length of login timeout
	- Hostname
	- Port
	- Password

**Step 3** Click **Apply**.

**Step 4** Click **OK** to save your changes.

## <span id="page-147-0"></span>**Specifying the Policy that Controls the Behavior of Authentication and Authorization**

Use this procedure to configure the information used to log into the authentication server.

#### **SUMMARY STEPS**

- **1.** Choose **Configure > AAA > Authorization**.
- **2.** Select or deselect whether you want to merge the attributes of the remote AAA server with the attributes in the local database.
- **3.** Click **Apply**.
- **4.** Click **OK** to save your changes.

#### **DETAILED STEPS**

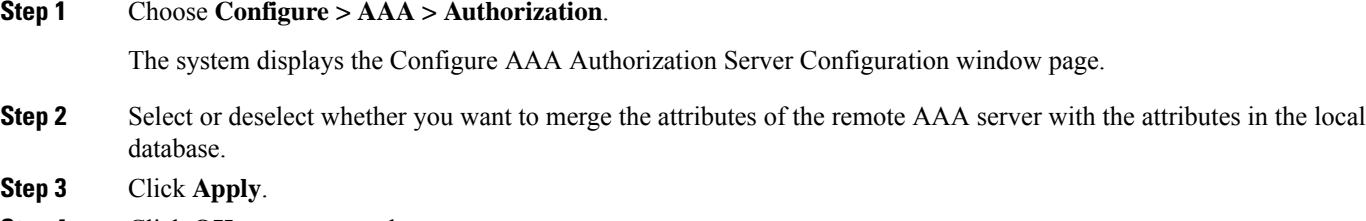

<span id="page-147-1"></span>**Step 4** Click **OK** to save your changes.

### **Configure AAA Accounting Server**

You can configure up to two AAA accounting servers. Automatic failover functionality is provided if you have two accounting servers configured. If the first server is unreachable, the accounting information is sent to the second server. If both accounting servers are unreachable, accounting records are cached until a server becomes available. If a server cannot be reached before the cache is full, the oldest accounting packets are dropped to make room for the new packets.

Because the configuration of the AAA accounting server is completely independent of the AAA authentication server, you can configure the AAA accounting server to be on the same or different machine from the AAA authentication server.

If you use a syslog server, it is not affected by the AAA configuration and continues to use the existing user interfaces. When the RADIUS server sends AAA accounting information to a syslog server, it is normalized into a single string before being recorded. If no syslog server is defined, the AAA accounting logs are recorded by the syslog server running locally on Cisco Unified SIP Proxy.

Ш

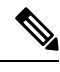

**Note** Only RADIUS servers are supported.

### **AAA Accounting Event Logging**

AAA accounting logs contain information that enables you to easily:

- Audit configuration changes.
- Maintain security.
- Accurately allocate resources.
- Determine who should be billed for the use of resources.

You can configure AAA accounting to log the following types of events:

- Logins—All forms of system access, including access to the CLI and GUI, when a login is required.
- Logouts—All forms of system access, including access to the CLI and GUI, when a login is required before logout.
- Failed logins—Failed login attempts for all forms of system access, including access to the CLI and GUI, when a login is required.
- Configuration mode commands—Any changes made to the Cisco Unified SIP Proxy configuration using any interface such as CLI and GUI.
- EXEC mode commands—Any commands entered in Cisco Unified SIP Proxy EXEC mode using any interface such as CLI and GUI.
- System startups—System startups, which include information about the system's software version, installed licenses, installed packages, installed languages, and so on.
- System shutdowns—System shutdowns, which include information about the system's software version, installed licenses, installed packages, installed languages, and so on.

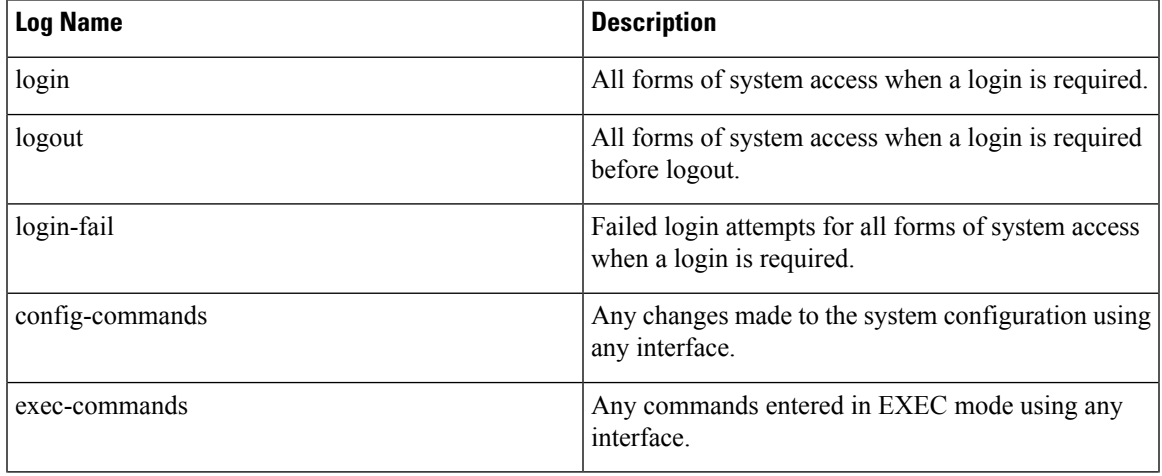

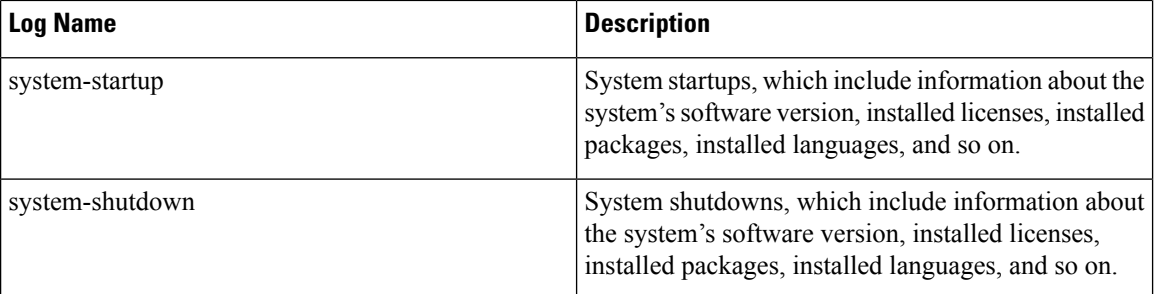

In addition to information specific to the type of action performed, the accounting logs also indicate the following:

- User that authored the action
- Time when the action was executed
- Time when the accounting record was sent to the server

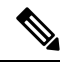

Account logging is not performed during the system power-up playback of the startup configuration. When the system boots up, the startup-config commands are not recorded. **Note**

### **Configuring the AAA Accounting Server**

Use this procedure to configure the information used to log into the accounting server.

#### **SUMMARY STEPS**

- **1.** Choose **Configure > AAA > Accounting**.
- **2.** Click **Accounting Enabled**.
- **3.** Enter the following information in the appropriate field for the primary server, and optionally, for the secondary server:
- **4.** Click **Apply**.
- **5.** Click **OK** to save your changes.

#### **DETAILED STEPS**

#### **Step 1** Choose **Configure > AAA > Accounting**.

The AAA Accounting Server Configuration window appears.

#### **Step 2** Click **Accounting Enabled**.

- **Step 3** Enter the following information in the appropriate field for the primary server, and optionally, for the secondary server:
	- Server IP address or DNS name
	- Port number used
- Cryptographic shared secret and security credentials
- Number of login retries
- Length of login timeout

#### **Step 4** Click **Apply**.

Ш

**Step 5** Click **OK** to save your changes.

### **Configuring Accounting Event Logging**

Use this procedure to configure which event types to log for AAA accounting.

#### **SUMMARY STEPS**

- **1.** Choose **Configure > AAA > Accounting**.
- **2.** Select the log events that you want to include in the log and deselect those you do not want to include.
- **3.** Click **Apply** to save your changes.

#### **DETAILED STEPS**

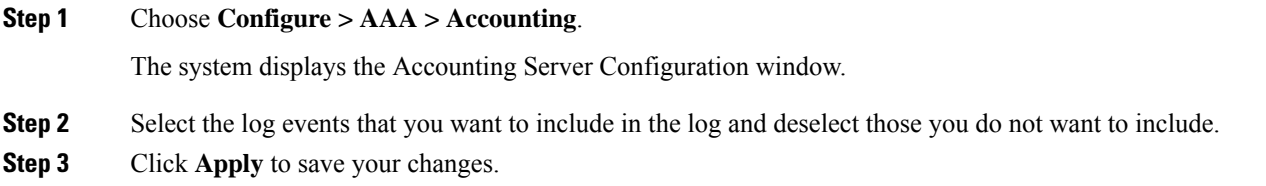

### **Configuring the AAA Accounting Server and Event Logging**

Use this procedure to configure the information used to log into the accounting server.

#### **SUMMARY STEPS**

- **1.** Choose **Configure > AAA > Accounting**.
- **2.** Enter the following information in the appropriate fields:
- **3.** Select the log events to include in the log and deselect those to not include.
- **4.** Click **Apply**.
- **5.** Click **OK** to save your changes.

#### **DETAILED STEPS**

#### **Step 1** Choose **Configure > AAA > Accounting**.

The system displays the Configure AAA Accounting page.

 $\mathcal{L}$ 

- **Step 2** Enter the following information in the appropriate fields:
	- If accounting is enabled
	- Number of login retries
	- Length of login timeout, in seconds
	- Server IP address or DNS name for the primary server
	- Port number used for the primary server
	- Password for the primary server
	- Server IP address or DNS name for the secondary server
	- Port number used for the secondary server
	- Password for the secondary server
- **Step 3** Select the log events to include in the log and deselect those to not include.
- **Step 4** Click **Apply**.
- **Step 5** Click **OK** to save your changes.

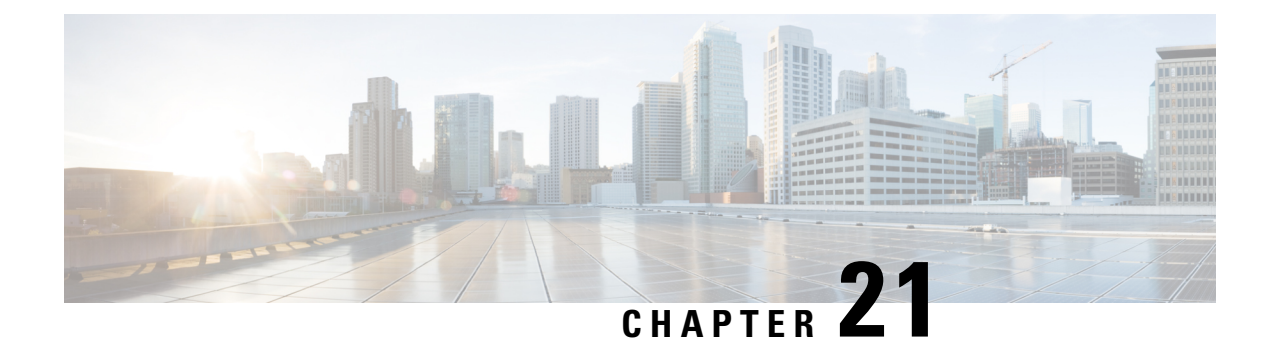

# **Viewing System Information**

• System [Information,](#page-152-0) on page 141

# <span id="page-152-0"></span>**System Information**

The system displays the System Information page with the following information:

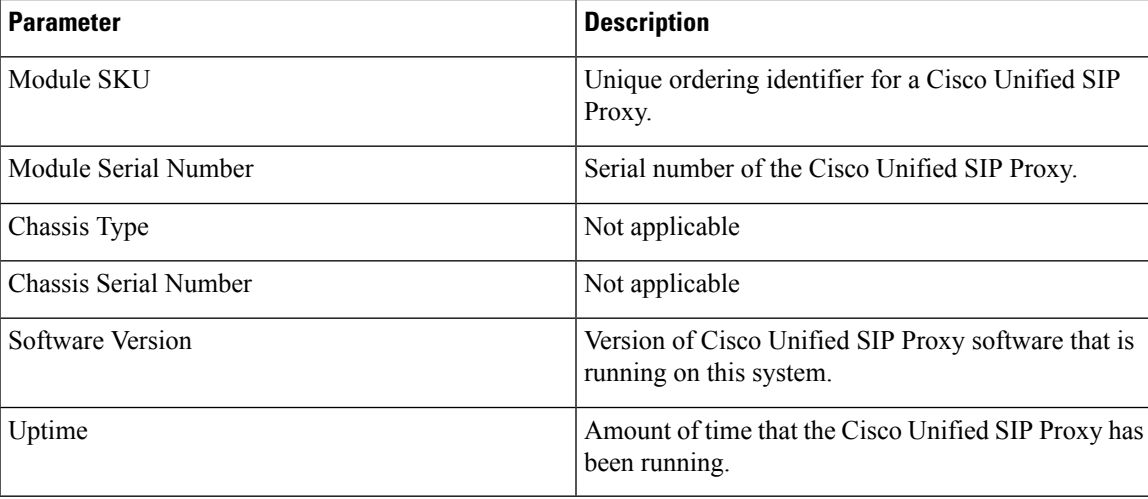

 $\mathbf I$ 

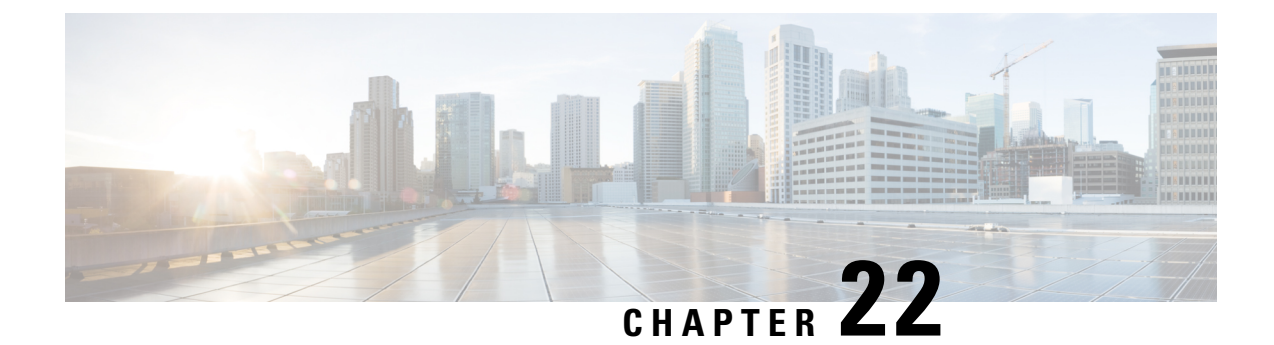

# **Configuring Domain Name Settings**

- [Changing](#page-154-0) a DNS Server, on page 143
- [Adding](#page-155-0) a DNS Server, on page 144
- [Removing](#page-156-0) a DNS Server, on page 145

### <span id="page-154-0"></span>**Changing a DNS Server**

Use this procedure to change the DNS servers if their names or IP addresses have changed.

#### **Before you begin**

Gather the following information:

- The hostname of the Cisco Unified SIP Proxy system.
- The domain name and IP address of the DNS server.

#### **SUMMARY STEPS**

- **1.** Choose **System** > **Domain Name Settings**.
- **2.** Change hostname or domain name of the server that stores the application files.
- **3.** Click **Apply**.

#### **DETAILED STEPS**

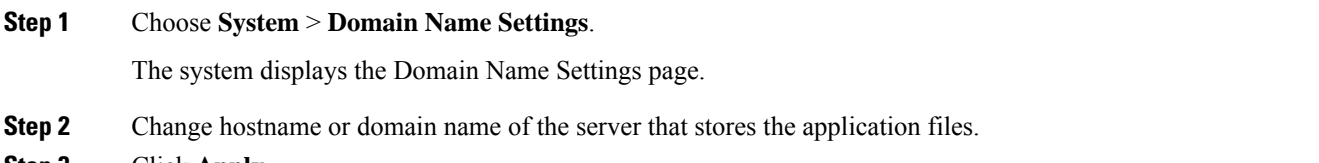

**Step 3** Click **Apply**.

#### **What to do next**

Save the configuration. See Managing the System [Configuration,](#page-184-0) on page 173.

Reload the configuration. See Using the [Administration](#page-182-0) Control Panel, on page 171.

#### **Related Topics**

Using the [Administration](#page-182-0) Control Panel, on page 171 Managing the System [Configuration](#page-184-0), on page 173

### <span id="page-155-0"></span>**Adding a DNS Server**

Enter additional DNS servers as alternate server destinations, to be used if the system cannot access the primary domain name server.

Ú

**Restriction** You can have a maximum of four DNS servers.

#### **SUMMARY STEPS**

- **1.** Choose **System** > **Domain Name Settings**.
- **2.** Click **Add** under Domain Name Service (DNS) Servers.
- **3.** Enter the IP address of the server.
- **4.** Click **Add**.

#### **DETAILED STEPS**

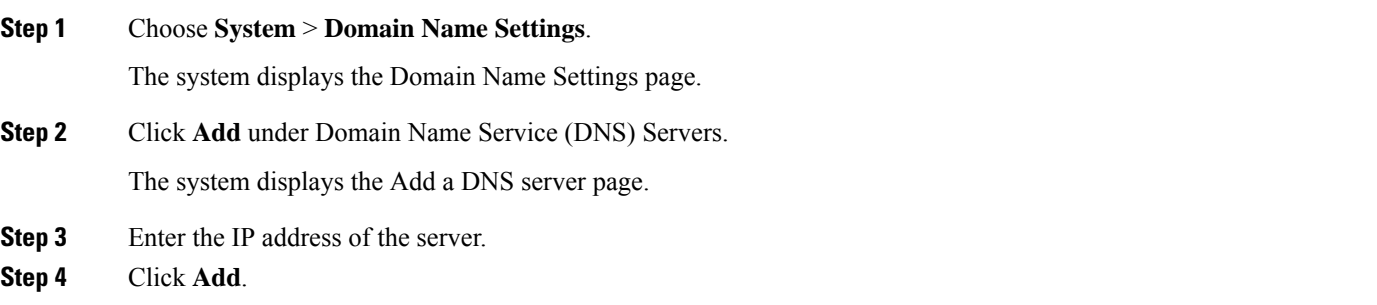

#### **What to do next**

Save the configuration. See Managing the System [Configuration,](#page-184-0) on page 173.

Reload the configuration. See Using the [Administration](#page-182-0) Control Panel, on page 171.

#### **Related Topics**

Using the [Administration](#page-182-0) Control Panel, on page 171 Managing the System [Configuration](#page-184-0), on page 173

## <span id="page-156-0"></span>**Removing a DNS Server**

Use this procedure to delete a DNS server:

#### **SUMMARY STEPS**

- **1.** Choose **System** > **Domain Name Settings**.
- **2.** Check the check box next to the DNS server to delete.
- **3.** Click **Delete**.
- **4.** At the prompt, click **OK**.

#### **DETAILED STEPS**

- **Step 1** Choose **System** > **Domain Name Settings**. The system displays the Domain Name Settings page.
- **Step 2** Check the check box next to the DNS server to delete.
- **Step 3** Click **Delete**.
- **Step 4** At the prompt, click **OK**.

#### **What to do next**

Save the configuration. See Managing the System [Configuration,](#page-184-0) on page 173.

Reload the configuration. See Using the [Administration](#page-182-0) Control Panel, on page 171.

#### **Related Topics**

Using the [Administration](#page-182-0) Control Panel, on page 171 Managing the System [Configuration,](#page-184-0) on page 173

 $\mathbf I$ 

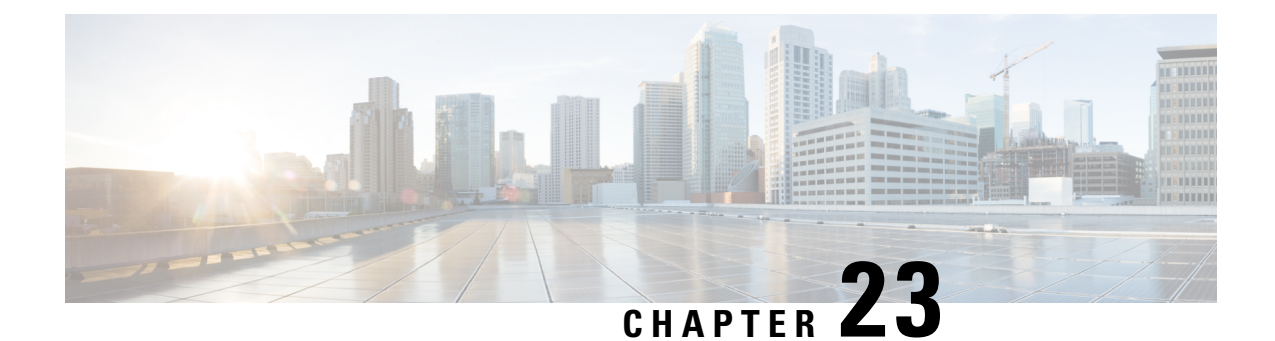

# **Configuring Network Time and Time Zone Settings**

- Adding NTP Server and [Configuring](#page-158-0) Time Zone, on page 147
- [Adding](#page-158-1) an NTP Server, on page 147
- [Removing](#page-159-0) an NTP Server, on page 148
- Setting an NTP Server as the [Preferred](#page-160-0) Server, on page 149
- [Changing](#page-160-1) the Time Zone, on page 149

## <span id="page-158-1"></span><span id="page-158-0"></span>**Adding NTP Server and Configuring Time Zone**

You must add an NTP server to your Cisco Unified SIP Proxy system and configure the time zone to ensure that system processes have the correct date and time associated with them.

## **Adding an NTP Server**

#### rf

**Restriction** You can have a maximum of three NTP servers.

#### **SUMMARY STEPS**

- **1.** Choose **System** > **Network Time & Time Zone Settings**.
- **2.** Click **Add**.
- **3.** Enter the hostname or IP address of the NTP server. To make it the primary NTP server, check the **Preferred** check box.
- **4.** Click **Add**.

#### **DETAILED STEPS**

**Step 1** Choose **System** > **Network Time & Time Zone Settings**.

The system displays the Network Time & Time Zone Settings page.

#### **Step 2** Click **Add**.

The system displays the Add a NTP Server page.

**Step 3** Enter the hostname or IP address of the NTP server. To make it the primary NTP server, check the **Preferred** check box.

#### **Step 4** Click **Add**.

The system displays the Network Time and Time Zone Settings page with the new server listed in the table.

#### **What to do next**

Save the configuration. See Managing the System [Configuration,](#page-184-0) on page 173.

Reload the configuration. See Using the [Administration](#page-182-0) Control Panel, on page 171.

#### **Related Topics**

Using the [Administration](#page-182-0) Control Panel, on page 171 Managing the System [Configuration](#page-184-0), on page 173

### <span id="page-159-0"></span>**Removing an NTP Server**

#### **SUMMARY STEPS**

- **1.** Choose **System** > **Network Time & Time Zone Settings**.
- **2.** Check the check box next to the NTP server to remove.
- **3.** Click **Delete**.
- **4.** Click **OK** at the prompt.

#### **DETAILED STEPS**

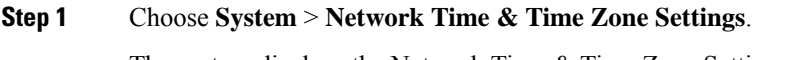

The system displays the Network Time & Time Zone Settings page.

- **Step 2** Check the check box next to the NTP server to remove.
- **Step 3** Click **Delete**.
- **Step 4** Click **OK** at the prompt.

#### **What to do next**

Save the configuration. See Managing the System [Configuration,](#page-184-0) on page 173.

Reload the configuration. See Using the [Administration](#page-182-0) Control Panel, on page 171.

#### **Related Topics**

Using the [Administration](#page-182-0) Control Panel, on page 171 Managing the System [Configuration](#page-184-0), on page 173

### <span id="page-160-0"></span>**Setting an NTP Server as the Preferred Server**

Ú

**Restriction** You must have at least two NTP servers.

#### **SUMMARY STEPS**

Ш

- **1.** Choose **System** > **Network Time & Time Zone Settings**.
- **2.** Check the check box next to the NTP server to set as the preferred server.
- **3.** Click **Preferred**.
- **4.** Click **OK**.

#### **DETAILED STEPS**

**Step 1** Choose **System** > **Network Time & Time Zone Settings**. The system displays the Network Time & Time Zone Settings page. **Step 2** Check the check box next to the NTP server to set as the preferred server. **Step 3** Click **Preferred**.

**Step 4** Click **OK**.

#### **What to do next**

Save the configuration. See Managing the System [Configuration,](#page-184-0) on page 173.

Reload the configuration. See Using the [Administration](#page-182-0) Control Panel, on page 171.

#### **Related Topics**

Using the [Administration](#page-182-0) Control Panel, on page 171 Managing the System [Configuration,](#page-184-0) on page 173

### <span id="page-160-1"></span>**Changing the Time Zone**

#### **SUMMARY STEPS**

- **1.** Choose **System** > **Network Time & Time Zone Settings**.
- **2.** Use the drop-down menu to select the correct country.
- **3.** Use the drop-down menu to select the correct time zone.
- **4.** Click **Apply**.
- **5.** Click **OK** at the information prompt.

#### **DETAILED STEPS**

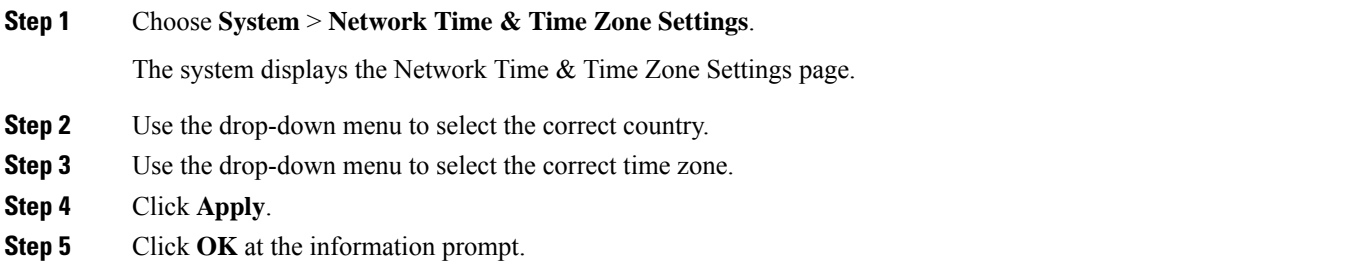

#### **What to do next**

Save the configuration. See Managing the System [Configuration,](#page-184-0) on page 173.

Reload the configuration. See Using the [Administration](#page-182-0) Control Panel, on page 171.

#### **Related Topics**

Using the [Administration](#page-182-0) Control Panel, on page 171 Managing the System [Configuration](#page-184-0), on page 173

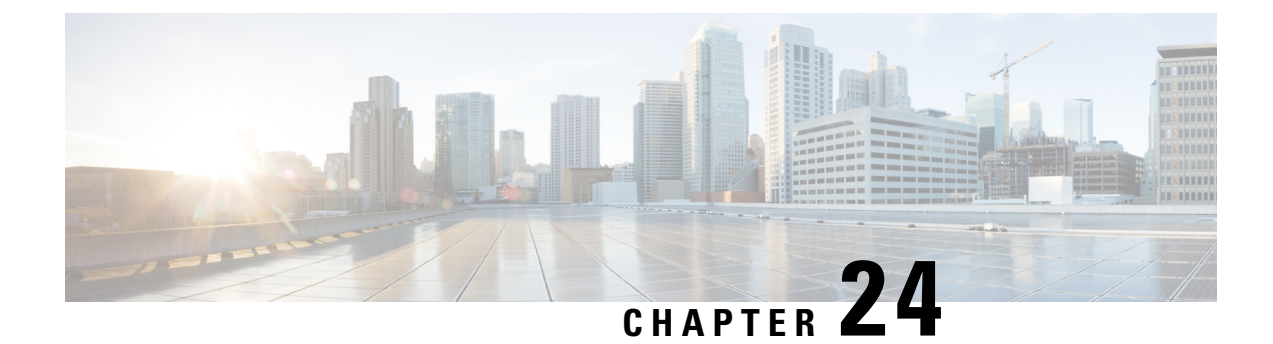

# **Configuring SNMP Settings**

- About [SNMP,](#page-162-0) on page 151
- Adding, Editing, and Deleting an SNMP [Community](#page-162-1) String, on page 151
- Adding, Editing, and [Removing](#page-163-0) an SNMP Trap Host, on page 152
- [Enabling](#page-164-0) SNMP Traps, on page 153
- [Displaying](#page-164-1) MIBs, on page 153
- Editing the [SNMPv2-MIB,](#page-165-0) on page 154

### <span id="page-162-0"></span>**About SNMP**

Cisco Unified SIP Proxy supports SNMP MIBs and traps for monitoring its status. Cisco Unified SIP Proxy supports the following SNMP MIBs and traps:

- CISCO-USP-MIB
- CISCO-PROCESS-MIB

## <span id="page-162-1"></span>**Adding, Editing, and Deleting an SNMP Community String**

Use this procedure to add or edit an SNMP community. Communities can either be read-only or read-write only.

œ

**Restriction** You can only define up to five read-only community strings and up to five read-write community strings.

#### **SUMMARY STEPS**

- **1.** Choose **System** > **SNMP** > **Communities**.
- **2.** To add an SNMP community string, do the following:
- **3.** To edit an existing SNMP community string, do the following:
- **4.** To remove an SNMP community string, do the following:

#### **DETAILED STEPS**

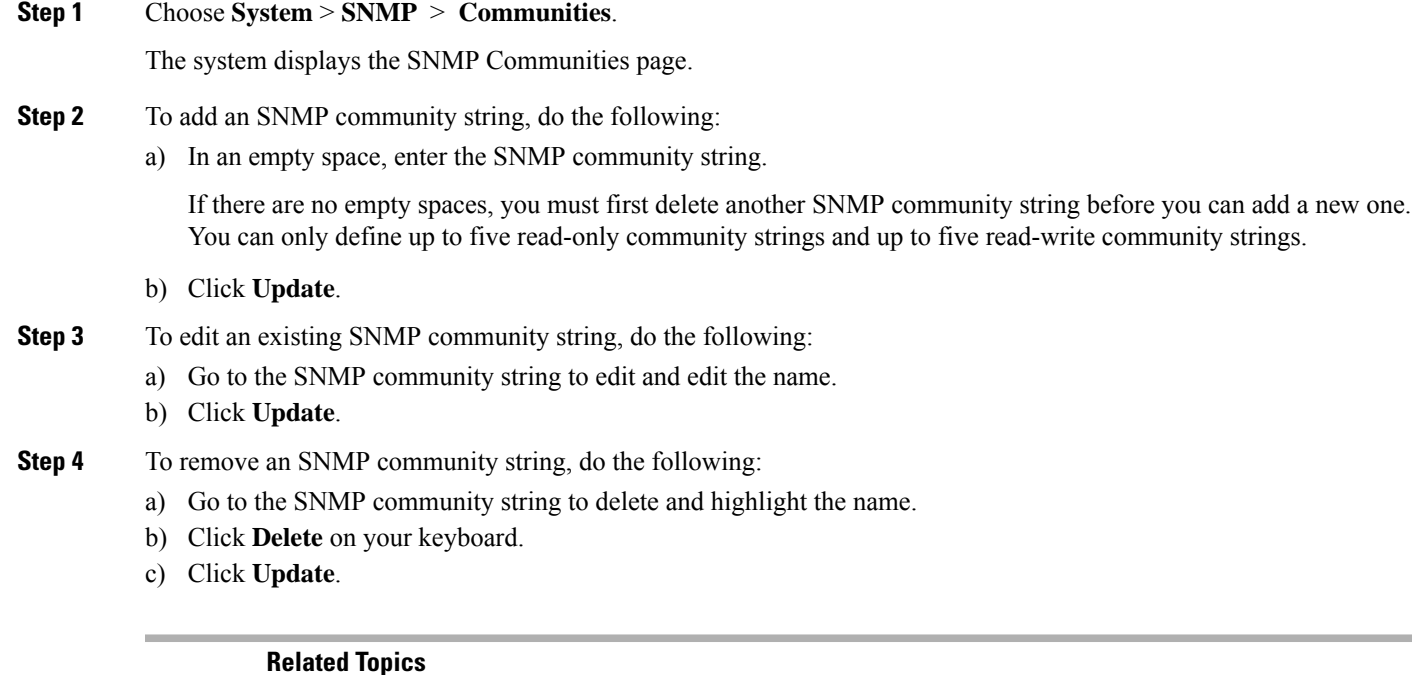

About [SNMP](#page-162-0), on page 151

## <span id="page-163-0"></span>**Adding, Editing, and Removing an SNMP Trap Host**

Configure an SNMP trap host to be notified of SNMP events. The system is configured to send all SNMP traps as they occur.

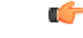

**Restriction**

- The hostname that you enter must be found in the DNS.
- You cannot edit the hostname after it has been entered and saved.

#### **Before you begin**

Gather the following information:

- The hostname of the SNMP trap host
- The community string of the SNMP trap host

#### **SUMMARY STEPS**

- **1.** Choose **System** > **SNMP** > **Hosts**.
- **2.** To add an SNMP trap host, do the following:
- **3.** To edit an existing SNMP trap host, do the following:

**4.** To remove an SNMP trap host, do the following:

#### **DETAILED STEPS**

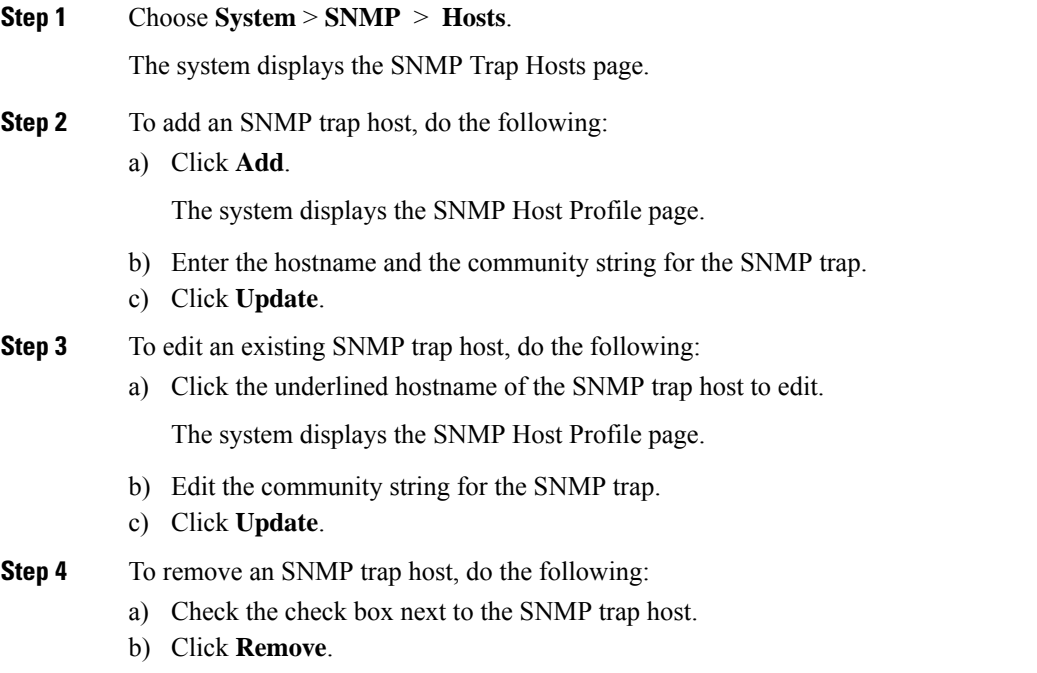

**Related Topics**

[Enabling](#page-164-0) SNMP Traps, on page 153

## <span id="page-164-0"></span>**Enabling SNMP Traps**

<span id="page-164-1"></span>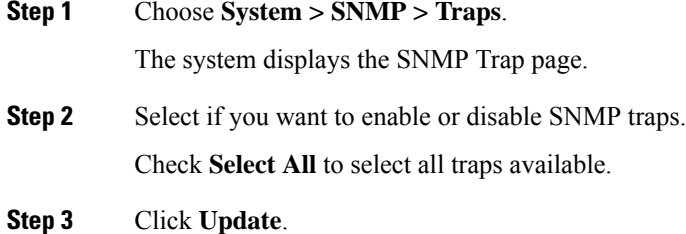

## **Displaying MIBs**

Use this procedure to display a list of the MIBs for Cisco Unified SIP Proxy.

#### **SUMMARY STEPS**

- **1.** Choose **System** > **SNMP** > **MIBs**.
- **2.** To enable the traps for all the SNMP MIBs, check **Enable SNMP Traps** and click **Update**.

#### **DETAILED STEPS**

**Step 1** Choose **System** > **SNMP** > **MIBs**. The system displays the SNMP MIBs page. **Step 2** To enable the traps for all the SNMP MIBs, check **Enable SNMP Traps** and click **Update**.

### <span id="page-165-0"></span>**Editing the SNMPv2-MIB**

#### Ú

**Restriction** The only MIB that you can edit is the SNMPv2-MIB.

#### **SUMMARY STEPS**

- **1.** Choose **System** > **SNMP** > **MIBs**.
- **2.** Click the underlined name of the SNMPv2-MIB.
- **3.** Enter or update the contact or location for the SNMPv2-MIB.
- **4.** Click **Update**.

#### **DETAILED STEPS**

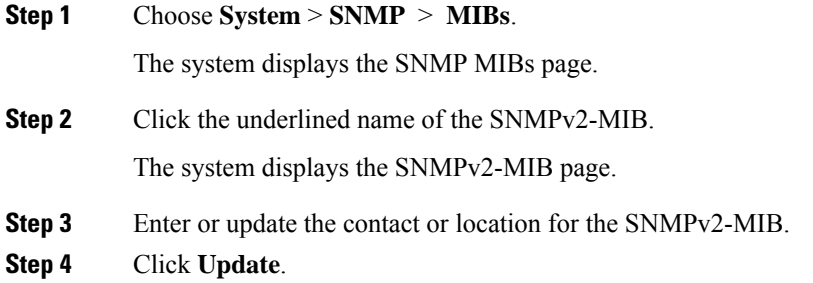

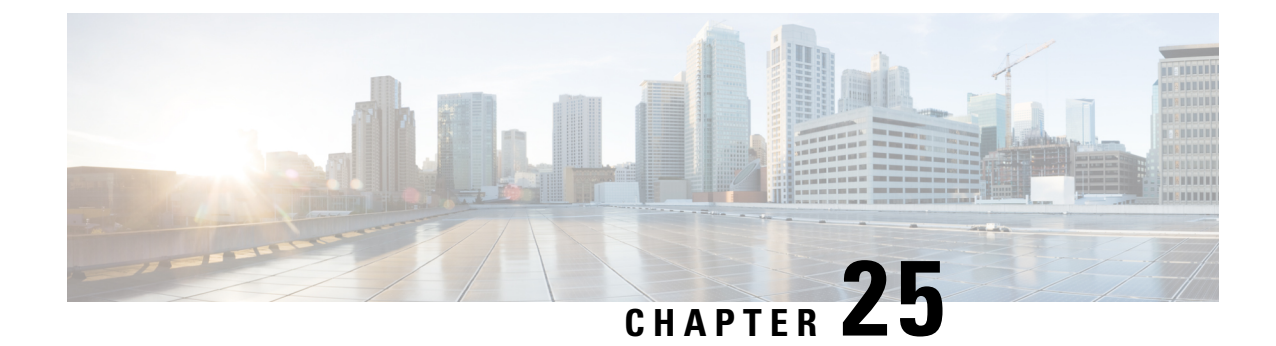

# **Configuring System Login Banner**

Use this procedure to change the text on the login banner that users see when they log in to the CLI.

#### **SUMMARY STEPS**

- **1.** Choose **System** > **Login Banner**.
- **2.** Enter the text for the login banner.
- **3.** Click **Apply** to save your settings.

#### **DETAILED STEPS**

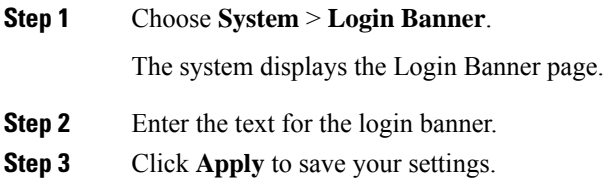

I

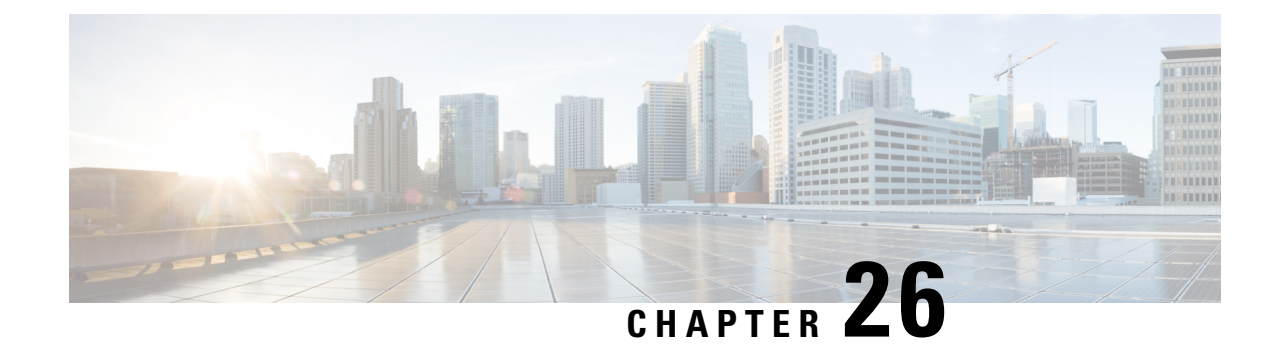

# **Monitoring the Cisco Unified SIP Proxy System**

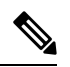

**Note**

- In Cisco Unified SIP Proxy 10.2.2 and later versions, Calls Per Second and System Resources pages are removed from Cisco Unified SIP Proxy Graphical User Interface(GUI). Ensure to execute the following show Command-line Interface (CLI) to view the Calls Per Second and System Resources data:
	- **show cpu-usage history***60-seconds*|*60-minutes* |*72-hours* . Refer show cpu-usage history chapter in CLI [Command](https://www.cisco.com/c/en/us/td/docs/voice_ip_comm/cusp/rel10_2/cli_command_ref/cli_commands/cuspfoundcmds.html) Reference for Cisco Unified SIP Proxy Release 10.2
	- **show memory-usage history***60-seconds*|*60-minutes* |*72-hours*. Refer show memory-usage history chapter in CLI [Command](https://www.cisco.com/c/en/us/td/docs/voice_ip_comm/cusp/rel10_2/cli_command_ref/cli_commands/cuspfoundcmds.html) Reference for Cisco Unified SIP Proxy Release 10.2
	- **show cps-history***60-minutes* |*72-hours* . Refer show cps-history chapter in CLI [Command](https://www.cisco.com/c/en/us/td/docs/voice_ip_comm/cusp/rel10_2/cli_command_ref/cli_commands/cuspfoundcmds.html) Reference for Cisco Unified SIP Proxy [Release](https://www.cisco.com/c/en/us/td/docs/voice_ip_comm/cusp/rel10_2/cli_command_ref/cli_commands/cuspfoundcmds.html) 10.2
- [Monitoring](#page-168-0) the Call Statistics, on page 157
- [Monitoring](#page-169-0) the Server Group Status, on page 158

### <span id="page-168-0"></span>**Monitoring the Call Statistics**

**Restriction** The system only displays the Active Calls data if call admission control is enabled.

#### **SUMMARY STEPS**

- **1.** Choose **Monitor** > **Calls Statistics**.
- **2.** To reset the number of call to zeros, check either Total Calls or Active Calls (or both) and click **Reset**.

#### **DETAILED STEPS**

#### **Step 1** Choose **Monitor** > **Calls Statistics**.

The system displays the Call Statistics page with two sections:

• The Total Calls section lists the total number of calls into the server and the number of failed calls.

- The Active Calls section lists the number of active calls and the number of calls that timed out.
- **Step 2** To reset the number of call to zeros, check either Total Calls or Active Calls (or both) and click **Reset**.

### <span id="page-169-0"></span>**Monitoring the Server Group Status**

Monitor the status of the server groups and elements to ensure that they do not stop working.

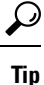

If a server group or element goes down, check that SIP pinging is set up so that the proxy will know when the server group or element comes back up.

#### **SUMMARY STEPS**

- **1.** Choose **Monitor** > **Server Group Status**. See [Server](#page-170-0) Group Status Page, on page 159.
- **2.** To expand the lists, click **Expand All**. To condense the lists, click **Collapse All**.
- **3.** To see statistics about a particular endpoint, click the underlined value under either Active Calls/Allowed Limit or Total Calls/Failures (% success). The system displays the Call Statistics page for that endpoint with the following information:

#### **DETAILED STEPS**

#### **Step 1** Choose **Monitor** > **Server Group Status**. See [Server](#page-170-0) Group Status Page, on page 159.

- **Step 2** To expand the lists, click **Expand All**. To condense the lists, click **Collapse All**.
- **Step 3** To see statistics about a particular endpoint, click the underlined value under either Active Calls/Allowed Limit or Total Calls/Failures (% success). The system displays the Call Statistics page for that endpoint with the following information:
	- IP address
	- Port
	- Transport type
	- Network
	- Number of total calls
	- Number of failed calls
	- Success percentage
	- Number of active calls (only if call admission control is enabled)

You can reset some of these values by checking the check box and clicking **Reset**.

### <span id="page-170-0"></span>**Server Group Status Page**

The Server Group Status page that lists the following information:

#### **Table 29: Status Page Information**

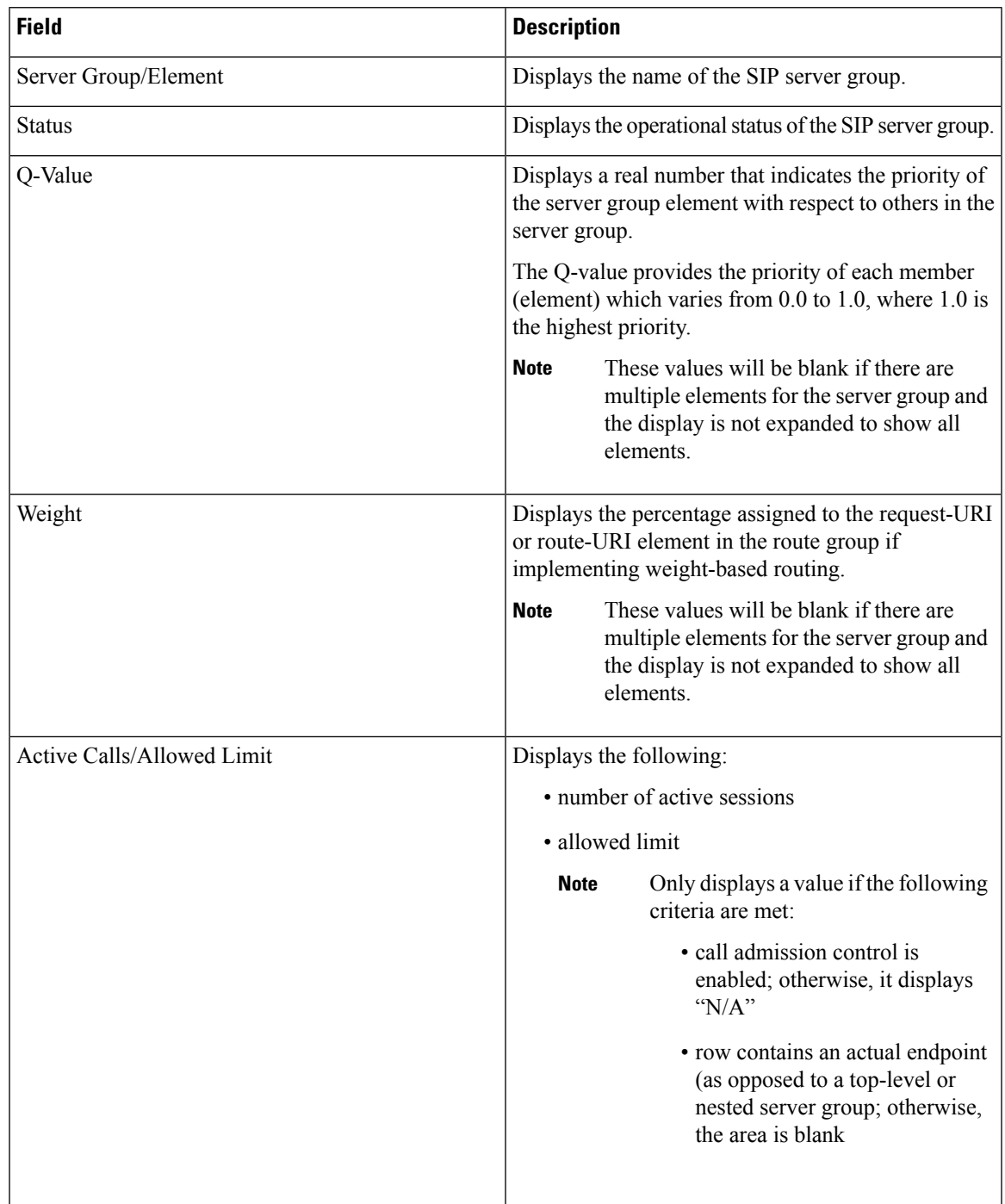

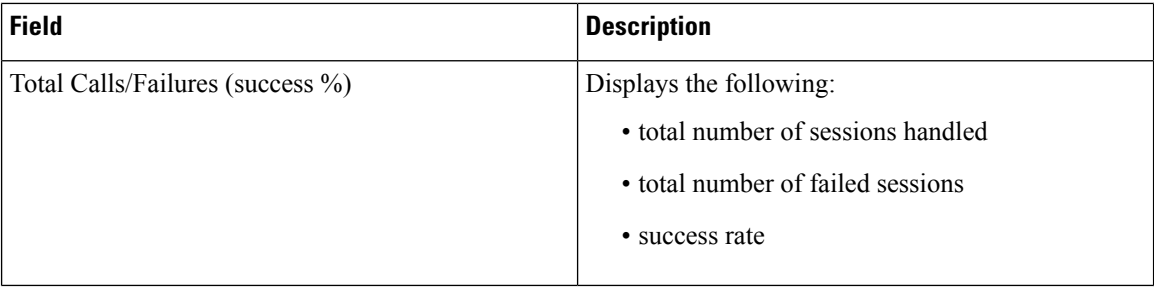

The system does not refresh the information on this page. If you want to see updated values, refresh your browser. **Note**

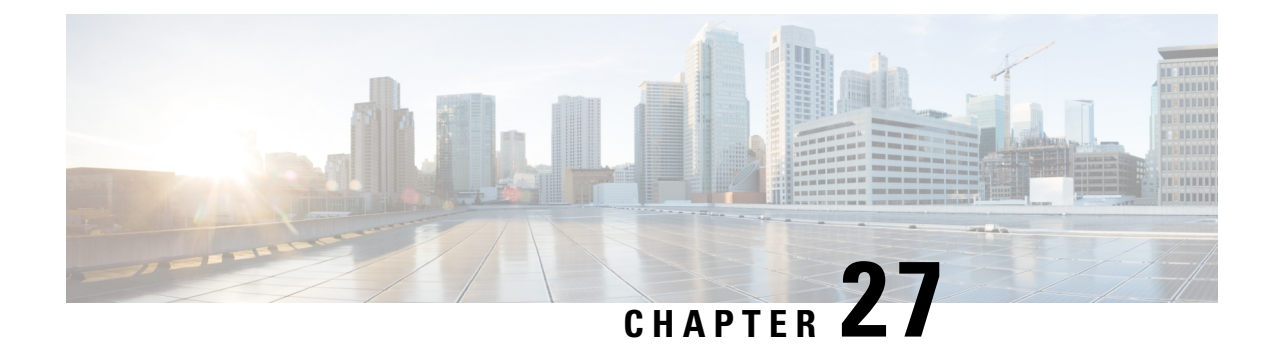

# **Viewing Reports**

- [Viewing](#page-172-0) the Backup History Report, on page 161
- [Viewing](#page-173-0) the Restore History Report, on page 162
- Viewing the [Network](#page-173-1) Time Protocol Report, on page 162

## <span id="page-172-0"></span>**Viewing the Backup History Report**

#### **SUMMARY STEPS**

- **1.** Choose **Reports** > **Backup History**.
- **2.** To see a different number of backup reports on each page, on the top right, choose another number from the drop-down box and click **Go**. You can choose to see 10, 25, 50, 100, or all backup reports.
- **3.** To move to another page, use the left and right arrow buttons on the bottom right, or enter another page number and press **Enter**.
- **4.** To sort backup reports, click any of the headers.

#### **DETAILED STEPS**

**Step 1** Choose **Reports** > **Backup History**.

If there is any backup history to report, the Backup History report contains the following fields:

- ID—ID of the backup.
- Server URL—The server on which the backup history is stored.
- Backup Time and Date—Date and time when the system was last backed up.
- Version—The version of the Cisco Unified SIP Proxy software that is installed.
- Description—A description of the backup.
- Result—Status of the last backup procedure. Result shows Success or Fail.
- **Step 2** To see a different number of backup reports on each page, on the top right, choose another number from the drop-down box and click **Go**. You can choose to see 10, 25, 50, 100, or all backup reports.
- **Step 3** To move to another page, use the left and right arrow buttons on the bottom right, or enter another page number and press **Enter**.
- **Step 4** To sort backup reports, click any of the headers.

### <span id="page-173-0"></span>**Viewing the Restore History Report**

#### **SUMMARY STEPS**

- **1.** Choose **Reports** > **Restore History**.
- **2.** To see a different number of restore history reports on each page, on the top right, choose another number from the drop-down box and click **Go**. You can choose to see 10, 25, 50, 100, or all restore history reports.
- **3.** To move to another page, use the left and right arrow buttons on the bottom right, or enter another page number and press **Enter**.
- **4.** To sort restore history reports, click any of the headers.

#### **DETAILED STEPS**

**Step 1** Choose **Reports** > **Restore History**.

If there is any restore history to report, the Restore History report contains the following fields:

- ID—ID of the restore.
- Server URL—The server on which the restore history is stored.
- Restore Time and Date—Date and time when the system was last backed up.
- Version—The version of the Cisco Unified SIP Proxy software that is installed.
- Result—Status of the last restore procedure. Result shows Success or Fail for the components that were restored.
- Use the dialog box to change the number of rows displayed per window.
- **Step 2** To see a different number of restore history reports on each page, on the top right, choose another number from the drop-down box and click **Go**. You can choose to see 10, 25, 50, 100, or all restore history reports.
- **Step 3** To move to another page, use the left and right arrow buttons on the bottom right, or enter another page number and press **Enter**.
- <span id="page-173-1"></span>**Step 4** To sort restore history reports, click any of the headers.

### **Viewing the Network Time Protocol Report**

#### **SUMMARY STEPS**

**1.** Choose **Reports** > **Network Time Protocol**.

#### **DETAILED STEPS**

#### Choose **Reports** > **Network Time Protocol**.

The report contains the following fields:

- #—The prioritized number of the NTP server. The system attempts to synchronize its time starting with NTP server number one.
- NTP Server—IP address or hostname of the NTP server.
- Status—Indicates if the NTP server connected with the Cisco Unified SIP Proxy or if it was rejected.
- Time Difference (secs)—Time offset between the NTP server and the client.
- Time Jitter (secs)—Estimated time error of the system clock, measured as an exponential average of RMS time differences.

I

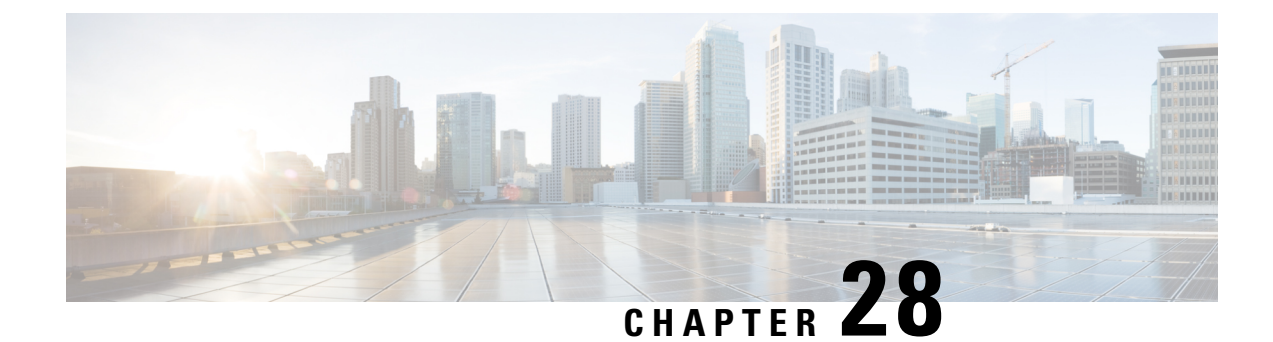

# **Configuring Backup and Restore**

- [Configuring](#page-176-0) the Backup Server, on page 165
- Viewing [Scheduled](#page-178-0) Backups, on page 167
- Adding a [Scheduled](#page-178-1) Backup, on page 167
- [Manually](#page-180-0) Starting a Backup, on page 169
- Starting a [Restore,](#page-180-1) on page 169

## <span id="page-176-0"></span>**Configuring the Backup Server**

Before you begin the backup process, set the backup configuration parameters. See Backup [Configuration](#page-176-1) [Parameters,](#page-176-1) on page 165.

#### **SUMMARY STEPS**

- **1.** Choose **Administration** > **Backup / Restore** > **Configuration**.
- **2.** Enter the information shown in the following fields. See Backup [Configuration](#page-176-1) Parameters, on page 165.
- **3.** Click **Apply** to save the information.

#### **DETAILED STEPS**

<span id="page-176-1"></span>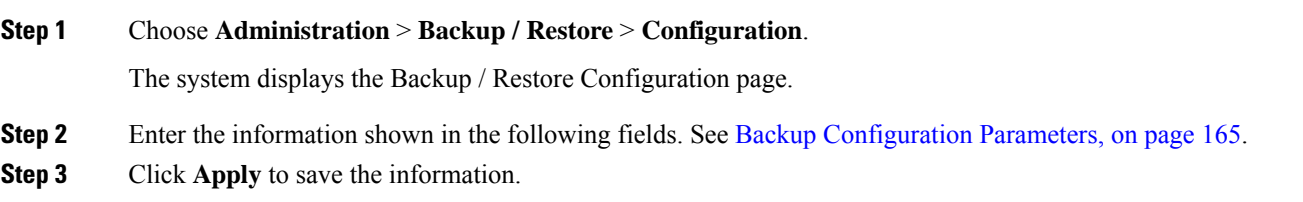

### **Backup Configuration Parameters**

Gather the following values before you begin the backup process.

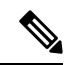

**Note**

Cisco Unified SIP Proxy supports OpenSSH as the recommended SFTP server that can run in Linux, MacOS, or Windows systems. However, Cisco Unified SIP Proxy also supports the following Windows-based SFTP servers while configuring the backup folder:

#### **Table 30: List of Cisco Unified SIP Proxy Supported SFTP Servers**

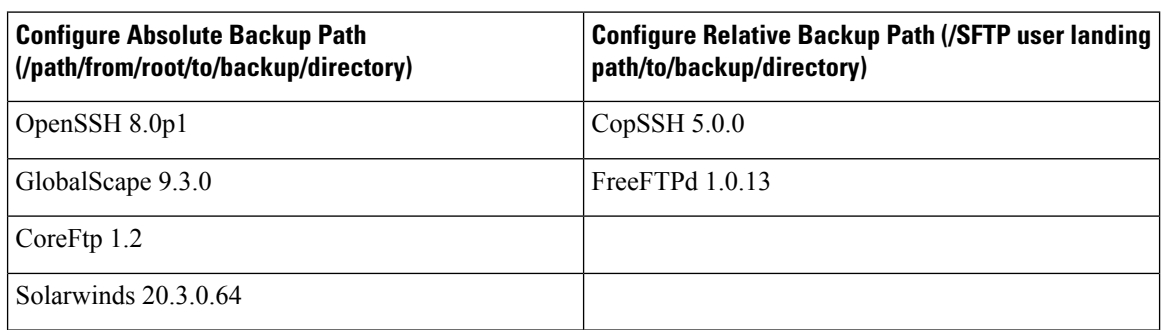

#### **Table 31: Backup Configuration Parameters**

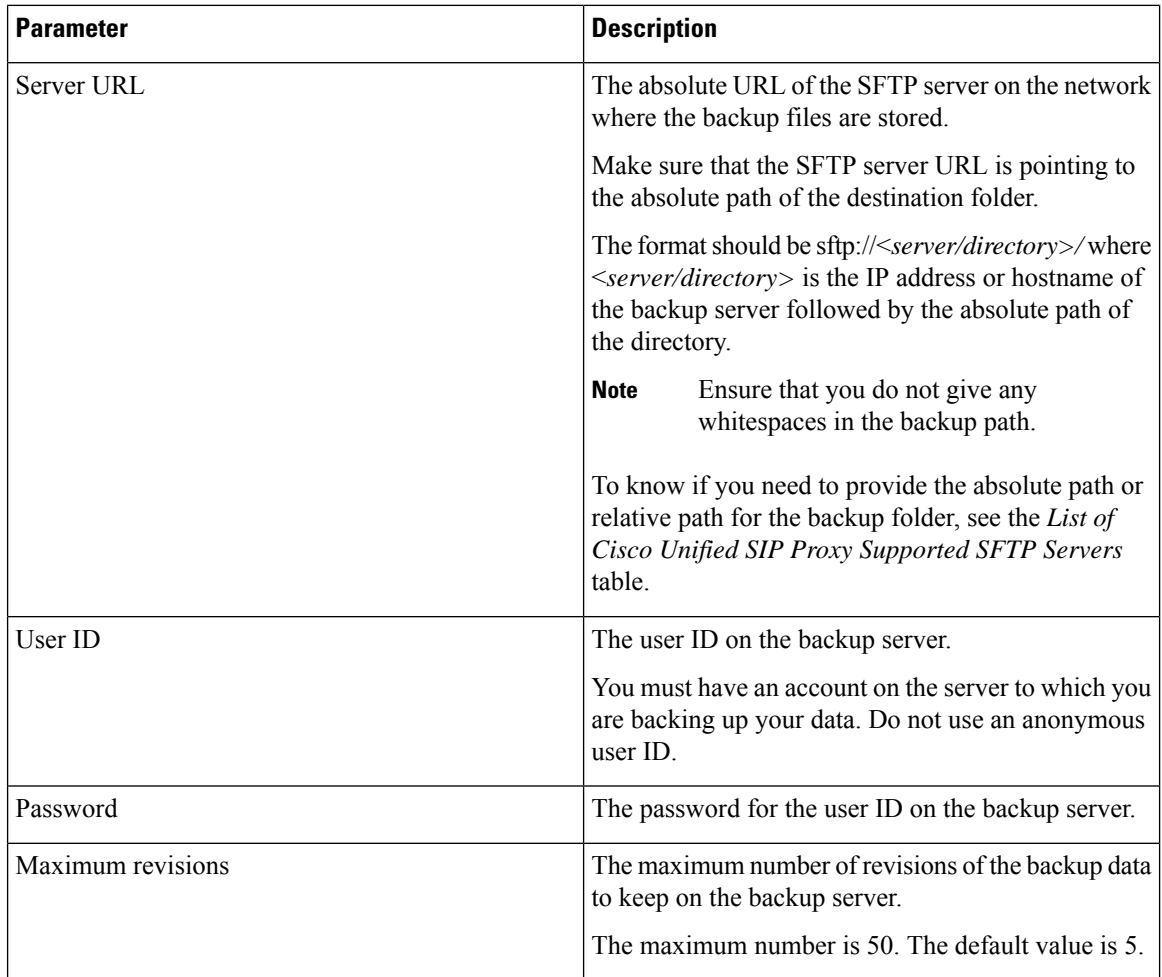

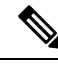

**Note** Backing up and restoring data takes your Cisco Unified SIP Proxy to offline mode.

### <span id="page-178-0"></span>**Viewing Scheduled Backups**

#### **SUMMARY STEPS**

- **1.** Choose **Administration** > **Backup / Restore** > **Scheduled Backups**.
- **2.** To see a different number of scheduled backups on each page, on the top right, choose another number from the drop-down box and click **Go**. You can choose to see 10, 25, 50, 100, or all scheduled backups.
- **3.** To move to another page, use the left and right arrow buttons on the bottom right, or enter another page number and press **Enter**.
- **4.** To sort scheduled backups, click any of the headers.

#### **DETAILED STEPS**

**Step 1** Choose **Administration** > **Backup / Restore** > **Scheduled Backups**. The system displays the Backup / Restore Scheduled Backups page with the following information: • Name • Description • Schedule • Next Run • Categories of backup or type of data to save **Step 2** To see a different number of scheduled backups on each page, on the top right, choose another number from the drop-down box and click **Go**. You can choose to see 10, 25, 50, 100, or all scheduled backups.

**Step 3** To move to another page, use the left and right arrow buttons on the bottom right, or enter another page number and press **Enter**.

<span id="page-178-1"></span>**Step 4** To sort scheduled backups, click any of the headers.

### **Adding a Scheduled Backup**

You can configure scheduled backups to occur once or recurring jobs that repeat:

- Every N days at a specific time
- Every N weeks on specific day and time
- Every N months on a specific day of the month and time

• Every N years on specific day and time

#### **Before you begin**

- Configure the server used to back up the data. See [Configuring](#page-176-0) the Backup Server, on page 165.
- Save your system configuration. See Managing the System [Configuration,](#page-184-0) on page 173.

#### **SUMMARY STEPS**

- **1.** Choose **Administration** > **Backup / Restore** > **Scheduled Backups**.
- **2.** Click **Schedule Backup**.
- **3.** Enter a name and description for the scheduled backup.
- **4.** Check the check box for the type of data to save. You can choose one or both:
- **5.** From the Schedule tab, select the frequency of the scheduled backup:
- **6.** Select whether the scheduled backup will start:
- **7.** Click **Add**.

#### **DETAILED STEPS**

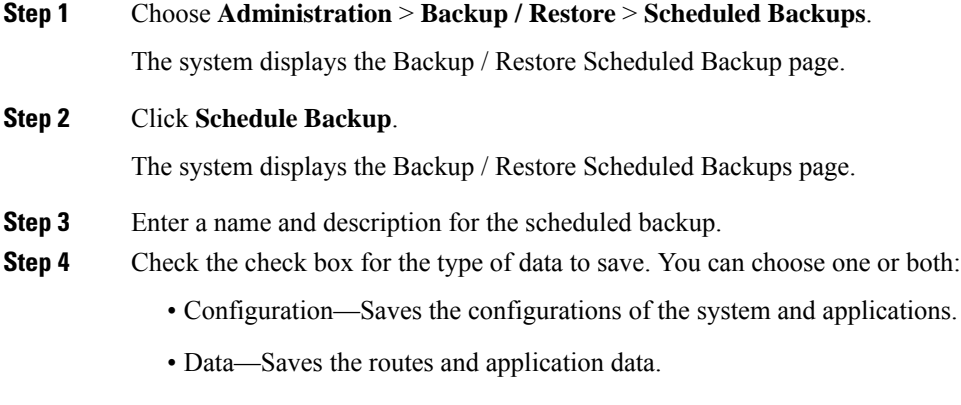

- **Step 5** From the Schedule tab, select the frequency of the scheduled backup:
	- Once
	- Daily
	- Weekly
	- Monthly
	- Yearly
- **Step 6** Select whether the scheduled backup will start:
	- Once
	- On a specific date and time
**Step 7** Click **Add**.

Ш

## **Manually Starting a Backup**

### **Before you begin**

- Configure the server used to back up the data. See [Configuring](#page-176-0) the Backup Server, on page 165.
- Save your configuration. See Managing the System [Configuration,](#page-184-0) on page 173.

### **SUMMARY STEPS**

- **1.** Click **Administration** > **Backup / Restore** > **Start Backup**.
- **2.** Enter a description of the backup file; for example, "backupdata6-2-04."
- **3.** Check the check box for the types of data to save. You can choose one or both:
- **4.** Click **Start Backup**.
- **5.** Click **OK** at the confirmation message.

### **DETAILED STEPS**

### **Step 1** Click **Administration** > **Backup / Restore** > **Start Backup**.

The system displays the Backup / Restore Start Backup page and automatically generates a backup ID. The backup ID increases by one every time you back up the server.

- **Step 2** Enter a description of the backup file; for example, "backupdata6-2-04."
- **Step 3** Check the check box for the types of data to save. You can choose one or both:
	- Configuration—Saves the configurations of the system and applications.
	- Data—Saves the routes and application data.
- **Step 4** Click **Start Backup**.
- **Step 5** Click **OK** at the confirmation message.

## **Starting a Restore**

After you have backed up your configuration data, you can restore it for every new installation or upgrade.

### **Before you begin**

Configure a backup server. See [Configuring](#page-176-0) the Backup Server, on page 165.

### **SUMMARY STEPS**

- **1.** Choose **Administration > Backup / Restore > Start Restore**.
- **2.** Select the row containing the configuration to restore.
- **3.** Check the check box for the type of data to save. You can choose one or both:

### **DETAILED STEPS**

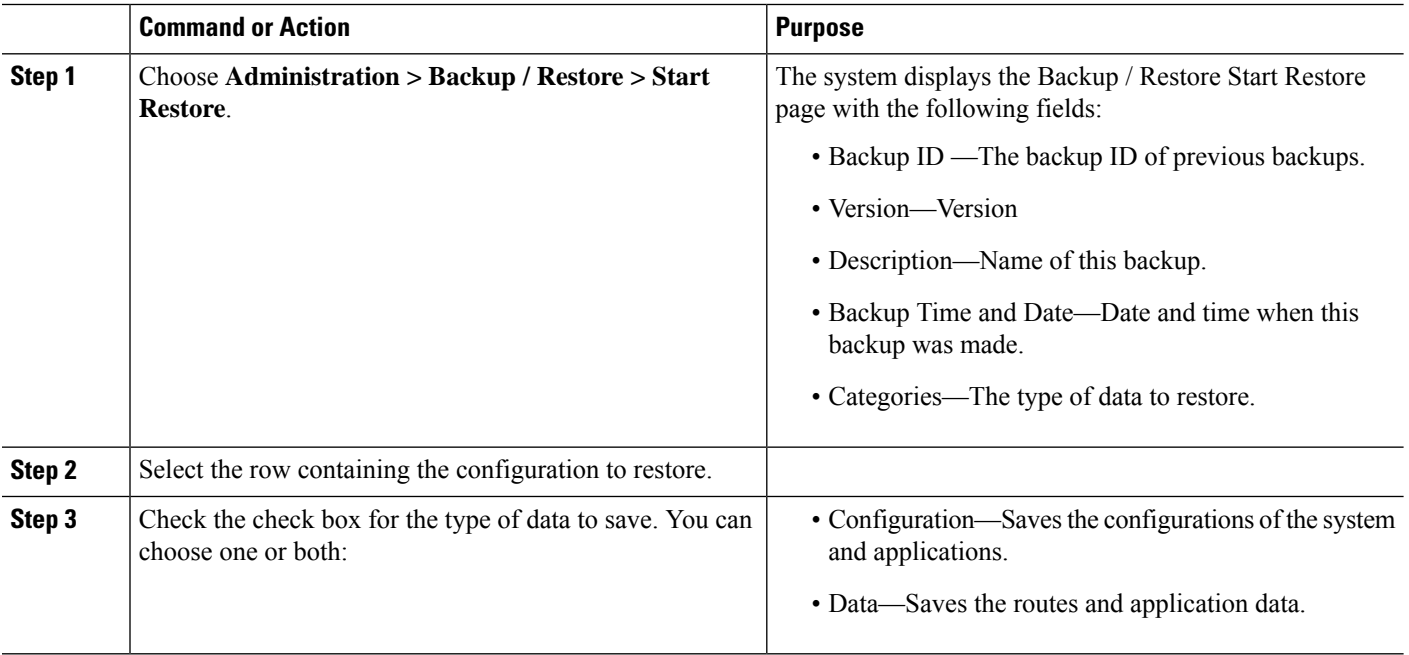

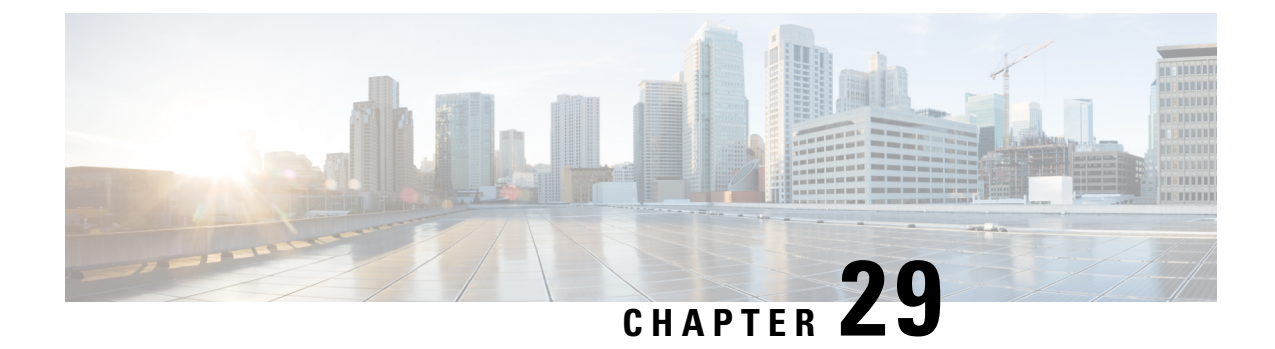

# **Using the Administration Control Panel**

• [Reloading](#page-182-0) Cisco Unified SIP Proxy, on page 171

# <span id="page-182-0"></span>**Reloading Cisco Unified SIP Proxy**

### G

**Restriction** Reloading CUSP terminates all user sessions and lose all unsaved data.

### **SUMMARY STEPS**

- **1.** Choose **Administration** > **Control Panel**.
- **2.** To reload CUSP, click **Reload Module.**
- **3.** Click **OK** at the prompt.

### **DETAILED STEPS**

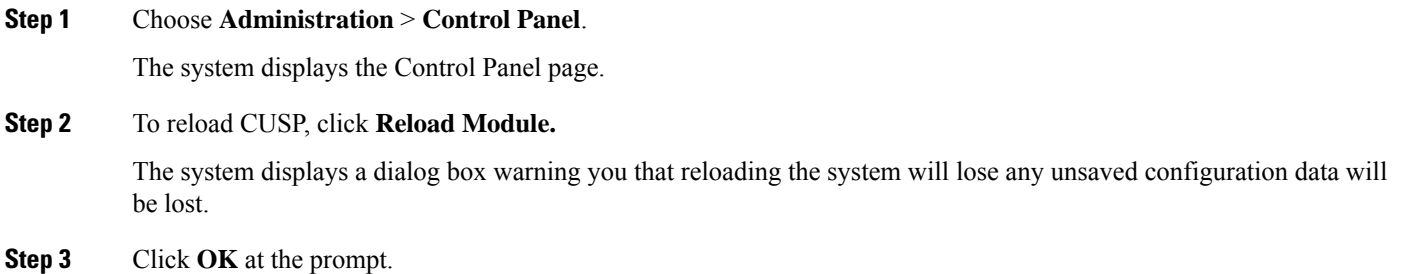

I

<span id="page-184-0"></span>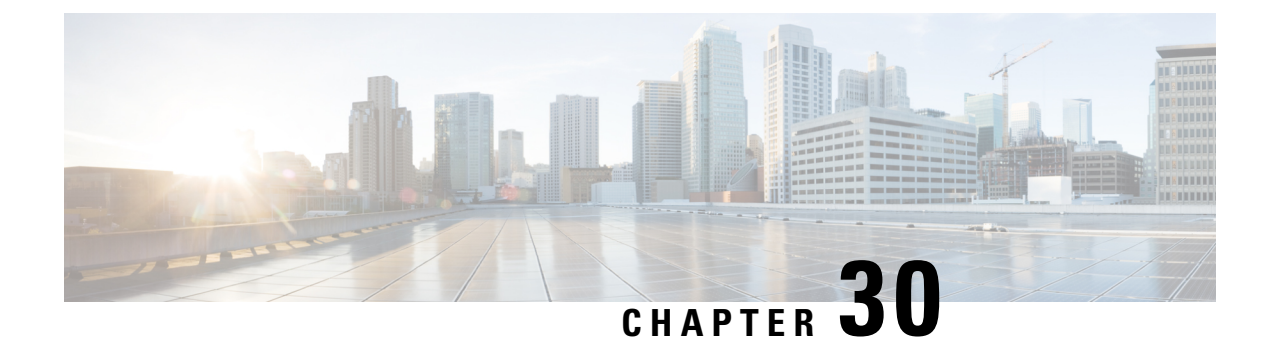

# **Managing the System Configuration**

- [Restoring](#page-184-1) System Defaults, on page 173
- Viewing the [Configuration](#page-185-0) Results, on page 174
- Previewing the Candidate [Configuration,](#page-185-1) on page 174

# <span id="page-184-1"></span>**Restoring System Defaults**

### **SUMMARY STEPS**

- **1.** Choose **Administration** > **Manage Configuration** > **Restore Defaults / Rollback**.
- **2.** To save or commit the configuration, which makes this configuration the new starting configuration, do the following:
- **3.** To restore the configuration to how it was when it was delivered from the factory, which means that you will lose all changes you have made and will reload the CUSP system, do the following:
- **4.** To roll back the system to the most recent configuration, which replaces the current configuration and reloads the CUSP system, do the following:

### **DETAILED STEPS**

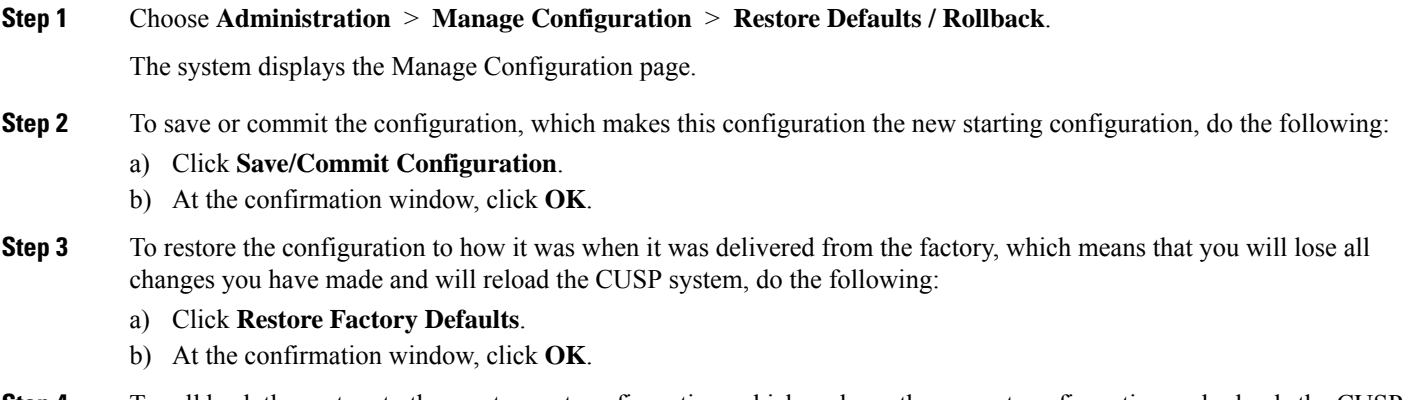

**Step 4** To roll back the system to the most recent configuration, which replaces the current configuration and reloads the CUSP system, do the following:

a) Click **Rollback Active Configuration**.

b) At the confirmation window, click **OK**.

# <span id="page-185-0"></span>**Viewing the Configuration Results**

After you save and commit the configuration, the system displays this web page that presents the result (either success or failure) of the save operation.

## <span id="page-185-1"></span>**Previewing the Candidate Configuration**

The system displays the code for the candidate configuration.

**Note**

If there have not been any changes, the system displays the following message:

The candidate configuration contains no changes.

### **SUMMARY STEPS**

- **1.** Choose **Administration** > **Manage Configuration** > **Candidate Preview**.
- **2.** To save or commit the configuration, which makes this configuration the new starting configuration, do the following:
- **3.** To clear the system of the candidate configuration, which discards all uncommitted changes, do the following:

### **DETAILED STEPS**

**Step 1** Choose **Administration** > **Manage Configuration** > **Candidate Preview**.

The system displays the Candidate Configuration Preview page.

**Step 2** To save or commit the configuration, which makes this configuration the new starting configuration, do the following:

- a) Click **Save/Commit Configuration**.
- b) At the confirmation window, click **OK**.
- **Step 3** To clear the system of the candidate configuration, which discards all uncommitted changes, do the following:
	- a) Click **Clear Candidate Configuration**.
	- b) At the confirmation window, click **OK**.

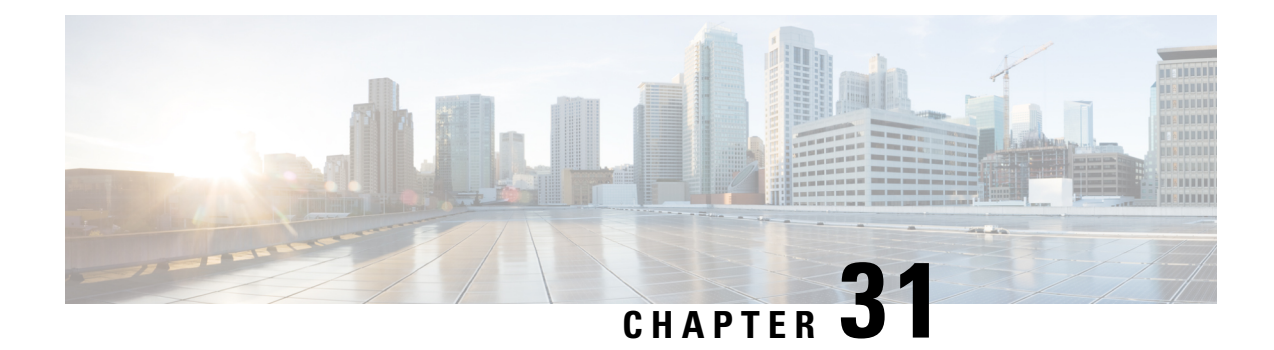

# **About Smart Licensing**

Cisco Unified SIP Proxy supports smart licensing. In smart licensing, the purchased licenses are not tied to the hardware and Product Activation Key (PAK). Licenses can be configured by communication to the Smart Manager.

The smart licenses can be configured using the following procedures:

- [Configuring](#page-186-0) Smart License, on page 175
- Viewing the Smart License [Summary,](#page-187-0) on page 176

# <span id="page-186-0"></span>**Configuring Smart License**

### **SUMMARY STEPS**

- **1.** Launch Cisco Unified SIP Proxy GUI and choose **Administration > Smart License > Configuration**. The Smart Agent License page appears.
- **2.** Click **Enable** radio button to configure smart licensing.
- **3.** Enter the details in the fields. See Smart Agent [License](#page-187-1) Fields, on page 176 for field descriptions.
- **4.** Check the **Enable Http(s)** check box.
- **5.** Enter the proxy server address and port number in **Http(s) Proxy Address** field and **Port** fields.
- **6.** Click **Update**.

### **DETAILED STEPS**

- **Step 1** Launch Cisco Unified SIP Proxy GUI and choose **Administration > Smart License > Configuration**. The Smart Agent License page appears.
- **Step 2** Click **Enable** radio button to configure smart licensing.
- **Step 3** Enter the details in the fields. See Smart Agent [License](#page-187-1) Fields, on page 176 for field descriptions.
- **Step 4** Check the **Enable Http(s)** check box.
- **Step 5** Enter the proxy server address and port number in **Http(s) Proxy Address** field and **Port** fields.
- **Step 6** Click **Update**.

## <span id="page-187-1"></span>**Smart Agent License Fields**

### **Table 32: Smart Agent License Fields**

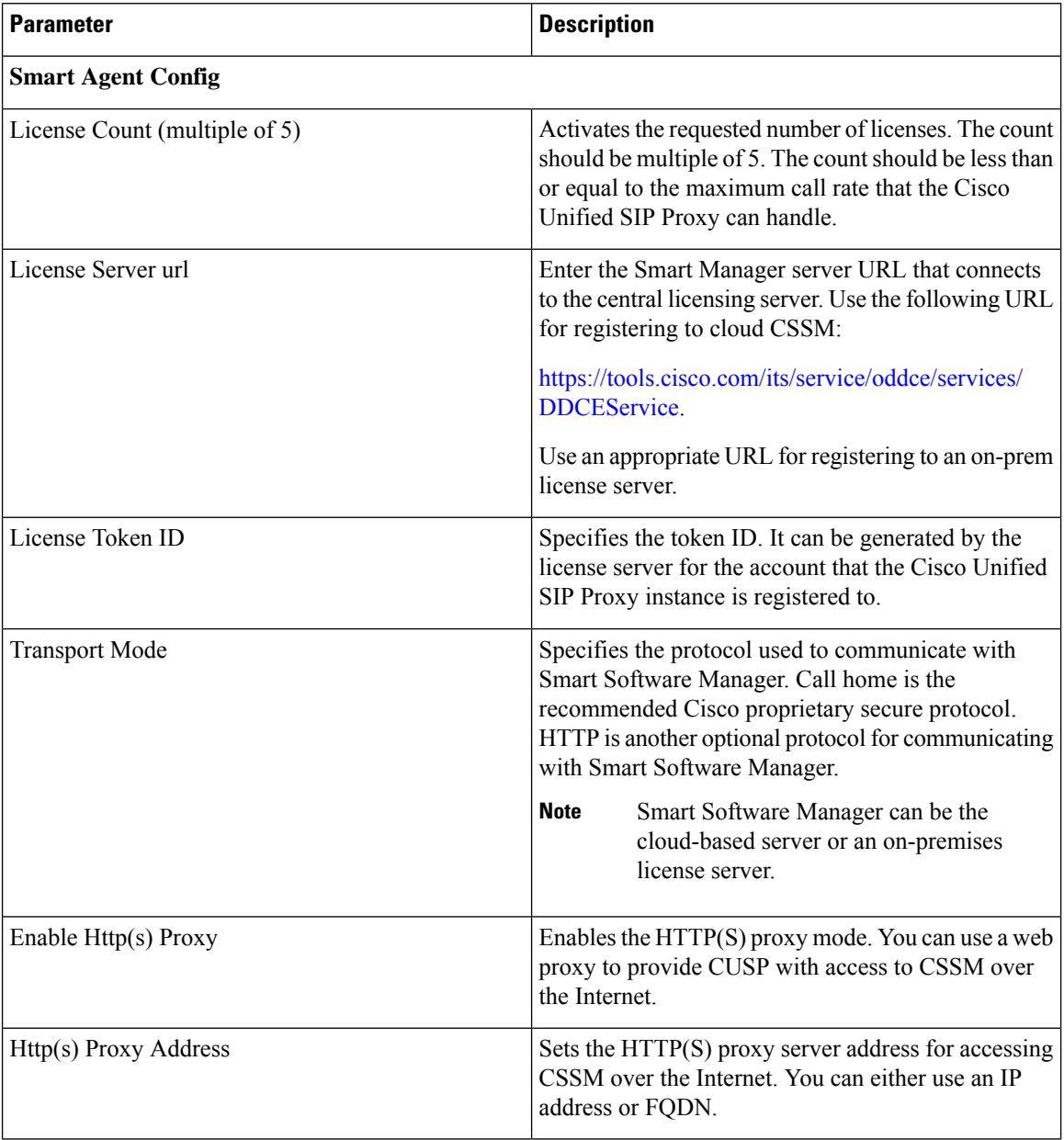

# <span id="page-187-0"></span>**Viewing the Smart License Summary**

The system displays the summary of the configured smart licenses.

I

### **Table 33: License Summary**

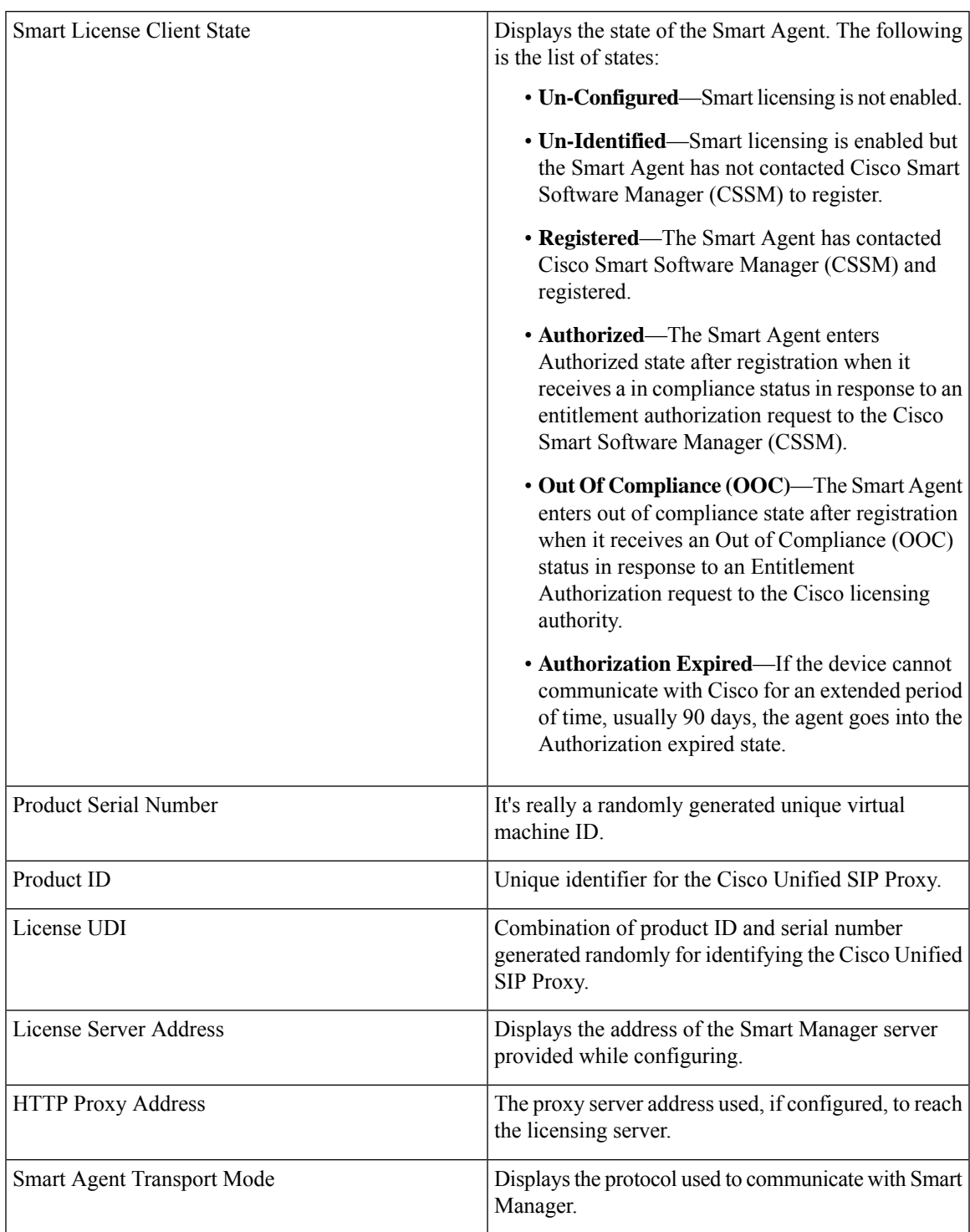

I

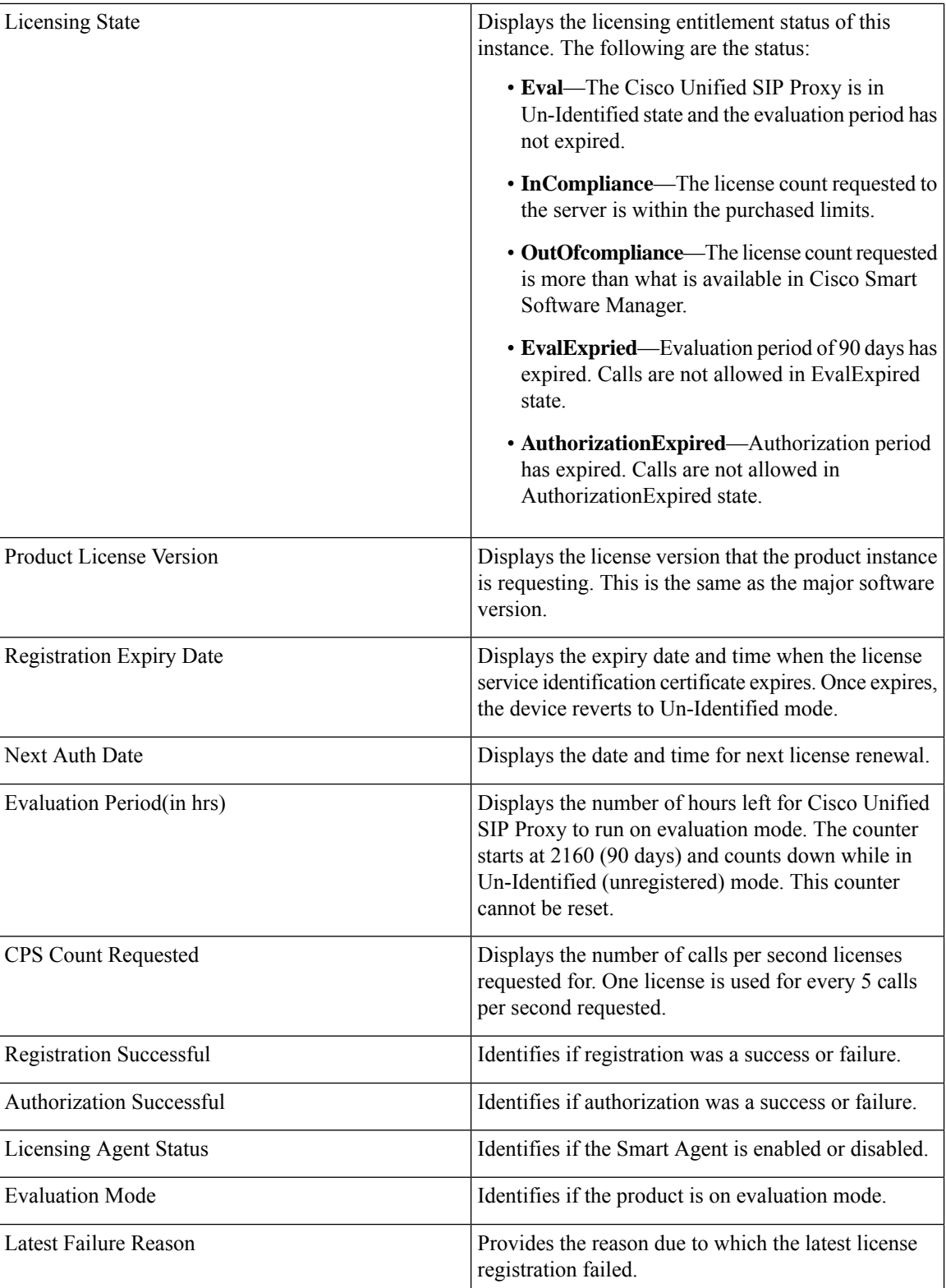

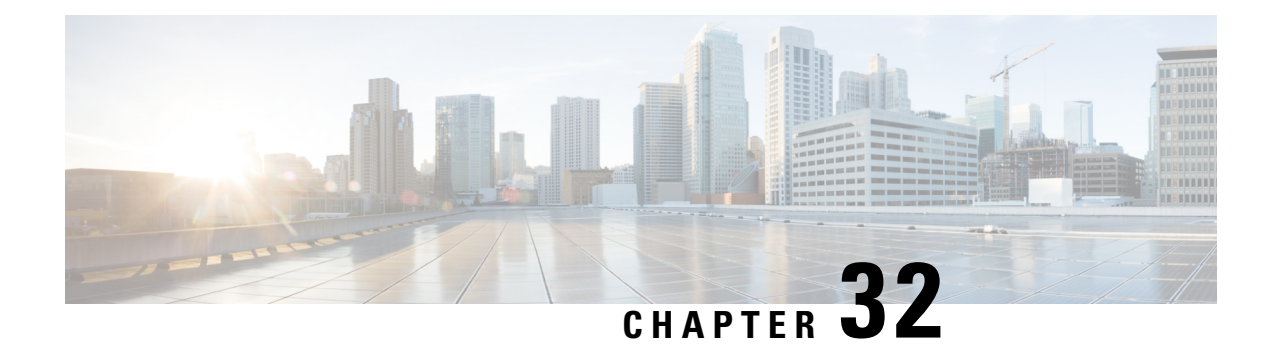

# **Manage Inactivity Timeout**

You can increase the inactivity or idle timeout of your Cisco Unified SIP Proxy system to prevent logout of inactive sessions by setting the inactivity timer to an interval larger than the default interval duration.

• [Managing](#page-190-0) Inactivity Timeout, on page 179

# <span id="page-190-0"></span>**Managing Inactivity Timeout**

### **SUMMARY STEPS**

- **1.** Choose **Administration** > **Manage Inactivity Timeout**.
- **2.** Enter the inactivity timeout for your Cisco Unified SIP Proxy system.
- **3.** Click **Set Inactivity Timeout** to save the information.

### **DETAILED STEPS**

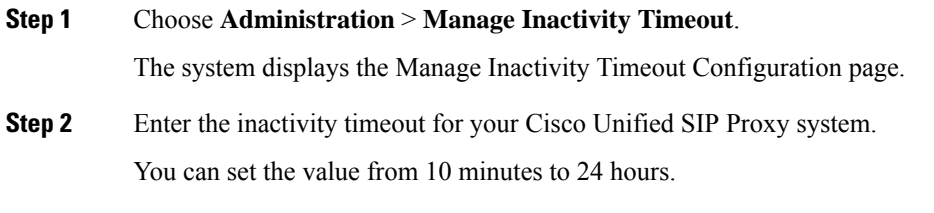

**Step 3** Click **Set Inactivity Timeout** to save the information.

 $\mathbf I$ 

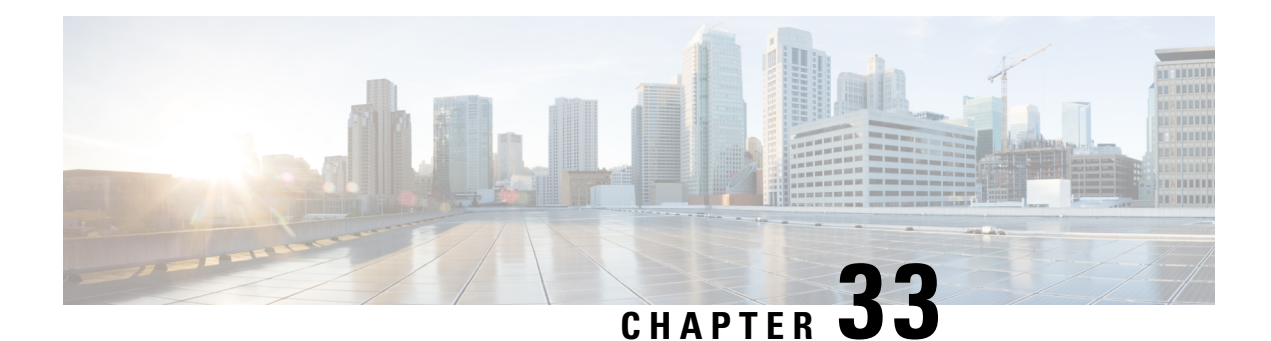

# **Patch Upgrade**

You can install a patch file that is downloaded from cisco.com on the existing Cisco Unified SIP Proxy release software. Installing the patch file helps you upgrade to a newer patch version of the Cisco Unified SIP Proxy without any modifications to your existing virtual machine.

- [Downloading](#page-192-0) the Patch File, on page 181
- [Configuring](#page-193-0) Patch Upgrade, on page 182
- [Installing](#page-193-1) the Patch File, on page 182
- [Verifying](#page-194-0) Patch Upgrade, on page 183
- [Troubleshooting](#page-195-0) Patch Upgrade, on page 184

# <span id="page-192-0"></span>**Downloading the Patch File**

Cisco Unified SIP Proxy supports OpenSSH as the recommended SFTP server that can run in Linux, MacOS, or Windows systems. However, Cisco Unified SIP Proxy also supports the following Windows-based SFTP servers for storing the downloaded patch files:

**Table 34: List of Cisco Unified SIP Proxy Supported SFTP Servers**

**Configure Absolute Backup Path (/path/from/root/to/backup/directory)**

Windows OpenSSH(recommended)

CopSSH-v5.0.0

- **Step 1** Open the Cisco Unified SIP Proxy Server site: [http://www.cisco.com/c/en/us/support/unified-communications/](http://www.cisco.com/c/en/us/support/unified-communications/unified-sip-proxy-software/tsd-products-support-series-home.html) [unified-sip-proxy-software/tsd-products-support-series-home.html.](http://www.cisco.com/c/en/us/support/unified-communications/unified-sip-proxy-software/tsd-products-support-series-home.html)
- **Step 2** If prompted, login using your Cisco.com username and password.
- **Step 3** Locate the patch file in the "Download Software" section and download the file.

### **What to do next**

Configure the patch upgrade. See [Configuring](#page-193-0) Patch Upgrade, on page 182.

**Related Topics**

[Configuring](#page-193-0) Patch Upgrade, on page 182

# <span id="page-193-0"></span>**Configuring Patch Upgrade**

### **Before you begin**

- Know the SFTP server URL, username, and password. Make sure that the SFTP server URL is pointing to the absolute path of the directory containing the patch.
- Download the patch file and store it in the SFTP server. See [Downloading](#page-192-0) the Patch File, on page 181.

### **Step 1** Choose **Administration** > **Patch Upgrade**. The system displays the Patch Upgrade Configuration page.

- **Step 2** Enter the URL of the Secured File Transfer Protocol server in the **SFTP Server URL** field.
- **Step 3** Enter the username in the **Username** field.
- **Step 4** Enter the password in the **Password** and **Confirm Password** fields.
- **Step 5** Click **Apply**.

### **What to do next**

Install the patch file. See [Installing](#page-193-1) the Patch File, on page 182.

### **Related Topics**

[Downloading](#page-192-0) the Patch File, on page 181 [Installing](#page-193-1) the Patch File, on page 182

## <span id="page-193-1"></span>**Installing the Patch File**

### **Before you begin**

- Download the patch file from cisco.com and store it in the SFTP server. For detailed information on downloading the patch file, see [Downloading](#page-192-0) the Patch File, on page 181.
- Configure backup. For detailed information on configuring backup, see [Configuring](#page-176-1) Backup and Restore, on [page](#page-176-1) 165.
- Complete patch upgrade configuration. For detailed information, see [Configuring](#page-193-0) Patch Upgrade.

### **Step 1** Choose **Administration > Start Upgrade**.

The system displays the Start Upgrade page.

**Step 2** Select the patch file from the **File Name** drop-down list.

File Name drop-down lists all the patch files that are stored in the SFTP server. When there are no patch files stored in the SFTP server, the screen displays No Patch file found in the server. message.

**Step 3** Click **OK** when prompted for confirmation.

### **Step 4** Click **Upgrade**.

The system goes offline and takes the backup of the existing configuration. The backup files are stored in the server specified while configuring backup and restore. After the backup is completed, the Backup is done... Click here to start the patch installation message is displayed.

**Note** Navigating to other pages terminates the upgrade process and requires you to restart the patch installation.

### **Step 5** Click **Click Here**.

- If installation issuccessful, the system gets upgraded to new version and displays Patch upgrade successful. Bring back to online message.
- If installation fails, the system rolls back to the version before initiating the patch install and displays Patch upgrade failed. Bring back to online message.

### **Step 6** Click **Bring Back to online**.

The system comes back to online mode.

### **What to do next**

Verify the Cisco Unified SIP Proxy version. See [Verifying](#page-194-0) Patch Upgrade, on page 183.

### **Related Topics**

[Configuring](#page-193-0) Patch Upgrade, on page 182 [Verifying](#page-194-0) Patch Upgrade, on page 183

## <span id="page-194-0"></span>**Verifying Patch Upgrade**

**Step 1** Choose **Administration > Start Upgrade**.

The system displays the Start Upgrade page.

**Step 2** Check the Cisco Unified SIP Proxy version displayed on the Start Upgrade page.

### **Related Topics**

[Installing](#page-193-1) the Patch File, on page 182 [Troubleshooting](#page-195-0) Patch Upgrade, on page 184

# <span id="page-195-0"></span>**Troubleshooting Patch Upgrade**

**Step 1** Choose **Administration > Start Upgrade**.

The system displays the Start Upgrade page.

**Step 2** Click **Download Log File**. Save the file to a convenient location.

The log file in .txt format is downloaded. The log file is available in both success and failure scenarios. If there is an upgrade failure, you can use the log file for troubleshooting the failure.

**Related Topics**

[Verifying](#page-194-0) Patch Upgrade, on page 183

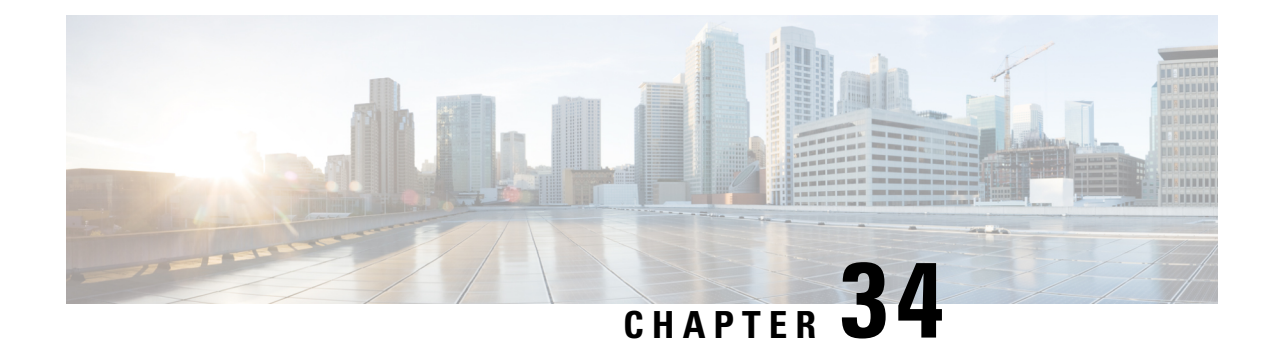

# **Troubleshooting**

- [Enabling](#page-196-0) Cisco Unified SIP Proxy Traces, on page 185
- [Viewing](#page-198-0) the Cisco Unified SIP Proxy Log File, on page 187
- [Configuring](#page-198-1) Trace Settings, on page 187
- Viewing Tech Support [Information,](#page-199-0) on page 188
- [Viewing](#page-200-0) a Trace Buffer, on page 189
- [Viewing](#page-200-1) a Log File, on page 189
- Enabling SIP Message [Logging,](#page-201-0) on page 190
- [Searching](#page-202-0) SIP Message Calls, on page 191
- Viewing SIP [Message](#page-203-0) Calls, on page 192
- [Enabling](#page-204-0) the Failed Calls Log, on page 193
- [Viewing](#page-205-0) the Failed Calls Log, on page 194
- [Viewing](#page-205-1) the History of a Failed Call, on page 194

# <span id="page-196-0"></span>**Enabling Cisco Unified SIP Proxy Traces**

### **SUMMARY STEPS**

- **1.** Choose **Troubleshoot** > **Cisco Unified SIP Proxy** > **Traces**.
- **2.** To capture the network traffic on Cisco Unified SIP Proxy interfaces, check the **Packet Capture** check box.
- **3.** To enable tracing on your system, check the **Enable Tracing** check box.
- **4.** Set the trace values for the following components (For details on the level to chose for each component, see [Component](#page-197-0) Levels, on page 186):
- **5.** Click **Update** to save your changes.

### **DETAILED STEPS**

**Step 1** Choose **Troubleshoot** > **Cisco Unified SIP Proxy** > **Traces**.

The system displays the Cisco Unified SIP Proxy Traces page.

- **Step 2** To capture the network traffic on Cisco Unified SIP Proxy interfaces, check the **Packet Capture** check box.
	- a) Click **Start** to start packet capture.

b) Click **Stop** to stop packet capture.

Each packet capture request is limited to 40 MB. When the buffer size of the packet goes beyond 40 MB, the packet captures are overwritten, that is, the packet capture will always provide information of the last packet capture done. This prevents disk space over utilization. You can capture two packets of 20 MB each. This log file is located at: /opt/CUSP/dsnrs/log/packetcapture. The Cisco Unified SIP Proxy administrator must download the latest packetcapture.zip file before starting the next packet capture request.

- **Step 3** To enable tracing on your system, check the **Enable Tracing** check box.
- **Step 4** Set the trace values for the following components (For details on the level to chose for each component, see [Component](#page-197-0) [Levels,](#page-197-0) on page 186):
	- Base Tracing
	- Routing
	- Proxy-Core
	- SIP-Wire-Log
	- Normalization
	- Proxy-Transactions
	- SIP-Ping
	- License-Mgmt
	- Trigger-Conditions
	- Accounting
	- SIP-Search
	- Config-Mgmt
- <span id="page-197-0"></span>**Step 5** Click **Update** to save your changes.

**Related Topics** [Component](#page-197-0) Levels, on page 186

### **Component Levels**

For each component, you can choose one of the following levels:

Component Levels

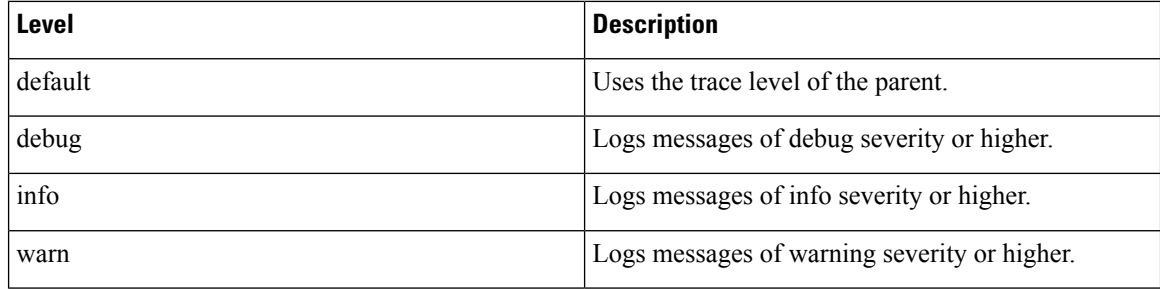

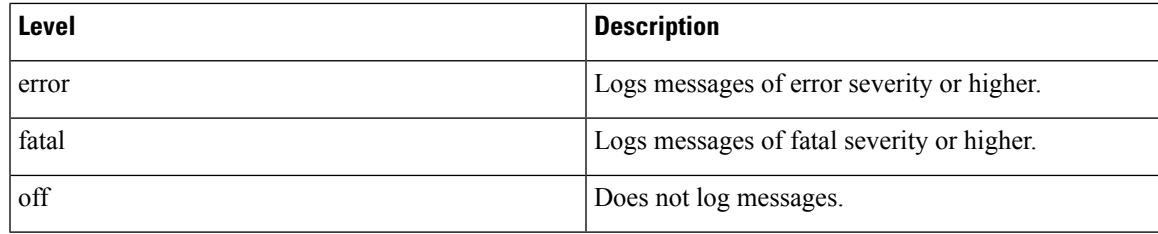

## <span id="page-198-0"></span>**Viewing the Cisco Unified SIP Proxy Log File**

### **SUMMARY STEPS**

- **1.** Choose **Troubleshoot** > **Cisco Unified SIP Proxy** > **Log File**.
- **2.** To move to another page, use the left and right arrow buttons, or enter another page number and press **Enter**.
- **3.** To save the trace log file information, do the following:

### **DETAILED STEPS**

### **Step 1** Choose **Troubleshoot** > **Cisco Unified SIP Proxy** > **Log File**.

The system displays the Cisco Unified SIP Proxy Trace Log File page and shows the contents of the trace log file.

- **Step 2** To move to another page, use the left and right arrow buttons, or enter another page number and press **Enter**.
- <span id="page-198-1"></span>**Step 3** To save the trace log file information, do the following:
	- a) Click **Download Log File**.
	- b) Save the file to a convenient location.
	- c) Click **Close** when done.

# **Configuring Trace Settings**

Use this procedure to enable traces, or debug message output, for components in the Cisco Unified SIP Proxy system. Components are entities and activities in the system. You can review the output by selecting **Troubleshoot > View > Trace Buffer**.

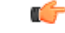

**Restriction** Enabling too many traces can adversely affect the system performance.

### **SUMMARY STEPS**

- **1.** Choose **Troubleshoot** > **Traces**.
- **2.** To enable a trace on a system component, check the check box next to the name of the component.
- **3.** Click **Apply** to save your changes.

**4.** Click **OK** in the confirmation window.

### **DETAILED STEPS**

### **Step 1** Choose **Troubleshoot** > **Traces**.

The system displays the Traces page, with a hierarchical listing of the system components.

- **Step 2** To enable a trace on a system component, check the check box next to the name of the component.
	- To expand the list of components, click the + sign next to any upper-level component. To condense the list of components, click the - sign next to any upper-level component.
	- Check the check box next to any upper-level component to enable the traces for all of the components under that component. Uncheck the check box next to any upper-level component to disable the tracesfor all of the components under that component.
- **Step 3** Click **Apply** to save your changes.
- <span id="page-199-0"></span>**Step 4** Click **OK** in the confirmation window.

#### **Related Topics**

[Viewing](#page-200-0) a Trace Buffer, on page 189

# **Viewing Tech Support Information**

### **SUMMARY STEPS**

- **1.** Choose **Troubleshoot** > **View** > **Tech Support**.
- **2.** To save the tech support information, click **Download Tech Support**.
- **3.** Save the file to a convenient location.
- **4.** Click **Close** when finished.

### **DETAILED STEPS**

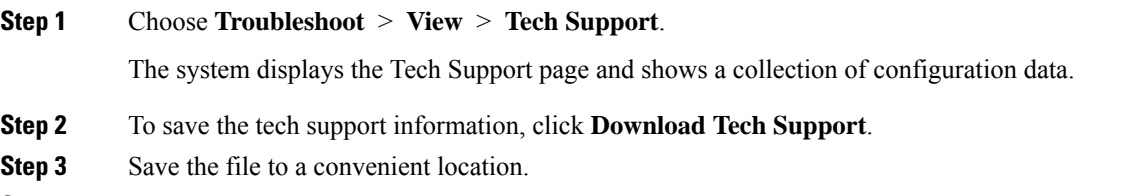

**Step 4** Click **Close** when finished.

## <span id="page-200-0"></span>**Viewing a Trace Buffer**

### **SUMMARY STEPS**

- **1.** Choose **Troubleshoot** > **View** > **Trace Buffer**.
- **2.** To move to another page, use the left and right arrow buttons, or enter another page number and press **Enter**.
- **3.** To save the trace buffer information, do the following:
- **4.** To clear the trace buffer, do the following:

### **DETAILED STEPS**

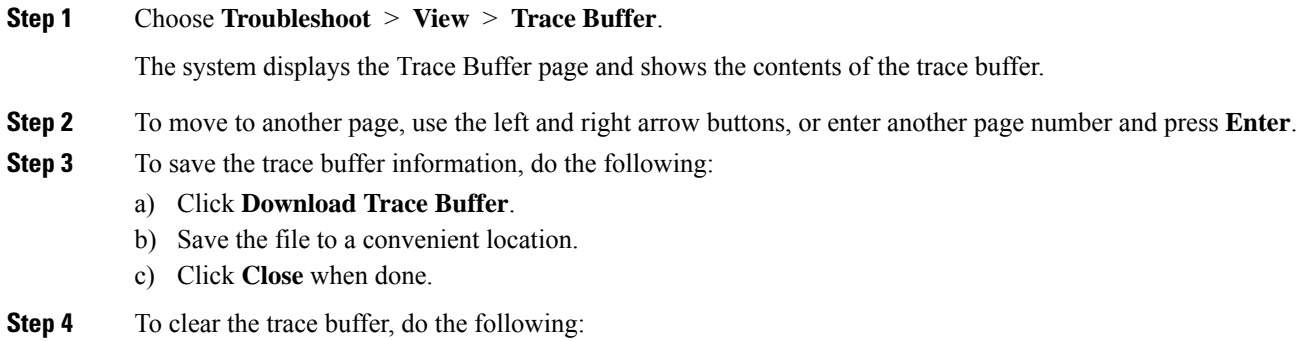

- a) Click **Clear Trace Buffer**.
- b) Click **OK** at the confirmation prompt.

# <span id="page-200-1"></span>**Viewing a Log File**

### **SUMMARY STEPS**

- **1.** Choose **Troubleshoot** > **View** > **Log File**.
- **2.** To move to another page, use the left and right arrow buttons, or enter another page number and press **Enter**.
- **3.** To save the log file, do the following:

### **DETAILED STEPS**

**Step 1** Choose **Troubleshoot** > **View** > **Log File**. The system displays the Log File page and shows the contents of the log file. **Step 2** To move to another page, use the left and right arrow buttons, or enter another page number and press **Enter**.

**Step 3** To save the log file, do the following:

- a) Click **Download Log File**.
- b) Save the file to a convenient location.
- c) Click **Close** when done.

# <span id="page-201-0"></span>**Enabling SIP Message Logging**

Use the SIP message log to capture and troubleshoot SIP calls handled by Cisco Unified SIP Proxy. By default, the SIP message log is disabled. When the SIP message log is enabled, you can enter an optional expression to filter the messages that are stored.

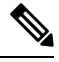

If record-route is not configured for a network, the system does not display mid-dialog SIP messages in the SIP message log. **Note**

 $\bigwedge$ 

Enabling the SIP message logging feature can have a significant performance impact on your system. We recommend that you limit the volume of calls processed by Cisco Unified SIP Proxy to less than 15 calls per second before you enableSIP message logging. We also recommend using theSIP message log filter whenever possible to limit the number of SIP messages that the system logs every second. **Caution**

### **SUMMARY STEPS**

- **1.** Choose **Troubleshoot** > **SIP Message Log** > **Controls**.
- **2.** Select if you want to enable or disable SIP message logging.
- **3.** (Optional) Enter a regular expression filter. This reduces the number of calls that are written to the SIP message log. An example of a regular expression filter is **999…1020**. If you enter this, the system will match any number beginning with 999 and ending with 1020. Only messages that match the regular expression will pass through the filter and be stored.
- **4.** Click **Update**.

### **DETAILED STEPS**

### **Step 1** Choose **Troubleshoot** > **SIP Message Log** > **Controls**.

The system displays the SIP Message Logging page.

- **Step 2** Select if you want to enable or disable SIP message logging.
- **Step 3** (Optional) Enter a regular expression filter. This reduces the number of calls that are written to the SIP message log. An example of a regular expression filter is **999…1020**. If you enter this, the system will match any number beginning with 999 and ending with 1020. Only messages that match the regular expression will pass through the filter and be stored.
- **Step 4** Click **Update**.

П

In the event of a reload, the log control option in SIP message logging reverts to disabled state and the selected preferences are reset. The user needs to re-assign the preferences. **Note**

# <span id="page-202-0"></span>**Searching SIP Message Calls**

You can search the SIP message log for certain calls by entering search parameters. If you enter multiple search parameters, the system only returns values that match all the criteria. If you enter no parameters, the system returns all the calls.

There are many SIP messages within each call; if any individual SIP message matches the search criteria, the system displays that call in the search results.

Ú

**Restriction** The system returns a maximum of 500 calls. You can refine the results by entering more search parameters.

### **SUMMARY STEPS**

- **1.** Choose **Troubleshoot** > **SIP Message Log** > **Search Calls**.
- **2.** Enter data on which to search. See Data for Call [Search,](#page-202-1) on page 191.
- **3.** Click **Search**.
- **4.** To clear the SIP message log, click **Clear SIP Message Log**.
- **5.** To see more information about a call that the system returned, click it. The system displays the Call Log page with details about the call.

### **DETAILED STEPS**

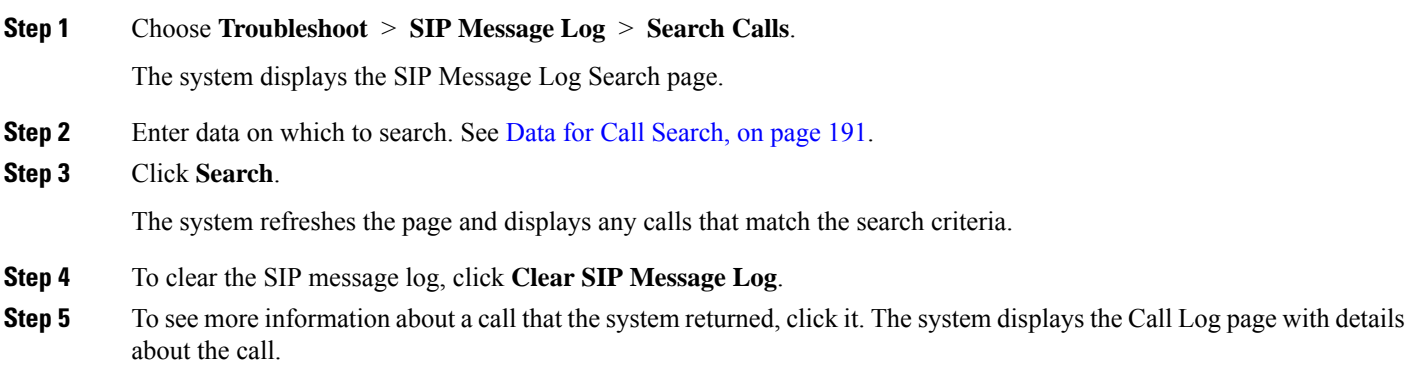

## <span id="page-202-1"></span>**Data for Call Search**

Data for Call Search

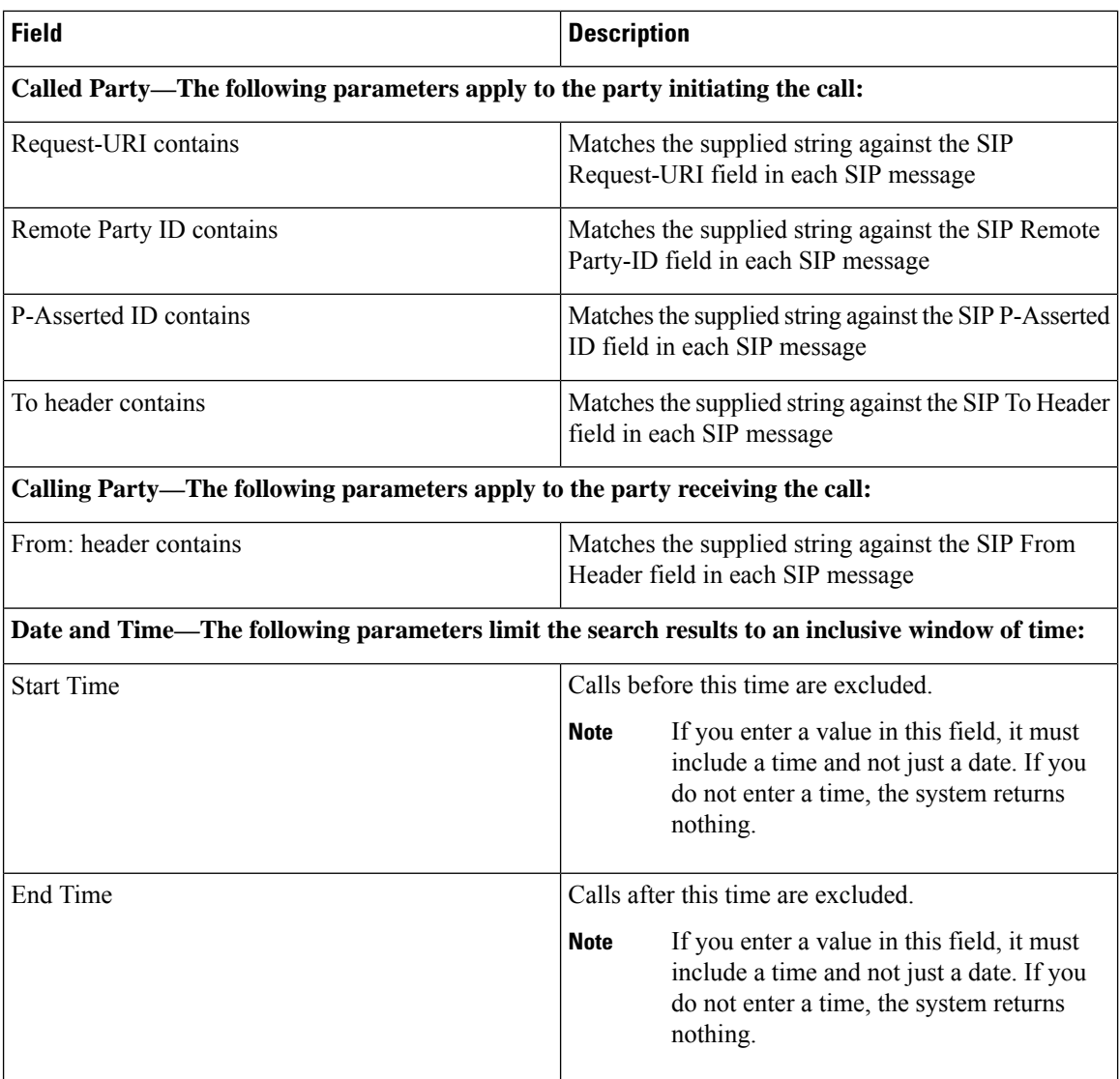

# <span id="page-203-0"></span>**Viewing SIP Message Calls**

The Call Log page displays the individual SIP messages that were processed by the Cisco Unified SIP Proxy during the dialog. It shows the time the message was handled and the direction relative to the Cisco Unified SIP Proxy.

### **SUMMARY STEPS**

- **1.** Choose **Troubleshoot** > **SIP Message Log** > **Search Calls**.
- **2.** Enter data on which to search. See [Searching](#page-202-0) SIP Message Calls, on page 191.
- **3.** Click **Search**.
- **4.** Click on any call.

### **DETAILED STEPS**

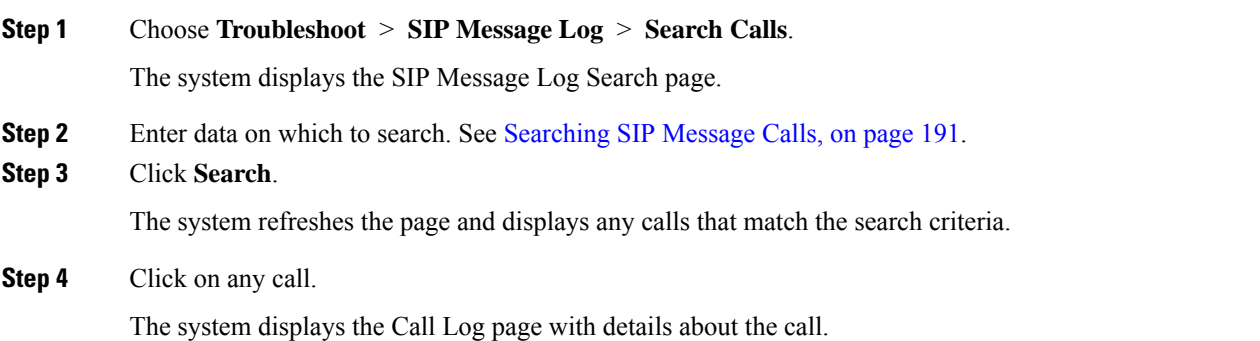

#### **Related Topics**

[Searching](#page-202-0) SIP Message Calls, on page 191

## <span id="page-204-0"></span>**Enabling the Failed Calls Log**

Use the failed calls log to capture and troubleshoot calls that either fail during initial call setup or that do not terminate normally.

The failed calls log is disabled by default. After you enable it, the system automatically generates a log entry for call setup requests that result in a non-successful status. Similarly, calls that do not terminate properly, including calls exceeding the configured session timeout (when call admission control is enabled), will generate a failed calls log entry.

You enable the failed calls log independently from the SIP message log. If you want to review the SIP message details for a failed call, enable the SIP message log. See Enabling SIP Message [Logging,](#page-201-0) on page 190. **Note**

### **SUMMARY STEPS**

- **1.** Choose **Troubleshoot** > **Failed Calls Log** > **Controls**.
- **2.** Select **Enable** to enable the failed call log.
- **3.** If you want to include calls that failed due to license limitations, check **Log failed calls due to license limit**.
- **4.** Click **Update**.

### **DETAILED STEPS**

**Step 1** Choose **Troubleshoot** > **Failed Calls Log** > **Controls**. The system displays the Failed Call Logging page. **Step 2** Select **Enable** to enable the failed call log. **Step 3** If you want to include calls that failed due to license limitations, check **Log failed calls due to license limit**.

### **Step 4** Click **Update**.

### **Related Topics**

[Enabling](#page-201-0) SIP Message Logging, on page 190

# <span id="page-205-0"></span>**Viewing the Failed Calls Log**

Use the failed calls log to capture and troubleshoot calls that either fail during initial call setup or that do not terminate normally.

### **SUMMARY STEPS**

- **1.** Choose **Troubleshoot** > **Failed Calls Log** > **Search Calls**.
- **2.** To move to another page, use the left and right arrow buttons, or enter another page number and press **Enter**.
- **3.** To see a different number of failed calls on each page, on the top right, choose another number from the drop-down box and click **Go**. You can choose to see 10, 25, 50, or 100 failed calls.
- **4.** To clear the log, click **Clear All Calls**.

### **DETAILED STEPS**

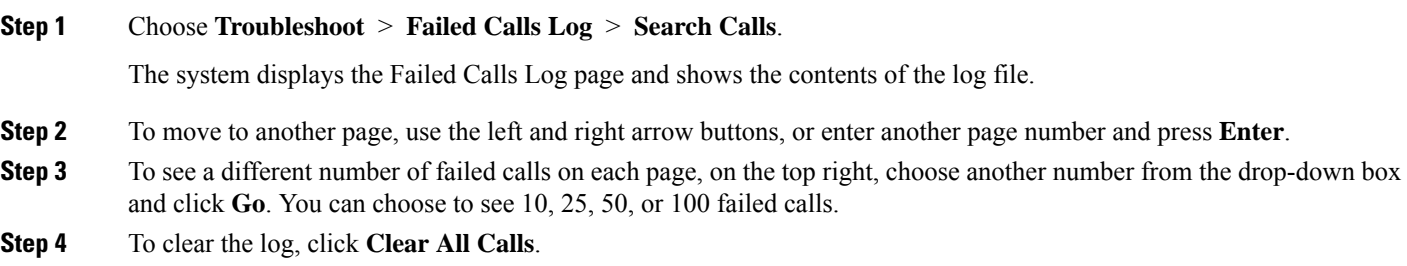

## <span id="page-205-1"></span>**Viewing the History of a Failed Call**

### **SUMMARY STEPS**

- **1.** Choose **Troubleshoot** > **Failed Calls Log**.
- **2.** To see more information about a particular failed call, click the underlined call ID.

### **DETAILED STEPS**

### **Step 1** Choose **Troubleshoot** > **Failed Calls Log**.

The system displays the Failed Calls Log page and shows the contents of the log file.

**Step 2** To see more information about a particular failed call, click the underlined call ID.

The system displays the Failed Call Session History page containing more information about the call.

I

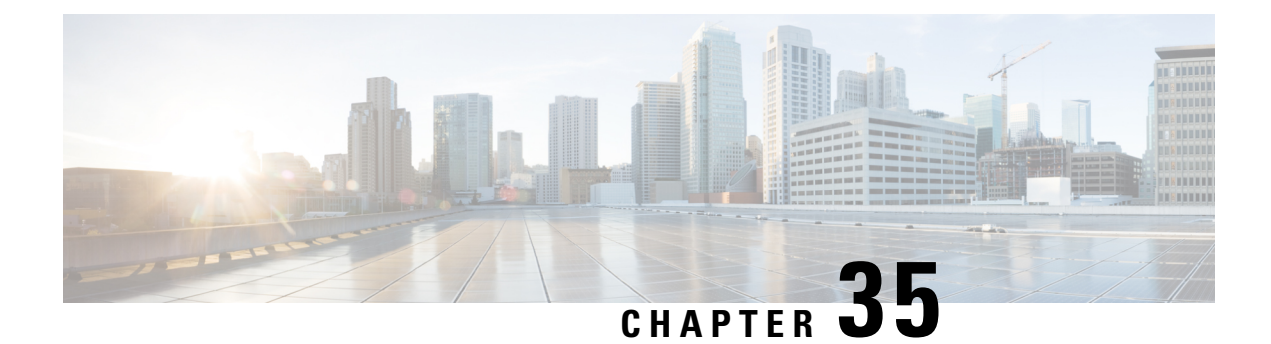

# **Error Messages**

- CUSP [Internal](#page-208-0) Error, on page 197
- [Request](#page-208-1) Not Found, on page 197
- [Authorization](#page-208-2) Failure, on page 197
- [Configuration](#page-209-0) Prerequisite Missing, on page 198

# <span id="page-208-0"></span>**CUSP Internal Error**

You received this error message because an unexpected internal error has occurred within the Cisco Unified SIP Proxy software.

The web page contains useful details about the problem that occurred. You can provide this information to Cisco TAC.

Try the operation again, and if the problem persists, contact Cisco TAC for assistance.

## <span id="page-208-1"></span>**Request Not Found**

You received this error message because the system received an invalid URL page request to the Cisco Unified SIP Proxy web server. If you received this message after clicking a link, it is possible that the Cisco Unified SIP Proxy web server page data is missing or has become corrupt.

If you typed the URL directly into the web browser, double check the exact spelling for typographic errors and try again. If the problem persists, contact Cisco TAC for assistance.

# <span id="page-208-2"></span>**Authorization Failure**

You received this error message because you do not have the appropriate privilege to access the web page.

If you believe that you should have permission to access the web page, contact a Cisco Unified SIP Proxy administrator that has superuser privileges. The administrator can modify your user privileges to grant you access to the web page.

# <span id="page-209-0"></span>**Configuration Prerequisite Missing**

You received this error message because the system cannot display the web page that you are requesting due to a missing configuration parameter.

The system lists the configuration parameter to be fixed and provides a link to the web page where you can configure the parameter.